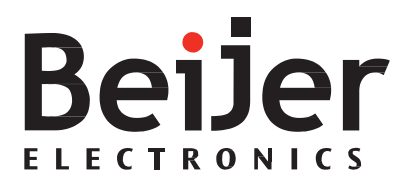

# **iX Developer 2.0**

MATW831G, 2012-11

Reference Manual 繁體中文

#### 序言

iX Developer 參考手冊

#### 序言

iX Developer 軟體用於設定人機介面及個人電腦操控應用程式,包括 IPC(工業用個人電腦)應用程式。您可以藉由 iX Developer 輕鬆建立合理、靈 活、高效的人機介面應 用,進而為操作員和其他系統提供及時適當的資訊。

本手冊將深入介紹 iX Developer 軟體。關於功能說明,請參閱 iX Developer 用戶指南(MATW832x)。本手冊假定目前使用的是最新版本的系統程式 (image) $\&$  iX Developer  $\circ$ 

關於控制器的詳細資訊,請參閱控制器驅動程式的說明檔。人機介面專案應 用程式的功能與控制器型號無關。本手冊的內容亦可在 iX Developer 中按 F1 鍵查看。當前本手冊修訂版適用於 iX Developer 2.0 版。 Beijer Electronics, MAEN831E , 2012-11

#### 訂單編號: MATW831G

Copyright © 2012-11 Beijer Electronics AB. All rights reserved.

本文中的資訊可能有變更,不再另行通知,即以印刷時適用的資訊為根據。 Beijer Electronics AB 保留權利,變更任何資訊而不更新本出版物。Beijer Electronics AB 不對可能出現在本文中的任何錯誤承擔責任。本文件中所有 範例僅用於對功能的深入理解並提高軟體操作能力。本公司不對這些範例用 於實際應用狀況承擔任何責任。鑑於本軟體應用廣泛,使用者自身必須掌握 充足的知識以確保在特定應用中正確使用本軟體。應用和設備的負責人必須 自行確保每項應用在組態和安全性方面均符合所有相關規定、標準和法規。 對於在安裝或使用此軟體過程中所導致的任何損害,本公司不承擔任何責 任。未經許可, Beijer ElectronicsAB嚴禁擅自修改、變更或轉換設備。

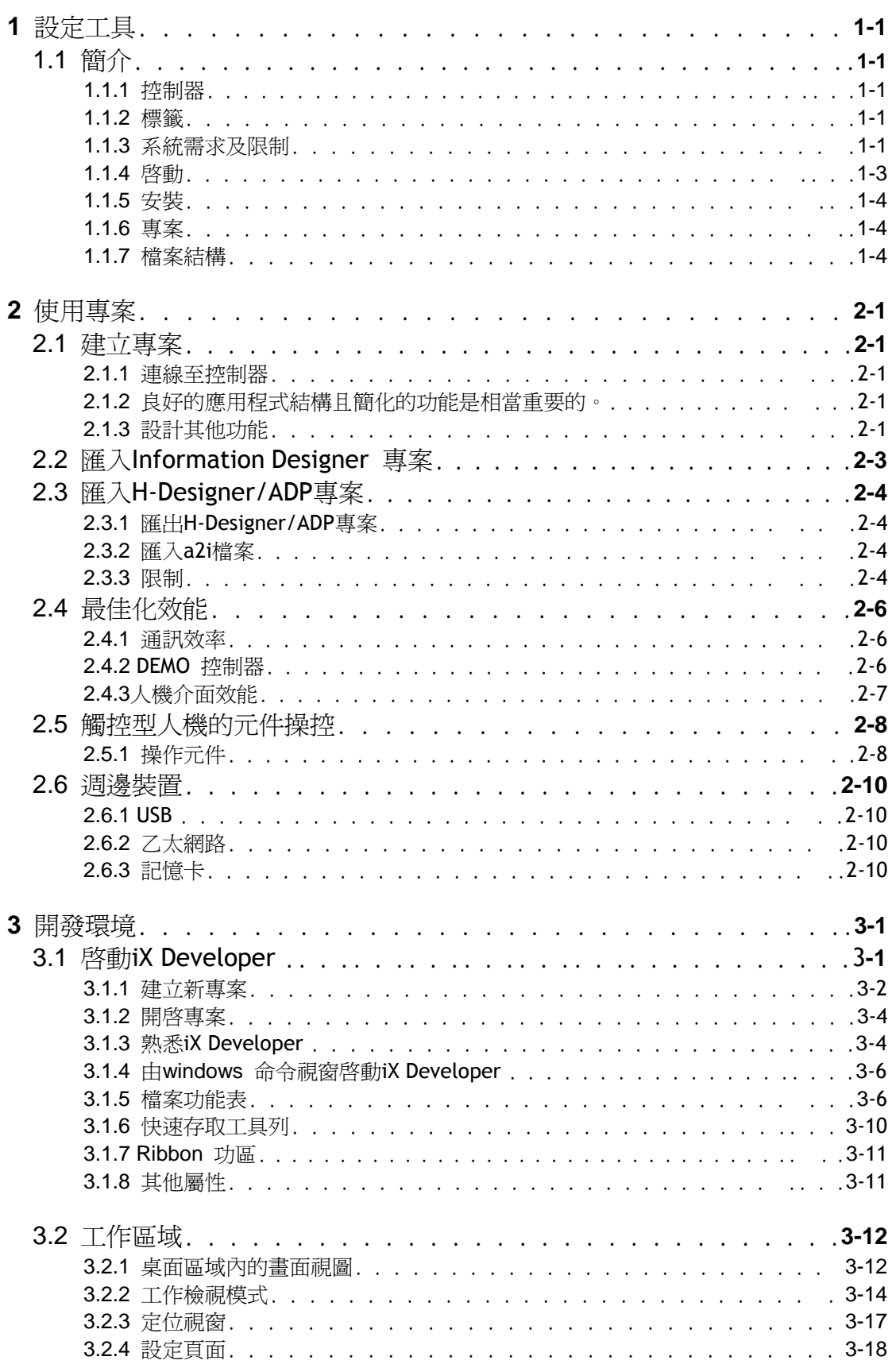

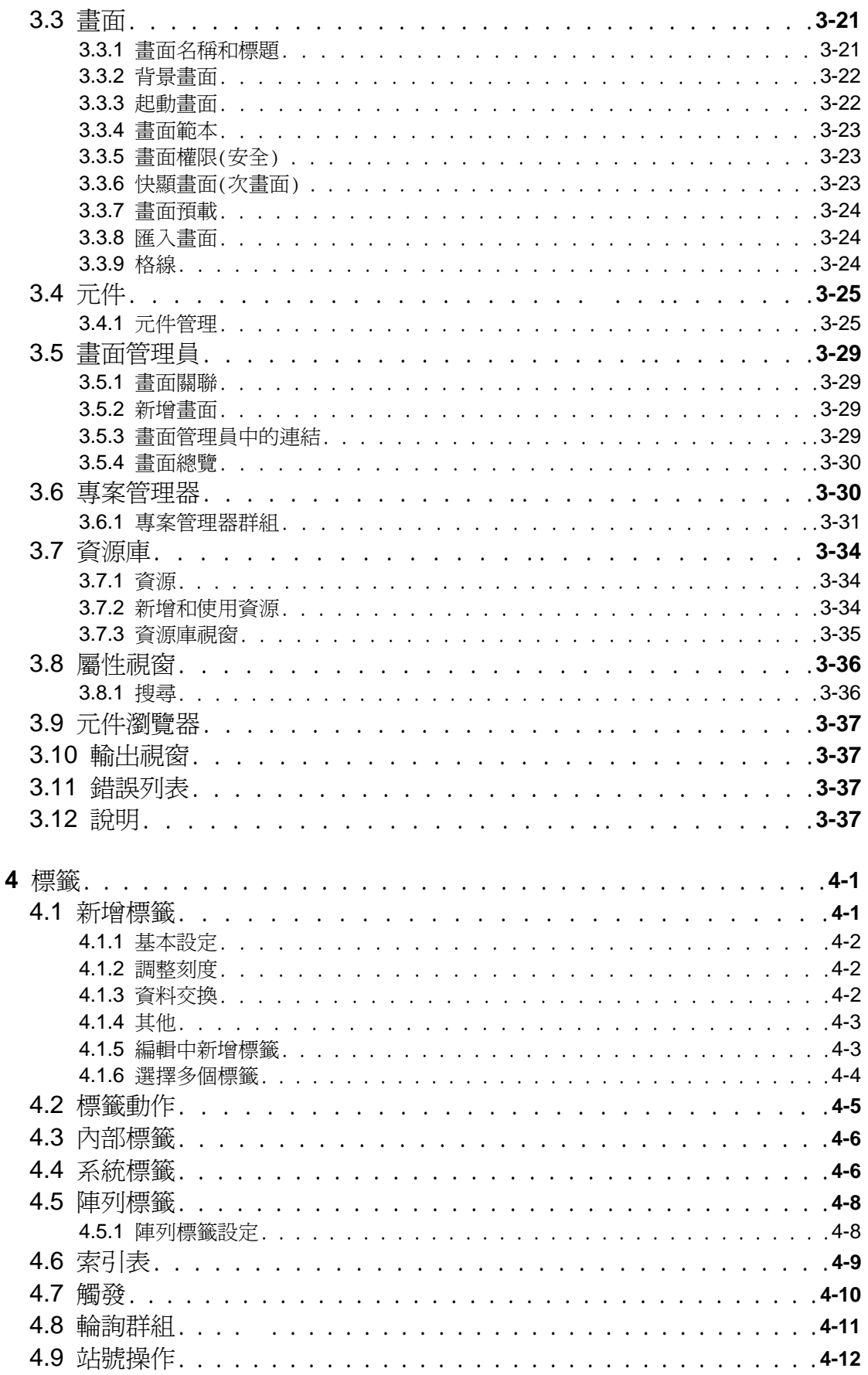

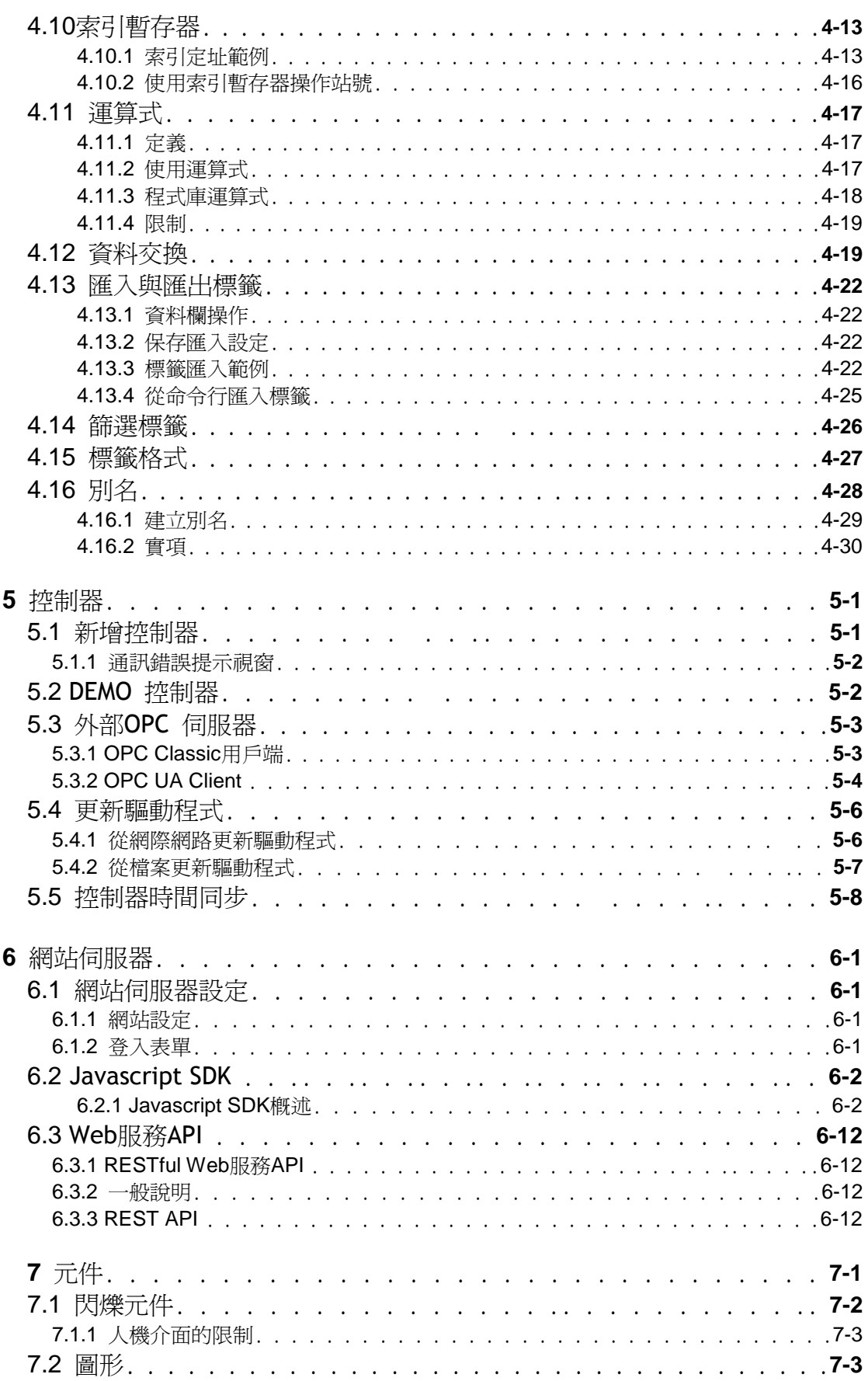

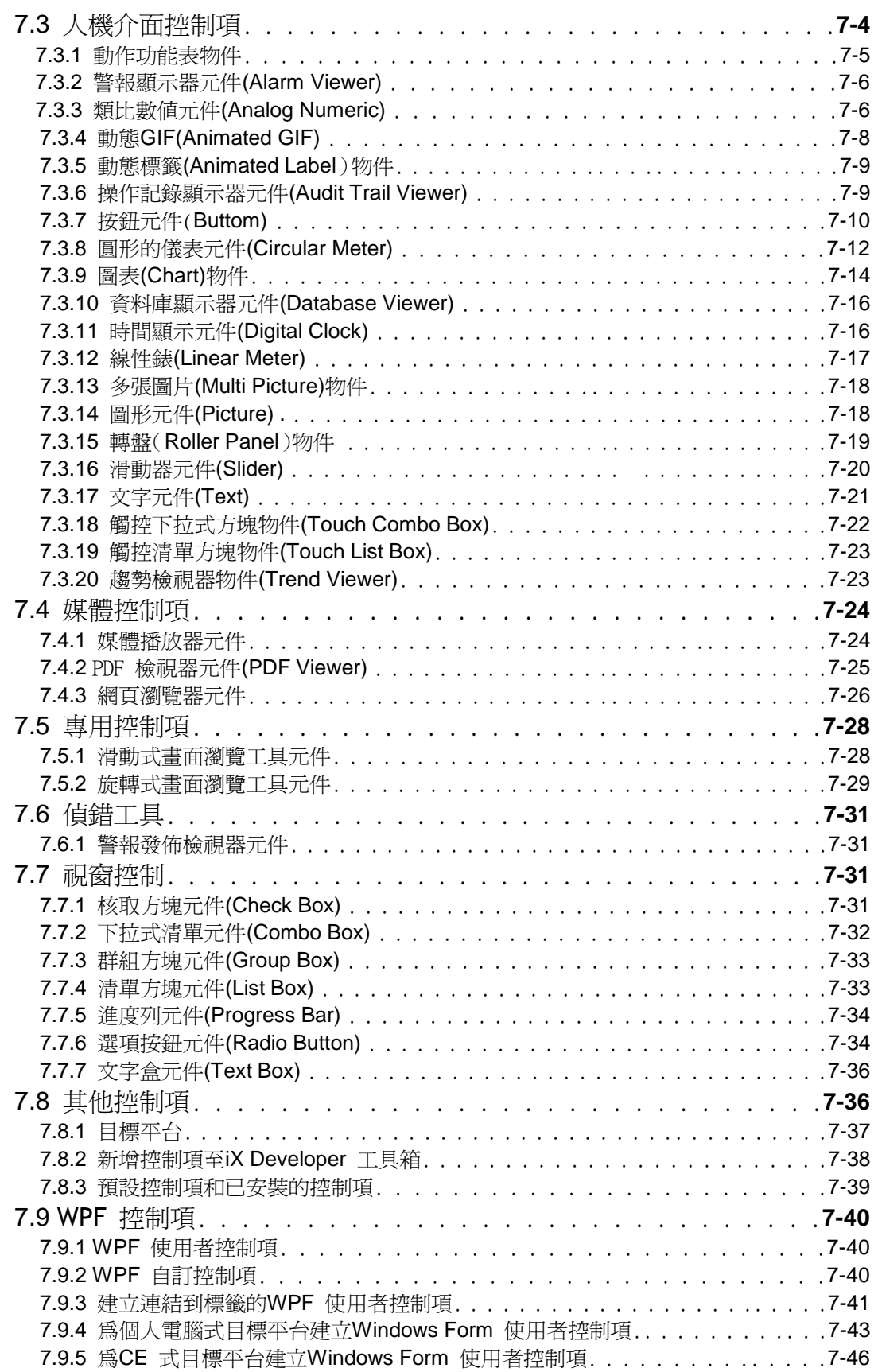

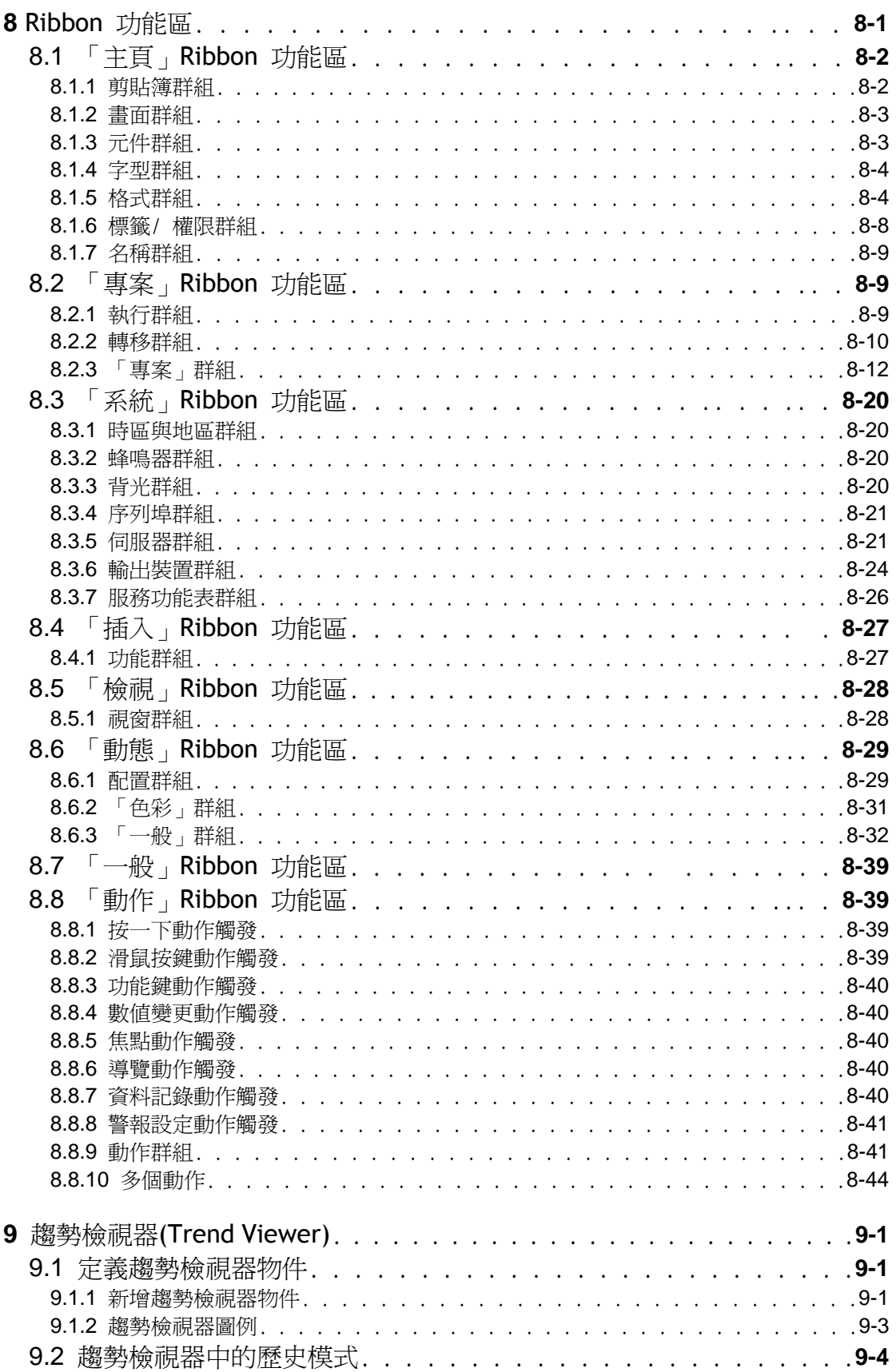

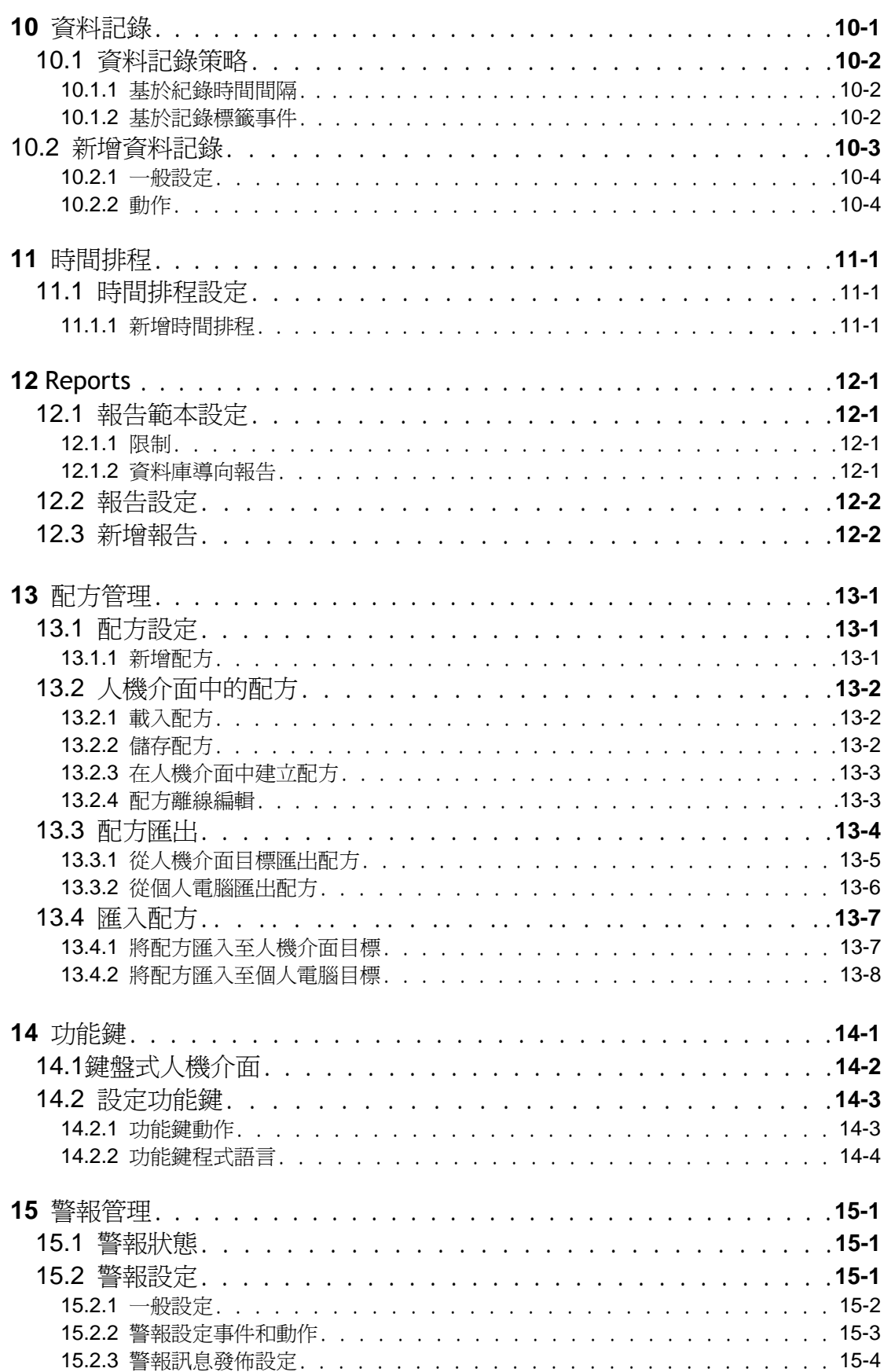

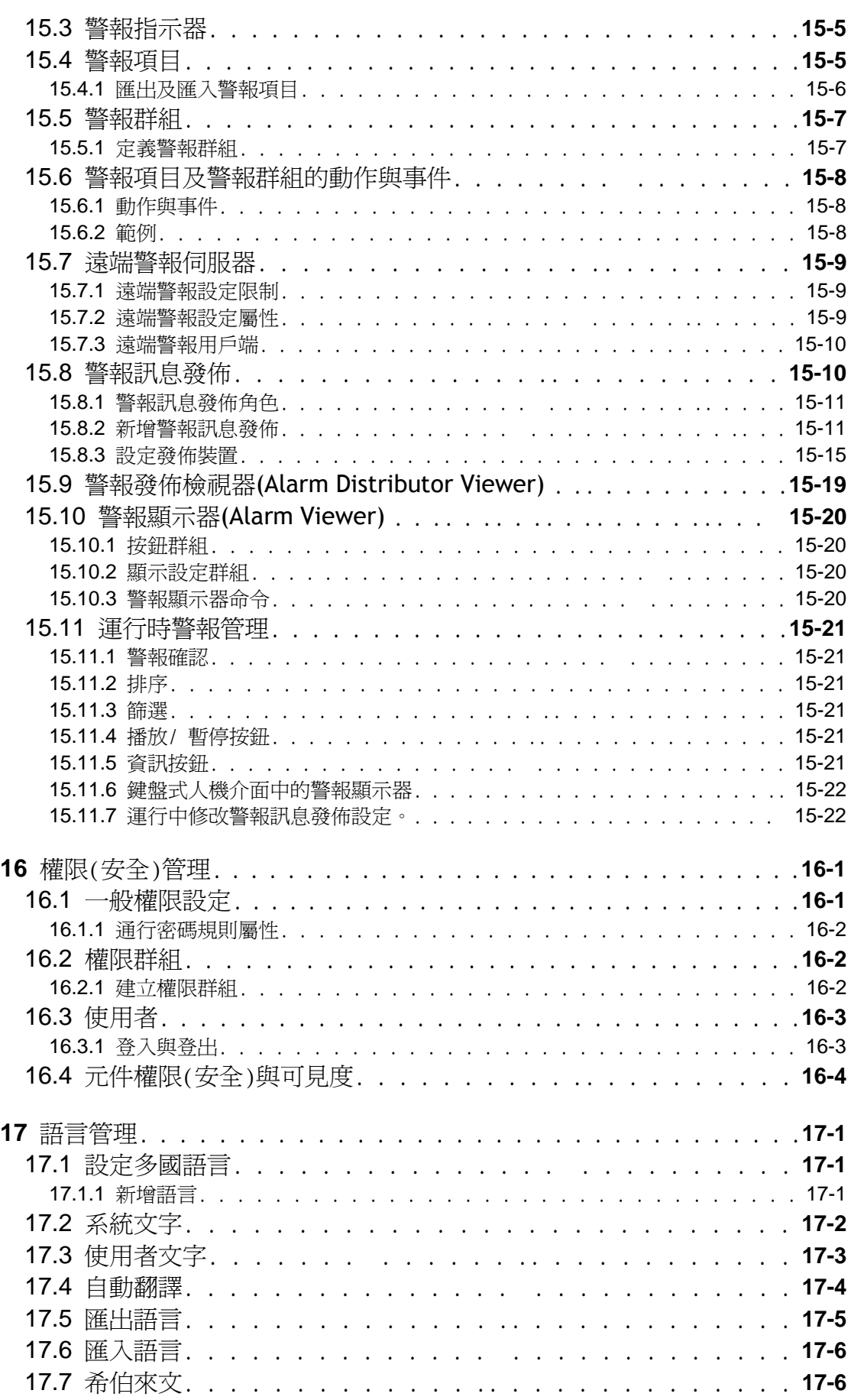

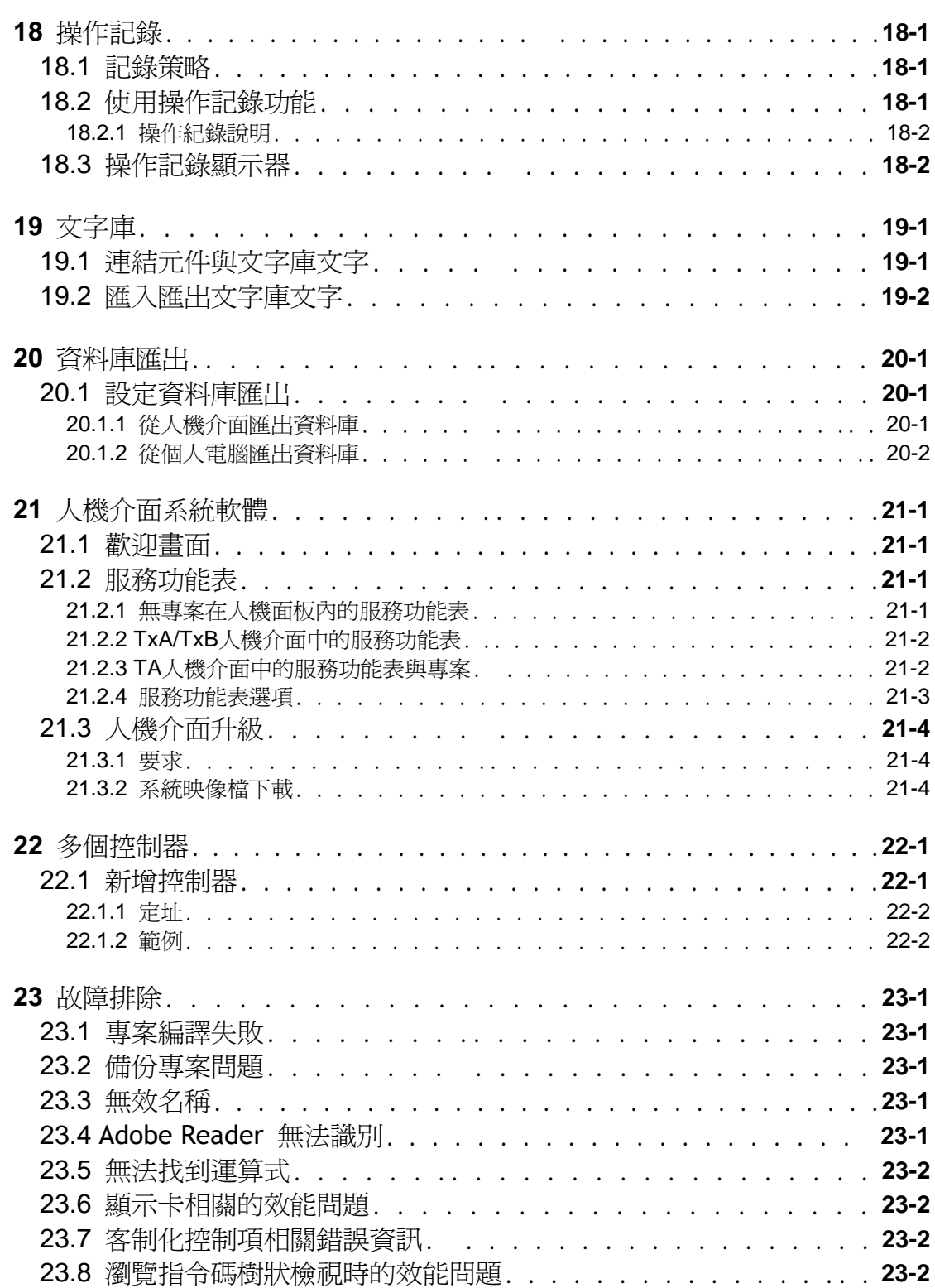

# **1** 設定工具

## **1.1** 簡介

iX Developer軟體用於設定人機介面及個人電腦操控應用程式,包括 Beijer Electronics開發的IPC(工業用個人電腦)應用程式。 這款軟體提供應用所需的所有基本功能。這些功能經過嚴格測試,並 基於使用者需求開發而成。

內建元件可用來建立完整的應用檔案,甚至於複雜應用。您既可以 修改預設的元件,也可以自訂專屬的元件。 本產品提供大部分的控制器和自動化設備的通訊驅動程式。 說明檔假定目前使用的是最新版本的系統程式(image)及iX Developer。

### **1.1.1** 控制器

人機介面可以與多種類型的自動化設備相連,例如PLC、伺服控制和 驅動器…等。注意,本手冊所指的控制器為連線設備的統稱。

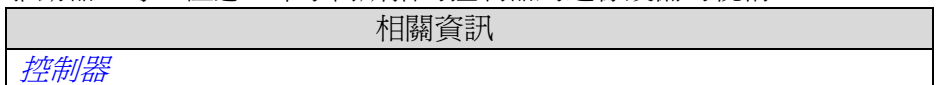

## **1.1.2** 標籤

標籤會連結到控制器內部的資料值。

標籤還分為系統標籤和內部標籤。使用者可自行定義標籤的名稱,也 可設定不同的資料類型。

與標籤對應的控制器元件可以變更控制器的數值,且可藉由多種方 式變更元件外觀來顯示標籤值。畫面中的元件在連接到標籤之前始 終處於靜態。

相關資訊

標籤

## **1.1.3**系統需求及限制

#### iX Developer

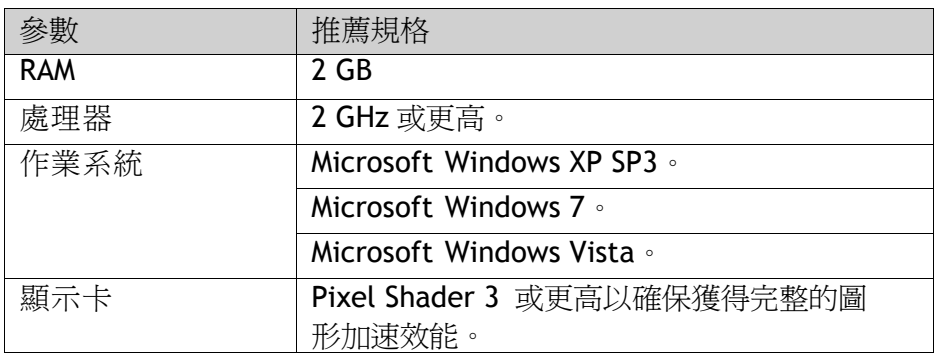

### 更新

建議您在建立專案前先使用 iX Developer 的內建更新功能進行更新。 可以透過 USB 隨身碟來做為軟體、驅動程式和通訊協定的更新。

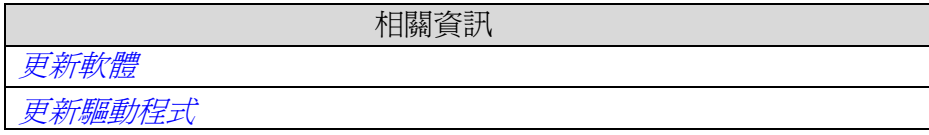

#### **iX Runtime**

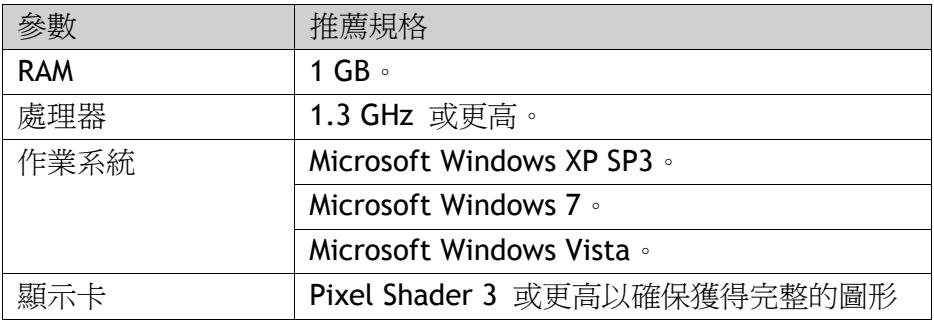

### 部分元件的特殊需求

iX Developer 專案中的某些元件需要使用特定版本的軟體。在個人電腦上 開發專案或進行模擬時,也可能會受到一些平台的限制。

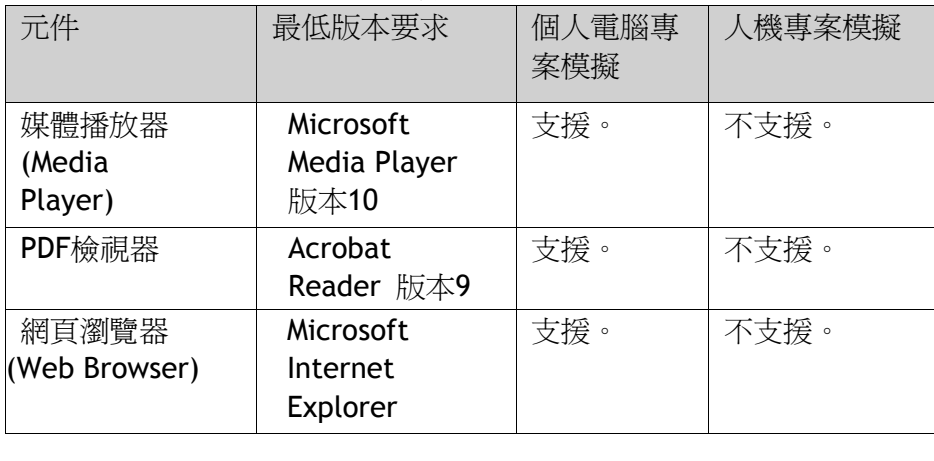

## 鍵盤式人機介面的限制

鍵盤式人機介面不支援以下功能和元件:

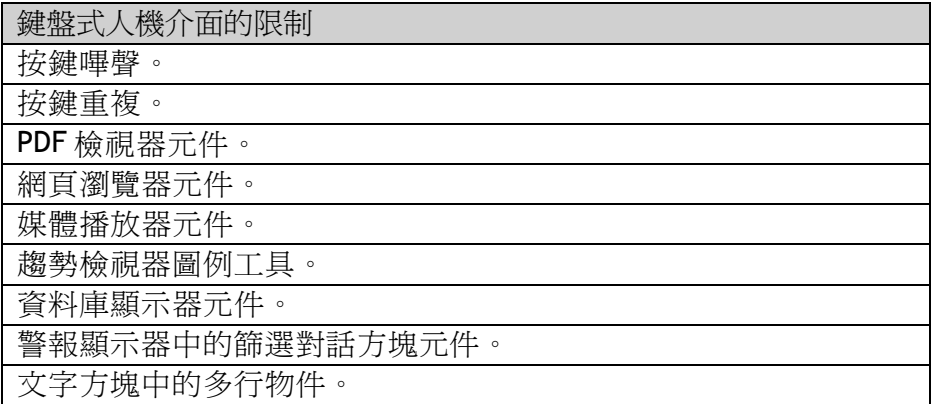

## **1.1.4** 啟動

iX Developer 安裝於開發用個人電腦上,專案在此開發、設計及編譯。專案接 著在人機介面、IPC 或個人電腦中執行,以監測及控制控制器(或控制器群組)。

平台

iX Developer 專案適用於下列平台

•Beijer Electronics 開發的人機介面

•Beijer Electronics 開發 IPC(工業用個人電腦) from Beijer Electronics

•裝有 Microsoft Windows XP Service Pack 3、Microsoft Windows

Vista 或 Microsoft Windows 7 作業系統的個人電腦。

為方便閱讀,內容中會以人機介面代表其他目標平台。iX Developer 的功能取 決於所使用的人機介面型號。不同人機介面機型之間會存有一些功能差異,例 如:

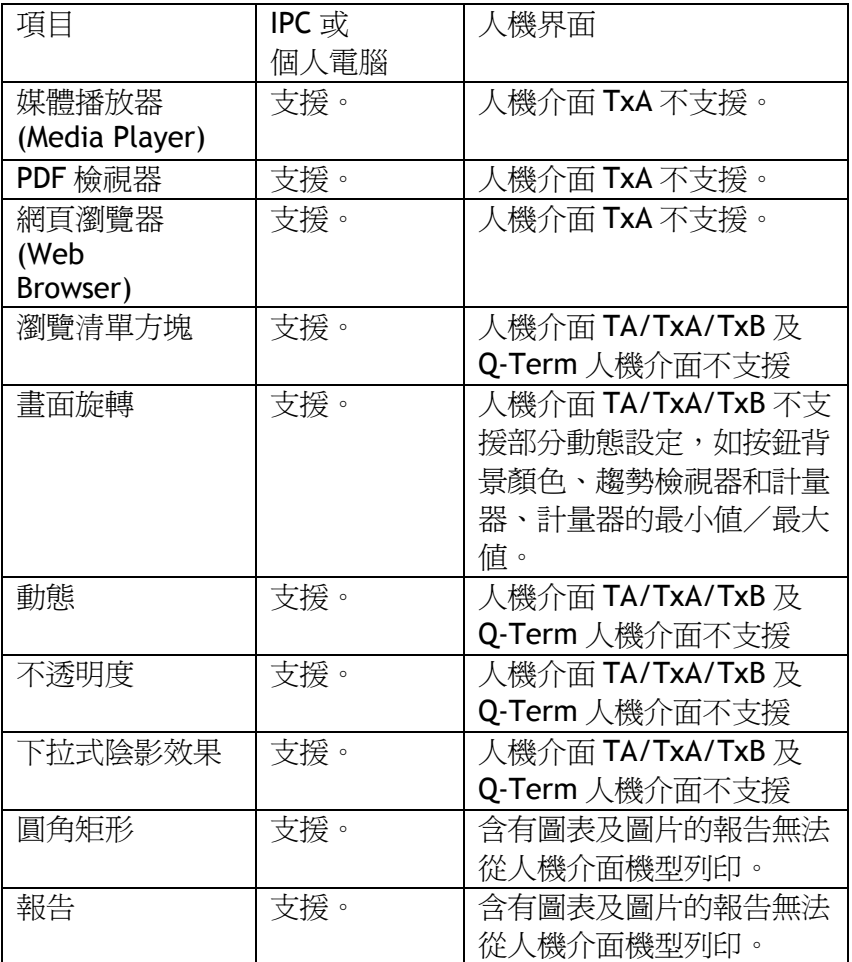

#### 許可證

人機介面的專案能在無任何授權限制下使用。個人電腦的專案只能使用有限 的控制器標籤。標籤數目由 USB 硬體鎖控制。Beijer Electronics 工業用個人 電腦(IPC)的專案只能使用有限的控制器標籤,但不需要使用 USB 硬體鎖。 工作區域右下角會顯示使用的控制器標籤個數(包括DEMO控制器標籤)。如果使 用的標籤個數,超出限定可用的數目,字體就會變成紅色。 內部標籤沒有使用數量的限制。

相關資訊 內部標籤 DEMO 控制器

#### 產品註冊

首次啟動iX Developer時,會出現註冊對話方塊,提醒使用者輸入註冊金鑰。 正確輸入後,即可享有所有程式功能的使用和軟體更新。 也可以選擇繼續使用軟體的試用版本,您可以在30天內評估iX Developer的

完整功能。試用期滿後,仍然可以繼續使用軟體,但是功能將會受到限制。

注意:

如果您已經使用了30天的DEMO版, 則無法再有30天的試用期。

## 專案大小

在設計人機介面專案時,工作區域右下角會顯示當前專案的大小。專案大小需要 先經過編譯後,才會計算出來。

## **1.1.5** 安裝

iX Developer軟體的安裝檔案在USB隨身碟裡。將USB隨身碟連接到電腦的 USB連接埠時,軟體就會自動開始安裝。請按照電腦畫面上出現的說明,安 裝iX Developer軟體。如果軟體沒有自動開始安裝,可以手動執行setup.exe 檔進行安裝。

安裝完成後,會在程式集中建立iX Developer的程式,並在電腦桌面建立iX Developer圖示。

按開始/所有程式/iX Developer/iX Developer即可啟動iX Developer軟體。

## **1.1.6** 專案

iX Developer所儲存的專案位於專案資料夾的根目錄裡。

執行時專案的資料庫檔案會被更新,例如配方資料更新。這意思是指要完全複製 一個正在執行的專案,必須將原始檔案和從人機介面截取的檔案結合在一起。

#### **1.1.7** 檔案結構

專案包含有一組功能及圖形設計相關的檔案,以及一組和專案執行相關的檔案, 後者是從編譯專案時獲得。

#### 專案資料夾 **(Project)**

建立新專案時,系統會建立一個以專案名稱命名的根目錄資料夾(亦稱為專 案資料夾)。設計的檔案將儲存於該專案資料夾的根目錄下。其他資料夾則 根據驗證和編譯結果建立。

#### 符號

專案經驗證時,專案中使用的圖片會轉換成.png 檔案。在任何專案畫面中, 圖片會重新調整為最大的靜態用法,用以節省人機介面的記憶體空間。若運 行時使用動態放大圖片,放大的圖片將會具有較低的有效解析度。專案圖片 Symbols資料夾中儲存為命名為Symbols.zip的壓縮資料夾。

#### 暫存資料夾**(Temp)**

暫存資料夾包含專案編譯過程中所生成的中間構建檔。

它還包含一Output(輸出)資料夾。該資料夾包含在目標平台上執行專案所需 的所有檔案。當使用Transfer(轉移)命令時,這些檔案都將複製到人機介面 中。對於個人電腦來說,「轉移到資料夾」命令,是將必需的檔案複製到個 人電腦或隨身碟上。

#### 移動設計檔案

要移動設計所需的專案檔,請按以下步驟操作:

- 1. 為專案設計檔案建立一個資料夾。
- 2. 除了暫存資料夾外,複製專案資料夾中的每個檔案和所有資料夾。
- 3. 在新資料夾中貼上這些檔案。

#### 移動應用程式專案

使用「轉移」命令可以將執行專案下載到人機介面上,也可手動移動 專案:

- 1. 為專案檔案建立一個資料夾。
- 2. 複製Output (輸出)資料夾。
- 3. 在建立的資料夾內,貼上輸出資料夾。

### 資料庫

iX Developer專案使用的資料庫屬於SQL Server Compact Edition類型。可使 用第三方的資料庫管理工具來管理資料庫中的內容。iX Developer包含一個 資料庫顯示器元件,用於顯示資料庫的內容。

最初需要使用轉移命令將資料庫下載到人機介面上。只有在專案中所作的變 更會影響到資料庫內容的情況下,系統才會更新資料庫,例如:

- 變更或新增配方
- 變更或新增資料記錄
- 變更警報設定
- 變更或新增趨勢檢視器

使用Upload Database命令可得到資料庫副本,部分資料庫可使用Database **Export**動作以csv格式個別匯出。如果情況允許,建議使用資料庫匯出方式, 不要使用備份方式。

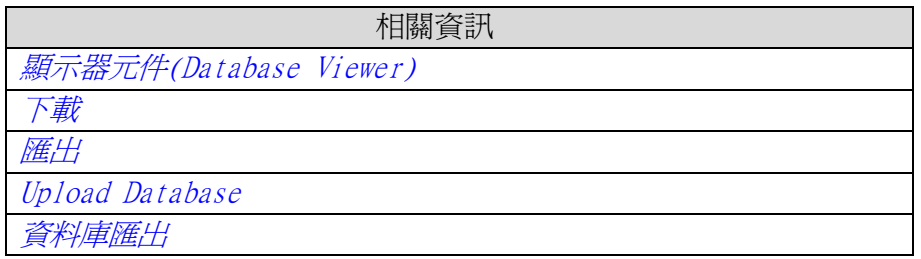

## **2** 使用專案

本節將介紹iX Developer,並闡述如何在人機介面上使用專案。

iX Developer使用Ribbon 功能區來代替功能表命令,可大幅簡化設計複雜元件所 需的步驟,同時亦呈現清楚且使用容易的使用者介面。

Ribbon功能區位於工具視窗頂部。Ribbon功能區包括一個或多個控制項群組。各 控制項群組均包括一組相關的控制項。控制項可用於畫面設計並設定專案元件和 控制項。

# **2.1** 建立專案

以下章節說明如何建立專案,但具體的操作步驟亦可因實際需要進行變更。

### **2.1.1** 連線至控制器

操作員進行監控需在人機介面和控制器之間建立通訊連線。專案越大,適當 的通訊設計就越重要。

提供一個內建 DEMO 控制器,用於進行測試和模擬。

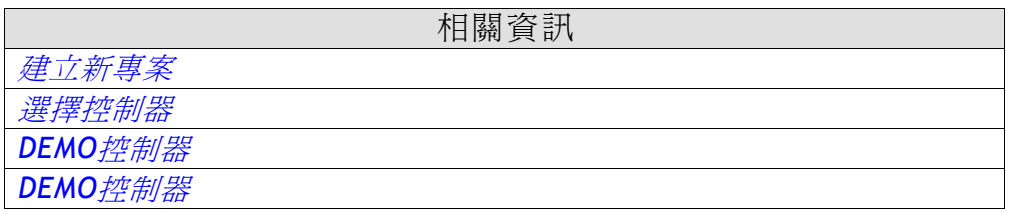

## **2.1.2** 良好的應用程式結構且簡化的功能 是相當重要的。

良好的應用程式結構且簡化的功能是相當重要的。首先,須確定應用的全面性規 劃,然後再深入到細節層級展開設計。

專案包含許多畫面,各畫面均包括幾個與控制器交換資料的元件。畫面可採用層 級化結構以實現應用程式的結構化,也可以採用順序控制結構。在確定使用合適 的結構前,您必須考量如何最好地描述應用程序,以及如何簡化機器操作步驟。 在確定使用合適的結構前,您必須考量如何設計最佳的應用程式,以及如何簡化 機器操作步驟。在下載到人機介面之前,可以在開發環境中對整個或部分應用程 式進行測試。

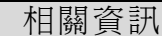

畫面

## **2.1.3** 設計其他功能

#### 警報

警報用於提醒操作員注意一些事件,以便立即採取適當行動。當滿足特定條件 時,系統就會發出警報。警報條件通常設計為標籤值的邏輯運算結果。警報可以 分成多個群組以建立不同的優先順序。

相關資訊

警報管理

#### 功能鍵

功能鍵可用於執行動作和執行程式語言。無論任何一個畫面是否動作,作業員均 可利用功能鍵來控制資料和畫面的功能。

相關資訊

功能鍵

#### 多國語言

允許在應用程式中直接翻譯文字和系統文字,或匯出到文字檔案中,在其他軟體 中進行翻譯。翻譯完畢後,再將匯入到應用程式中。應用程式語言可在執行中改 變,例如以某個標籤值為基礎。

相關資訊

語言管理

#### 安全**(**權限**)**

使用權限群組和使用者密碼,可以限制對專案元件和動作的存取。

相關資訊

權限*(*安全*)*管理

#### 文字庫

文字庫功能提供可建立文字表,並可將標籤值與文字相連結。

相關資訊

文字庫

#### 操作記錄

可追蹤作業員的操作。

相關資訊

操作記錄

#### 資料記錄

可以將資料記錄並儲存到檔案中。支援記錄位元、16位元、32位元和實數(浮點)。 請注意資料記錄會佔用系統資源和記憶體。32位元和實數(浮點)。請注意資料 記錄會佔用系統資源和記憶體。

相關資訊

# 時間排程

資料記錄

根據real-time clock(RTC) 對數位標籤進行設定和重設,進而在特定行程表時間 中,控制設定的程序與事件。

相關資訊

時間排程

## 配方

設定或保存一組預先定義的標籤。

標籤值可以預先定義及從控制器獲取,這些數值將被儲存到人機介面中的一個配 方內。作業員可在任何時刻將配方下載到控制器中,並在控制器內立即使用配方 中的數值。配方操作可重複使用大量的標籤參數值,提高對生產時間程序嚴苛要 求(需要快速更換產品)的效率。可在開發專案中或藉由人機介面建立配方檔案。

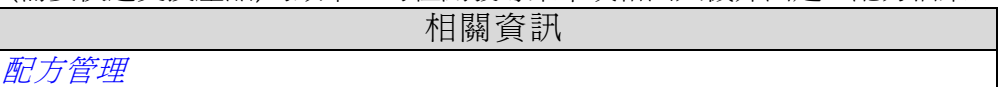

#### 報告

報告功能允許新增excel報告範本至專案。

相關資訊

*Reports*

# **2.2** 匯入 **Information Designer** 專案

可將已有的Information Designer專案匯入到iX Developer中。Information Designer是先前用於設計EXTER人機介面專案的軟體。這個匯入Information Designer專案的功能,可在啓動iX Developer時執行。

- 1. 選取 Information Designer 專案檔。
- 2. 為匯入專案選取儲存檔案名稱和位置。
- 3. 按完成鍵。

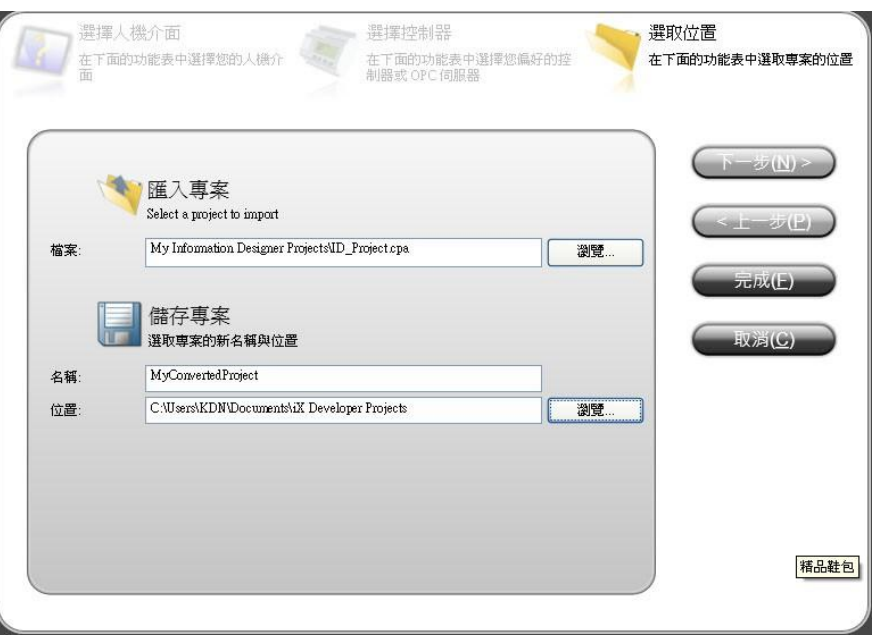

專案將會匯入至對應的人機介面機型。所有畫面將會匯入,且 Information Designer專案中的圖形物件將會轉換成對應的iX Developer物件。部分物件可能 不支援。

諸如配方和資料記錄等功能,在 iX Developer 中的工作方式不同,因此必須在 匯入專案後重新設定。在匯入過程中,系統會建立一個紀錄,裡面包含了所有不 支援的元件和功能。

# **2.3** 匯入**H-Designer/ADP**專案

現有的H-Designer/ADP專案可匯入至iX Developer。H-Designer/ADP為用於設計 H-/PWS-系列人機介面之專案的舊版軟體。下列為必須的軟體版本:

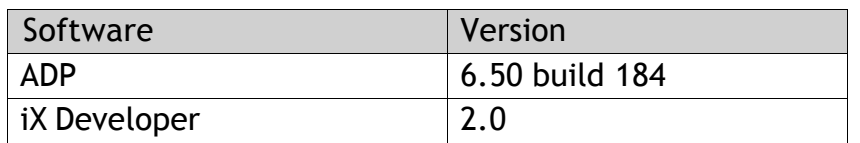

## **2.3.1** 匯出**H-Designer/ADP**專案

首先,您必須依下列步驟從ADP將H-Designer/ADP專案轉換成a2i檔案:

1. 選取**"**檔案**"/**輸出**iX**

2. 設定檔案名稱及匯出路徑,再按**OK**,匯出完成會有訊息方塊確認,按下**OK**, 會詢問您是否要查看記錄檔。記錄檔會儲存至和專案檔相同的位置。 記錄檔會宣告成功轉換的項目,以及不支援的物件和功能。

## **2.3.2** 匯入**a2i**檔案

接下來,使用匯入功能(啟動iX Developer時從歡迎畫面中存取)將a2i檔案匯入 至iX Developer。

- 1. 選取**a2i** 檔案。
- 2. 為匯入專案選取儲存檔案名稱和位置。

3. 按**完成鍵**。 專案將會匯入至對應的人機介面機型。所有畫面將會匯入,且 H-Designer/ADP專案中的圖形物件將會轉換成對應的iX Developer物件。部分物 件及功能可能完全不支援,且某些物件及功能必須在匯入的專案中重新設定。 在匯入過程中,系統會建立一個紀錄,裡面包含了所有不支援的元件和功能。

## **2.3.3** 限制

原始H-Designer/ADP專案的所有物件無法在iX Developer中完全支援,例如:對 於使用不同控制器暫存器進行讀取及寫入的物件,將只會連接用於寫入的暫存器。 此外,物件的圖樣及其他裝飾可能不會加入匯入的專案中。

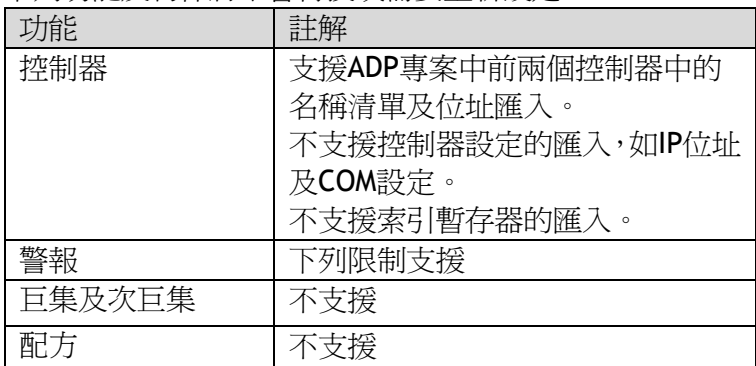

下列功能及物件將不會轉換或需要重新設定:

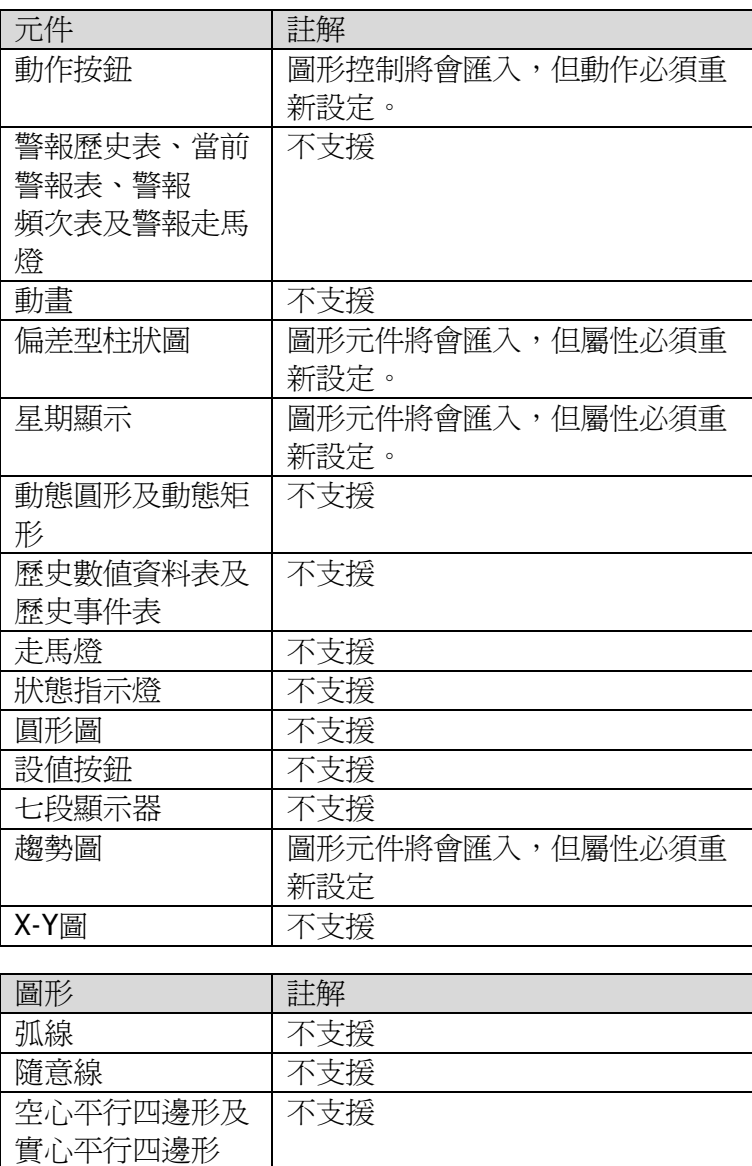

實心多邊形 圖形元件將會匯入,但屬性必須重

新設定

空心扇及實心扇形 不支援 刻度 不支援 圖形 不支援

## **2.4** 最佳化效能

下列章節提出幾個在最佳化iX Developer專案時要考慮到的問題,有些部分與通 訊驅動程式有關,有些則與CPU負載及記憶體操作有關。

## **2.4.1** 通訊效率

#### 訊號類型

驅動程式通訊所用的標籤可以是靜態或動態,這些標籤以不同方式進行更新。

#### 靜態標籤

靜態標籤會持續更新,即便目前沒有顯示在人機介面顯示器上。此外,人機介面 會連續讀取下列項目:

- 警報標籤
- 趨勢檢視器標籤
- 資料記錄器標籤
- 多國語言標籤
- 具有數值變更事件的控制器標籤

以下標籤並不會影響通訊時間 :

- 警報訊息
- 時間排程
- 連結到功能鍵的標籤

#### 動態標籤

動態標籤僅在出現於顯示器時更新,類比數値物件爲使用動態標籤時的範例。

## **2.4.2 DEMO** 控制器

本節說明如何讀取標籤以及如何最佳化讀取,以建立快速而有效率的人機介面與 控制器間的通訊。

#### 使用連續標籤位址

使用連續的控制器標籤位址,如M0.0-M11.7。若標籤位址保持分散(如 10.4、 Q30.0、M45.3等),將會需要較長的時間完成更新。每個封包中的標籤數取決於 所用的驅動程式及該驅動程式中的相關資訊而定。

#### 標籤封包

畫面上的標籤並不會同時向控制器索取更新資料,而是分組為不同的標籤封包。 每個封包中的標籤個數取決於控制器所用的驅動程式。要儘可能快速通訊,就要 減少標籤封包個數。連續的標籤才能有最少的標籤封包,但是一般應用不一定能 符合以這種方式,在這種情況下,兩組標籤之間就會有「空位」。 空位表示可保留在相同封包中之兩個標籤的最大距離。空位的大小取決於所用的 驅動程式,且會加入驅動程式說明檔中,如下表所示:

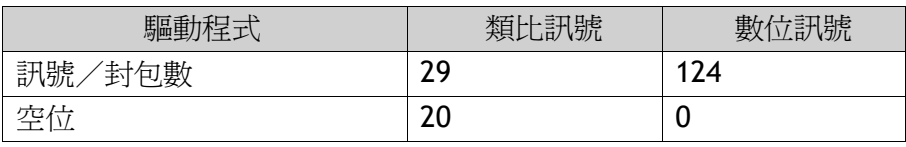

#### 位元位址式文字與一般位元裝置

在大多數驅動程式中,位元位址式文字比起一般位元裝置會是更好的選擇,因為 使用位元位址式文字時,可讓您在單一通訊碼中容納更多的數位裝置。

#### 範例

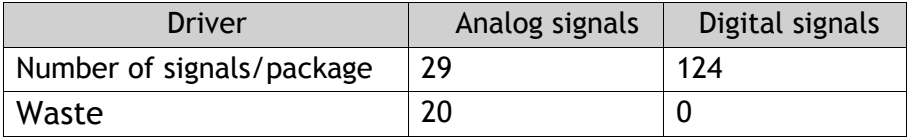

此專用驅動程式在單一通訊碼中可包含29個類比裝置或124個數位裝置。若您在 所選驅動程式中使用位元位址式文字,您可在一個封包內容納464 (29\*16)個數位 裝置,這將近是四倍的數量。

### **ASCII**字串

ASCII字串是以個別的通訊碼傳送並擁有大量的字串,這將對通訊效能造成不利的 影響。若ASCII字串僅擁有幾個不同字串值,使用含有預先決定內容的iX Developer文字庫功能是個不錯的主意,將對驅動程式效能的衝擊降至最低。

## **2.4.3** 人機介面效能

由於執行系統存在的複雜性,所以整體效能受到諸多因素影響。下面列表用於人 機介面效能改善時,需要考慮的一些狀況:

- 標籤數目
- 趨勢檢視器及資料記錄器中的取樣標籤數
- 警報個數
- 驅動程式效能
- 多種驅動程式
- 人機介面類型
- 警報清單大小
- 圖片大小
- 程式語言

#### 輪詢群組

iX Developer中的預設設定每隔500 ms更新所有標籤一次。如果某些標籤可以較 低的頻率更新,可將這些標籤指派至較低更新間隔時間的輪詢群組。輪詢群組是 在標籤設定頁面中設定。

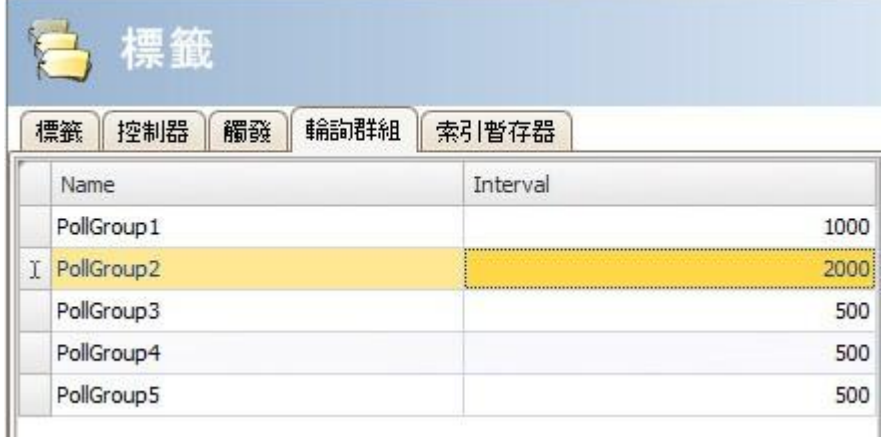

#### 畫面

最佳化畫面更新時間可將CPU負載及記憶體操作降至最低。對於圖形密集這類接 近人機介面能力極限的專案,這有顯著的差異。無論是在功能鍵還是在元件上藉 由開啟畫面動作,執行畫面切換都是最快的。

#### 趨勢檢視器及資料記錄器

不同的趨勢檢視器可顯示相同的資料紀錄器資料。為改善人機介面效能,強烈建 議將在相同頻率/事件所記錄的所有記錄項目放在相同的資料記錄器中,或至少 降低資料記錄器的數量。

盡量避免每個趨勢檢視器使用一個資料記錄器。

#### 漸層

使用漸層物件會對CPU產生高一點的負載。若有大量物件使用漸層,將會嚴重減 慢畫面更新時間。請特別注意更新頻繁的漸層物件,如使用漸層在標籤更新頻繁 的長條圖。

#### **Reports**

使用專案中的報告功能將會增加人機介面啟動時間。

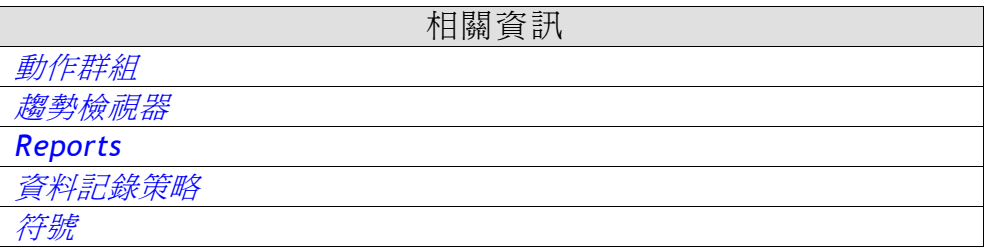

## **2.5** 觸控型人機的元件操控

觸控型的人機介面並無內建鍵盤。一切操控都是以手指直接在觸控畫面中點按所 達成。因為運用電阻式觸控技術,所以只能接受單點觸控操作。兩點同時觸控的 情形下,人機只會辨識所按下兩點之間的中間點。

相關資訊

鍵盤式人機介面

## **2.5.1** 操作元件

元件的動作,通常是藉由指定標籤及定義其動作所達成。元件都能具有鏈結到滑 鼠向下(滑鼠按鍵壓下)、滑鼠向上(滑鼠按鍵釋放)、滑鼠輸入(滑鼠進入元件範圍) 和滑鼠離開(滑鼠離開元件範圍事件)…等的動作。部分元件具有預設行為(例如, 滑動器設定值),但也可為其指定鏈結到滑鼠向下和滑鼠向上…等事件的動作設 定。

#### 按鈕

按下按鈕可觸發"按一下"和滑鼠按鍵事件。

#### 文字方塊

按下文字方塊元件可在人機畫面中顯示虛擬的英數鍵盤。使用此鍵盤輸入一段文 字再按下[ENTER],即可完成輸入操作。

#### 類比數值

接下類比數值元件,可在人機的畫面中顯示虛擬數字鍵盤。使用此鍵盤輸入數值, 再 按[ENTER].即可完成輸入操作。執行階段會對輸入的數值進行驗證。如果輸入 的數值超出範圍,則會顯示出元件上下限的值。

#### 滑動器

按下滑動器元件上的位置,可設定想要對應的數值。

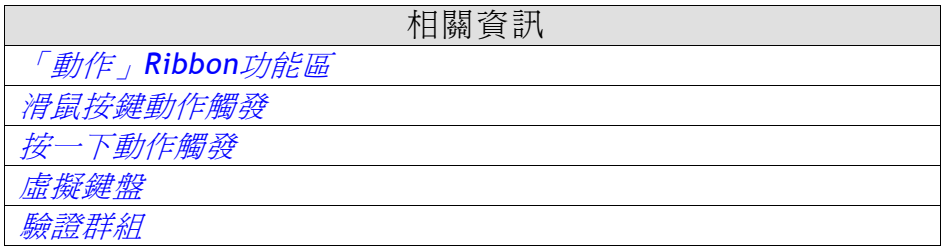

## **2.6** 週邊裝置

## **2.6.1 USB**

USB 集線器、USB 隨身碟、滑鼠或鍵盤等外接裝置可以連接到人機的USB連接埠。

## **2.6.2** 乙太網路

人機介面具有內建的乙太網路連接埠,用於透過TCP/IP連接控制器。連接埠的數 目視機型而定。

*IP* 設定

相關資訊

## **2.6.3** 記憶卡

內部SD記憶卡可增加某些人機介面的專案記憶體。 外部記憶卡可以用於儲存,如PDF檔案和多媒體檔案,減少對內部記憶體的佔用。

系統可利用程式語言指令來存取外部記憶卡中的檔案。

相關資訊 「系統」*Ribbon*功能區

## **3** 開發環境

本節介紹如何使用 iX Developer。

按一下「檔案」功能表中的選項按鈕可以調整工具操作模式。

相關資訊

訊

檔案功能表 選項

# **3.1** 啟動**iX Developer**

#### 按開始**/**所有程式**/iX Developer/iX Developer**

也可以由 windows 命令視窗啓動 iX Developer。 啓動 iX Developer 後,可以執行以下操作:

- 使用精靈建立新專案
- 開啓已有專案-螢幕上會顯示最近開啓的專案列表
- 開啟範例專案
- 從目標上傳專案
- 匯入在Information Designer中建立的專案
- 查閱用戶指南(其中範例專案用以提供iX Developer的操作說明)

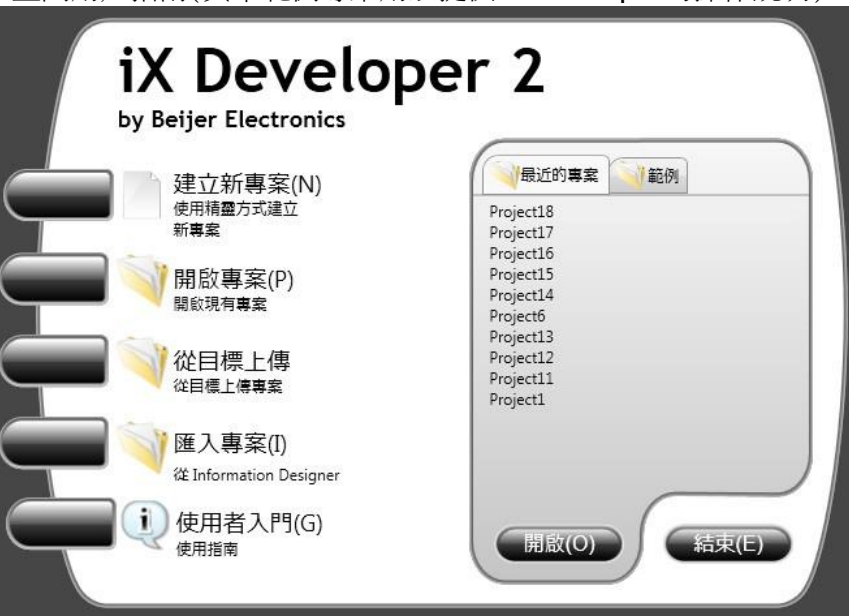

往後也可以從「檔案」功能表建立或開啟專案。

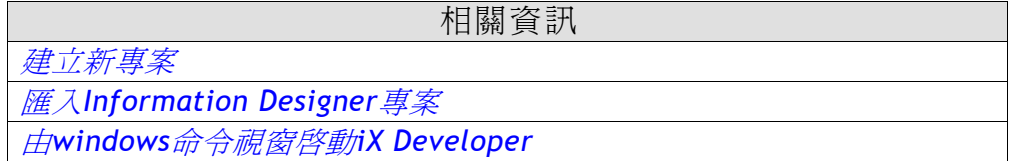

## **3.1.1** 建立新專案

使用精靈建立新專案的具體操作步驟如下:

- 1. 啓動 iX Developer。
- 2. 選取「建立新專案」。
- 3. 選取專案使用的人機介面型號。
- 4. 選取控制器品牌和型號。
- 5. 指定專案的名稱,以及檔案的儲存位置。

## 選取人機介面

由顯示出的清單中,選取欲使用的人機介面或 PC。

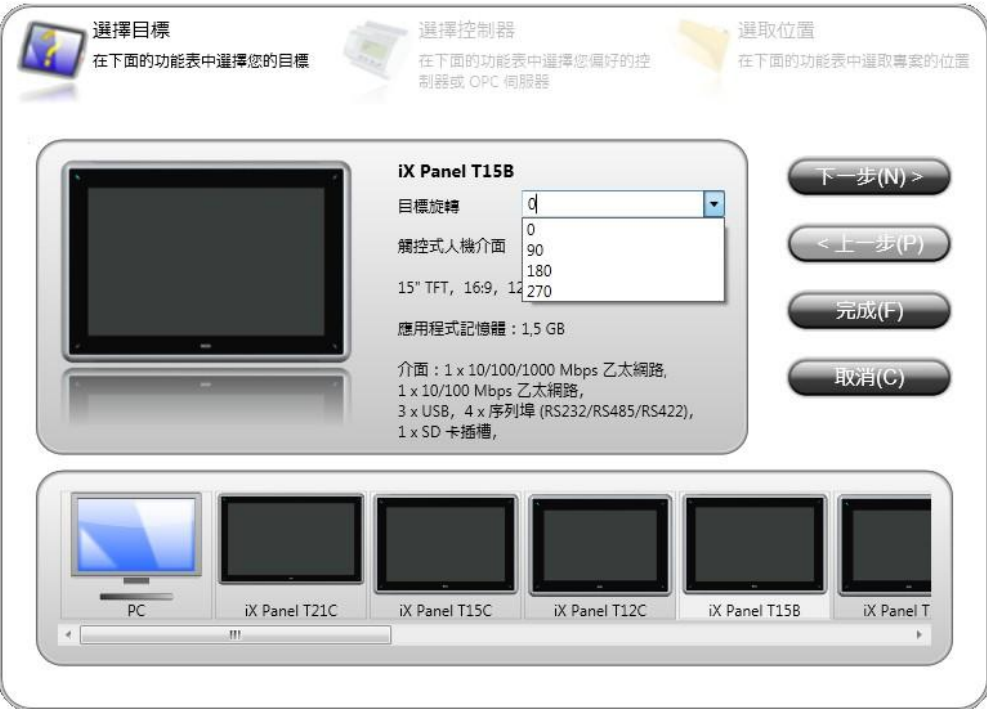

專案建立之後還可在 Ribbon 功能區上的專案項目裡的設定群組中變更此目標 平台。進行人機介面 T7A、T10A、T7B、T12B 或 T15B 的專案時,可從下拉式 清單中選取人機介面旋轉的角度。進行標準個人電腦的專案時,可從下拉式單 中選取解析度。

相關資訊

變更專案的人機類型

#### 選擇控制器

選取專案欲使用的控制器。

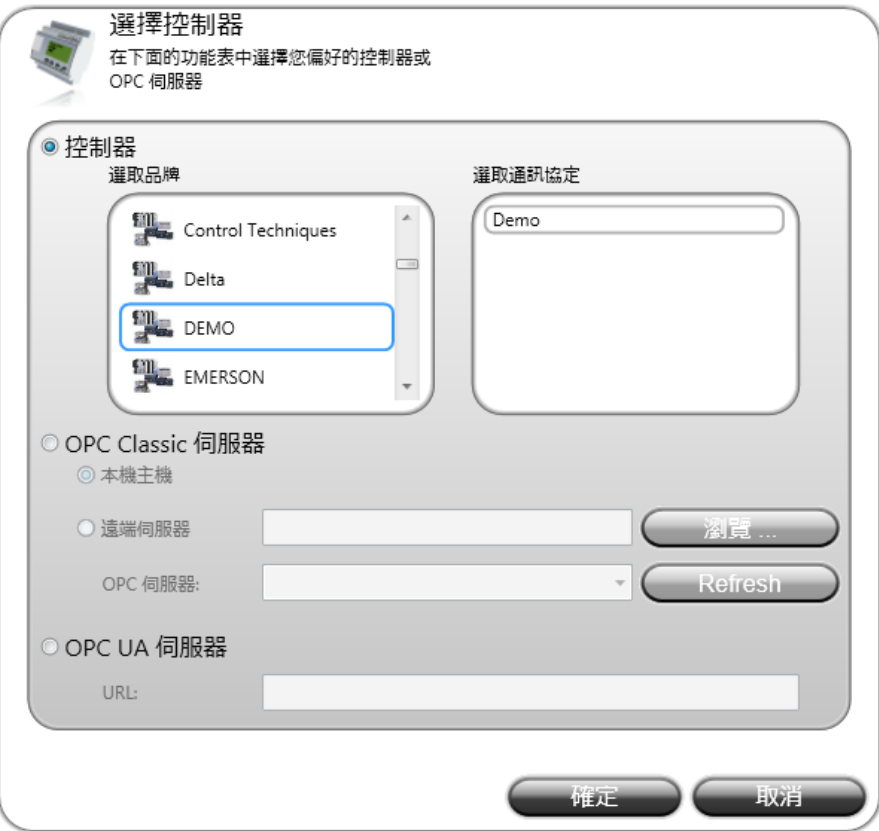

DEMO 控制器包含一般標籤(資料暫存器)和計數器,可直接在開發電腦上進行專 案的設計和測試,不需要連接到外部控制器。內部標籤可以被定義和控制器標籤 的運作方式類似,但與外部控制器分開獨立。

當然也可以連線到外部 OPC 伺服器。往後若要變更控制器,可在標籤設定頁面 中按一控制器標籤上的控制器按鈕。

一個專案可以連接到多個控制器。請參考多個控制器的章節說明:

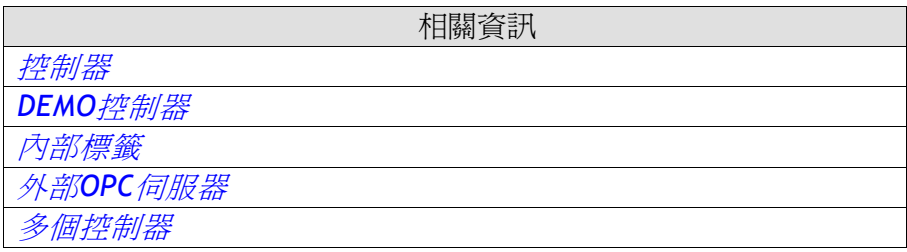

#### 選擇位置

此對話方塊可用來指定專案名稱,及專案檔案儲存在電腦中的位置。

#### 第三章-開發環境

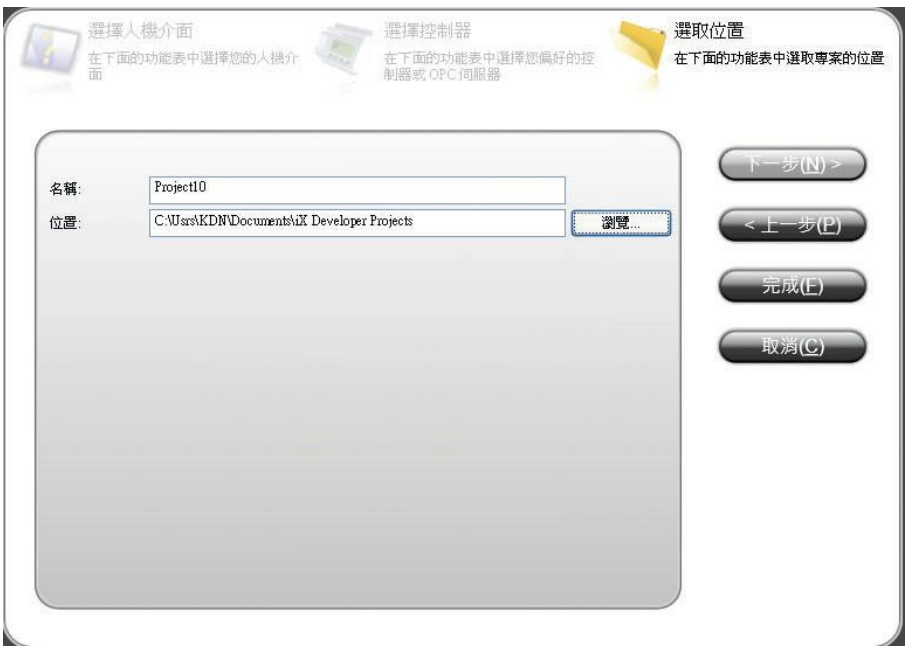

- 1.根據需要變更專案名稱。
- 2.按一下瀏覽按鈕指定專案檔案儲存位置,也可接受預設的儲存位置。
- 3.按一下完成即可建立新專案。

## **3.1.2** 開啟專案

若要使用精靈開啓現有的專案,請執行下列步驟:

- 1.啓動 iX Developer。
- 2.選擇欲開啓的專案。
- 3.在"開啓專案"的對話視窗中瀏覽專案檔案。

注意:

使用者可開啓 iX Developer 的 ZIP 壓縮檔,系統會提示使用者輸入用於解壓縮 ZIP 檔案的路徑。

相關資訊 *CompressProject* 下載

## **3.1.3** 熟悉**iX Developer**

iX Developer 啓動後, Ribbon 功能區(例如主頁,系統和插入等)位於視窗頂端。 在 Ribbon 功能區內可以存取各個控制群組(例如主頁, Ribbon 功能區中有 剪貼簿,畫面和元件)。

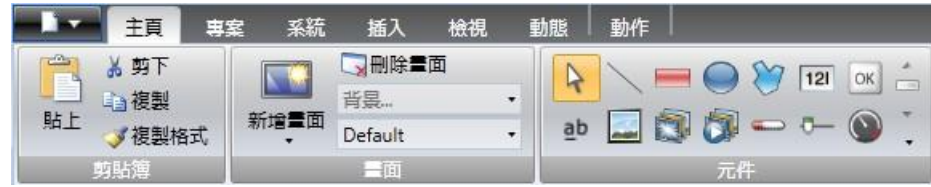

「專案管理器」有一個資料夾區域,並且採取停駐視窗形式。工作區域是可以 繪製畫面,以及處理標籤和功能的位置。

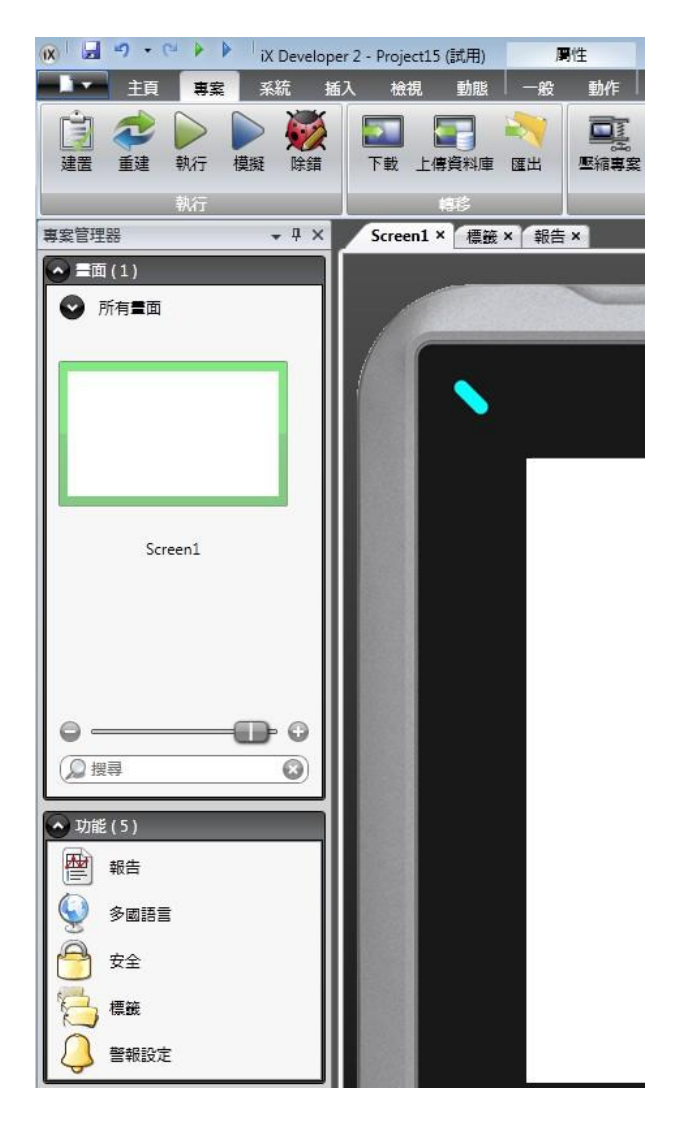

畫面中的元件,主要是以**主頁**和一**般**功能區的控制項來設定。選取畫面上的某 個元件即會顯示「主頁」Ribbon 功能區;按兩下則會顯示出「一般」功能區。 唯有對「Button」元件來說,按兩下元件後顯示的不是「一般」功能區,而是「動 作」功能區。在畫面中的元件上按一下滑鼠右鍵,可以執行一些常用命令。

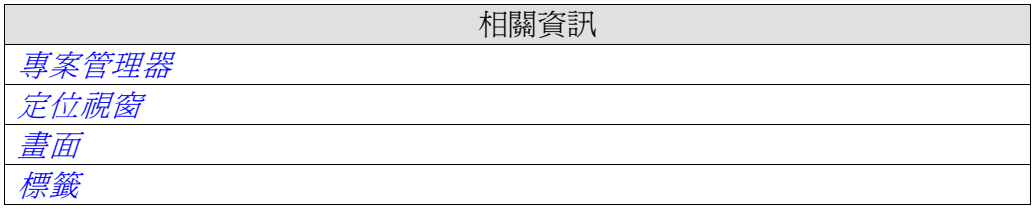

#### 鍵盤導覽

在鍵盤上按一下 Alt 鍵, 畫面會顯示所有快速鍵, 可以用來快速執行命令或進 入控制群組。例如 Alt+F 可以快速開啓檔案功能表,而 Alt+I 則可以顯示插入 Ribbon 功能區控制群組。

#### 第三章-開發環境

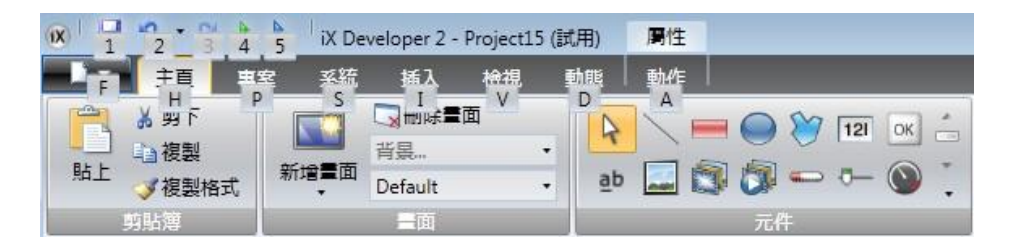

### 鍵盤快速鍵和功能鍵命令

下表所列為 iX Developer 設定的一些鍵盤快速鍵和功能鍵命令:

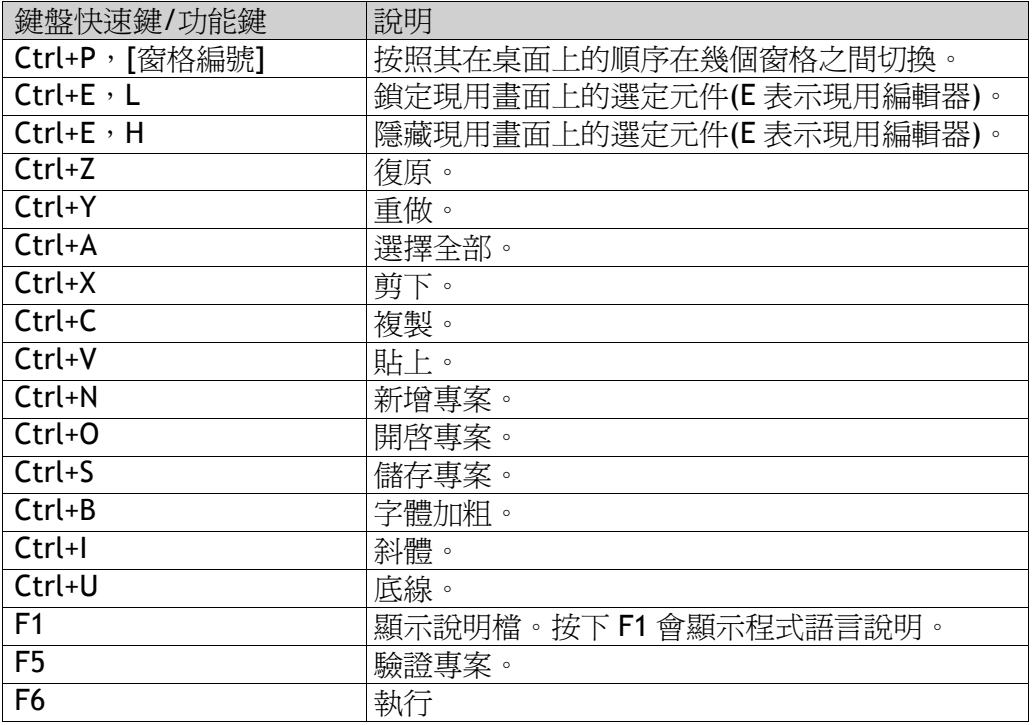

## **3.1.4** 由**windows**命令視窗啟動**iX Developer**

iX Developer 亦可從命令列啟動,方式為輸入*"[PathtotheNeoIDE.exefile]" "[Projectlocation]\[Projectname].neoproj"*。

### 範例

要啓動 iX Developer,並開啓目錄 C:\MyProjects 中名為 Test1 的專案,可以 在 Windows「開始」功能表中選擇執行,並輸入: •"C:\ProgramFiles(x86)\BeijerElectronicsAB\iX Developer 2\Bin\NeoIDE.exe""C:\MyProjects\Test1\Test1.neoproj"

## **3.1.5** 檔案功能表

檔案功能表包含用於建立、開啓、儲存、壓縮及關閉專案的命令,亦可**從目標上** 傳專案,以及透過網際網路或從檔案中更新 iX Developer 軟體和驅動程式。按 下 **iX Developer** 按鈕即可存取檔案功能表。

#### 第三章-開發環境

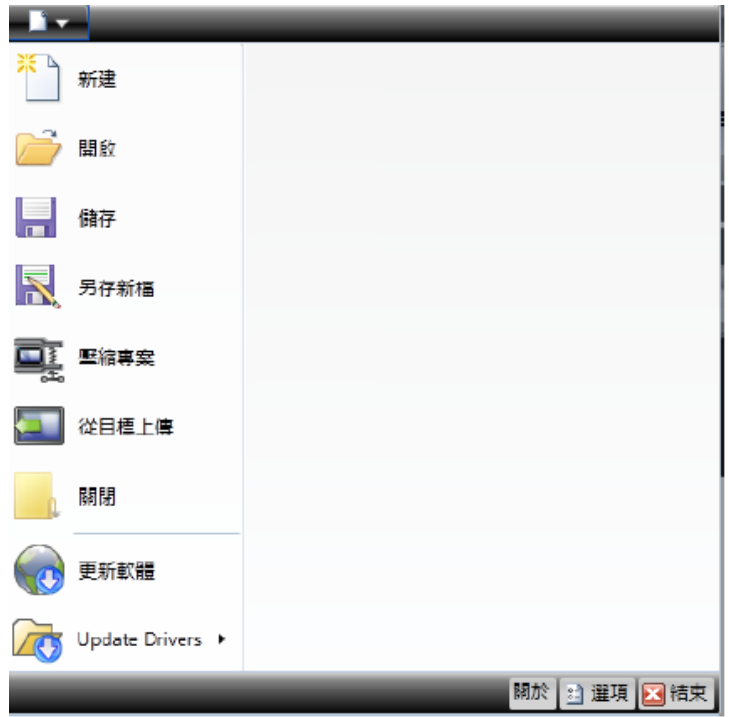

#### 新增

啓動 iX Developer 並選擇建立新專案後,系統會顯示精靈以逐步引導您建立新 專案;與在「啟動」頁面中,選取「建立新專案」選項的程序相同。

相關資訊 建立新專案

#### 開啟

可顯示對話方塊,供您以瀏覽方式選取已存在的專案檔案。

#### 儲存

將專案儲存到目前的專案資料夾。

#### 另存新檔

使用另一個名稱來儲存專案,或將其儲存至其他位置。使用另存新檔時建立新 資料夾,有利於統一管理大量專案檔並方便總覽。

注意:

若要對現有專案進行修改,請選擇另存新檔、保持原始專案不受變更,並以其 他名稱儲存為新的版本。所做的變更將會影響到原始專案,建議您備份原始專 案,如修改前先使用 Windows Explorer 備份。

#### 壓縮專案

選擇壓縮專案會壓縮專案並另存為 ZIP 檔案。系統將會提示使用者輸入用於儲 存 ZIP 檔案的路徑,並允許使用密碼保護 ZIP 檔案。

壓縮專案

相關資訊

### 從目標上傳

選擇從目標上傳可從連線的目標上傳人機專案的 ZIP 壓縮檔。

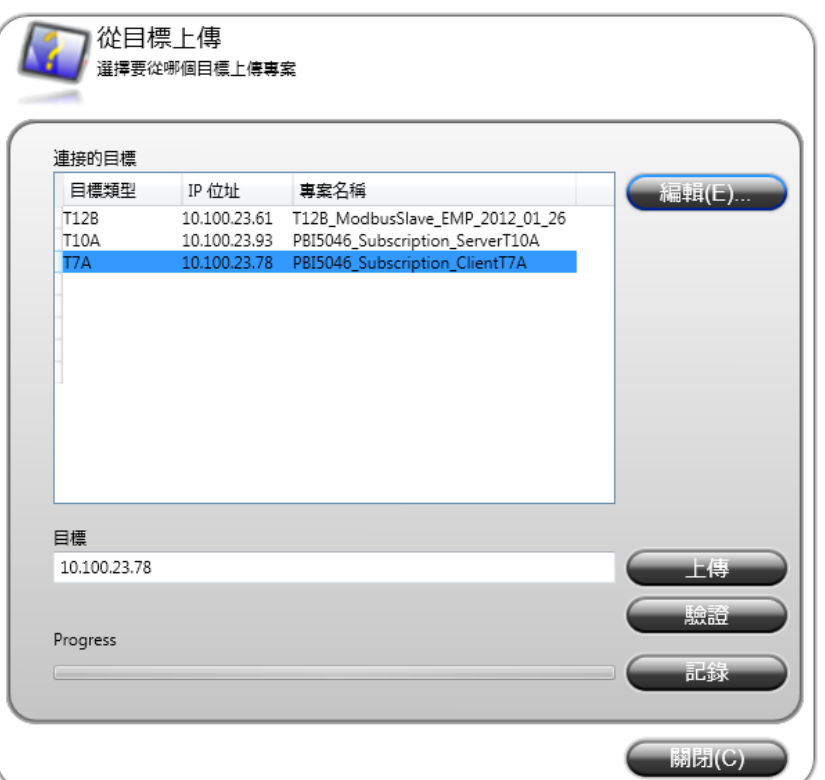

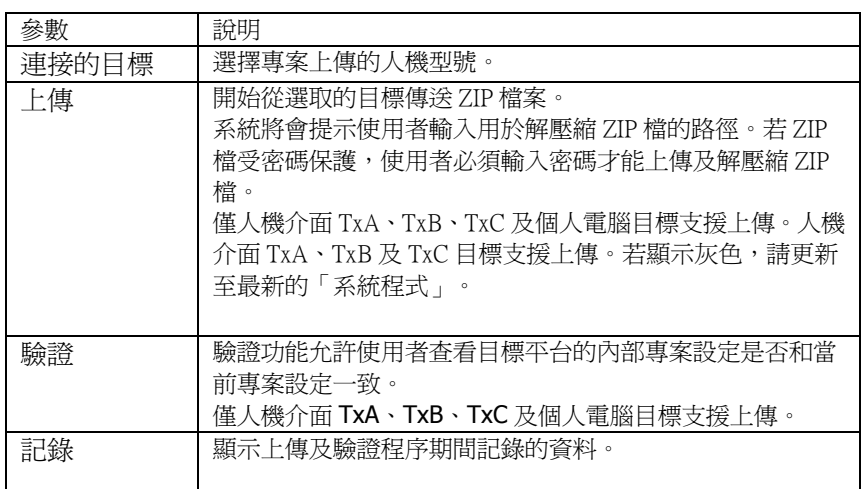

### 關閉專案

關閉目前的專案並開啓啓動精靈。

### 更新軟體

透過網際網路連線可直接下載 iX Developer 的最新更新和修補程式。

#### 更新驅動程式

驅動程式可透過網際網路或檔案進行更新。

相關資訊

更新驅動程式

建立新專案
### 關於

按下此按鈕即可顯示 iX Developer 目前版本的資訊,包括產品的註冊金鑰。

#### 選項

設定 iX Developer 的動作和外觀。

#### 語言選項

選擇 iX Developer 的顯示語言。變更語言後需要重新啓動 iX Developer 軟體才有效。

#### 功能區選項

•Go To Default Ribbon Strategy:此選項可根據在工作區域中,選擇的元件來變 更使用中的功能區。當建立或選取某個元件時,一般標籤會在 Ribbon 功能區內 成為使用中的狀態。一切元件都有此效果,唯有按鈕元件例外;點取按鈕元件會 啓動動作標籤,即可以指定按鈕的**動作**事件。

•Simple Ribbon Strategy:此為系統的預設設定。在桌面中目前選項的內容改變 時,不會切換使用中的功能區。按一下某個元件會顯示主頁功能區,而在絕大多 數元件上按兩下時會顯示**一般**功能區,但在按鈕元件上按兩下時則會顯示**動作**功 能區。

#### 程式語言偵錯程式選項

• Arguments: 「%1」引數是插入檔案名稱的位置。僅在偵錯程式類型設定為自訂 時才可使用此選項。

•Debugger:現用偵錯應用程式的完整路徑。

•DebuggerType:可選取 **Default**(預設)或 **Custom**(自訂)。選擇 Default 時,系統 會自動搜尋偵錯程式路徑。選取 **Custom** 時,允許使用者指定特定偵錯程式的路 徑。

#### 標籤編輯器選項

自訂在標籤設定視窗中預設會顯示的欄。

#### 畫面編輯器選項

•Enable In Place Editing:允許在書面上選取元件後直接對其進行設定,而無需 在諸如 General Ribbon 功能區中編輯屬性。

•Show Panel Around:在工作區域四周,會顯示人機介面的外形輪廓。

•Show Size And Distance Information:在調整元件大小時顯示其大

小。在移動元件時,顯示其到桌面邊框的距離。可視需要將此選 項設為 False,關閉這些提示資訊。

•ShowToolTips:顯示工具提示浮動視窗。視需要將此選項設為 False 顯示工具提 示浮動視窗。視需要將此選項設為也可以使用工作區域下方的按鈕來修改畫面編 輯器選項。

相關資訊

桌面區域內的畫面視圖

### 迷你工具列選項

迷你工具列是屬於一個快顯功能表,包含一些常用的控制項,如格式、標籤 權限**(**安全**)**和名稱等。

•Show Mini tool bar Automatic:設定為 **True** 時,選取元件後會自動顯示內 容功能表的迷你工具列。顯示內容功能表時會始終同時顯示迷你工具列。選取元 件後會自動顯示迷你工具列的快顯功能表,而且會一直顯示,直到游標移開才消 失。只需將滑鼠游標移至元件右上角即可重新顯示迷你工具列。使用預設選項 False 時,只有在使用滑鼠右鍵,點選元件時才會顯示迷你工具列。

#### 退出

關閉應用程式。如果某些變更尚未儲存,系統會在退出之前詢問是否想要儲存變 更。

## **3.1.6** 快速存取工具列

此處集合一些會被頻繁使用的控制項。您也可以自訂工具列以包含其他常用按 鈕。

日のいとり

#### 儲存

將目前的專案儲存到建立專案時所指定的位置。

#### 復原

復原已執行的命令。按一下「復原」按鈕右邊的小箭頭會顯示最近的變更清單, 從中可選擇要復原的操作。

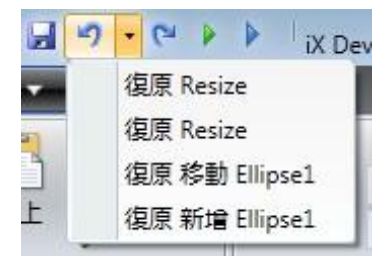

對應的快速鍵為 Ctrl+Z。

### 重做

重新執行已復原的命令。快速鍵為 Ctrl+Y。

### 執行

驗證程式語言碼並編譯專案。如果專案有效,會將個人電腦連線到選定控制器以 開始進行模擬。也可以從專案 Ribbon 功能區上的轉移**/**測試群組執行此項能。

### 模擬

驗證程式語言碼並編譯專案。如果專案有效,可在開發個人電腦上直接進行模 擬,此方式沒有與選定的控制器通訊。也可以從專案 Ribbon 功能區上的轉移**/** 測試群組執行此項功能。

相關資訊 「專案」*Ribbon* 功能區

## 自訂快速存取工具列

建立新專案 項,並選擇 **Add to Quick Access Toolbar** 或 **Remove from Quick Access** 某些功能區控制項可新增至快速存取工具列。用滑鼠右鍵按兩下所需的控制 **Toolbar.**

## **3.1.7 Ribbon**功能區

Ribbon 功能區包括編輯和維護專案、畫面和元件所用的各組控制項。只需按一 下任何 Ribbon 功能區即可顯示相應功能區。使用最小化功能區和最大化功能 區或在 Ribbon 功能區上按兩下,可折疊和展開功能區控制項。也可以藉由快 速存取工具列完成同樣的操作。

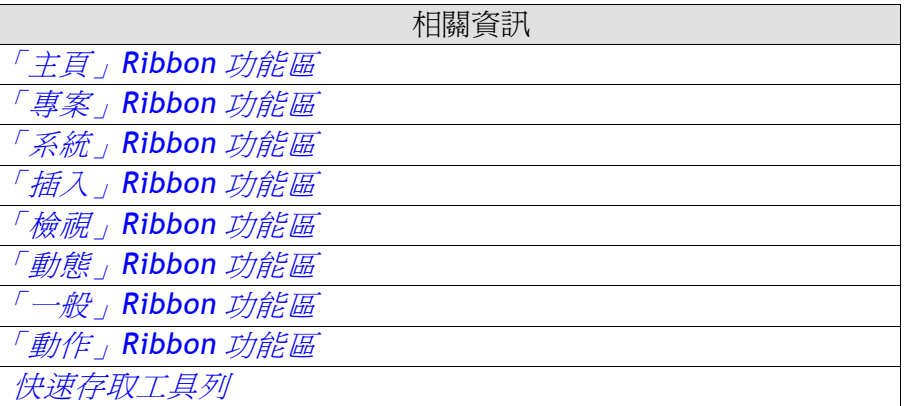

## **3.1.8** 其他屬性

某些功能區群組帶有其他屬性,可按一下目前群組右下角的小箭頭來設定這些屬 性。

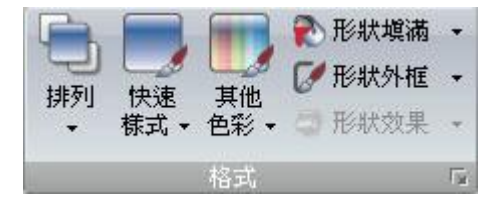

屬性視窗的左側會顯示出可用的屬性群組。可用的屬性群組依照所選的元件而 異。

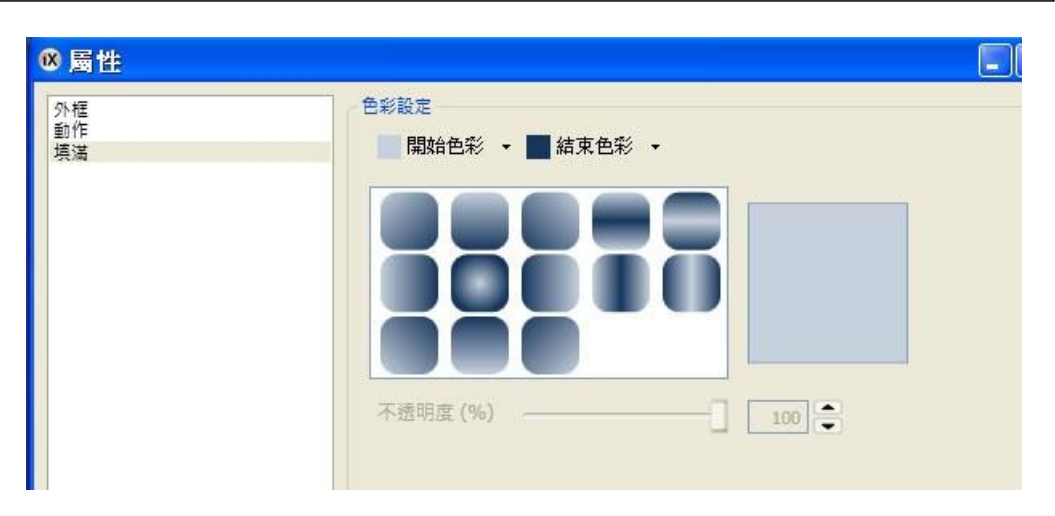

# **3.2** 工作區域

工作區域中顯示出,例如畫面和控制器及功能設定頁面。工作區域一次只能顯示 一個畫面或設定畫面。如果同時開啟多個畫面或設定畫面,則工作區域上方會顯 示一列標籤。

接一下某個標籤即可開始編輯。如果開啓的標籤過多而無法全部顯示,可以使用 工作區域上方的滑動箭頭,以捲動方式顯示這些標籤。

# **3.2.1** 桌面區域內的畫面視圖

工作區域下方提供多個控制項,可以修改元件資訊顯示方式以及目前畫面的大小 和外觀。亦可啓用或者停用元件直接編輯的功能,此功能可在畫面上選擇元件 時,直接編輯該元件中的文字。

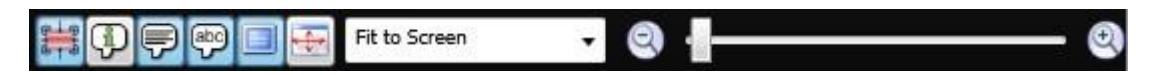

## 顯示**/**隱藏大小與距離資訊

在調整元件的,大小時顯示其大小值,在移動元件時顯示其到工作區域邊框的距 離資訊。

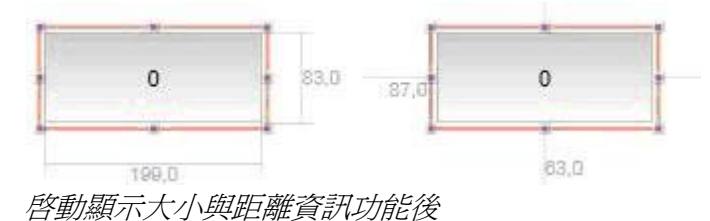

## 顯示**/**隱藏資訊

按下此按鈕可顯示各元件相關的標籤資訊,以及此元件是否設定動態屬性或動 作。

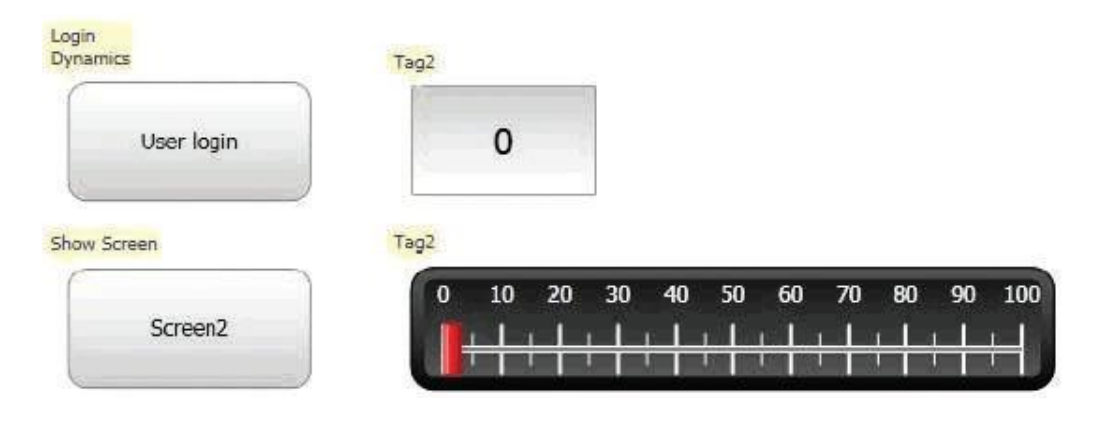

啟動顯示資訊功能後

### 顯示**/**隱藏畫面工具提示

如果選擇**開啓畫面工具提示**,則在游標停留在元件上方時會顯示半透明工具提 示。此設定與諸如功能表命令的工具提示無關;只會開啟畫面中元件的工具提示。

| 0 | 20 | 30                  | 40          | 50  | 60        | 70 | 80 | 90 | 100 |
|---|----|---------------------|-------------|-----|-----------|----|----|----|-----|
|   |    | Slider <sub>1</sub> |             |     |           |    |    |    |     |
|   |    | Width               |             | 346 |           |    |    |    |     |
|   |    | Height              |             | 67  |           |    |    |    |     |
|   |    |                     | pnnected to |     | Tans Tan2 |    |    |    |     |

啟動開啟畫面工具提示功能後

### 啟用**/**停用原地編輯

直接編輯畫面中選擇的元件,不需要在一般標籤的 Ribbon 功能區中設定屬性。

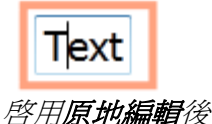

### 顯示**/**隱藏面板框架

選取人機介面作為目標平台時,顯示或隱藏人機介面畫面周圍的虛擬面板邊框。

### 符合螢幕大小

按下可使畫面成為符合桌面區域的最大尺寸。

### 縮放

以下方法能夠放大或縮小桌面區域:

- 由縮放下拉式清單中選取縮放設定值。
- 拖曳縮放滑動器至想要的縮放程度。
- 按下放大和縮小按鈕。
- 將滑鼠指標放置於畫面中的任意處,然後使用滾輪進行縮放。

#### 平移

如果畫面超出工作區域,可在「版面配置」模式下平移目前的畫面。

- 按住[空白鍵**]**(滑鼠指標會由箭頭變為張開的手形)。
- 拖曳滑鼠平移畫面(在平移模式下滑鼠指標會變成握緊的手形)。

## **3.2.2** 工作檢視模式

畫面和功能都具有許多不同的檢視模式。版面配置檢視模式為預設設定,但也可 在程式碼中直接查看和編輯部分畫面和功能。在桌面區域左下角可選擇想要的模 式。畫面程式碼使用的是 Xaml 語言,而程式語言使用的則是 C#script。

|版面配置| Xaml 程式語言 別名

工作區域的顯示模式標籤

注意:

在程式語言(包含 XamL 和 Script 程式語言)中輸入錯誤程式碼,在編譯期間 可能無法發現錯誤。

錯誤的程式碼也可能會導致不可預知的異常和遺失資料。

#### 版面配置

書面和元件通常是在**版面配置**檢視模式下接受編輯。

#### **Xaml**

畫面的版面配置是以 Xaml(延伸應用程式標記語言)程式碼所定義。.xaml 檔儲存 在專案資料夾內。

在 Xaml 檢視模式下可以新增和變更 Xaml 程式碼。任何變更 Xaml 程式碼的行 為都會影響畫面的版面配置。

## 程式語言

在程式語言檢視模式下,可以為畫面、元件、標籤和功能鍵等設定 Script 程式 語言動作。

注意:

要顯示程式語言指南以詳細了解 iX Developer 提供的 C#script 程式語法,請選 擇程式語言檢視模式,再按一下程式碼中任意位置,然後按下 **F1** 鍵。

在程式語言檢視模式中,能夠觸發事件的元件顯示為可以展開的節點。按一下每 個節點的**[+]**號可以將其展開,並顯示元件對應的觸發事件。對某個事件按兩下 可以插入帶有空程式碼主體的方法標頭。程式語言都是使用 C#語法編寫的。 當元件定義多個動作時,此設定動作的優先順序高於程式語言碼。

注意:

應該避免使用多種觸發方法,否則可能會導致異常行為。 請使用程式語言或以動作功能區的控制項來定義動作。避免同時使用按一下動 *作觸發*和滑*鼠按鍵動作觸發*。

注意:

在程式語言模式中可以選擇內部變數的 Value Off 和 Value On 事件,但是在專 案運行時並不會執行這些事件。

注意:

Value Change Or Error 事件可用於指令碼模式, 但僅限搭配控制器標籤使用。 此事件不支援內部變數或系統標籤。

透過程式語言的使用,可以建立複雜的行為。

在版面配置的模式下,使用者所作的選擇,即使是切換到程式語言模式時仍會 保留,反之亦然。

編輯過程式語言的節點,會用較凸顯的方式顯示在展開的樹狀圖中。

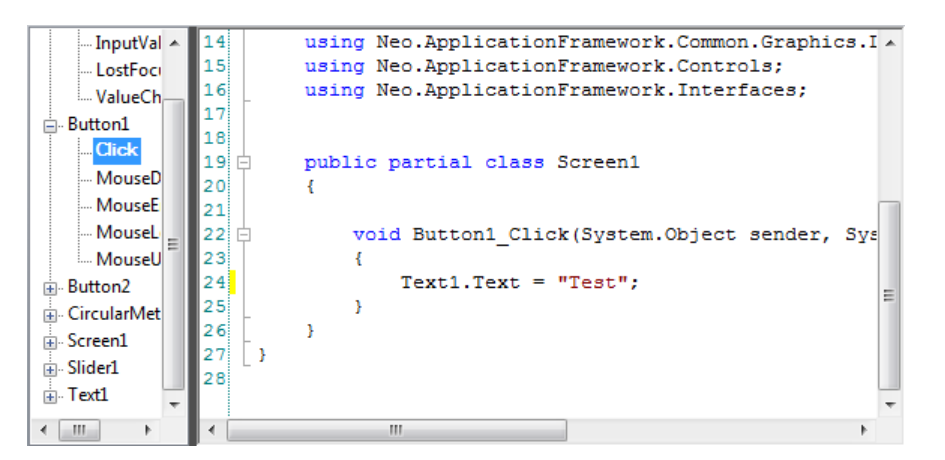

在樹狀圖中會用較凸顯的方式,顯示編輯過的節點

在具有程式語言的節點上按下右鍵選取解除連結事件處理常式,可停用但不必刪 除整段程式語言碼。在運行時,雖然該節點中仍有程式語言,但不會執行此段程 式語言,而節點將不再高亮顯示。

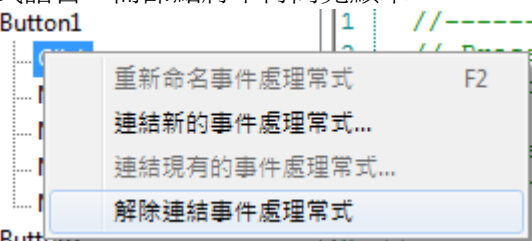

可以透過程式語言的運用,使得部分的元件,例如文字盒、清單方塊、和下拉 式清單..等等,達到進階的功能。

#### 名稱快顯

程式語言提供"智能感應"的名稱快顯功能(IntelliSense),只要在輸入程式碼之後 按下句點(".")時,就會自動觸發該功能。利用關鍵字 Globals 來定義在當前範圍 以外所使用的項目,但是只能編寫當前所選畫面的程式語言,不能編寫其他畫面 的程式語言。

方法可以選擇是否使用參數清單。如要使用可以在括弧內加入參數,否則只需 空括弧即可。

注意:不正確的程式碼可能會導致在分析和編譯過程中產生無法識別的錯誤。 錯誤的程式碼也可能會導致不可預知的異常和遺失資料。

如果在驗證專案時程式碼出現錯誤,可在錯誤列表中相對應的錯誤敘述上快按兩 下,就會指向程式碼中出錯的位置。在編輯時同時按下**[Ctrl]+[Shift]+[**空白鍵**]** 可以呈現工具提示,這個提示會顯示可使用的各種選項。使用**[**向上鍵**]**或**[**向下 鍵**]**可以在提示中捲動。要關閉工具提示,按下**[Esc]**鍵或重新選擇。

注意:已寫入方法中的運算元標籤格式,必須進行明確的型態轉換。

程式碼可用於元件的格式化。如果選取元件屬性,工具提示就會顯示相關可用的 方法。非預設 C#API 的方法可以藉由完整路徑定義位址,也可以包含程式庫。

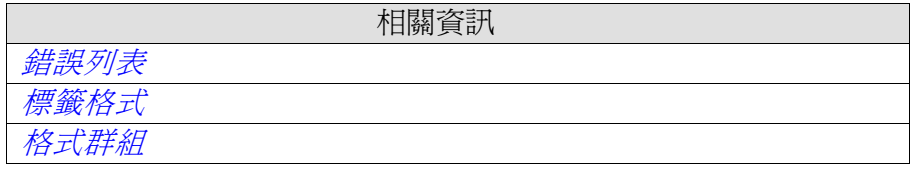

### 範例**:**

使用兩種顏色之間的漸層顏色效果填滿一個矩形元件。

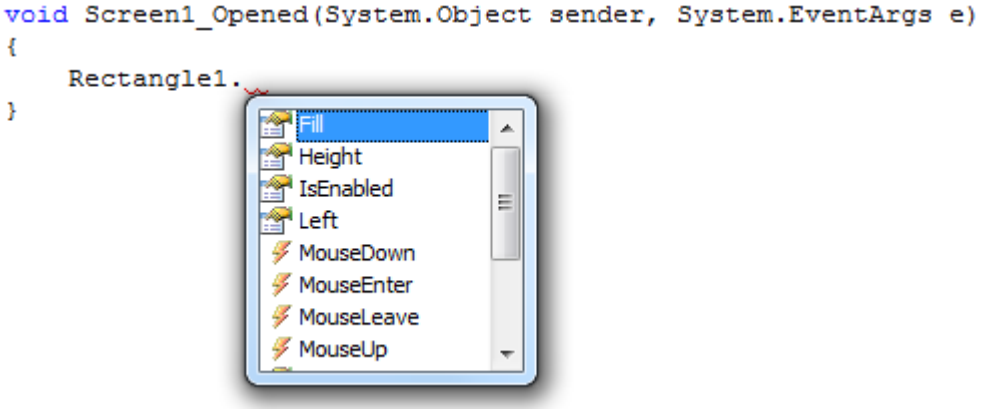

下面的程式碼會在矩形中表現從紅色到紫色的漸層效果。這個範例開始時必須先 以「using」加入具有「BrushCF()」方法的程式庫,連同其他預設程式庫一起使 用。

```
public partial class Screen1
\mathcal{L}
```

```
void Screen1 Opened(System.Object sender, System.EventArgs e)
\mathcal{A}Rectangle1. Fill = new BrushCF (System. Drawing. Color. Red,
         System. Drawing. Color. Purple,
         FillDirection.Center);
đ
```
注意:

3

如果程式碼有使用到計時器,一定要在程式碼中關閉這個計時器。

注意:

在版面配置的模式下,不得重新命名程式語言內的元件和畫面,否則將會導致程 式語言無法正常運行。

#### 參考組件

在編寫程式語言時,可透過參考組件方式將第三方資源和元件加入到專案中使 用。匯入的第三方資源,它的方法和屬性,與內建的資源用法相同。

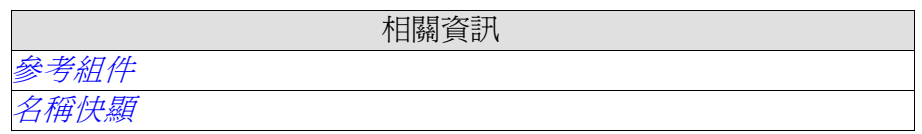

相關資訊

#### 別名

別名可在 Aliases 檢視模式中設定。

別名

## **3.2.3** 定位視窗

使用者可以依據需要調整視窗顯示的各種方式,例如顯示或隱藏,或將其移動到 桌面上的另一個位置。控制工具可以由停駐視窗變更為浮動視窗。可以單獨停 駐,也可以組成視窗中的一個功能區群組。停駐工具視窗支援自動隱藏功能。 拖曳停駐視窗時,桌面會顯示一個導引圖形,同時在邊緣會顯示延伸位置箭頭。 導引圖形可用於將工具視窗停駐到桌面區域四邊的某一邊。工具視窗沒有停駐時 會浮動在桌面上方。

## 停駐工具

將視窗朝書面上任意方向拖曳。如果工具未停駐,它就會浮動在桌面上。 如何重新停駐工具:

1. 將已停駐的工具按兩下標題,即可變更為浮動狀態。

2.拖曳工具到桌面中心,此時導引圖形會顯示,指向桌面四個邊緣。將滑鼠游 標移到欲放置的定位時,在指定區域中就會顯示視窗輪廓。 工具群組停駐的方法

可以將工具停駐到現有的工具群組中,並建立一個包含功能區的群組視窗:

- 1. 將已停駐的工具按兩下標題,即可變更為浮動狀態。
- 2. 拖曳浮動的工具到現有群組的中心。此時會顯示出一個導引圖形。
- 3. 將工具放置到導引圖形中心處。

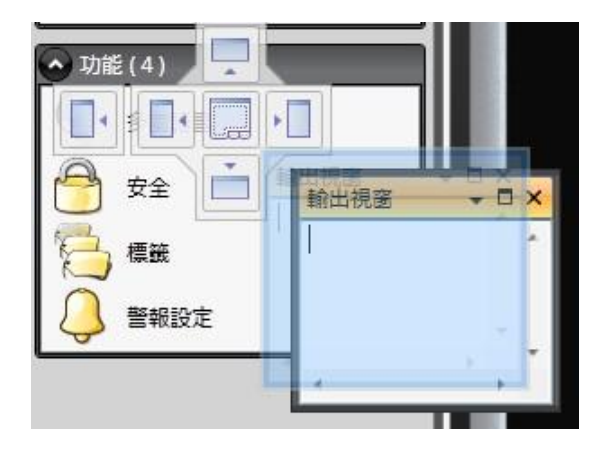

#### 調整功能區群組的工具列位置

當一個視窗包含多個工具列時,這些工具列會在視窗底部顯示為功能標籤。要調 整停駐的工具列位置,只需拖曳工具所在的功能標籤並將其放在桌面上即可。

#### 自動隱藏

要將桌面區域視圖最大化,以自動隱藏方式將非使用中的工具視窗最小化到桌面 區域的邊緣。要開啓或關閉自動隱藏功能,按一下視窗標題列上的自動隱藏圖釘 圖示即可。

當游標懸停在工具視窗上方時,工具視窗會擴展到其原始大小。而當游標移離工 具視窗範圍時,它會自動滑縮回桌面區域邊緣的功能區中。即使工具視窗隱藏, 在桌面區域邊緣的功能區上仍可看到工具視窗的名稱和圖示。

注意:

必須先關閉自動隱藏功能,然後才能移動工具。

## **3.2.4** 設定頁面

透過表格的設定方式,可以設定許多功能,例如,警報設定和資料記錄等。在某 些情況下,一個功能會對應多個設定頁面。在可以適用的情況下,開啟功能的設 定頁面以對其進行直接存取。例如,透過元件的選擇標籤欄位,不僅可以選擇標 籤,還可以直接新增標籤。

### 主頁

在設定頁面中,主頁功能區用於新增和刪除功能或控制器中的項目。

#### 編輯表格單元

使用新增按鈕以增加設定表格的新項目。 使用主頁功能區中的t 按鈕或者鍵盤上的 Delete 按鈕, 刪除表格中選定的內 容。使用**[Ctrl]**或**[Shift]**鍵可以一次選擇多行。

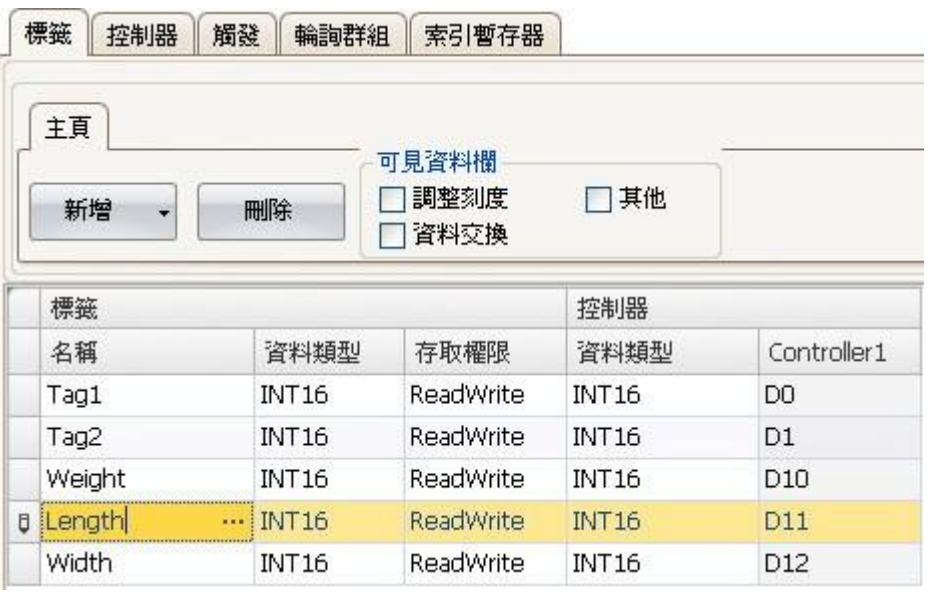

#### 鍵盤導覽

使用方向鍵或**[Tab]**鍵可以在設定頁面中進行導覽。在某些情況下,在表格單元 內按下 **F4** 鍵會開啟選擇列表。

按下**[Enter]**確認所做的選擇,按下**[Esc]**鍵則取消選擇。

在欄位中進行編輯時按下**[Delete]**鍵可以刪除數值。選定一行並按下**[Delete]**可 刪除整行。

**[**空白鍵**]**可以用來切換核取方塊內的值。

按下**[Ctrl]+[Tab]**可以將選取的游標從表格移開。

### 分層頁面導覽

分層配置頁面(例如警報專案頁面)有一些特殊的導覽功能。

按下**[Ctrl]+[**向下**]**.方向鍵可使用鍵盤向下導覽。由此可以進入一個展開群組 內,並在到達末端後再次退出群組。按下**[**向上**]**方向鍵,可以使用鍵盤向上導覽 並退出群組。

同時按下**[Ctrl]+[+]**可以展開一個群組,而**[Ctrl]+[-]**則可以將其折疊起來。 按下**[**向右**]**方向鍵或**[**向左**]**方向鍵可以在群組的欄位間使用鍵盤導覽。 按下**[Enter]**確認所做的選擇,按下**[Esc]**鍵則取消選擇。

### 自動填寫

要自動填寫設定表格中的欄位,在表格最後列按下**[**向下**]**方向鍵即可。需要時, 可自動遞增標籤名稱和標籤識別碼,而無需複製標籤名稱和標籤識別碼。例如: 當標籤字串的末碼是整數時,標籤名稱可以連續遞增,如果字串末碼非數值,則 會在字串末端附加一個「1」。當控制器資料中有多個相同類型的連續標籤存在 時,此功能就會顯得非常有用。

## 篩選項目

要篩選設定頁面中的項目,從顯示選取內容**/**全部顯示按鈕中選擇顯示選取內容 即可。

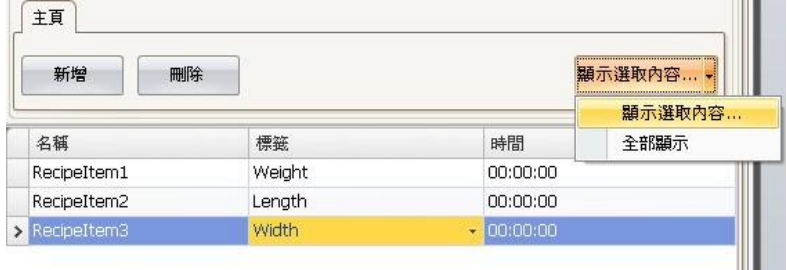

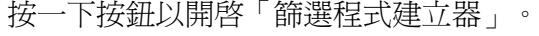

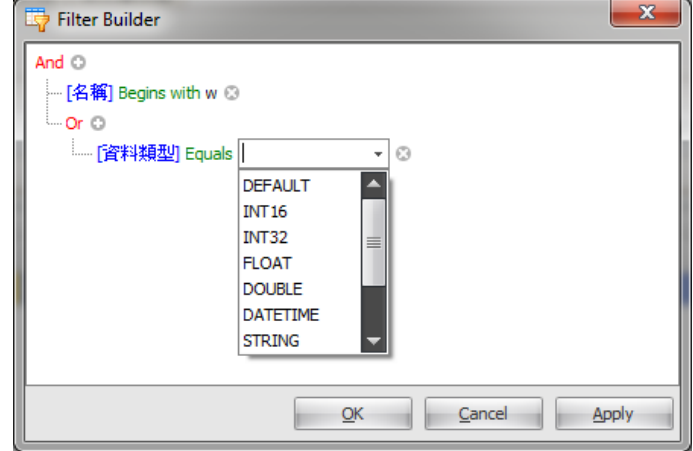

可輸入多項判斷條件,輸入時左下方會產生判斷條件構建框可用於建構判斷條件 的各種值/運算子。

運算元和運算子節點屬於文意感應型。名稱字串不區分大小寫。在編輯期間,篩 選程式建立器會按照各項功能分別保存數值。篩選程式是以樹狀的邏輯運算式建 立的。篩選程式一般以邏輯運算子為主節點,對葉節點上個別行的值執行運算。 系統使用以下配色方案:

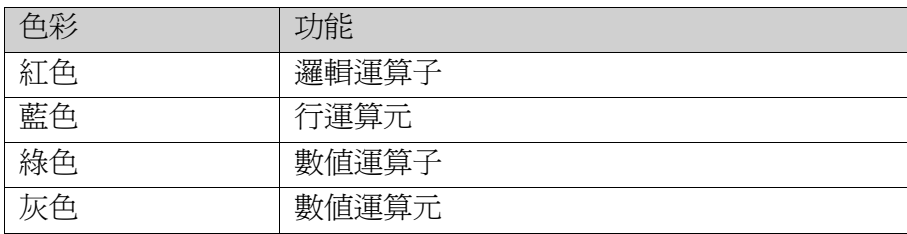

如果已經使用了一個篩選程式,會在設定頁面下方指示出來。

× ☑ [Name] Like 'w%'

在設定頁面中,從顯示選取內容**/**全部顯示按鈕中選取全部顯示,將會顯示完整 且未篩選的列表。

# **3.3**畫面

畫面包含可在運行時顯示供操作員查看的物件。畫面可包含預先定義 的物件,如按鈕或警報清單。連接至控制器資料之實體圖片物件(如 幫浦),亦可加入並用於控制及監控實體物件。

每個畫面均需定義其屬性。

書面可以在桌面區域進行編輯,並且可以下列方式管理:

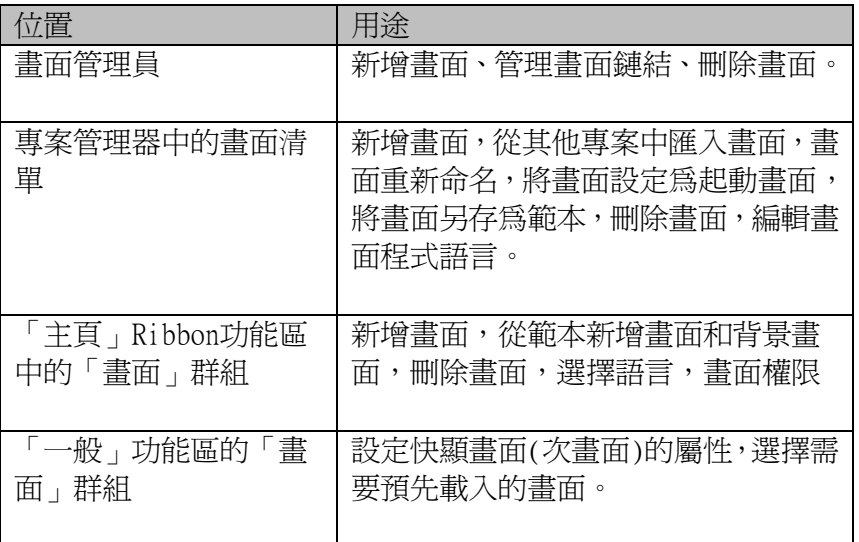

## **3.3.1** 畫面名稱和標題

所有畫面都具有自己的名稱,顯示在專案管理器和畫面管理器中。所有畫面在 開啟後,會在工作區域內以標籤的形式顯示其名稱。在「主頁」功能區中的「名 稱」群組會顯示當前書面的名稱,也可以在此處變更名稱。

運行時,在標題列預設同時顯示專案標題及畫面名稱。要設定欲顯示的畫面名 稱內容,需選取畫面並在「一般」功能區的「畫面」群組中加入畫面標題。

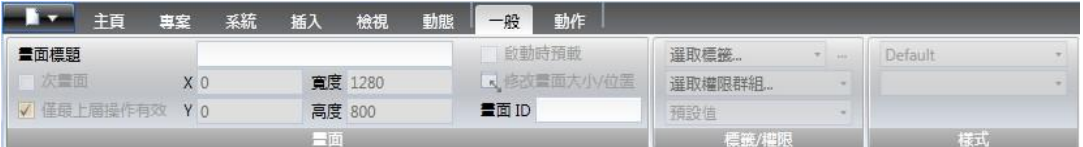

如果「專案」功能區上的專案標題爲空白,將只會顯示開啓畫面名稱或畫面標 題。

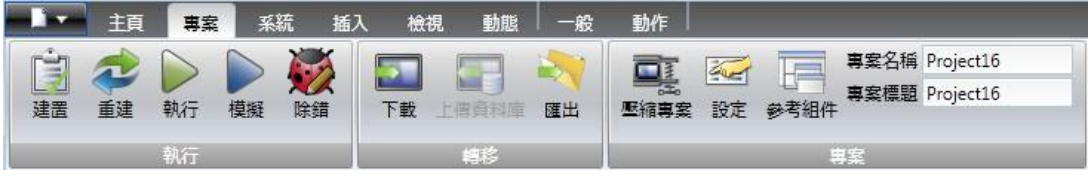

## **3.3.2** 背景畫面

iX Developer 允許使用另一個畫面作為背景畫面。例如在專案中建立統一的畫面 設計樣式,作為背景畫面,可避免重複規劃設定。背景畫面屬於當前專案的一部 分。

### 範例

可依照下列步驟建立背景畫面:

- 1. 選用一些會重複使用的元件,例如導覽按鈕,來建立一個背景畫面,並指定 合適的名稱。
- 2. 建立一個新畫面。
- 3. 將新畫面開啓,然後從主頁功能區的畫面群組中選擇背景畫面。這樣背景畫 面就套用在畫面中了。任何對背景畫面所做的變更,都會反應在所有使用它 的畫面。

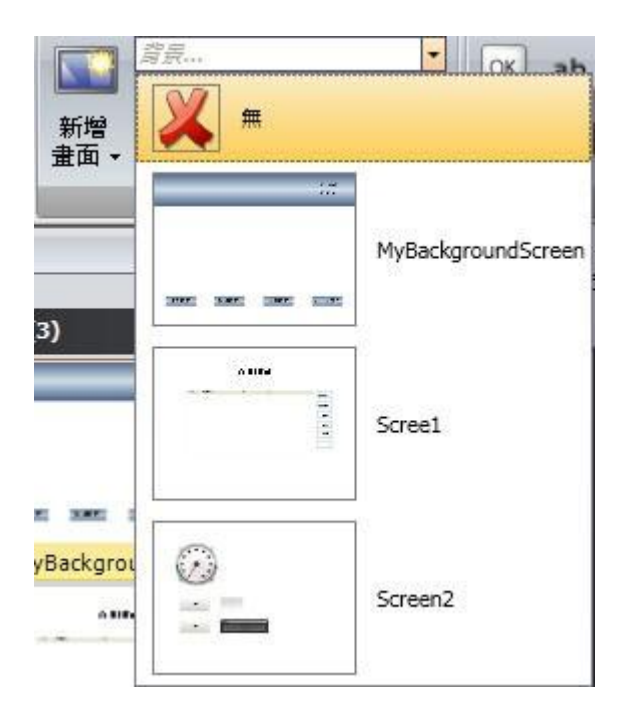

## **3.3.3** 起動畫面

起動畫面是專案執行時,開啟的第一個畫面。預設是將畫面 1(Screen1)設為起動 畫面。

要設定另一個起動畫面,可以在任何時候於桌面或專案管理器中,在畫面按一 下滑鼠右鍵並選擇設定為起動畫面即可。所設定的起動畫面會顯示一個藍色輪 廓,很容易與專案管理器中的其他畫面做出區分

## **3.3.4** 畫面範本

安裝 iX Developer 時,系統已預先包含了許多具有基本功能的畫面範本。如 要將自己的畫面保存爲範本時,在當前畫面上按一下滑鼠右鍵並選擇**將畫面另** 存為範本即可。

畫面範本可以應用於當前或其他 iX Developer 專案上。如果所選畫面範本包 含有專案中所沒有的標籤,則可選擇將這些標籤自動加入到標籤表中。 要使用範本書面,可按一下「主頁」功能區「書面」群組中的「新增書面」按 鈕下方。此時會開啟畫面範本的預覽視窗。要刪除預先定義或使用者建立的範 本,可在預覽時在範本上按一下滑鼠右鍵並選擇**刪除畫面範本**,所選範本畫面將 從電腦上永久刪除。

## **3.3.5** 畫面權限**(**安全**)**

畫面權限(安全)設定可根據權限(安全)群組來限制對畫面的存取,類似於元件權 限(安全)設定。

起動畫面不能設定權限(安全)權限。

當使用背景畫面時,系統會以最上層畫面的權限(安全)設定為主。當畫面從其 他 iX Developer 專案或 Information Designer 中匯入時,書面的權限(安全)設定 會一起匯入並應用於當前專案中。

相關資訊

元件權限*(*安全*)*與可見度

## **3.3.6** 快顯畫面**(**次畫面**)**

通常人機介面在運行時只會顯示一個畫面,但有時候類似於浮動視窗的次畫面也 會被使用。除了啟動畫面外,任何畫面均可設定為快顯畫面。

1.在「一般」功能區的「畫面」群組內選取**快顯**。

2.設定起始位置的座標(X, Y)以確定書面開啓的位置。位置(1, 1)對應到書面 左上角。

3.以像素為單位設定所需的畫面寬度和高度。按一下修改畫面大小**/**位置,然 後拖曳游標就可以變更快顯書面的大小和位置,座標也會自動隨著更新。

#### 強制回應

點選**強制回應**選項,將使其他畫面無法操作。當呼叫出快顯書面時,會限制使用 者操控其他的畫面,但其他所有的畫面都仍然隨時更新資料。

#### 樣式

可以在個人電腦平台中選擇不同的快顯畫面(次畫面)樣式。

注意:

在快顯畫面(次畫面)中使用網頁瀏覽器或 PDF 檢視器元件時,只支援預設樣式。

### 開啟快顯畫面**(**次畫面**)**

在運行時,藉由元件的**開啓書面**動作即可開啓快顯書面(次畫面)。

注意:在設定快顯畫面(次畫面)的「開啓畫面」動作時,可以選擇畫面的位置。 此處設定的優先權大於「一般」功能區「畫面」群組中所做的設定。

#### 關閉快顯畫面**(**次畫面**)**

在運行時,可藉由元件的**關閉畫面**動作關閉快顯畫面(次畫面)。

## **3.3.7**畫面預載

畫面在專案運行中第一次被開啟時,系統在編譯過程中將會耗費一段時間。為 了盡量縮短等待的時間,在選定畫面時,可從「一般」功能區畫面群組中設 定最多預先載入10個畫面。選取的畫面會在應用程式啓動時載入,而不是在開 啟畫面時才載入。

```
注意:
```
開啓書面時所節省的時間,其實轉嫁到了應用程式的啓動時間上。

畫面預載時,不會執行與畫面動作相關的事件(例如 Screen Opened,Screen Closed and Screen Closing)。起始畫面(或其背景畫面)使用預載功能並不會有 任何作用。快顯畫面(次畫面)也不能預先載入。 畫面預載時所使用的資料項在預先載入的期間才會啟用,之後會停用。 僅在使用人機介面的平台上可使用預載入功能。

## **3.3.8** 匯入畫面

匯入其他專案的畫面,在專案管理器的畫面區域內按一下滑鼠右鍵並選擇匯入**.** 即可。

如果所選畫面名稱和現有畫面名稱相同,系統會配給該匯入畫面一個新名稱。 如果匯入畫面中包含有專案中所沒有的標籤,則系統會詢問是否要新增這些標 籤。

注意:

除標籤名稱外,匯入功能並不會新增任何其他標籤資訊。

## **3.3.9** 格線

在畫面上對齊元件位置的方法有許多種;例如將元件與其他元件貼齊和將元件與 格線貼齊。在當前畫面上按一下滑鼠右鍵,並從快顯功能表中選擇格線即可管理 格線的屬性。也可選擇不貼齊元件。

格線設定是全域性的,所有畫面均受到影響。

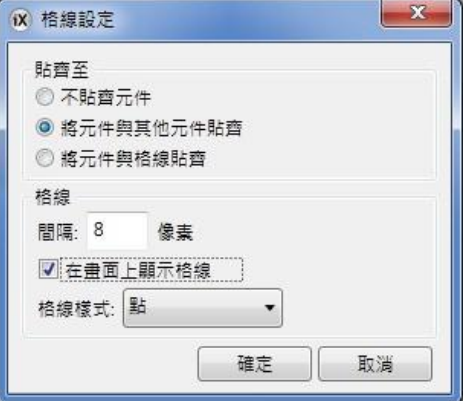

#### 將元件與其他元件貼齊

爲幫助在畫面內安置元件,在畫面上移動元件時會顯示貼齊線。藉由貼齊線,可 將所拖曳的元件與畫面內的其他元件對齊。當元件的上下左右四個邊緣之一與其 他元件重合時會顯示藍色的貼齊線。元件的中心和另一個元件的中心對齊,會出 現紅色的水平貼齊線。要實現垂直置中對齊,在選定元件後使用「格式」群組「排 列」控制項中的「垂直置中對齊」。

### 將元件與格線貼齊

藉由在快顯功能表中選定貼齊格線,可將被移動的元件綁定到格線點上。使用貼 齊格線模式時,拖曳元件的貼齊線功能將被停用。

#### 格線

在畫面上進行元件排列時,不同的格線樣式亦可用作一種輔助用模式。

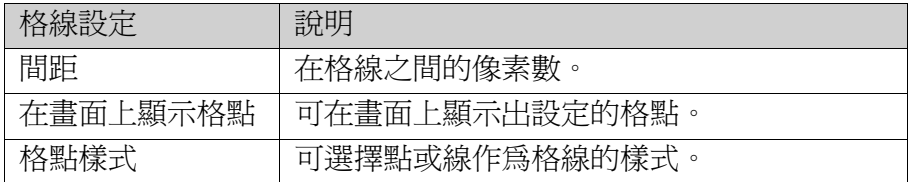

# **3.4**元件

欲在畫面上建立元件可以從元件群組和資料庫選取。放置或移動元件時會出現貼 齊線,主要用於與其他元件對齊。按一下**工作區域下方的按鈕**可顯示與控制器連 接的標籤之相關資訊,以及元件和畫面周圍距離等資訊。

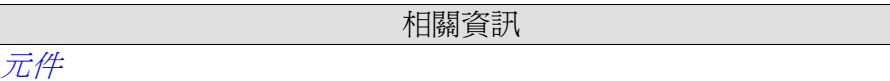

## **3.4.1** 元件管理

建立若要插入預設大小的物件,請在畫面上按一下您要放置該物件的位置。若要 指定物件的尺寸及外形,請按下滑鼠按鈕並拖曳,在畫面上建立物件。建立物件 時按住**[Shift]**,可保持物件的外觀比例。建立線條物件時,按住**[Shift]**可限制移 動線條增加的角度為每 45 度。

#### 選擇

選擇工具可以從「元件」群組的左上角選取。在編輯畫面時,「選擇」工具為預 設工具。使用過其他元件控制項後,滑鼠游標會回復成「選擇」工具。當「選擇」 工具停留在選取的元件上時,滑鼠游標會變為十字箭頭的符號。

#### 移動

元件位置是元件屬性中的一部分。變更元件位置的方法有下列幾種: •按一下元件並將其拖曳至需要的位置。

•開啟屬性視窗並編輯 **Left** 和 **Top**(右)座標。若要將所選元件一次移動一個 像素,則可選取元件並使用鍵盤上的方向鍵。

#### 複製並移動

同時按下**[Ctrl]**並拖曳選取元件,就可複製所選取的元件並將其移動至需要的位 置。

#### 調整大小

元件大小是元件屬性中的一部分。變更元件大小的方法有下列幾種: •當「選擇」工具停留在所選取元件的調整大小控點上方時,滑鼠游標會變成箭 號。將其大小調整為需要的大小即可。

•開啟屬性視窗,並編輯其 Height(高度)和 Width(寬度)值。如要將所選元件的 大小一次調整一個像素,請選取元件後按住[Shift]鍵並按下方向鍵。

#### 旋轉

注意:旋轉功能只支援人機介面機型選擇為 PC 的應用檔案,而且不是所有元件 都可以旋轉。

角度和旋轉中心都是元件屬性中的一部分。元件的旋轉中心以一個白色小圓點顯 示,且預設為位於所選元件的中央。當「選擇」工具停留在所選元件的旋轉中心 上方時,滑鼠游標的符號會變爲"  $\mathbb{C}$  "。這表示可以移動旋轉中心。

變更元件旋轉中心的步驟如下:

1.拖曳元件的邊框控點,並將元件繞著旋轉中心圓點進行轉動。

2.將旋轉中心圓點拖放至需要的位置。當「選擇」工具停留在元件四周的邊框控 點時,滑鼠游標會變成" ■",這表示可使用邊框控點將元件繞著旋轉中心圓點 進行。

#### 轉動

變更元件旋轉角度的步驟如下:

- 1. 拖曳元件的邊框控點,並將元件繞著旋轉中心圓點進行轉動。
- 2. 同時按下**[Ctrl]鍵**和拖曳元件的邊框控點,則可以一次轉動元件 15 度。

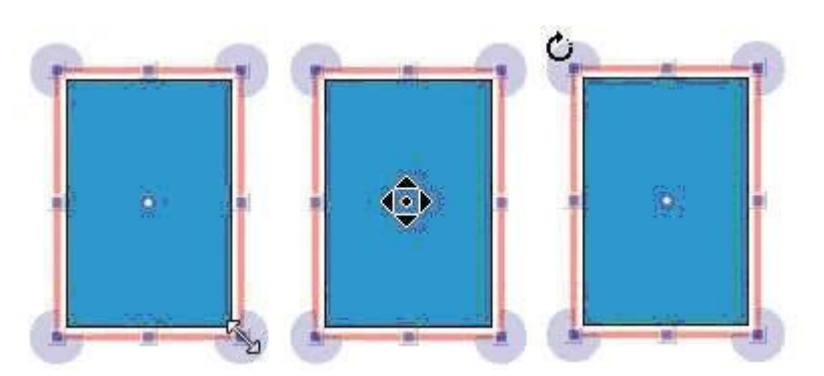

調整大小、旋轉中心和轉動時滑鼠的游標符號。

#### 選取多個元件

在目前畫面上可以使用滑鼠游標圈選多個元件。也可以先選取一個元件,然後按 住**[Shift]**並按一下來選取或取消其他元件。使用「格式」群組中的「排列」控制 項,可在多個選取元件後排列元件。在多個選取元件中會有個主要參考元件。 當選取多個元件時,主要選取的元件以紅色邊框顯示,而所有其他元件則為藍色 邊框。

當選取多個元件時,主要選取的元件以紅色邊框顯示,而所有其他元件則為藍色 邊框。按一下多個選取元件中的任何一個元件,可將其設為主要選取的元件。在 任何一個元件上按一下或按兩下可使其變為主要選取的元件,而且會根據所選取

多個元件的性質,來變更功能區塊的顯示。

在「一般」及「動作」標籤中顯示的群組根據選取範圍而定。選取多個物件時, 標籤將只會顯示根據選取範圍中的物件顯示共同的屬性。屬性變更將會影響所有 選取的物件。

### 隱藏和鎖定元件

使用元件瀏覽器可輕易地隱藏和鎖定元件,也可利用快顯功能表(選取元件後, 按滑鼠右鍵會出現快顯功能表)中的命令來執行。另外可使用元件瀏覽器將已隱 藏元件,設定為出現或解除鎖定。

相關資訊

# 元件瀏覽器屬性視窗

### 建立系列**(**多重複製**)**

建立系列(多重複製)功能可方便地建立多個相同元件,這功能除了元件外觀的複 製外,甚至於和控制器連線的標籤也會自動增加。接下來的範例說明快速且簡單 地建立一組類比數值元件:

- 1. 建立一個類比數值元件,並設定其元件的標籤(本例中為 D0)。
- 2. 在該元件上按一下滑鼠右鍵,從快顯功能表中選取建立系列。
- 3. 填入要新增的元件份數,並設定位址增量,然後按一下確定。

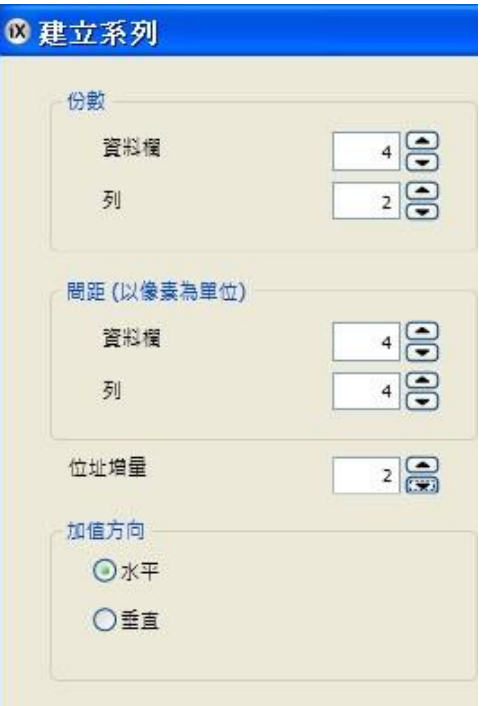

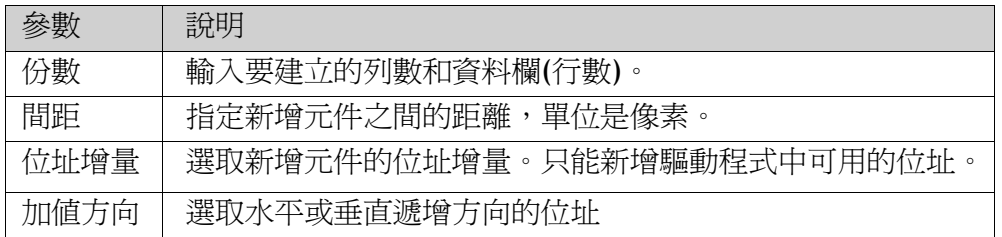

根據設定,標籤會自動加入專案中:

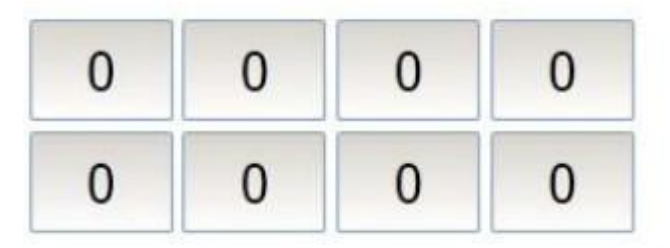

根據設定,標籤會自動加入專案中:

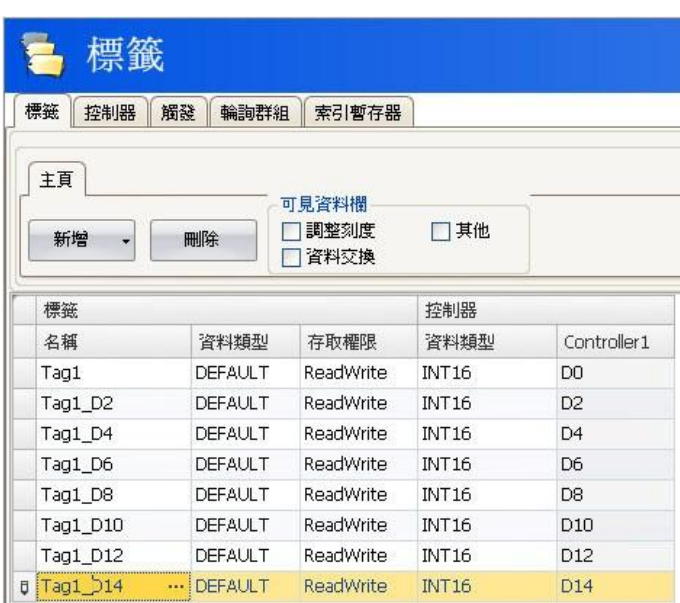

按一下標籤設定頁面,選取欲多重複製的標籤,然後按滑鼠右鍵並選取建立系列 (多重複製),就可以在不需要加入圖形元件情況下,輕鬆又快速地建立一系列標 籤。

# **3.5**畫面管理員

畫面管理員是被使用來管理畫面,以及畫面之間的關聯。可在「檢視」功能區上 進行啓動/關閉。這功能是提供目前專案中所有畫面的總覽。

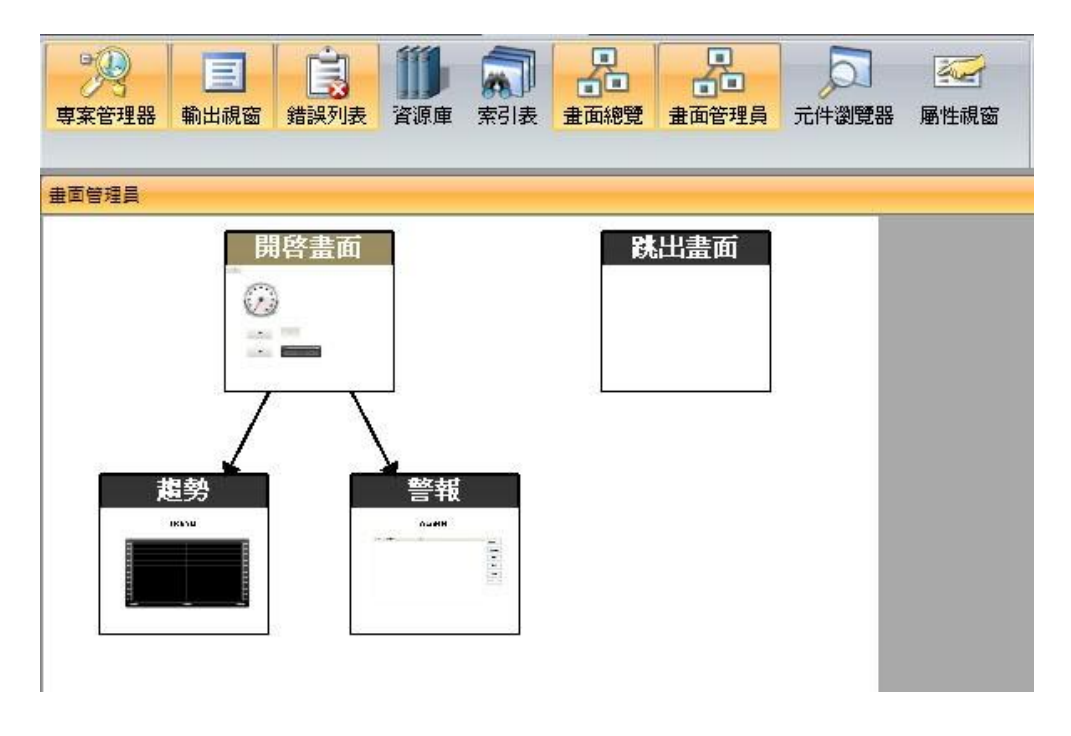

## **3.5.1** 畫面關聯

使用畫面管理員來建立畫面之間的關聯。使用滑鼠游標從一個畫面拖曳到另一個 書面,即可在二者之間建立關聯。在第一個畫面會自動產生按鈕,且在「動作」 功能區中會產生按一下的事件,這個「按一下」的事件會被定義成開啓畫面動作, 且目標為第二個畫面,在運行時按一下就會開啟第二個畫面。 在畫面管理員中的畫面上,按兩下就可以在工作區域中,開啟畫面以進行編輯。

## **3.5.2** 新增畫面

可直接在畫面管理員中新增畫面。將滑鼠游標從一個現有畫面中拖曳到畫面管理 員區域的空白位置,即可建立一個新畫面。在第一個畫面會自動產生一個按鈕, 且這個按鈕的按一下事件會定義成開啟畫面動作,且目標為第二個畫面,在運行 時按一下這個按鈕就會開啓第二個書面。如果刪除該新書面,則必須手動刪除或 變更該按鈕。

# **3.5.3** 畫面管理員中的連結

在畫面管理員中可以設定及顯示與其他畫面的關聯。畫面管理員將會提供畫面總 覽,以幫助管理畫面之間的關聯。在畫面管理員中的任意地方,按一下滑鼠右鍵 可以變更連結顯示的方式。

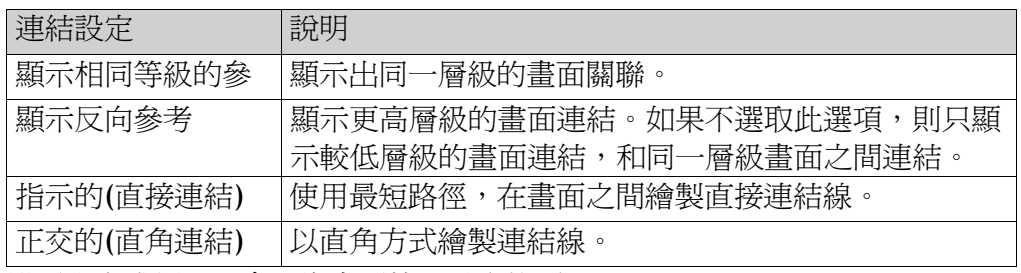

變更設定或類型只會影響畫面管理員內的顯示。

## **3.5.4** 畫面總覽

在檢視功能區中按下畫面總覽即可顯示所有畫面的總覽。它提供了專案內所有畫 面的總覽,並具有縮放功能。

## **3.6** 專案管理器

專案管理器顯示所有畫面和專案中使用到的功能, 可由「檢視」功能區來進行開 啟或關閉這專案管理器視窗。

專案管理器分成五個群組:畫面、功能、資料記錄、配方、程式語言模組

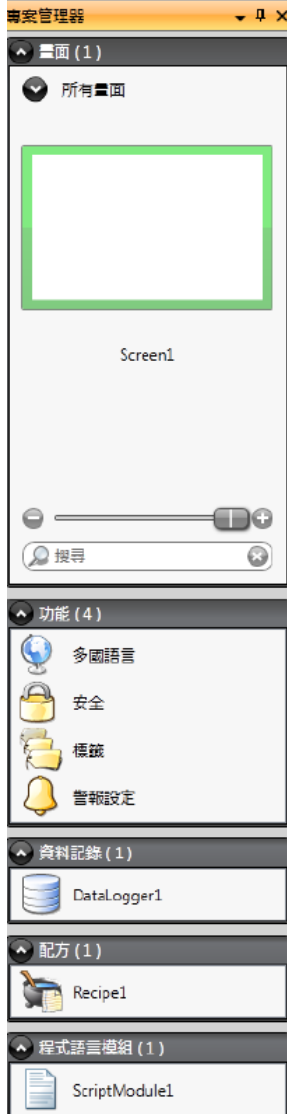

## **3.6.1** 專案管理器群組

按一下群組標題可展開/摺疊群組,從群組標題可清楚看見每個資料夾中的元件 動量。在任一群組按下滑鼠右鍵,會出現**檔案功能表及插入功能表**的功能選項。 在專案管理器群組中的任一元件上按下滑鼠右鍵,可開啟含有通用操作選項的快 顯功能表。

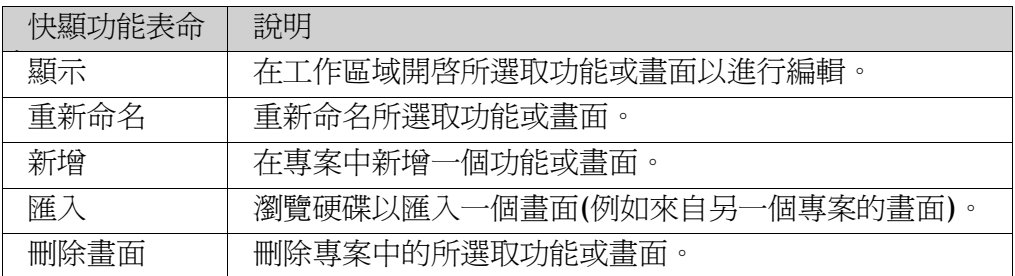

#### 畫面

書面管理器會列出應用程式所有的畫面,按一下畫面即可開啓並於桌面區域進行 編輯。

### 畫面快顯功能表

用滑鼠右鍵按一下畫面可開啟含有可用操作選項的快顯功能表:

- •顯示
- •重新命名
- •匯入
- •刪除畫面
- •設為開機畫面
- •將畫面儲存為範本畫面
- •新增至畫面群組
- •從畫面群組移除

設為開機畫面的畫面會在畫面管理器中以綠色外框標示。

### 群組

•畫面管理器允許指派畫面至群組。

在畫面管理器中的全畫面標題按下滑鼠右鍵,並於出現的對話方塊中選擇 新增群組並輸入群組名稱。

•若要將畫面指派至群組,只要在畫面管理器中的任一畫面按下滑鼠右鍵, 並從快顯功能表中選擇「新增至畫面群組」。從顯示的「選擇畫面群組」對話方 塊中,選擇要指派的群組。

•若要顯示可用的群組,請按兩下畫面管理器中的全畫面標題。未指派至任 何群組的畫面將會列出為未加入群組的畫面。

•在群組按下滑鼠右鍵會開啟快顯功能表,可讓您選擇重新命名或刪除群 組。刪除畫面群組會同時刪除所有指派給該群組的畫面。

透過簡單的拖放操作,也可將書面指派至群組。請拖曳書面符號,並在群組上方 放開。

### 縮放桿

縮放桿位於畫面管理器中,提供快速縮放畫面管理器的方式。

#### 搜尋

搜尋功能提供使用畫面名稱或畫面 id 搜尋畫面的選擇。搜尋僅在選取的群組內 執行。

### 功能

「警報伺服器」、「多語言」、「安全性」功能以及「標籤」皆已預先定義,無 法從「功能」資料夾中刪除。其他功能可從「插入」功能表中新增,大多數的功 能在新增至專案後,都可以從「功能」資料夾中取得,只有部分功能有專用的資 料夾。

在「功能」資料夾中按一下某個功能,就可在工作區域開啟該功能,及其編輯設 定頁面。

#### 警報訊息發佈

警報訊息發佈

人機介面的警報訊息,可藉由印表機、SMS(簡訊)或電子郵件來發佈通知。 相關資訊

### 警報設定

警報設定功能可以設定警報群組和警報項目。

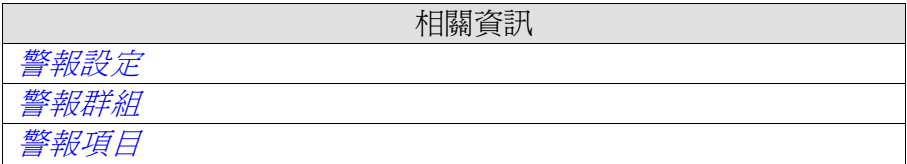

### 操作記錄

追蹤紀錄操作者的各項動作。

操作紀錄

### 功能鍵

設定人機介面和個人電腦鍵盤(如 F1~F12)的功能鍵。

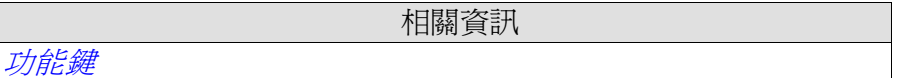

相關資訊

#### 多國語言

多國語言可設定使用者文字和系統文字,這些文字可以匯出編輯,並重新匯入到 專案中。另外,也提供一個自動翻譯工具。

相關資訊

語言管理

#### 報告

報告功能提供以 Excel 檔案來設定專案中的報告格式。

相關資訊

報告

### 時間排程

用於控制特定時間執行的事件。

相關資訊

時間排程

### 安全**(**權限**)**

設定使用者和使用者群組的權限。

相關資訊

權限*(*安全*)*管理

### 標籤

按一下「功能」資料夾中的標籤,即可在工作區域上顯示標籤設定頁面,並包含 此專案程式有使用標籤。按一下新增標籤**/**新增系統標籤按鈕可新增標籤。 標籤可以連接到的控制器,也可是內部標籤。內部標籤的使用和選擇方式可以和 普通控制器標籤相同。系統標籤用於監視或存取系統參數,例如讀取使用 RAM 的大小或日期時間等。系統標籤在標籤設定頁中會呈現藍色字體。

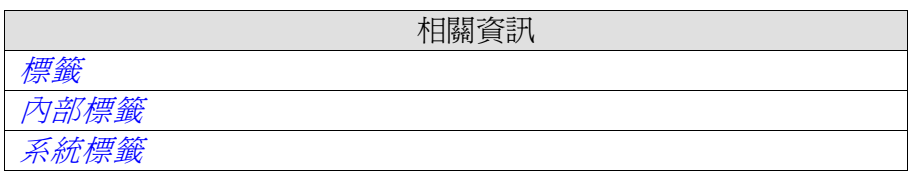

### 文字庫

文字庫功能提供可建立文字表,並可將標籤值與文字相連結。

相關資訊

```
文字庫
```
### 配方

可在專案中插入多個配方。每個配方能夠管理一組預先定義的配方項目。

相關資訊

配方管理

#### 程式語言模組

按一下「程式語言模組」資料夾中的一個程式語言模組,可在工作區域開啓程式 語言編輯區。一個程式語言模組可以被其他的程式語言呼叫。

相關資訊

程式語言

### 資料記錄

按照所設定的時間間隔或根據數值變更事件,將資料記錄並保存到資料庫中。

相關資訊

資料記錄

## **3.7**資源庫

資源庫包含專案中可再使用的資源。

## **3.7.1** 資源

資源庫包含大量預先定義的圖形元件。使用者自訂的圖形元件和其他檔案也可保 存在資源庫中。子資料夾中的所有檔案必須具有唯一的名稱。 在資源庫中包含的資源如下:

- •預先定義資源
- •元件
- •多狀態的文字元件
- •多狀態的符號元件
- •群組元件
- •外部圖片
- •文字
- •資料夾(檔案資料夾)
- •htm/html 檔
- •多媒體檔案
- •PDF 檔

由於純文字可以作為資源保存,所以可將「程式語言」中的一段程式語言碼,拖 曳到資源庫中保存,以便未來再使用的資源。在資源庫視窗中顯示資源時會同時 顯示其名稱和縮圖。

群組元件只顯示一個主要的縮圖。文字檔案和資料夾都以作業系統縮圖表示。

### 專案圖片

「專案圖片」資料夾爲專案專用,包含目前專案所使用的圖片。「專案圖片」中 的元件會儲存在專案的「Symbols」資料夾中。

#### 專案檔

「專案檔案」資料夾爲針對目前專案使用,其包含建立專案時已加入的檔案。

## **3.7.2** 新增和使用資源

可將任何元件或圖形從資源庫中拖放到目前畫面中,也可由**[Ctrl+C]**複製和 **[Ctrl+V]**貼上命令來新增到畫面。元件也可複製或移動到資源庫中。 儲存在元件庫中的文字檔,會在張貼到畫面中時轉換成文字方塊物件。原本從具 有標籤連接的物件所複製的元件(圖片或群組),當從元件庫中使用時,將會保持 其標籤連接及任何動態屬性。

注意:

如果要在另一個專案中再次使用具有標籤連接的元件,則該新專案中必須包含相 同的標籤。

## **3.7.3**資源庫視窗

資源庫的視窗一般是顯示在工作區的右側。此視窗支援自動隱藏功能,且可在「檢 視」功能區進行**開啓/關閉**的動作。此視窗的顯示管理方式和其他視窗一樣,如 可設定為停駐或浮動視窗。

### 使用者自訂類別

在資源庫視窗中的任意空白處按一下滑鼠右鍵,然後在快顯功能表中選取新增元 件,則可建立一個新類別,並可根據個人偏好指定名稱。使用者自訂的類別並不 是限定此專案使用的,這表示使用者自訂類別中,保存的所有元件可用於任何 iX Developer 專案。

### 展開和收合資料夾

使用上方的目錄區域,可瀏覽在資源庫中的元件或圖片。目錄標頭顯示目前所選 取資料夾的名稱,按一下資料夾名稱左邊的箭頭,就可以展開和收合資料夾。

#### 搜尋

此搜尋功能可在目前資料夾,及其子資料夾中,根據元件名稱進行搜尋,並區分 字母的大小寫。

#### 縮放

工具視窗下方的縮放桿,可用於變更顯示元件的大小。將滑鼠指標放在元件上方 顯示完整大小的元件圖片。

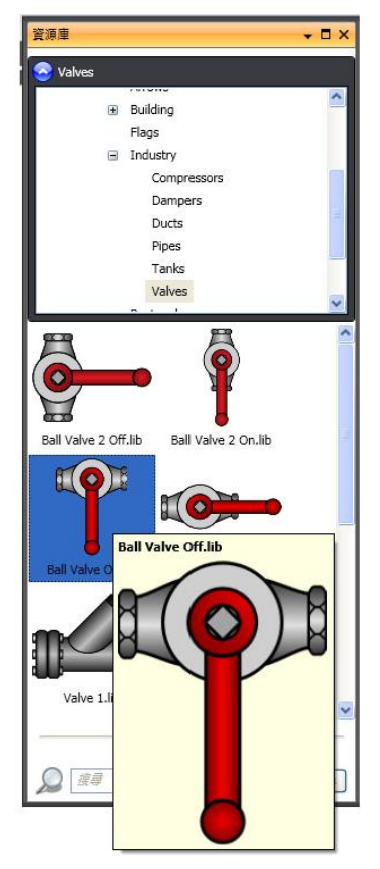

# **3.8**屬性視窗

元件或畫面的大部分屬性和設定,可在「一般」和「主頁」功能區中定義。 在「檢視」功能區中選擇**屬性視窗**或在快顯功能表中選擇屬性,可以顯示元件屬 性的詳細總覽。

屬性視窗比功能區包含更多的屬性和設定,例如元件的大小和位置,以及運行時 滑鼠和觸控螢幕輸入的延遲時間。

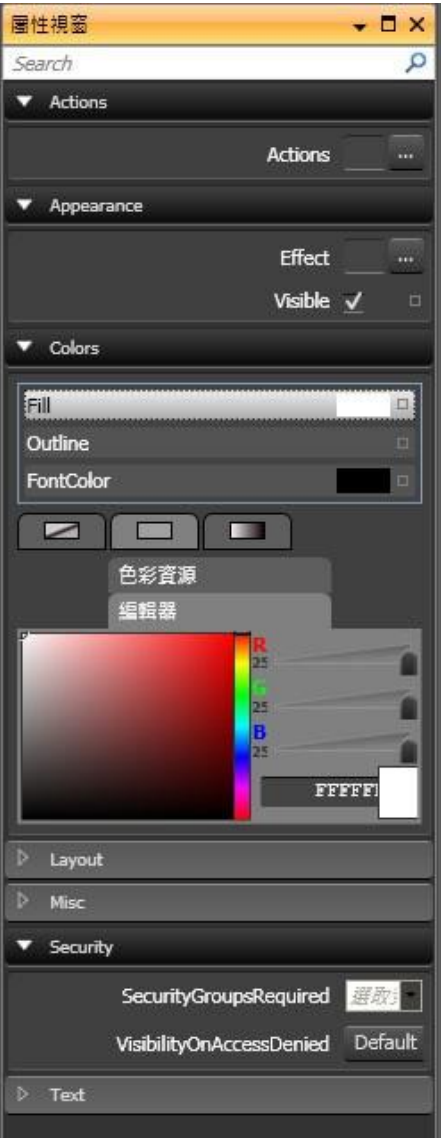

可以收合*/*展開「屬性」群組。

此視窗支援自動隱藏功能。此視窗的顯示管理方式和其他視窗一樣,可設定為停 駐或浮動視窗。

## **3.8.1** 搜尋

此搜尋功能提供區分字母大小寫的搜尋,所以可以減少顯示屬性的數目。

# **3.9**元件瀏覽器

在元件瀏覽器中可以顯示目前畫面中的所有元件。

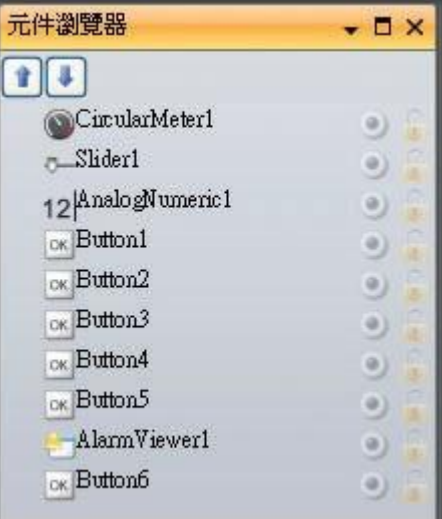

使用元件瀏覽器視窗左上方箭號,可以輕易改變元件上下層顯示的關係。 按一下各個元件右側的按鈕,可直接隱藏 Z 顯示和鎖定 Z 解除鎖定元件。請注 意,瀏覽器視窗中的上下順序,相當於畫面上的前後順序。

## **3.10** 輸出視窗

輸出視窗包含專案編譯和建立的相關訊息。輸出視窗中會列出已建立的專案檔 (包含資料夾路徑)以及所有找到的錯誤。

```
注意:
```
在程式語言(包含 XamL 和 Script 程式語言)中輸入錯誤程式碼,在編譯期間可能 無法發現錯誤。

## **3.11** 錯誤列表

錯誤列表包括 iX Developer 在目前專案中找到的問題和錯誤資訊。編譯錯誤的 訊息會被顯示在輸出視窗中。

## **3.12** 說明

在鍵盤上按下 F1 鍵或使用功能區標頭的說明按鈕,可以開啓 iX Developer 的說 明檔。

## **4** 標籤

元件所連結的標籤,能夠改變控制器的值,也可藉由控制器的值,將元件的外觀 進行各種改變。畫面中的元件在連結到標籤之前,會保持靜態。

標籤都具有特定名稱,可採用不同的資料類型。一般標籤是連接控制器,但也可 以設定為內部標籤,或者為系統標籤。內部標籤用於處理人機內部的資料值,也 可以像一般控制器標籤一樣,在畫面中進行檢視與處理。

全局標籤表提供了所有使用標籤的總覽,包含所有控制器上的,讓專案開發及與 多個控制器連接變得更簡單。也可支援單一標籤同時連接多個控制器。

# **4.1** 新增標籤

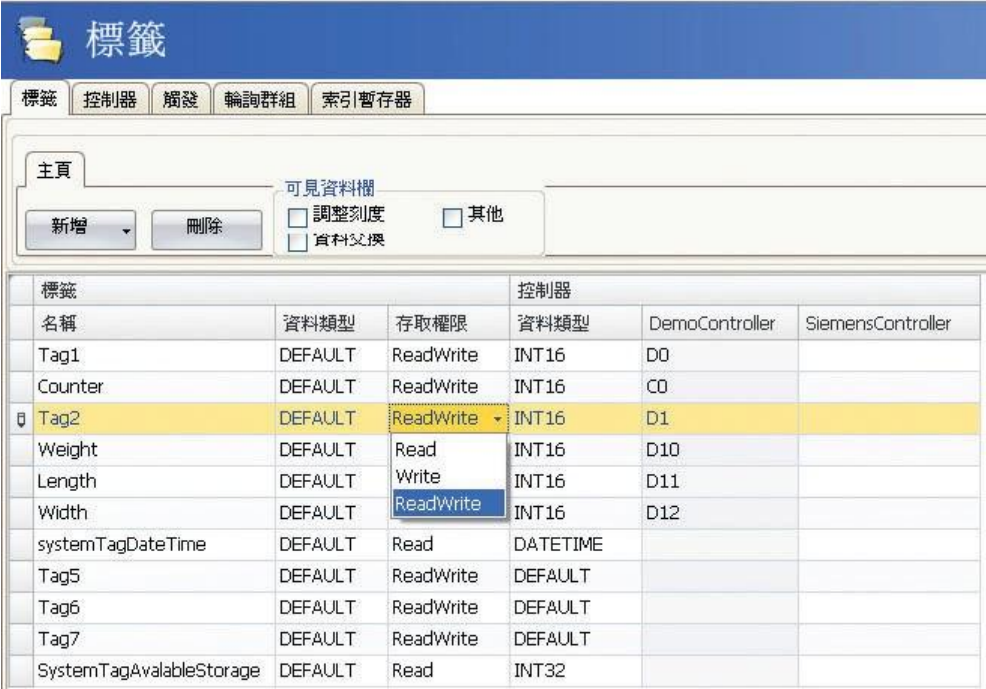

在專案管理器的功能區塊中按一下標籤,即可進行標籤設定。

按一下新增標籤/新增系統標籤按鈕,可在清單中新增標籤。新增完成後即可針對每 個新增的標籤進行設定。如果設定的標籤是正確的,可按一下資料表儲存格右側的 箭頭,選擇所適用的參數。

## **4.1.1** 基本設定

為簡化標籤設定頁面,可以選擇隱藏**/**顯示部分欄位,但基本設定的內容皆會顯 示。可在標籤編輯器選項中,預先設定要顯示的欄位。請輸入標籤的名稱、資料 類型及存取權限。標籤可以選擇輸入控制器的某個位置,若未輸入控制器標籤位 址,則會將此標籤視為內部標籤。

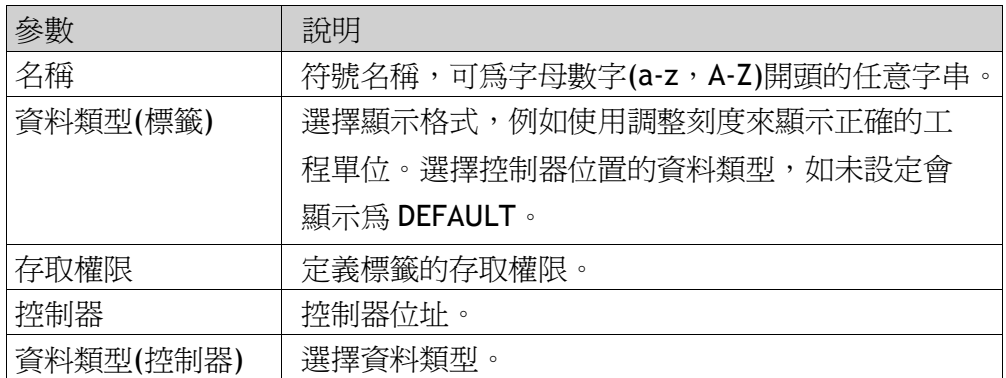

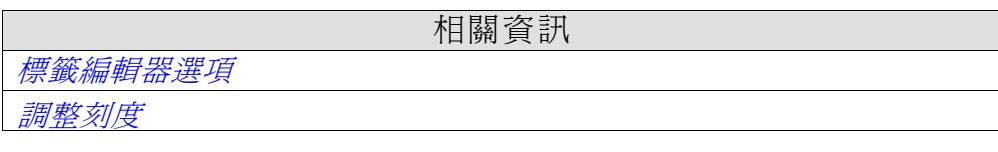

## **4.1.2** 調整刻度

調整刻度僅會影響連結到控制器的標籤。

點選調整刻度方塊,即可顯示偏移與增益欄位,

這些參數用於變更控制器的斜率值。斜率計算的公式如下:顯示值=偏移+(增益\* 標籤暫存器之值)

若從人機介面變更元件的值,則會依照以下公式計算出斜率值: 暫存器值=(顯示 值-偏移)/增益

調整刻度不會影響已定義的最大與最小值、或小數位數。

## **4.1.3** 資料交換

勾選資料交換方塊會顯示方向和當欄位。資料交換支援不同類型(及不同廠牌)控制 器之間的即時資料交換,資料交換可在設定數字標籤時執行,或依「觸發」標籤所 設定的特定時間間隔執行。使用者可針對個別標籤、陣列標籤或全範圍標籤做資料 交換。

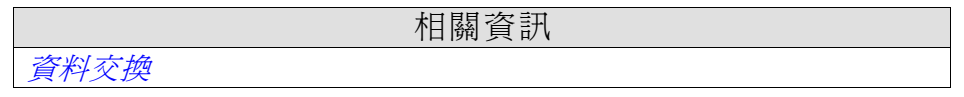

# **4.1.4** 其他

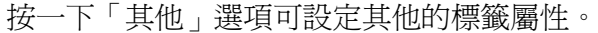

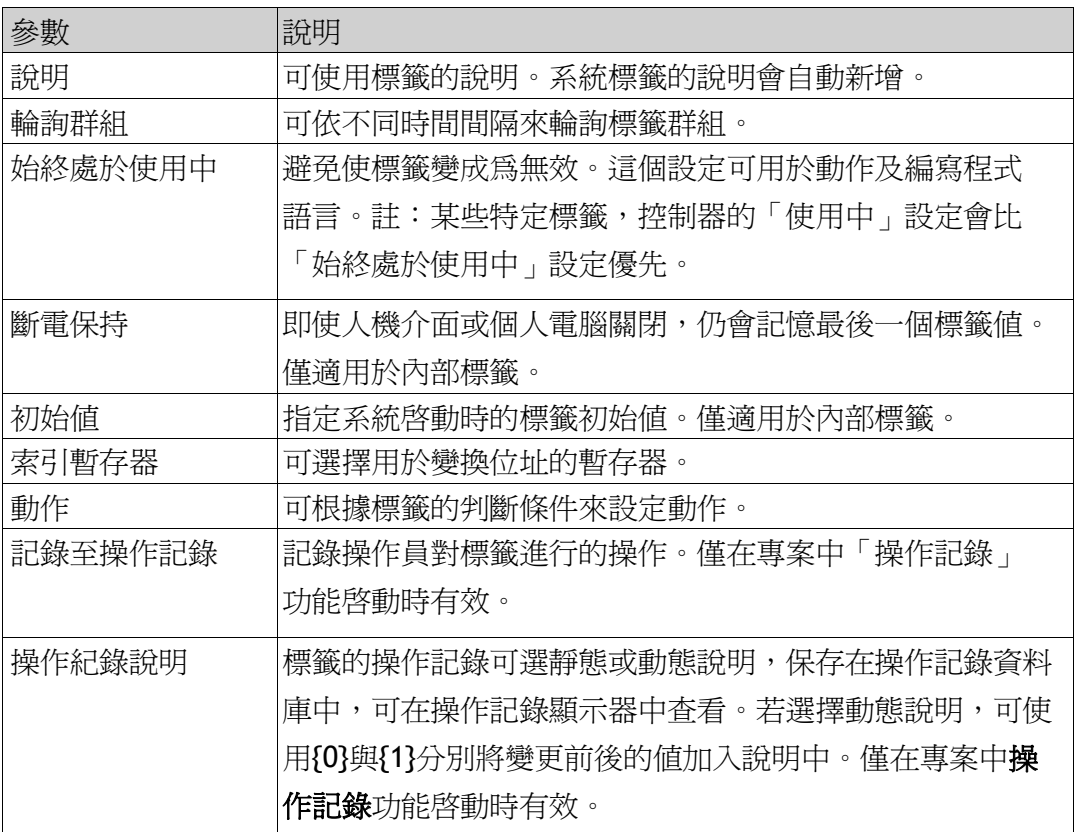

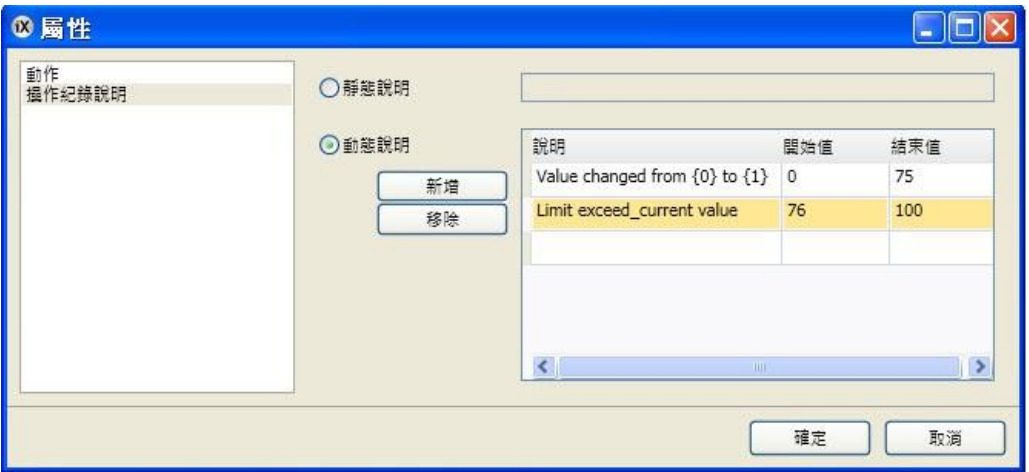

# **4.1.5** 編輯中新增標籤

編輯元件時可直接新增標籤。選取元件後,可在主頁或一般 Ribbon 功能區內從「標 籤/安全」群組設定標籤關聯,也可在元件上按一下滑鼠右鍵以使用迷你工具列。 兩種方式都可藉由按一下新增按鈕新增標籤。

注意:

在編輯期間新增的標籤將會一直作為內部標籤,直到從標籤設定頁面關聯至控制 器為止。

相關資訊 訊 標籤*/*權限 群組迷你工具列選項

# **4.1.6** 選擇多個標籤

按下**[Ctrl]**或**[Shift]**鍵可選擇多組標籤,進而使操作更方便,例如可快速刪除多個 標籤。

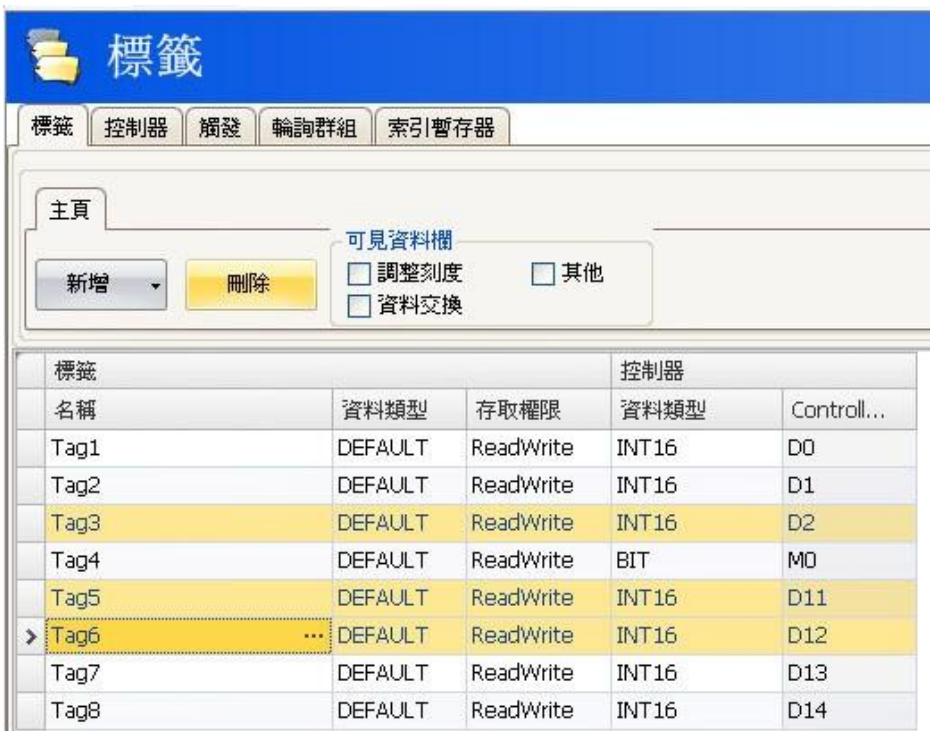

# **4.2**標籤動作

可依照標籤中值的改變,設定一個或多個動作。在標籤設定頁面上點選其他選 項,即可顯示「動作」欄。按一下所選標籤「動作」欄中的**...**,可顯示動作屬 性視窗。首先在「條件」下按一下新增來設定判斷條件。選擇判斷的條件,輸入 值後按一下確定。

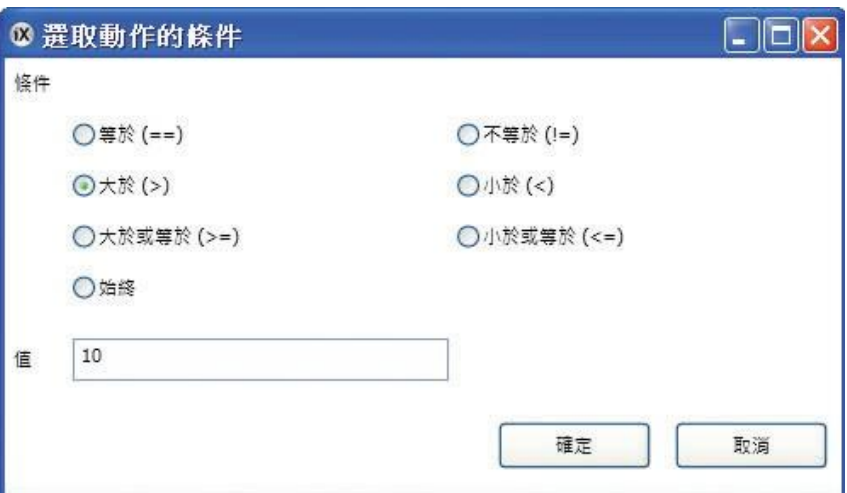

接下來再設定當判斷條件滿足時,所要執行的動作。

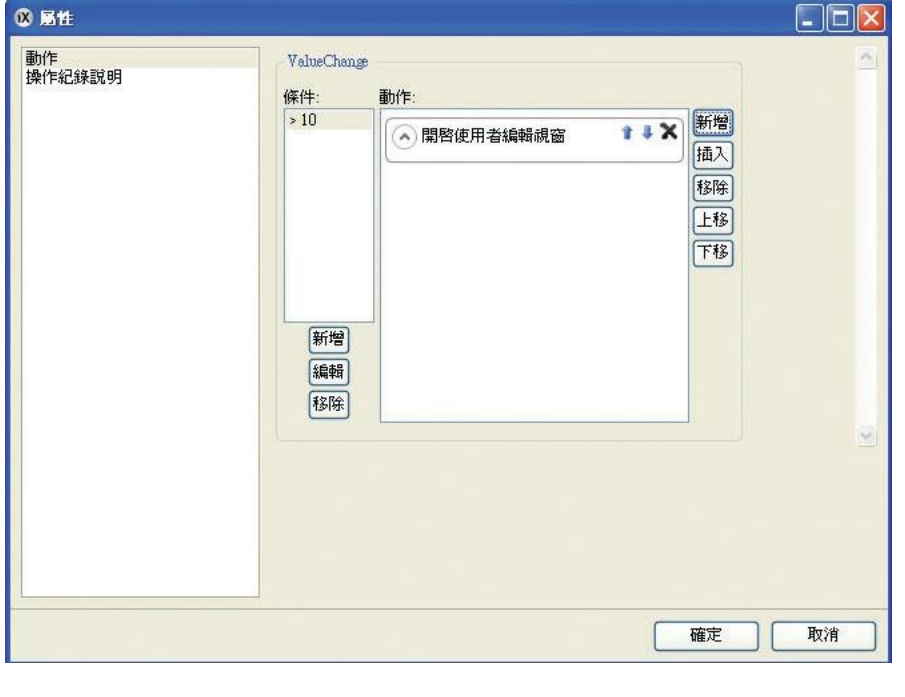

相關資訊 「動作」*Ribbon*功能區

# **4.3** 內部標籤

內部標籤可用於計算無需在控制器中顯示的值,例如操作員專用資訊。內部標籤 的選擇方法與外部控制器標籤相同。可建立任意數量之非斷電保持性質的使用者 自訂標籤。

注意: 除非選定斷電保持選項, 否則專案重新啓動時, 內部標籤值並不會儲存在 人機介面。

在提升通訊效能時,內部標籤與一般驅動程式不同的是,內部標籤不需連續使 用,因為內部標籤不會影響通訊。

注意:

在程式語言模式中可以選擇內部變數的 **Value Off** 和 **Value On** 事件,但是在專 案運行時並不會執行這些事件。

# **4.4** 系統標籤

系統標籤用於監測或存取系統變數。系統標籤的操作與普通控制器標籤相同,既 可在畫面中使用,也可進行記錄、或是在程式語言中執行...等等。如需在專案中 使用控制器時間,則可使用系統標籤「日期」與「時間」。有以下系統標籤可用:

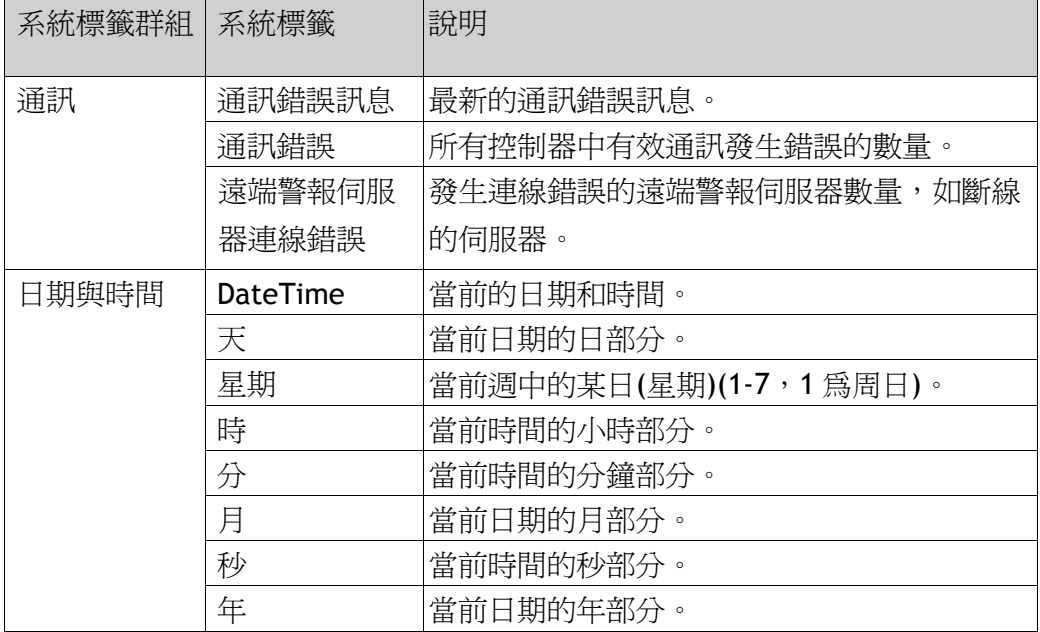
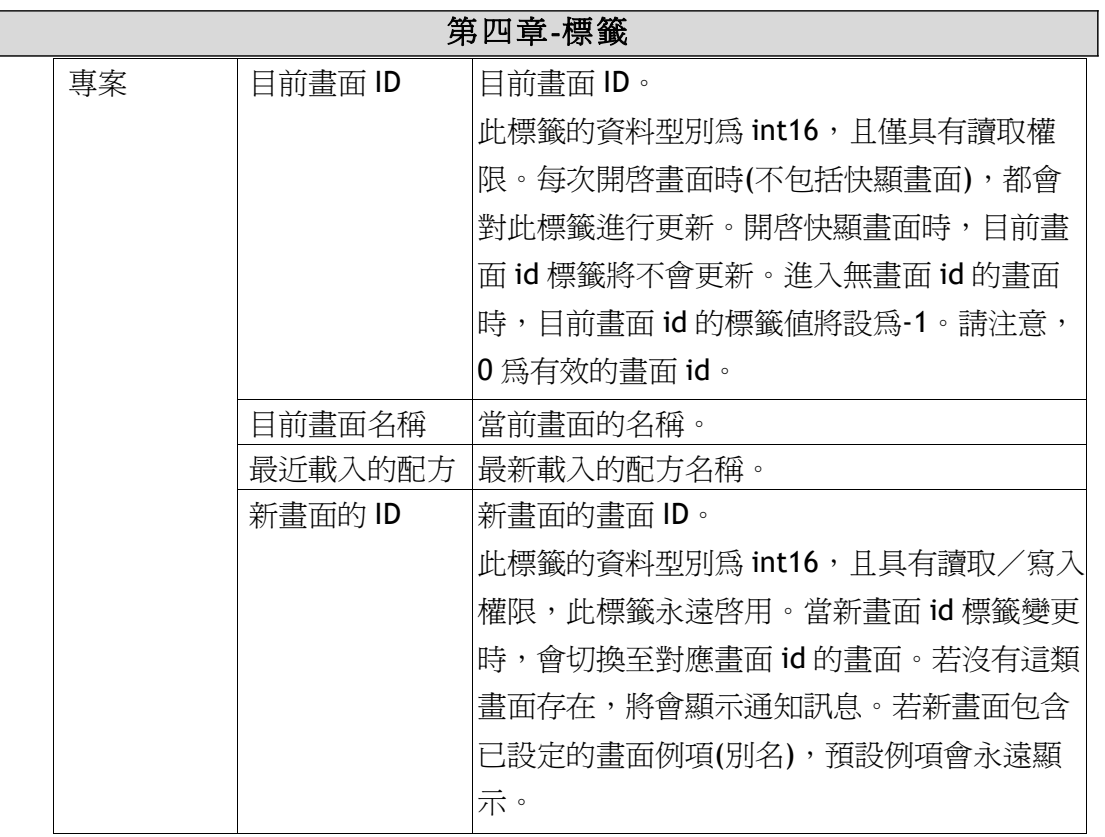

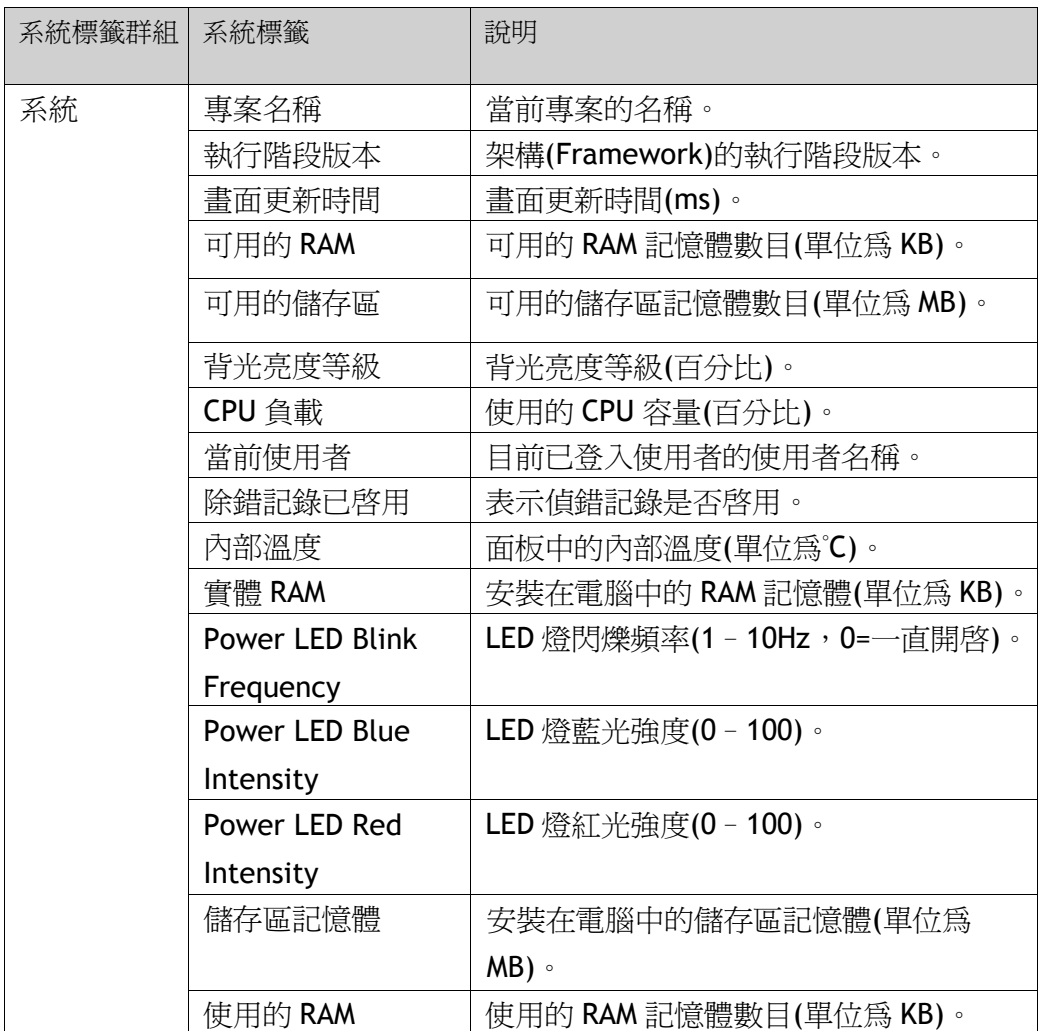

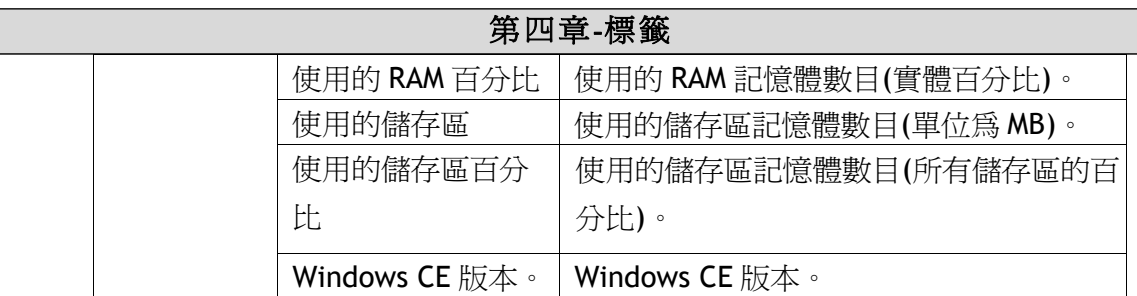

在標籤清單中,系統標籤以藍色顯示。

在標籤設定頁面按一下新增標籤**/**新增系統標籤按鈕,即可新增系統標籤。

# **4.5** 陣列標籤

陣列標籤是包含多個值的標籤。若陣列大小 1,標籤會被視為陣列標籤。

注意:陣列標籤僅適用於使用能以數值方式增加位址的控制器。

### **4.5.1**陣列標籤設定

接一下新增按鈕將標籤新增至清單,針對每個新增的標籤進行設定。 當新增的標籤可以使用時,按一下表格儲存格右側的箭號,便可進行設定。 接一下控制器欄中的資料類型儲存格,呼叫出資料型別設定頁面。 當陣列大少値大於1時,該標籤即成為陣列標籤。

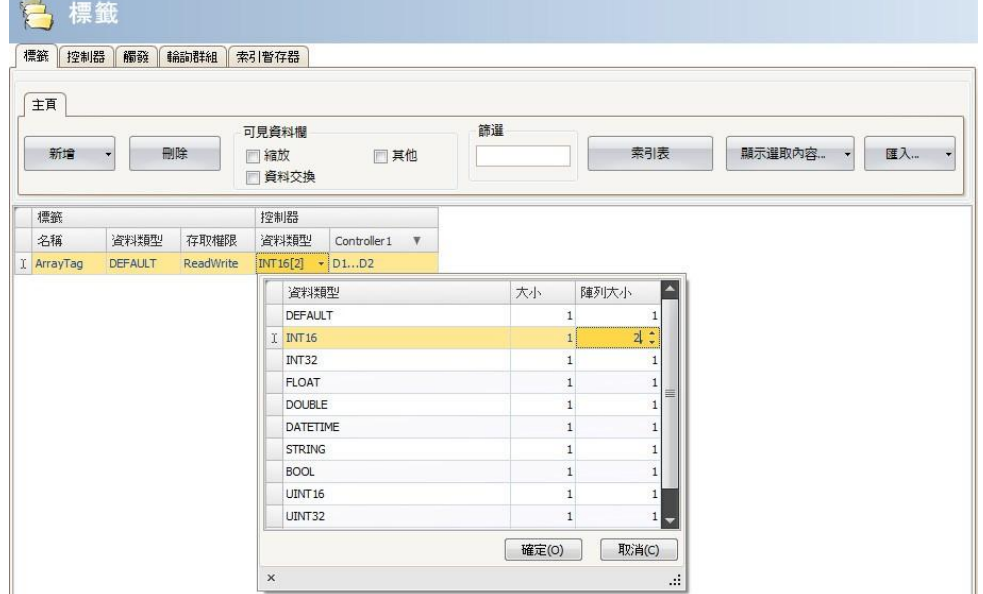

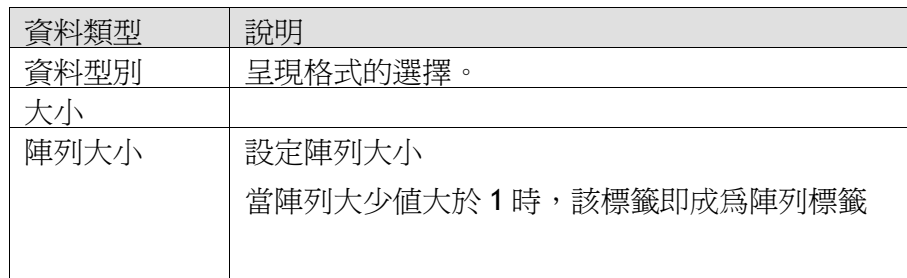

### 限制

在具有名稱變數的控制器中,以語法變數名稱位元編號 讀取個別位元時,使用 位元定址法之資料型別BOOL的陣列標籤,僅能用以支援16位元標籤。

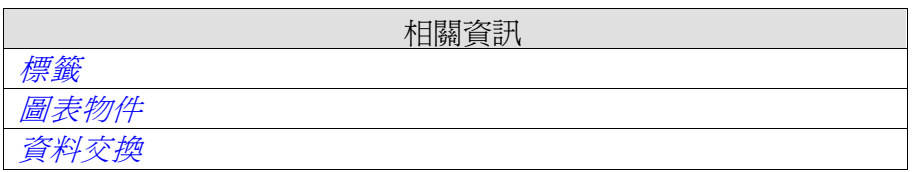

# **4.6**索引表

「索引表」工具提供指定的標籤,在目前專案中使用位置的總覽。

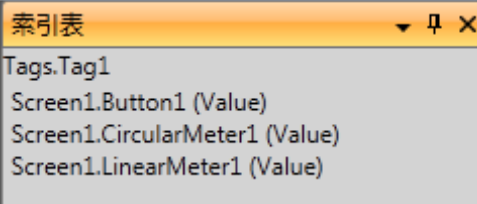

指定的標籤會在目前專案中的每次使用都會列出。在索引表中連按兩下清單中的 元件,即可自動跳至使用該標籤的元件或功能中的位置。在標籤或「檢視」功能 區上按一下交互參照按鈕,可存取交互參照工具。您也可以從快顯功能表中存取 此工具。

# **4.7**觸發

觸發用於根據標籤或指定的時間間隔,決定執行資料交換的時間。

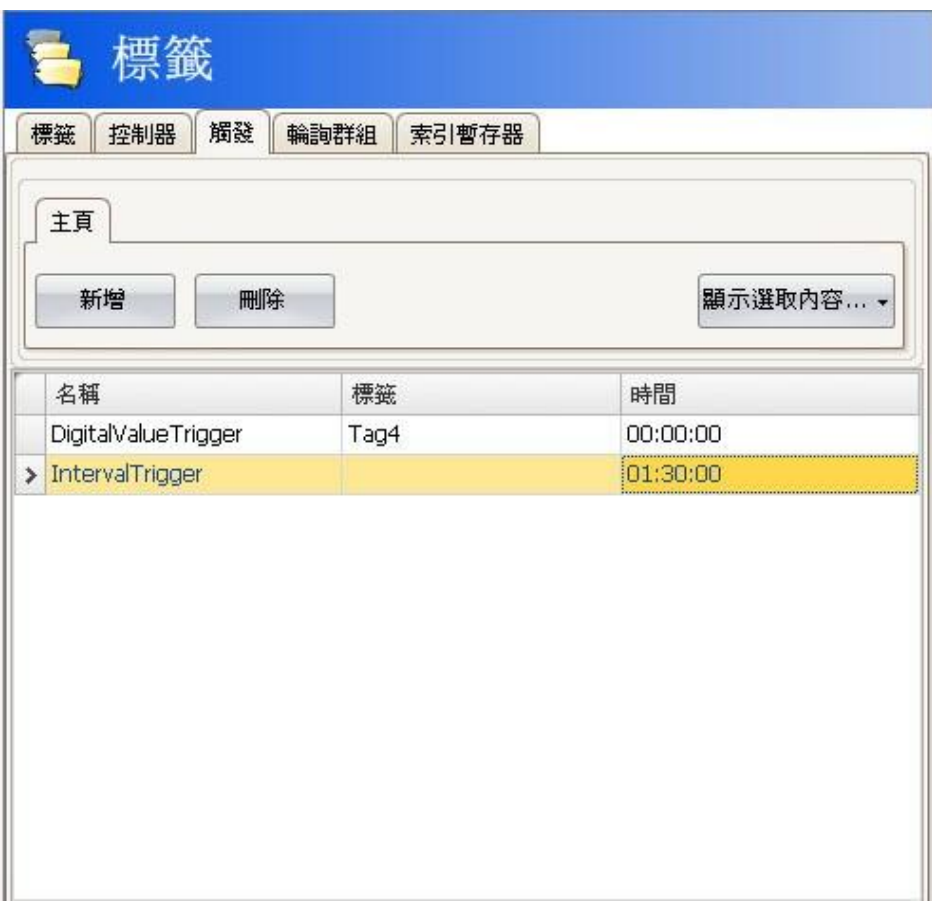

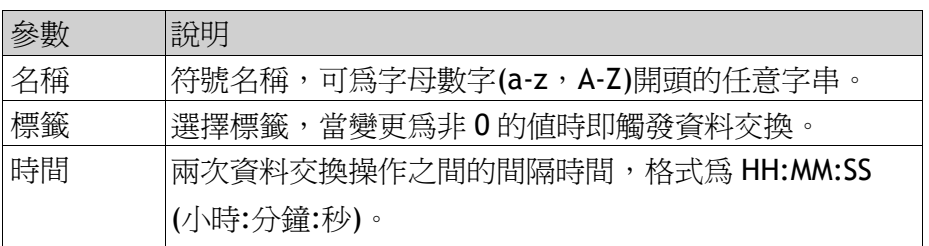

# **4.8** 輪詢群組

輪詢群組可將標籤分組,依照 5 種不同的時間間隔來進行輪詢。在 「標籤」標籤中核取其他方塊之後,即可選擇在「輪詢群組」標籤 中所定義的群組。

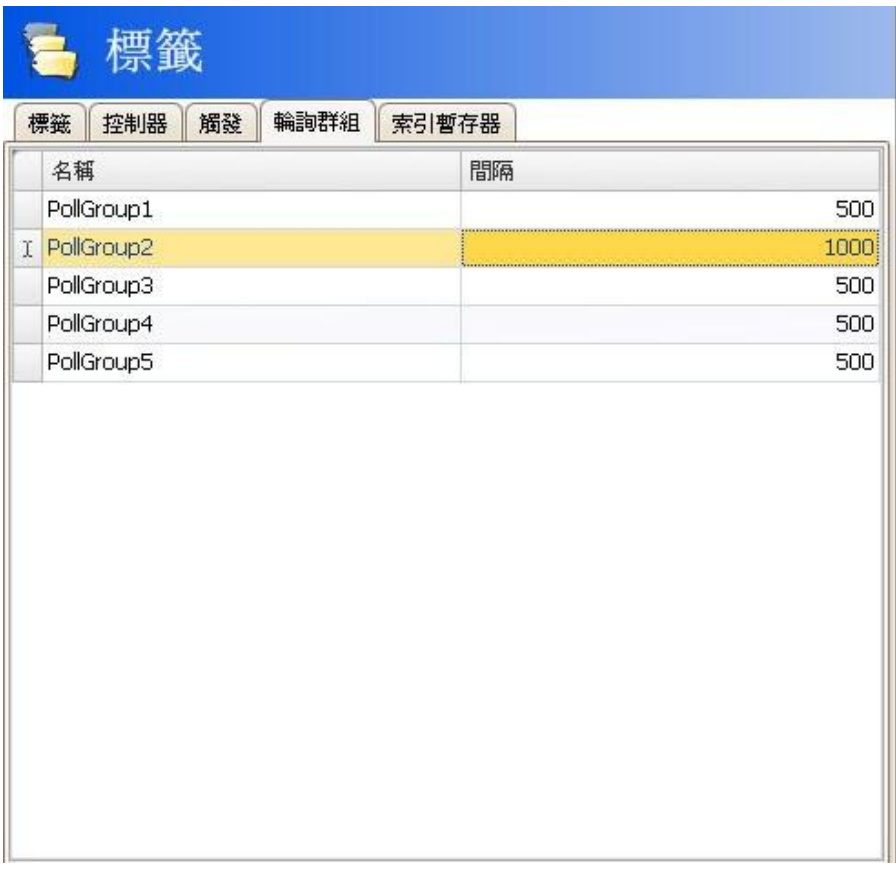

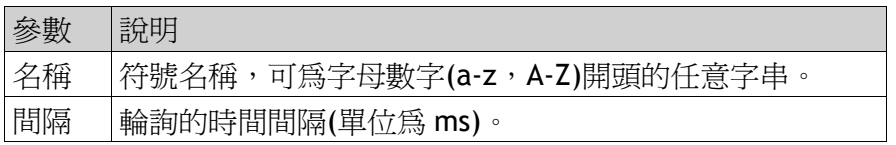

# **4.9** 站號操作

對於部分控制器,操作者可定義從哪一站之控制器來讀取或寫入值。控制器站號 即為控制器位址的前置碼。在標籤設定頁面的「控制器」標籤中按一下設定按鈕, 可定義每台控制器的站號。

從 **Settings** 標籤可設定預設站號,而 **Stations** 標籤則可定義各控制器站號。

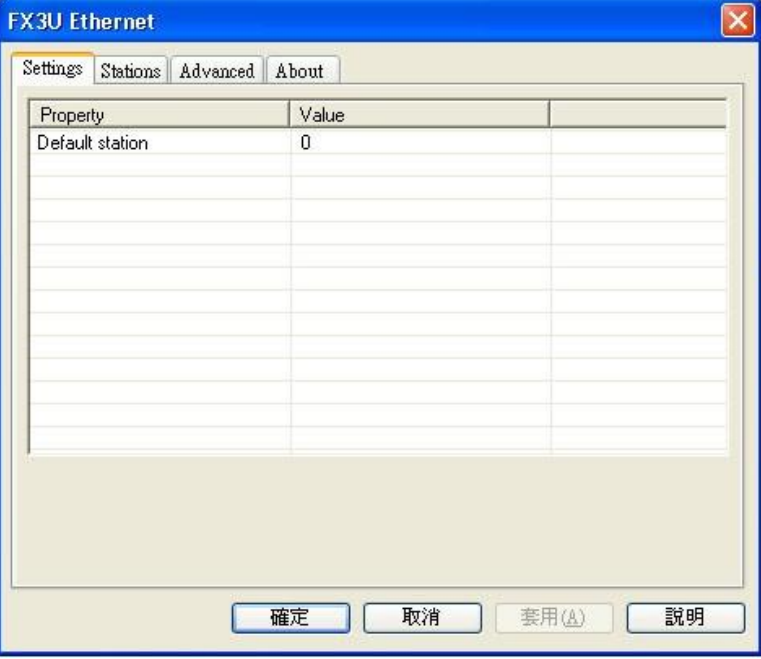

此例中,乙太網路驅動程式的預設站號為站號 0。

預設站號為未使用前置碼所定址的站號,其他站號可以利用固定數字或索引暫存 器來定址。使用固定站號時,元件會固定連結到同一個控制器位址,僅可針對該 位址的值進行監控。

如要設定站號 2 的 D10 時,則使用下列語法: 2:D10。

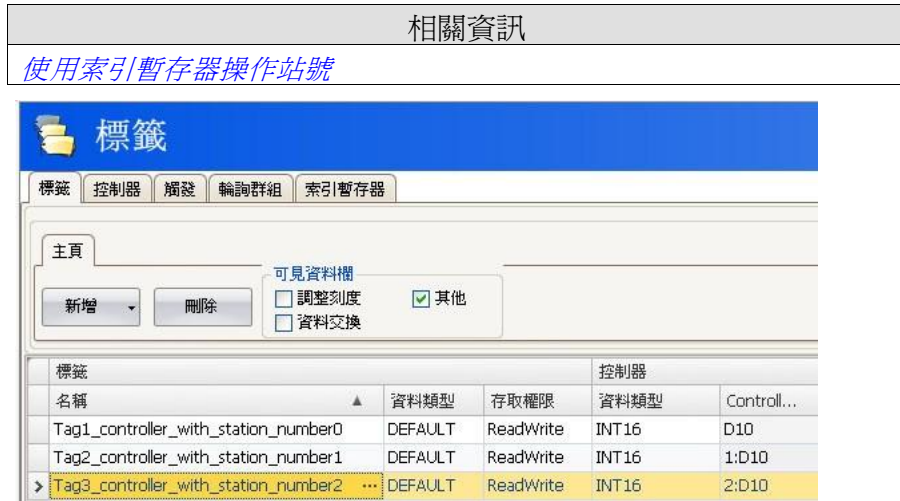

# **4.10** 索引暫存器

利用索引暫存器,操作者可選取元件,從哪個標籤擷取所欲顯示的值。若未使用 索引暫存器,元件會始終連結到同一個控制器位址,且元件中只能顯示該位址的 值。

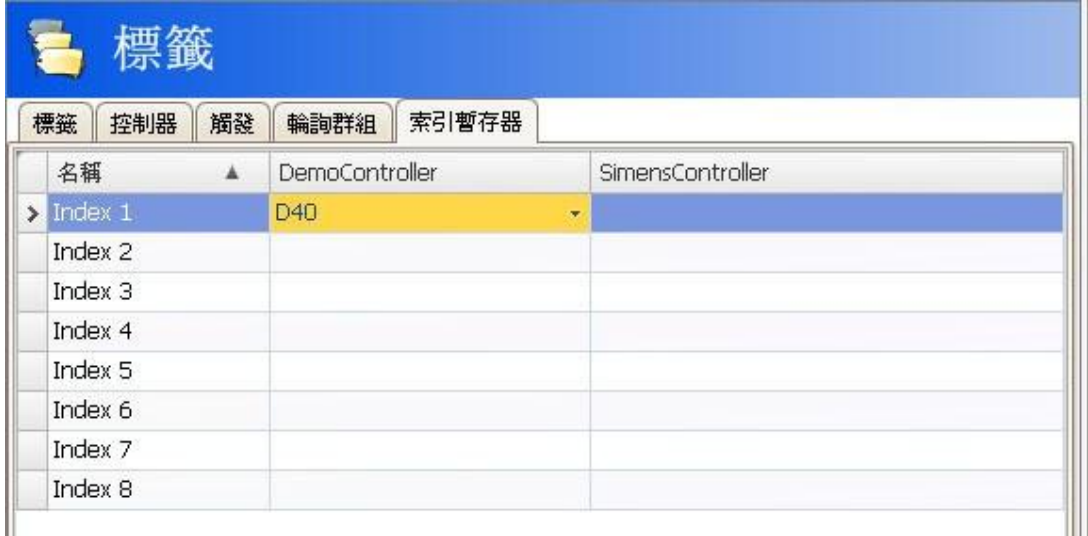

在標籤設定頁面的「索引暫存器」標籤中可以定義要使用於索引的標籤,每個控 制器可最多使用8個不同的索引暫存器,每個索引暫存器也可用於多個元件。索 引暫存器可連結到全區標籤清單中的任意標籤,但必須為個別的控制器選擇標籤。 索引暫存器會連結到標籤中的位置。索引定址公式如下:顯示值=標籤內容(元件 位址+索引暫存器內容)若索引暫存器內容為 2,而元件中所指定的標籤位址為 100, 則元件中顯示的値將由位址 102 中擷取。若索引暫存器中的値改為 3,則元件將改 為讀取位址 103 的值。

### **4.10.1** 索引定址範例

使用索引暫存器可以帶來很多便利。例如可在同一畫面中控制多部連線馬達的轉 矩與轉速,而不用為每部馬達設定及顯示操作元件。下例中,假設有三部馬達, 每部的轉矩與轉速各儲存在不同的標籤中:

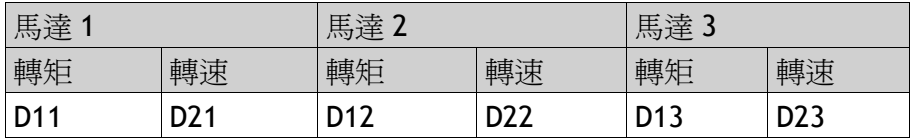

1. 建立專案,並選擇「Demo」作為控制器。

2. 依照下圖建立標籤,並連結至 Demo Controller 中的各位址:

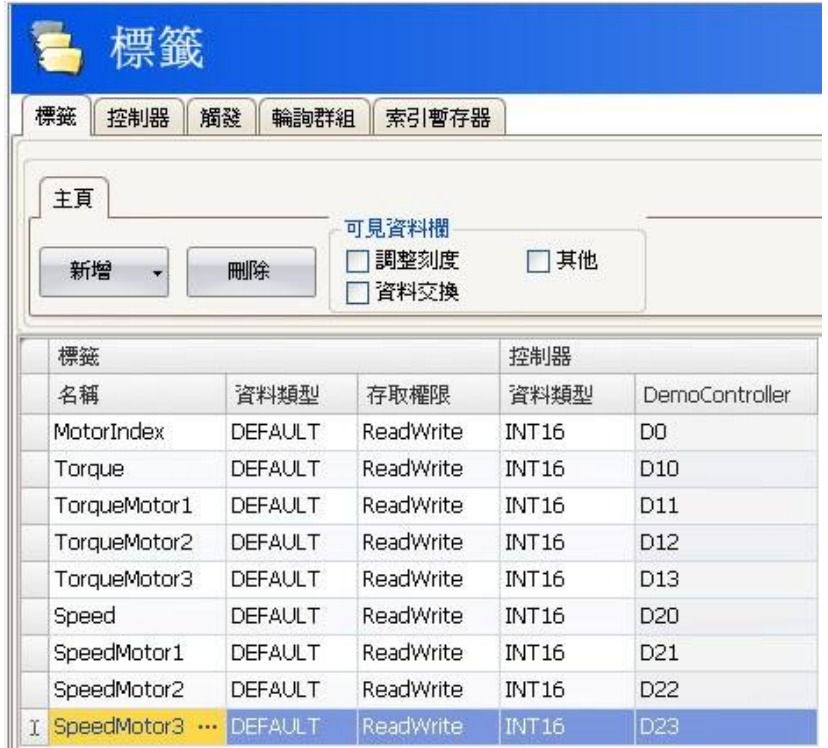

3.選取「索引暫存器」標籤並將 Index1 連到 MotorIndex 標籤(D0)。

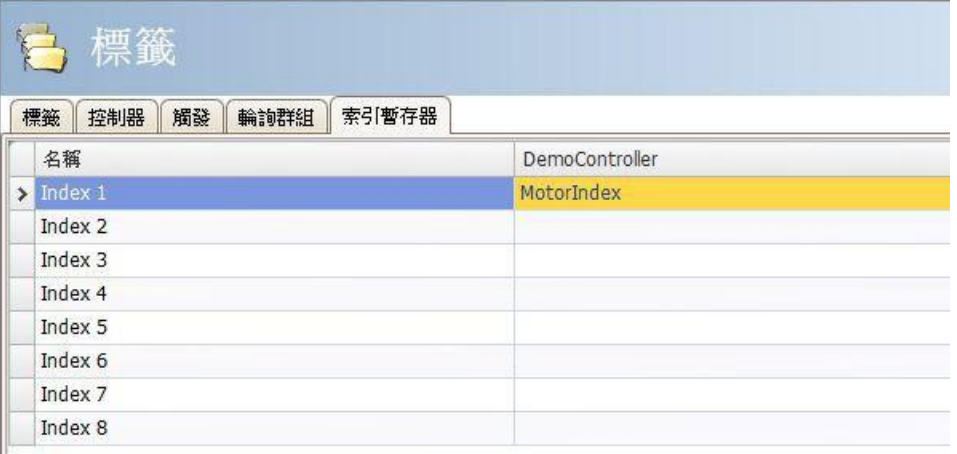

4.再次選取「標籤」標籤,並勾選其他選項,以便顯示「索引暫存器」欄位。

5.將 Torque 與 Speed 標籤連結到索引暫存器 1。

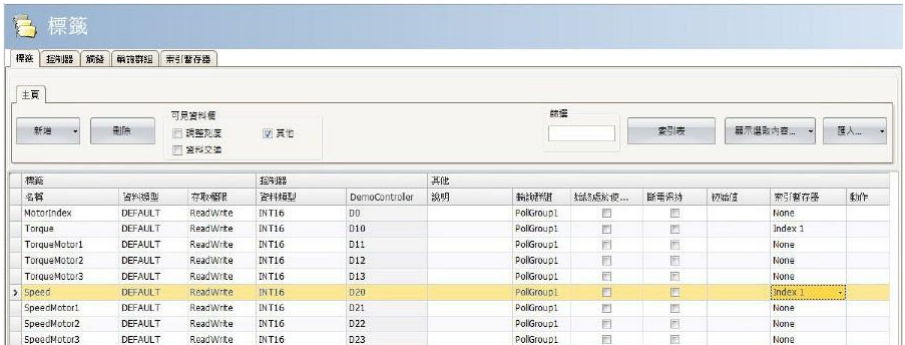

6.建立一個「下拉式清單」元件來選擇馬達,並建立兩個類比數值元件來為每部 馬達顯示(或設定)Torque 與 Speed 標籤。此外可再增加說明的標記。 7.在「下拉式清單」元件中,按兩下選擇設定文字。將元件連結到 MotorIndex 標籤,並依照以下方法新增三個文字與數值。

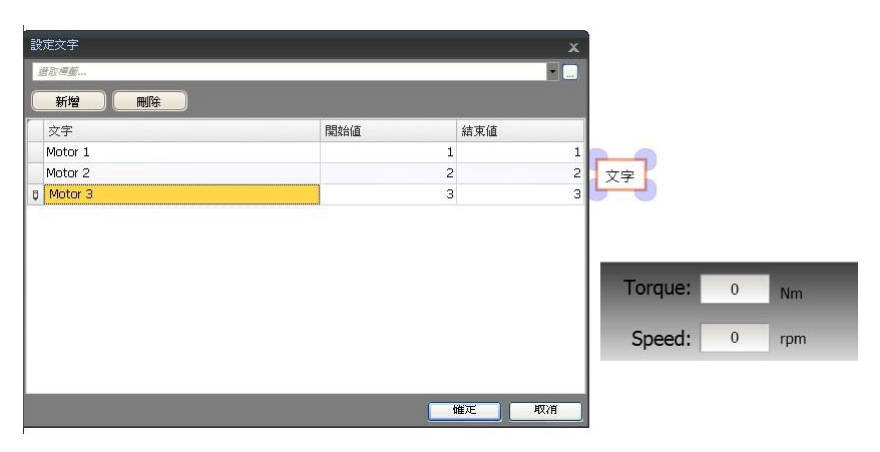

8.將類比數值元件連結到 Torque 與 Speed 標籤。

9.為了測試是否即使不連接控制器,索引定址仍可以發揮作用,可以新增「滑動器」 等元件,並將其連結到 D11-D13 與 D21-D23 的標籤。

10.執行專案,並在 D11-D13與 D21-D23 的元件中輸入數值,並使用「下拉式清單」 選擇不同馬達。

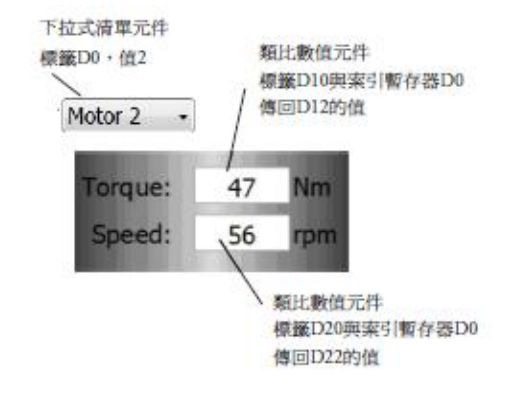

# **4.10.2** 使用索引暫存器操作站號

對於部分控制器,操作者可定義從哪一站之控制器來讀取或寫入值。控制器站號 即為控制器位址的前置碼。

控制器站號編號即為控制器位址的前置碼。這個位址以固定數字或索引暫存器來 表示。預設站號為未使用前置碼所定址的站號,其他站號可以作為固定數字或索 引暫存器來定址。

使用固定站號時,元件始終連接到同一個控制器位址,僅可使用該位址的值。從 多控制器站號顯示值,或將值寫入多控制器站號時,索引定址可減少所需的標籤 數目、以及在 iX Developer 專案中設定的元件數目。使用索引暫存器操作站號的語 法範例如下:I1:D10

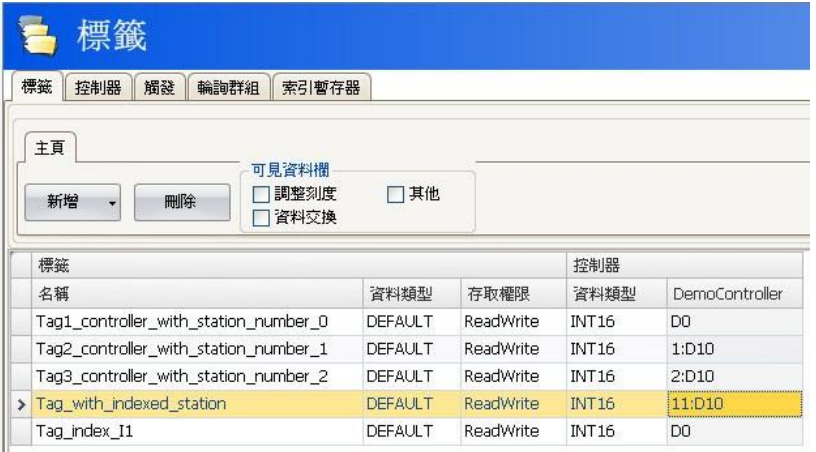

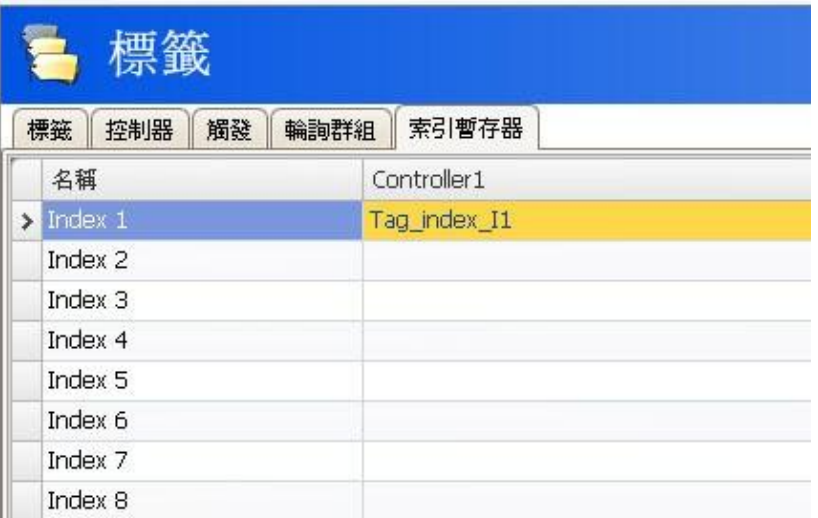

也就是說,連結到 Index1 的控制器,其位址內的值可指出從/向哪個控制器站號 讀取或寫入值。

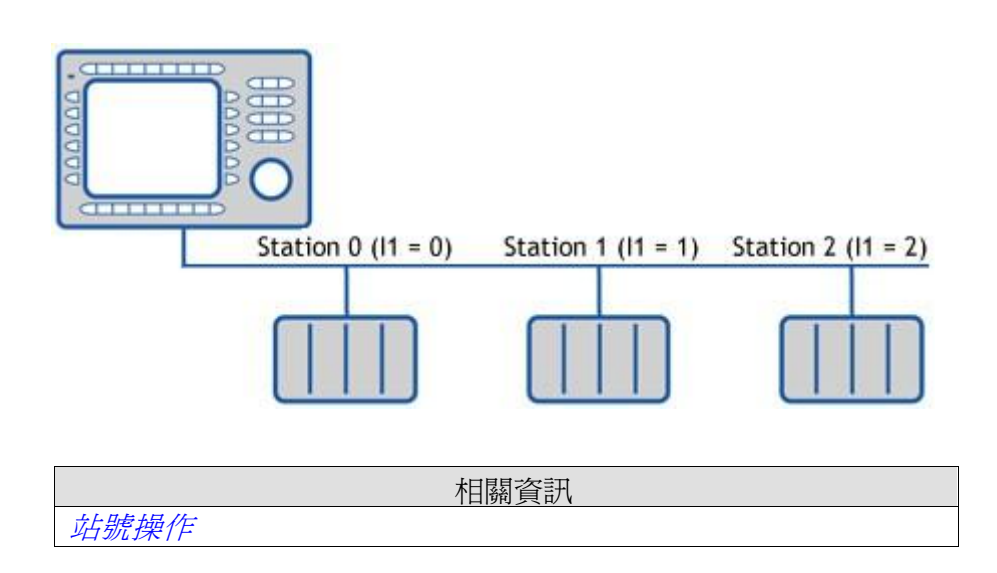

# **4.11** 運算式

運算式功能主要是當元件有連結至標籤,但不是顯示該標籤的現有值。例如,從 標籤(Word)中只顯示某個位元(Bit)狀態、或者將標籤的數值,經過動態偏移或增 益後,顯示在於指定元件。

注意:標籤的偏移與增益是在標籤設定頁面中調整刻度欄位設定。

相同的運算式可使用於專案中的多個元件。

### **4.11.1** 定義

運算式是使用 C#語言中單行回傳資料的程式動作, 預設運算式程式碼為「value」。

### **4.11.2**使用運算式

選定元件後,在一般功能區上,按一下選擇標籤旁邊的按鈕,即可顯示運算式對 話方塊。

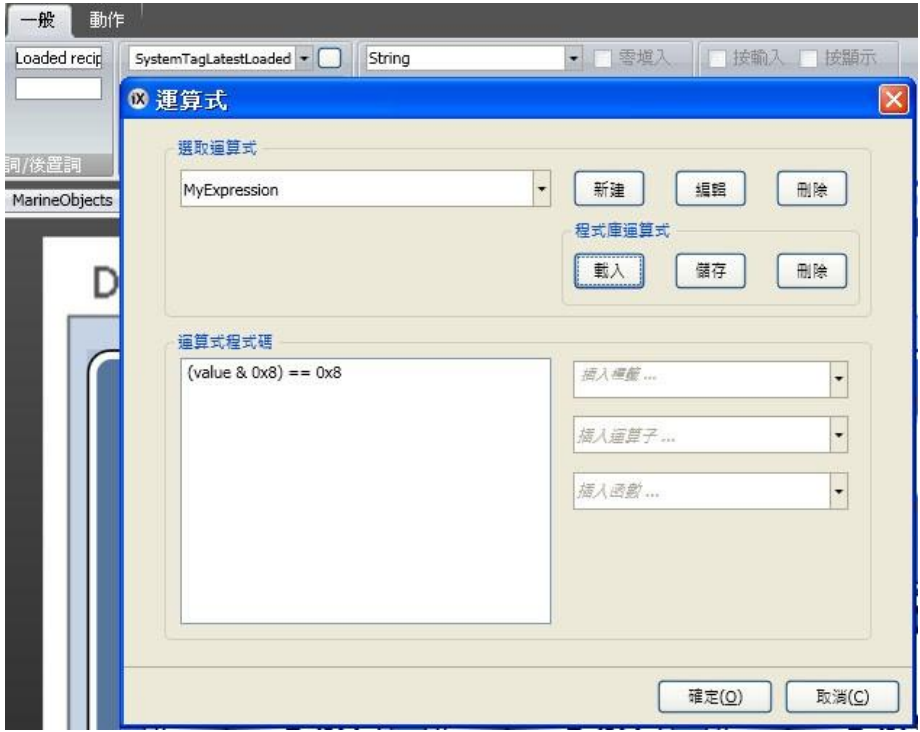

按一下新建建立運算式名稱與運算式群組(可選)。可從選取運算式下拉式清單中 選取已有運算式。按下**編輯**和**刪除**按鈕可編輯或刪除已有運算式。 可選擇要插入的標籤、運算式及函數。亦可手動輸入運算式,但此時沒有 IntelliSense(智慧感知/自動完成)功能的協助。若運算式不是系統認可的,專案 驗證時會提示錯誤訊息。當元件連結的標籤值變更,運算式才會執行。 專案中元件使用運算式,如果直接使用複製方式轉貼到另外一個專案,則元件內 部運算式將不會轉移過去。重複用運算式,須將其儲存至程式庫運算式中。

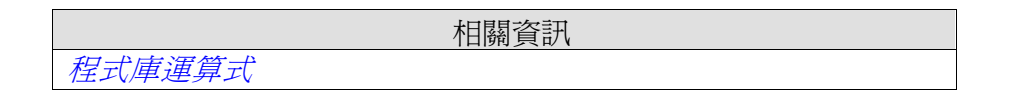

# **4.11.3** 程式庫運算式

iX Developer 在安裝時,會預先載入一些運算式的範例(例如,要如何從標籤(INT) 中只顯示某個位元(Bit)),可按一下載入新增至專案。可將運算式存入程式庫運算式 中,以便在其他專案中使用。在下拉式清單中選擇運算式並按一下儲存,運算式就 會儲存在個人電腦檔案中。按一下**載入**可將運算式從程式庫運算式中載入,此時會 顯示選擇對話框, 在下拉式清單中選擇運算式然後按一下**確定**。 儲存在程式庫運算式裡面的運算式,按一下刪除,可以在對話框中選取刪除,而 iX Developer 預設的運算式是無法刪除的。

### **4.11.4** 限制

運算式僅在讀取時執行,即在標籤中的值變更時執行運算式。寫入值時(如從類 比數值標籤中),運算式不會執行。若運算式中使用的標籤沒有對應元件標籤位 置,則運算式不受沒有對應運算式的元件運算式使用在多處時,如果將其重新命 名或刪除,連結資料不會自動更新,此時編譯會提示錯誤。 運算式可用於大部分的資料連結,除了下列各項以外:

- •動作
- •屬性視窗
- •配方項目標籤
- •多國語言設定中的當前語言標籤
- •觸發標籤
- •索引標籤
- •時間排程標籤
- •警報項目的動態文字

# **4.12** 資料交換

支援不同類型控制器的資料交換;亦支援不同廠牌控制器的資料交換。資料交換可在 設定數字標籤時或在特定時間間隔執行,使用者可針對個別標籤、陣列標籤或全範 圍標籤做資料交換。

```
注意:資料交換功能獨立於一般標籤/控制器設定之外。例如,指定只允許操作
員讀取的標籤,仍可被資料交換功能讀取並寫入。
```
可依下列步驟設定三種不同控制器之間的資料交換:

1.在標籤設定頁面選擇控制器,並在 ID 欄內輸入控制器的簡寫名稱,確保所有 控制器都正在使用中。

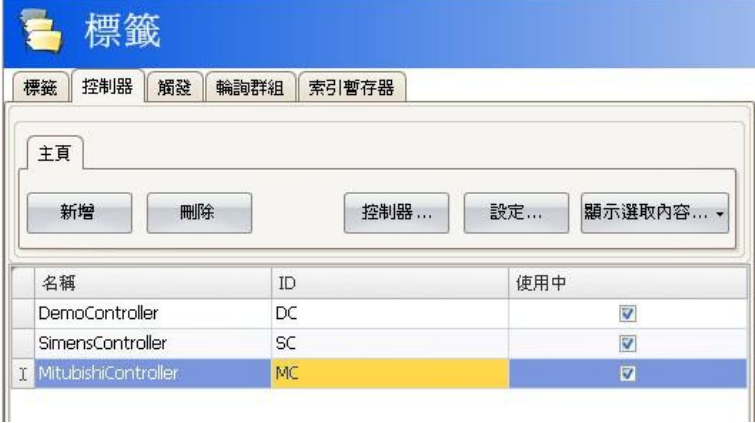

2.選取標籤功能區,然後選取可見資料欄的資料交換,會顯示「方向」與「當(觸發 時機)」欄。

3.在所有控制器標籤表中選取標籤位址。

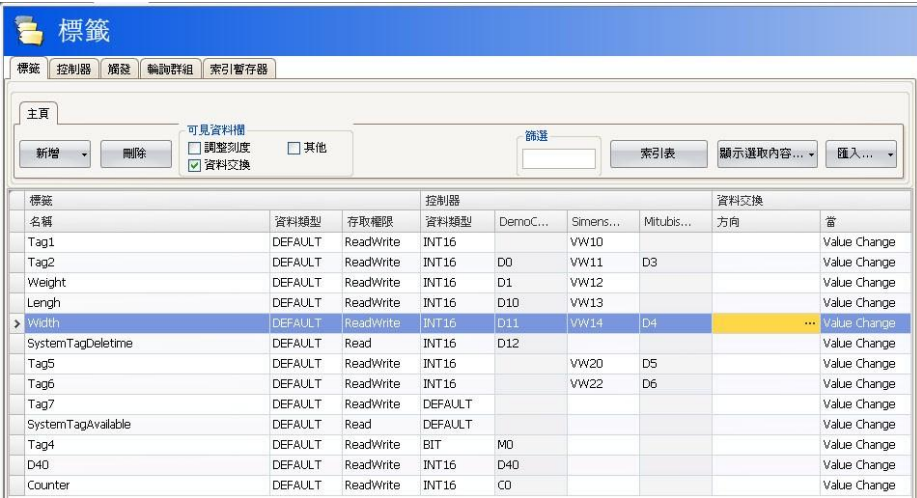

若選擇陣列標籤,將會交換符合陣列大小的完整位址範圍:

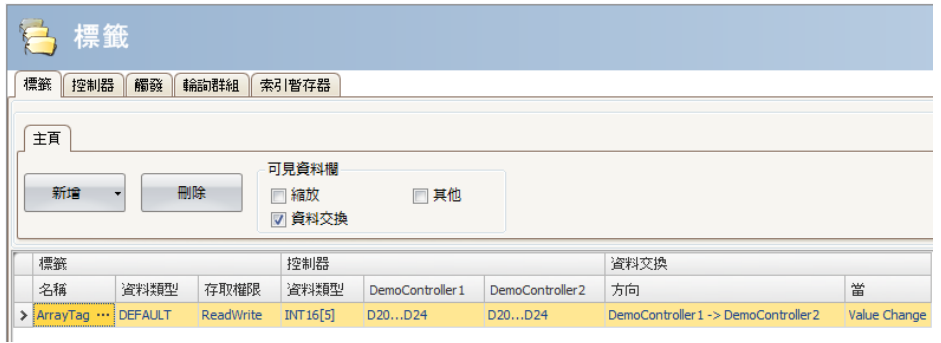

4.按一下「方向」欄位的「Edit Data Exchange Directions」以設定資料交換方向。

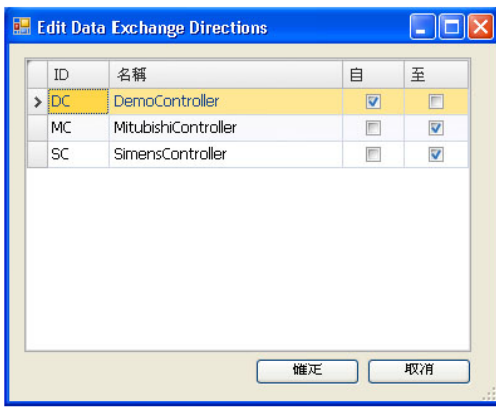

#### 第四章-標籤

5.在「觸發」功能區上新增觸發時機,以及資料交換的時間間隔,或使用標籤 來觸發。使用標籤來觸發會在標籤值大於 0 時觸發資料交換。亦可將觸發設定為 可同時包括使用標籤(數值變更)和時間間隔。

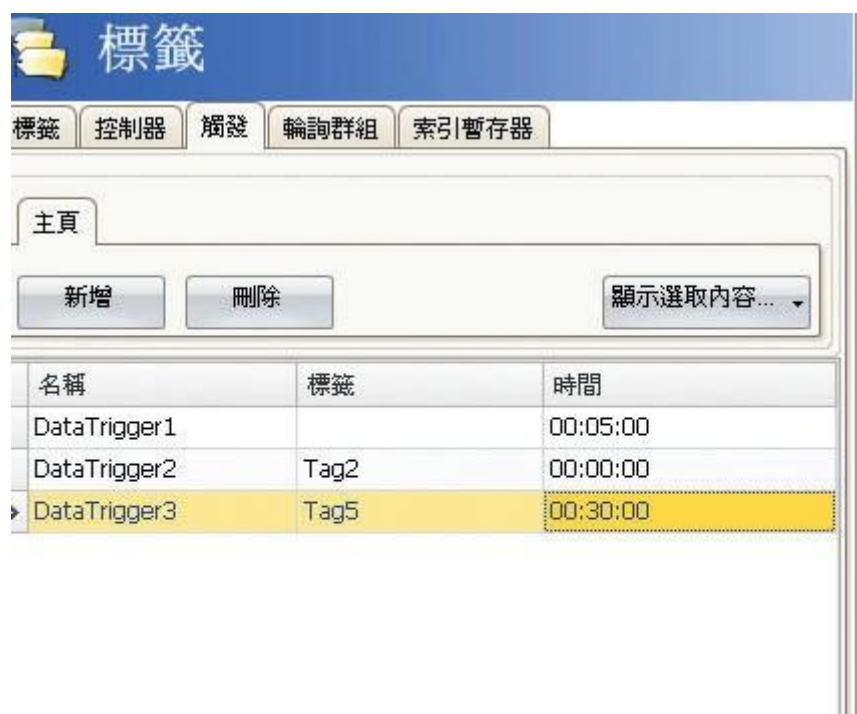

#### 6.返回至「標籤」功能區並選擇要使用的觸發類型。

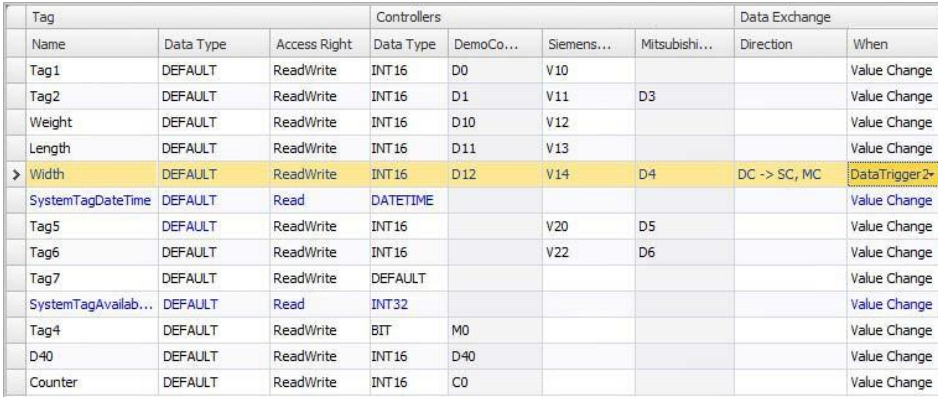

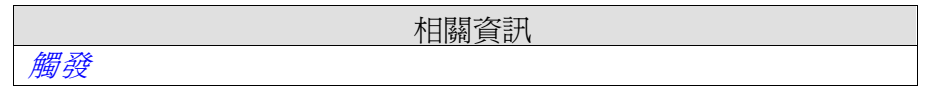

# **4.13** 匯入與匯出標籤

可從 iX Developer 專案中匯入及匯出標籤,例如匯出檔案格式為 Excel 或文字檔 格式供編輯使用,亦可將標籤設定檔案轉移至另一個專案裡面使用。可匯入並匯 出整個標籤列表,或可根據已連結的控制器進行操作。還可利用匯入功能選擇匯 入單個標籤。

### **4.13.1** 資料欄操作

匯入功能可略過多個資料欄位,或將匯入檔案中的資料欄位與專案中的資料欄位 做連結。Name 與 DataType 欄位則必須始終連結。每個檔案資料欄位得與專案 中資料欄位作連接,或是選擇過略過資料欄位。

### **4.13.2** 保存匯入設定

匯入的設定可以保存,以便未來可重複使用匯入的操作,例如,如何連結資料欄 位,以及從哪一行開始匯入等。匯入前按一下**將對應另存為匯入模組**按鈕,即可 以另存匯入設定。下次開啓「匯入標籤」對話框時,可從匯入模組下拉式清單中 選取匯入設定。只有文字檔案或 Excel 格式檔案可以保存匯入設定。

### **4.13.3** 標籤匯入範例

將專案中控制器標籤資料,匯入更改為其他控制器使用時,須變更相對應的標籤:

1. 按一下「專案管理器」中的標籤。

2. 按一下「匯入…」按鈕右側的箭頭,顯示可選用的匯入與匯出操作選項。

匯入 ... -

匯入完整的標籤清單...

匯出完整的標籤清單...

匯入標籤至 [DemoController]...

從 [DemoController] 匯出標籤...

- 匯入標籤至 [SimensController]...
- 從[SimensController] 匯出標籤...
- 匯入標籤至 [MitubishiController]...

3. 根據所需控制器選擇匯出標籤資料,將標籤列表資料匯出至文字檔案或 Excel 表格。輸入檔案名稱並瀏覽儲存位置。定義資料欄位分隔符號及匯出哪些資料 欄位。使用箭頭可變更欄位置。

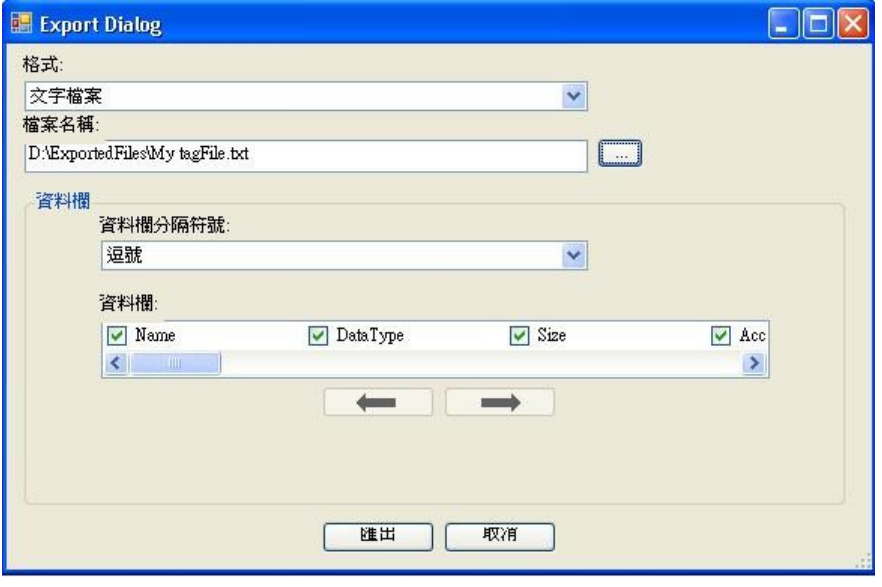

4. 按一下匯出.

5.用記事本或 Excel 開啓該保存的文字檔案。

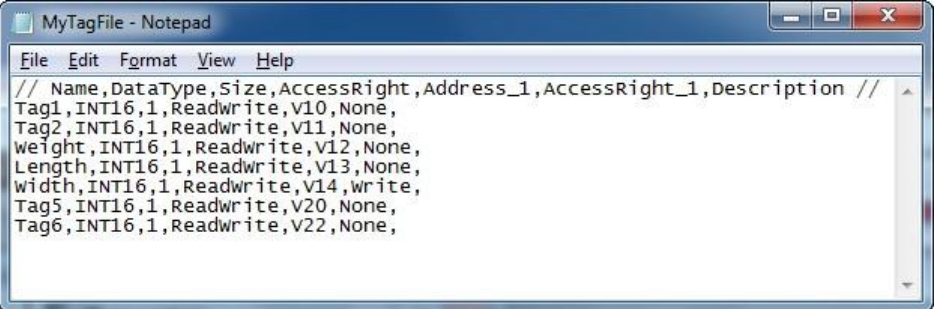

6.將檔案中標籤對應的控制器暫存器位置,變更為新控制器中要使用的暫存器位 置,然後保存檔案。

MyModifiedTagFile - Notepad File Edit Format View Help  $\frac{F_{\text{pre}}}{N}$  and  $\frac{F_{\text{pre}}}{N}$  and  $\frac{F_{\text{pre}}}{N}$  and  $\frac{F_{\text{pre}}}{N}$  and  $\frac{F_{\text{pre}}}{N}$  and  $\frac{F_{\text{pre}}}{N}$  and  $\frac{F_{\text{pre}}}{N}$  and  $\frac{F_{\text{pre}}}{N}$  and  $\frac{F_{\text{pre}}}{N}$  and  $\frac{F_{\text{pre}}}{N}$  and  $\frac{F_{\text{pre}}}{N}$  and

#### 第四章-標籤

7. 選擇匯入標籤至所需控制器,然後檔案名稱搜尋瀏覽至更新後 的檔案,也可以指定由哪一列開始匯入。匯入至專案前可重新 連結欄位並略過某些欄位。可按一下將對應另存為匯入模組按 鈕來保存這些設定,然後可在下次匯入時,從匯入模組下拉式 清單中選擇使用。

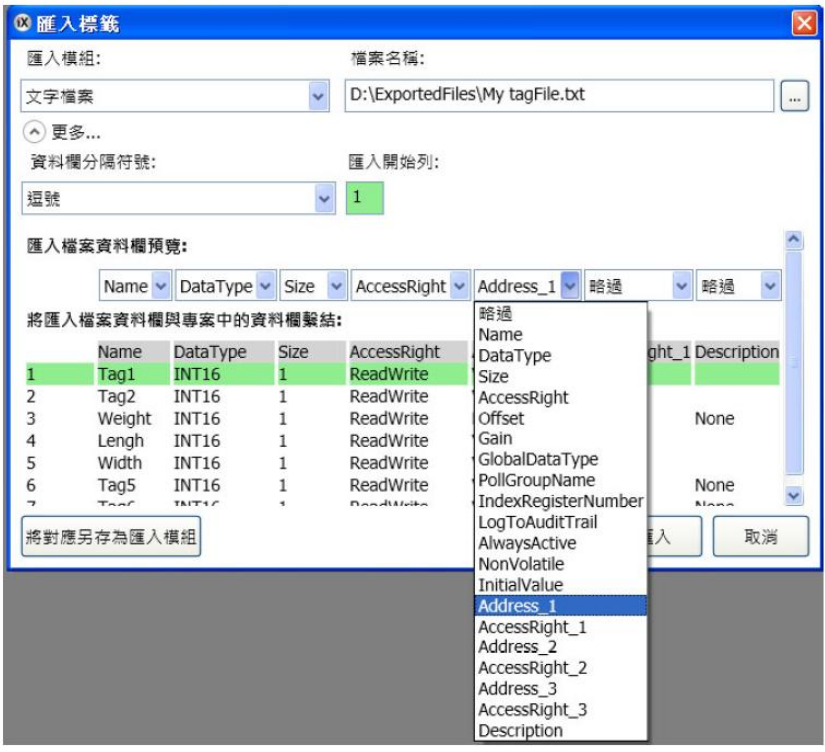

8. 如上圖按一下匯入,可以選用個別標籤是否執行寫入動作。

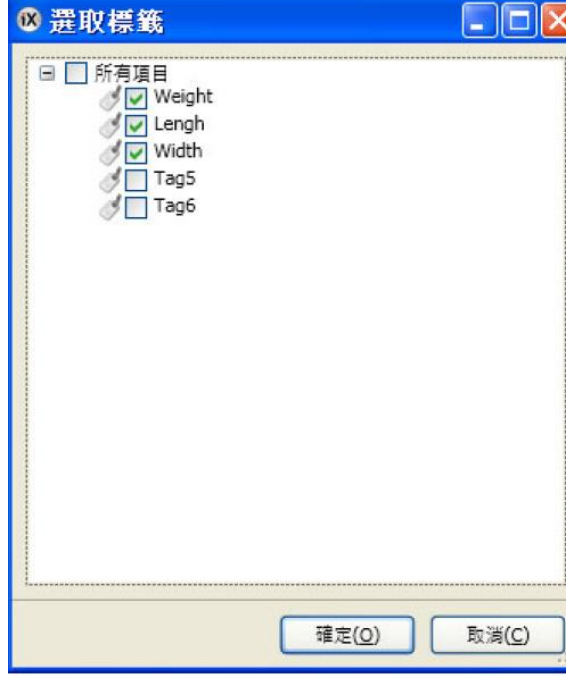

9.若名稱與現有元件的名稱產生衝突,可選擇**變更**名稱、覆寫、合併或略過衝突 項目。並將已採用的動作保存在日誌檔中供日後檢視。

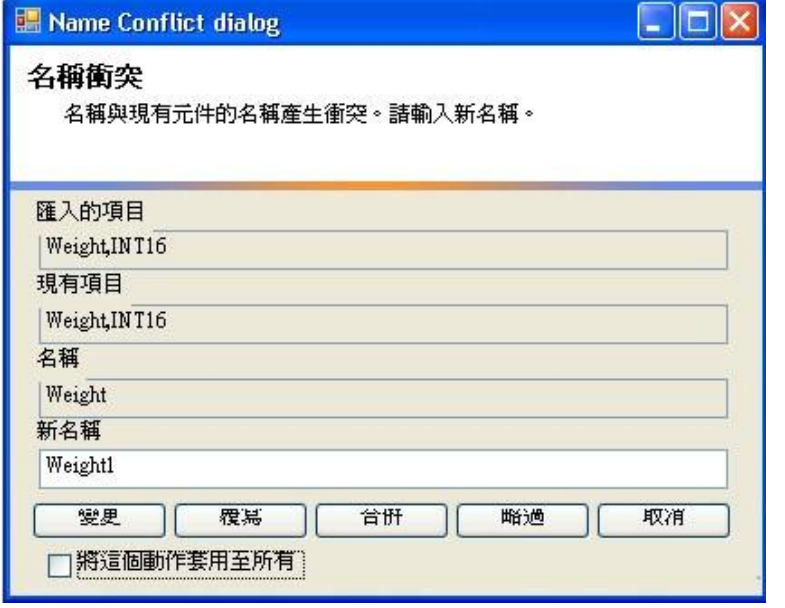

注意:若選取覆寫,則會覆蓋現有標籤的所有設定。若選取合併,則保留標籤現 有的動作。

被匯入的標籤已成功新增至當前專案中。

# **4.13.** 命令行匯入標籤

入成功,整個過程不會顯示應用程式視窗。

可以使用命令列開關將標籤新增至當前的 iX Developer 專案。輸入[可執行檔] "專案路徑\專案名稱.neoproj"/ImportTags="標籤檔路徑\標籤檔"。只要匯

#### **Windows XP** 範例

例如,在 C:\MyProjects 路徑下,有 Test1 的專案及 fileVarFile.txt 的標籤文字 檔案,再由 Windows 命令列,輸入以下參數: NeoIDE.exe"*C:\MyProjects\Test1\Test1.neoproj*" */ImportTags=*"*C:\MyProjects\VarFile.txt*" 在 Windows Vista 下,執行檔後的參數(帶引號內)必須包含完整路徑。

#### 匯入時刪除現有的控制器標籤

*/Import Tags* 參數可與*/Remove Tags Not In File*.參數一起使用,這會刪除控制 器中,未包含在匯入檔案中所有的標籤。

# **4.14** 篩選標籤

可使用篩選欄位輸入標籤名稱。可輸入多項判斷條件,輸入時左下方會產生判斷 條件構建框可用於建構判斷條件的各種值/運算子。運算元和運算子節點屬於文 意感應型。名稱字串不區分大小寫。在編輯期間,篩選程式建立器會按照各項功 能分別保存數值。篩選程式是以樹狀的邏輯運算式建立的。篩選程式一般以邏輯 運算子為主節點,對葉節點上個別行的值執行運算。

建立篩選程式的步驟如下:

1.按一下「專案管理器」中的標籤。工作區域會顯示標籤設定頁面。

2.在顯示選取內容按鈕下拉式清單中選擇「顯示選取內容…」設定標籤內容/格 式…等等,那些需要過濾篩選。

也可在標籤項目篩選框中輸入標籤名稱來過濾只要顯示的標籤名稱。當篩選框輸 入字母時,標籤列表會依據篩選字母顯示對應標籤訊息資料。

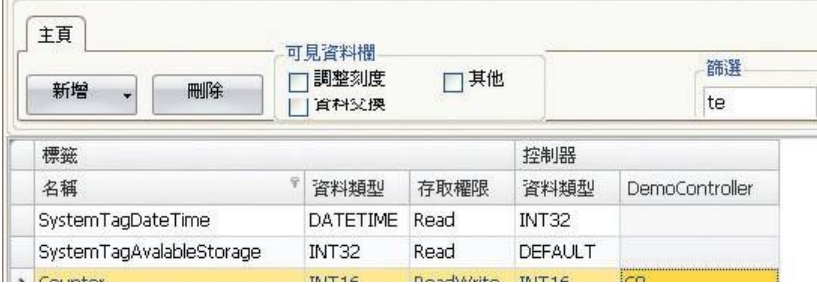

對應後只顯示名稱中包含「*te*」的標籤。

× V [Name] Like '%te%' ▼

如上圖「篩選」框中輸入「te」標籤項目左下角會出現篩選程式指示

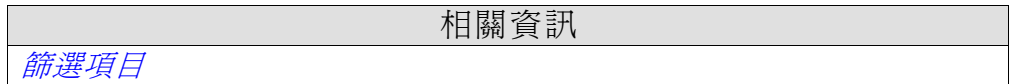

# **4.15** 標籤格式

標籤設定欄提供以下格式(資料類型),但所選驅動程式或 OPC 伺服器必需支援 該標籤格式。

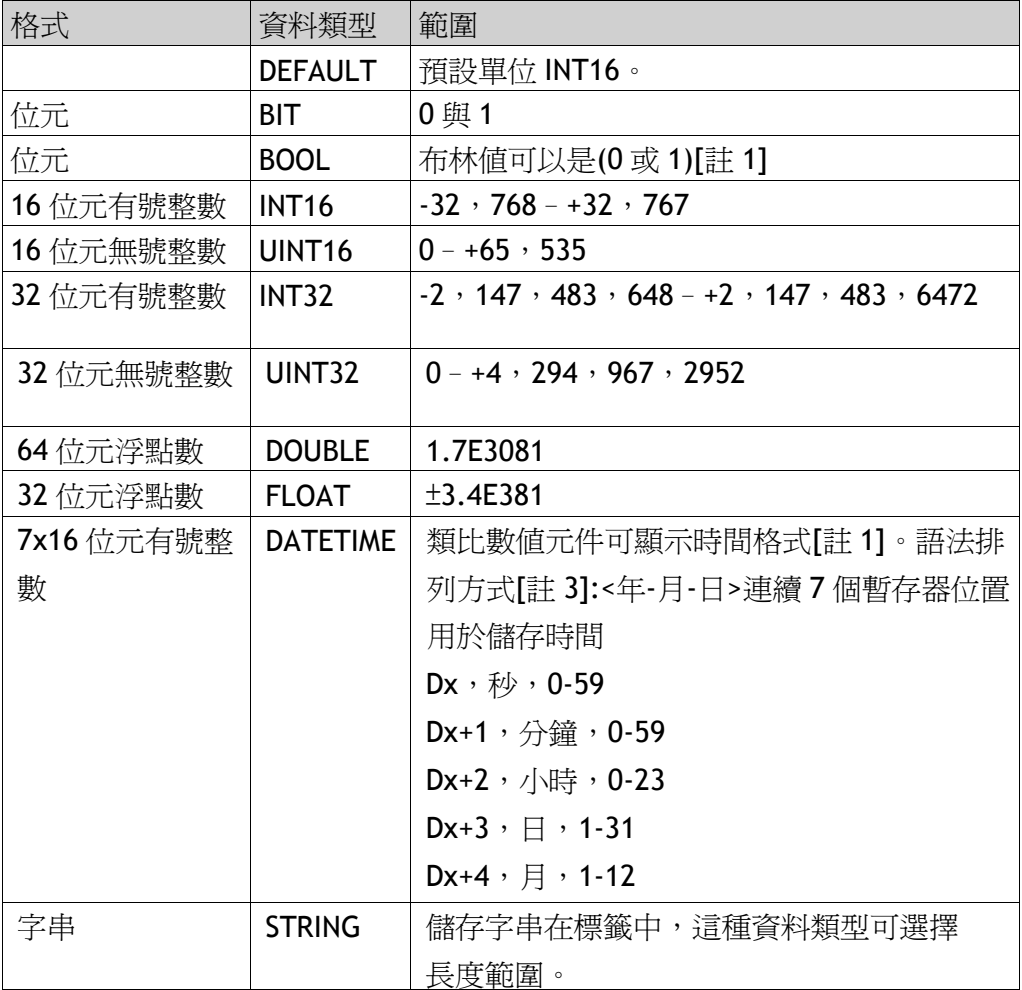

1. 控制器的顯示格式依各驅動程式的不同會有所差異。

2. 32 位元整數格式: IX Developer 軟體最大可以處理 32 位元整數格式中小數點 後6位數,其餘小數點位置值將會給四捨五入。

3.yyyy 西元年, MM=月, dd=日, hh=小時, mm=分鐘, ss=秒。

#### 第四章-標籤

用於程式語言碼時, C#類型形式如下表所示, 可用於進行型別轉換, 例如在使 用溢位的計算中

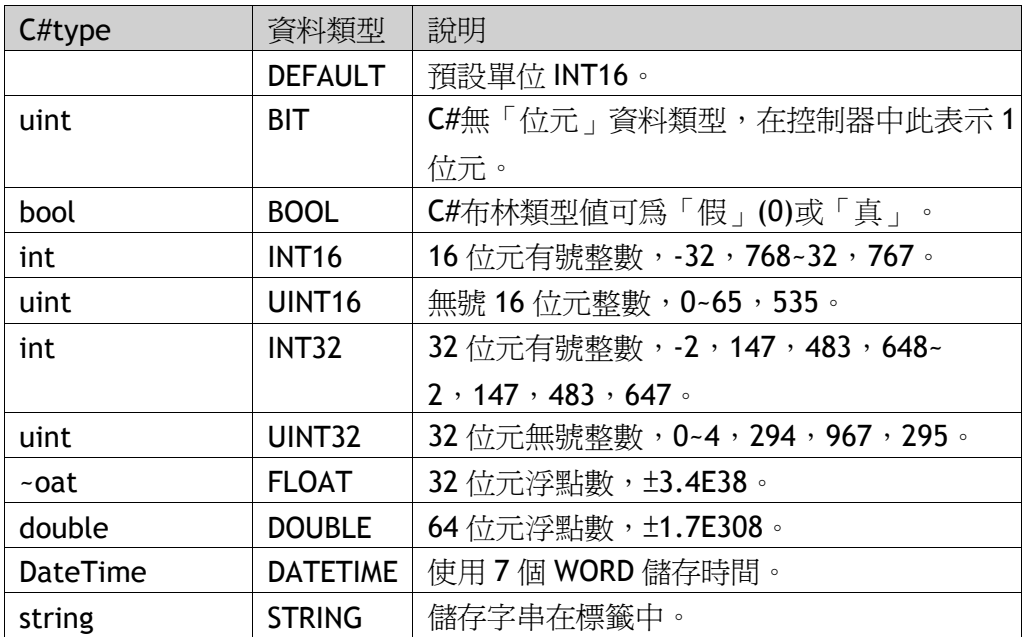

相關資訊

程式語言

# **4.16** 別名

別名應視為畫面的屬性,並可作為標籤的替代。別名可用於參照標籤,只要該標 籤可以直接參照。當使用時, iX Developer 將如同使用原始標籤的情況運作。使 用別名的每個畫面,可以使用不同例項、不同標籤參照進行設定。使用別名可將 畫面重複使用,而無須建立新的重複畫面。

# **4.16.1** 建立別名

按一下桌面檢視模式標籤上的別名可處理別名。

版面配置 Xaml 程式語言 別名

工作區域的顯示模式標

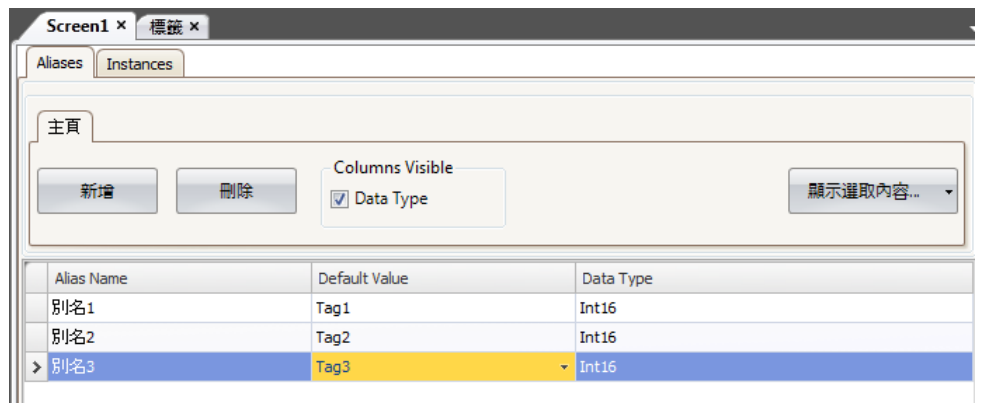

接一下新增按鈕將別名新增至清單,針對每個新增的別名進行設定。當可以使用 預先定義的值時,按一下表格儲存格右側的箭號,便可選擇這些值。

#### 基本設定

輸入別名的別名名稱和預設值。若沒有輸入預設值,別名將視為本機畫面變數。

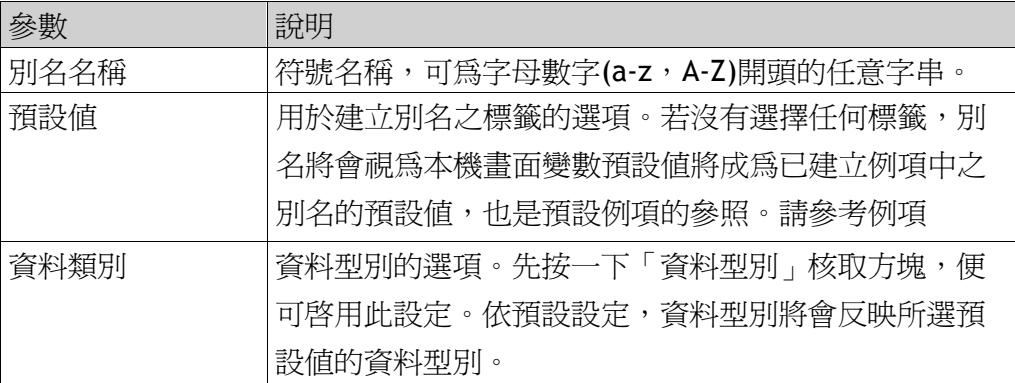

### **4.16.2** 實例

在專案中建立的別名會呈現在實例標籤的表格中。若要覆寫在別名標籤中設定的 預設値,可在此標籤中變更別名的值。若在實例標籤中變更了別名的值,新值會 以粗體顯示,用於區別別名的預設値。

若要回復預設值,請刪除數值並按下**[Enter]**

預設值可在別名標籤中變更。

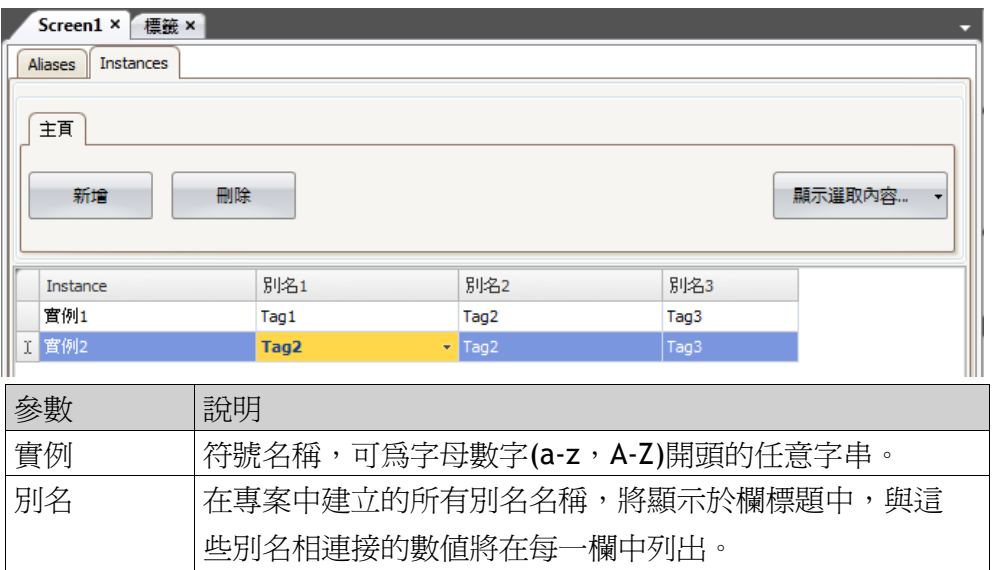

#### 使用含實例的「開啟畫面」動作

「開啓畫面」動作可用於顯示特定畫面。對於具有別名設定的畫面,亦可選擇欲 開啟的畫面實例,以及欲指派給畫面別名的標籤集。Default 選項為使用別名的 預設值所設定的實例標籤。

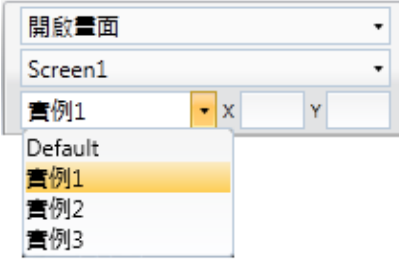

相關資訊

動作群組

#### 限制

別名不支援陣列標籤。 別名不能搭配運算式使用。 別名不能搭配趨勢檢視器物件使用。 無指令碼支援別名的數值變更事件。

# **5** 控制器

人機介面可以連線至多種類型的自動化設備,例如 PLC、伺服系統和驅動器。 本手冊中「控制器」一詞,係指連線設備的統稱。一個標籤可同時連線至多個控 制器。同一個應用程式可使用不同的控制器。在執行中可以啟用或停用已連線的 控制器。一個專案可以包含多個控制器連線。 專案還可連線到外部 OPC 伺服器。

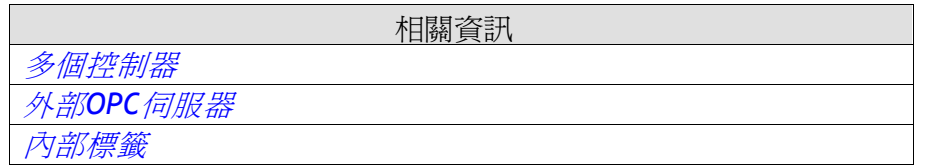

# **5.1** 新增控制器

新建專案時,其中的一個步驟便是選擇要連結的控制器的品牌和型號。在專案管 理器中的按一下「標籤」,選擇控制器標籤,即可顯示控制器設定頁面。

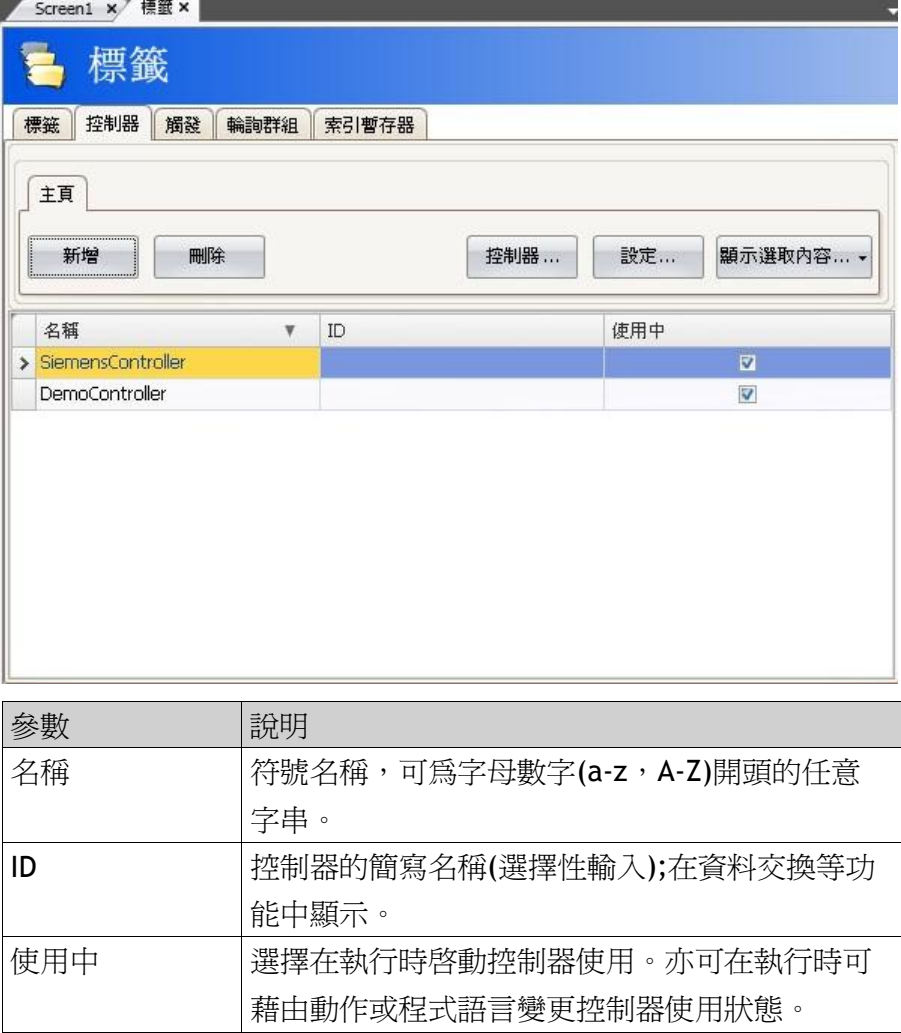

#### 第五章-控制器

使用新增和刪除按鈕來新增或刪除控制器。按一下「設定」則可顯示所選用驅動 程式的設定。在驅動程式設定對話框中按一下說明按鈕,會彈出驅動程式說明檔。

相關資訊

選擇控制器

### **5.1.1** 通訊錯誤提示視窗

通訊中檢測到應用程式與控制器之間有任何通訊故障問題,就會產生通訊錯誤,人機 介面會彈出一個「通訊錯誤提示視窗」。該視窗會顯示在畫面左上方。 通訊錯誤提示視窗可以在當前畫面上點擊移動至任意位置。

# **5.2DEMO**控制器

DEMO 控制器的選擇和使用方式與一般控制器驅動器相同,用於直接在開發個人 電腦上設計和測試專案而無需連線外部控制器。可使用預先定義的標籤:

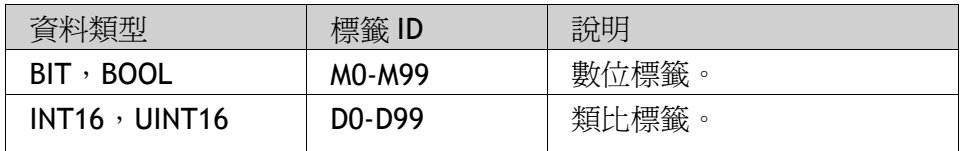

DEMO 控制器內部含有計數器功能標籤以及一個 ON/OFF 訊號功能標籤。

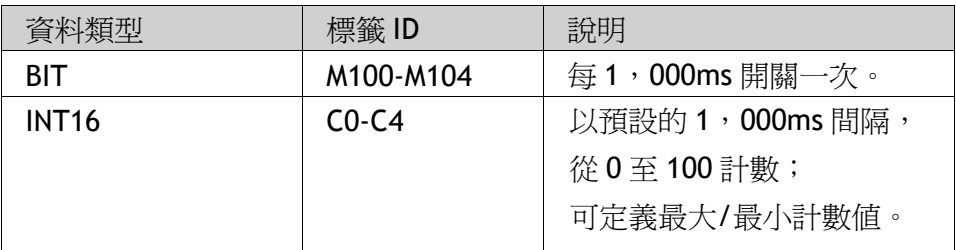

# **5.3**外部**OPC**伺服器

OPC 是與自動化軟硬體供應商合作所建立的工業標準,標準定義搭載 Microsoft 作業系統的個人電腦式用戶端之間的即時自動化資料交換方式。 OPC 伺服器作為 iX Developer 的一個控制器。

### **5.3.1 OPC Classic**用戶端

OPC Classic用戶端是在選擇控制器對話方塊中設定。當要存取在個人電腦本機 上執行的OPC伺服器時,請選擇本機主機。當要在網路環境內存取OPC伺服器 時,選擇**遠端伺服器**,並鍵入OPC伺服器的網址,或按一下**瀏覽**以選擇OPC伺服 器。按一下**Refresh**按鈕,以便隨後在OPC伺服器下拉式清單中選擇OPC伺服器。 在「標籤」標籤頁上按一下新增按鈕右側的小型箭號,可新增 OPC 伺服器標籤:

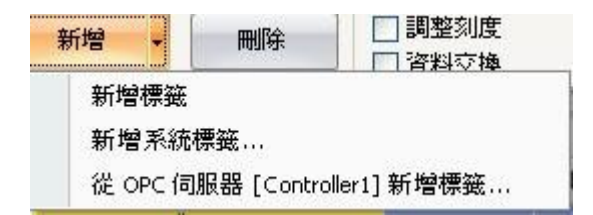

要在 iX Developer 專案中驗證遠端 OPC 伺服器標籤,需返回至「控制器」標籤, 再次選擇遠端 OPC 伺服器並按一下確定**.** 這是必要的步驟,因為在「標籤」功能區上,已經選取過的遠端 OPC 伺服器標

籤,可能曾經變更過。

### **5.3.2 OPC UA** 用戶端

OPCUA 用戶端可在選擇控制器對話方塊中進行設定。在「控制器」標籤頁上按 一下新增按鈕,可開啓對話方塊。輸入 OPCUA 伺服器的 URL。

### 控制器設定對話方塊

在控制器標籤頁上按一下設定按鈕,開啓 OPCUA 伺服器的設定對話方塊。

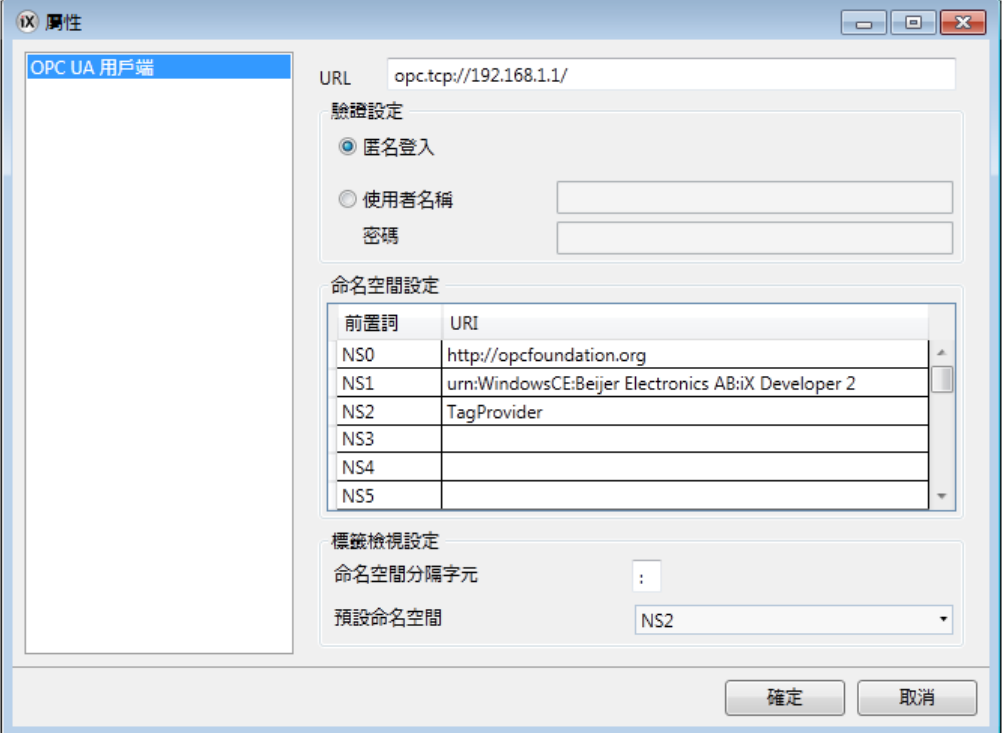

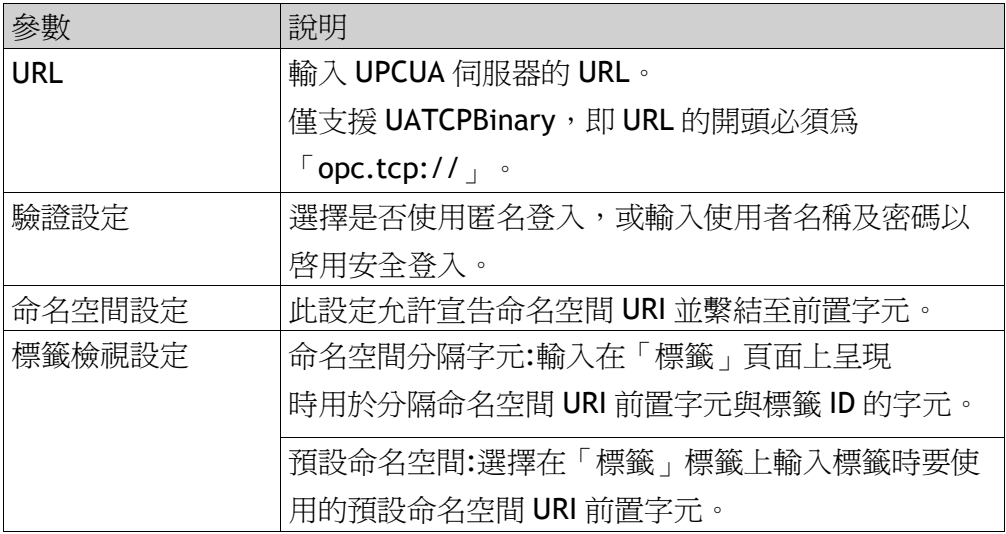

#### 從 **OPCUA** 伺服器新增標籤

在「標籤」頁面上按一下新增按鈕,可新增 OPCUA 伺服器標籤。輸入標籤 ID 並 加上慣用的命命空間 URI 前置字元(如控制器設定對話方塊中的定義)。務必使用 分隔字元分隔數值。

範例:「NS3:tag」。

上述範例中的標籤 ID 符合 OPCUA 伺服器中的瀏覽名稱。若沒有輸入任何命名空 間 URI 前置字元,將會使用在控制器設定對話方塊中設定的預設命名空間 URI 前置字元。連接至 iX 伺服器時,無須使用任何前置字元。

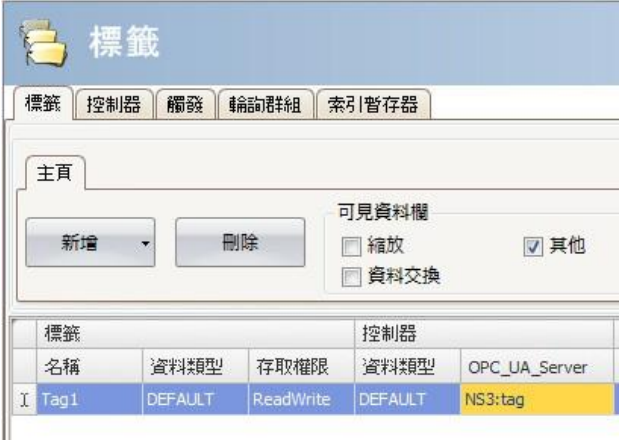

注意:

OPCUA 控制器不支援陣列標籤。

#### 支援的功能

支援資料存取(UApart8)。支援 iX Developer 中使用之資料型別的所有變數,不支 援物件、結構及陣列的讀取/寫入。

#### 限制

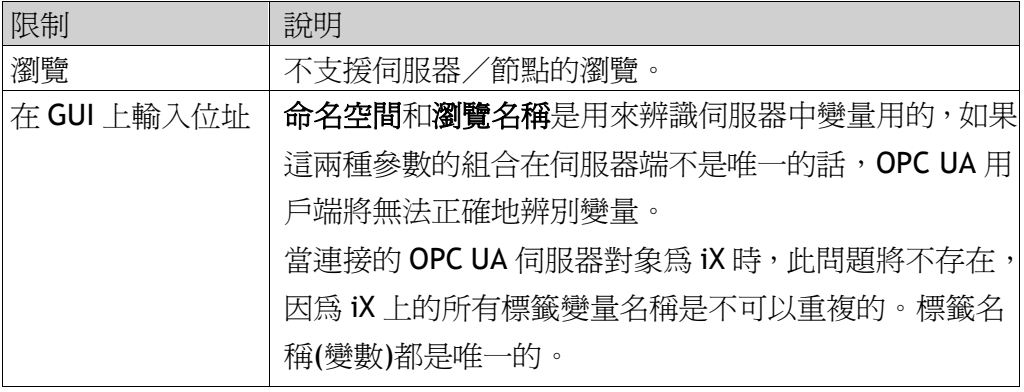

```
相關資訊
OPCUA伺服器
```
# **5.4**更新驅動程式

驅動程式可透過網際網路或檔案進行更新。

每個驅動程式約占 500kB 空間。驅動程式更新完成後須重新啟動 iX Developer。

### **5.4.1** 從網際網路更新驅動程式

無需網頁瀏覽器只要連線到網際網路就可更新驅動程式。網際網路連線建立後, 會顯示一個可透過網際網路下載的驅動程式清單。

1. 按一下 iX Developer 標誌按鈕,選取更新驅動程式/從網際網路,更新為最新版 本的驅動程式,或安裝新的驅動程式。

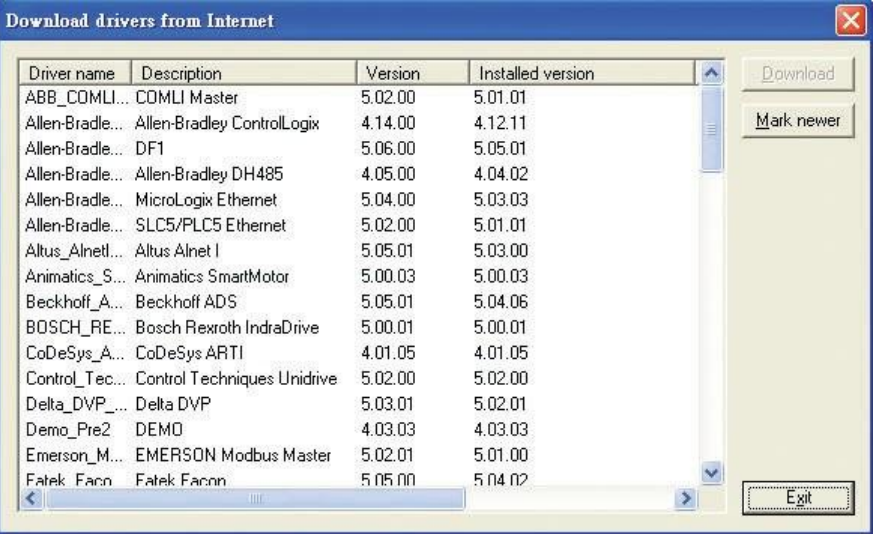

該清單包含可選用的驅動程式的版本編號,以及已安裝驅動程式的版本編號。 2.選擇要安裝到 iX Developer 的驅動程式。

**Mark Newer** 指令可選定所有比目前版本更新的驅動程式,包括所有未安裝的驅 動程式。

3.**Download** 下載更新驅動程式

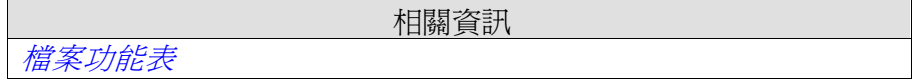

### **5.4.2** 從檔案更新驅動程式

從檔案更新驅動程式時,每次只更新一個驅動程式。這個動作可以用來恢復舊版 的驅動程式。

從檔案安裝新驅動程式的步驟如下:

1.按一下 iX Developer 標誌按鈕並選取更新驅動程式**/**從檔案,以更新目前驅動 程式的最新版本。

2.瀏覽驅動程式檔案所在的資料夾。就可以看見可供安裝的驅動程式清單。

3.選擇要安裝在 iX Developer 中的驅動程式。在有比目前所安裝的驅動程式更新 的版本時,按 **Mark Newer** 按鈕時會選取這些驅動程式。

4.按一下安裝**.**

相關資訊

檔案功能表

# **5.5**控制器時間同步

若要使用 iX Developer 專案同步控制器時間,必須從「標籤」設定頁面將時、分、 秒系統標籤新增至專案,將這些標籤連結至控制器中的位址。

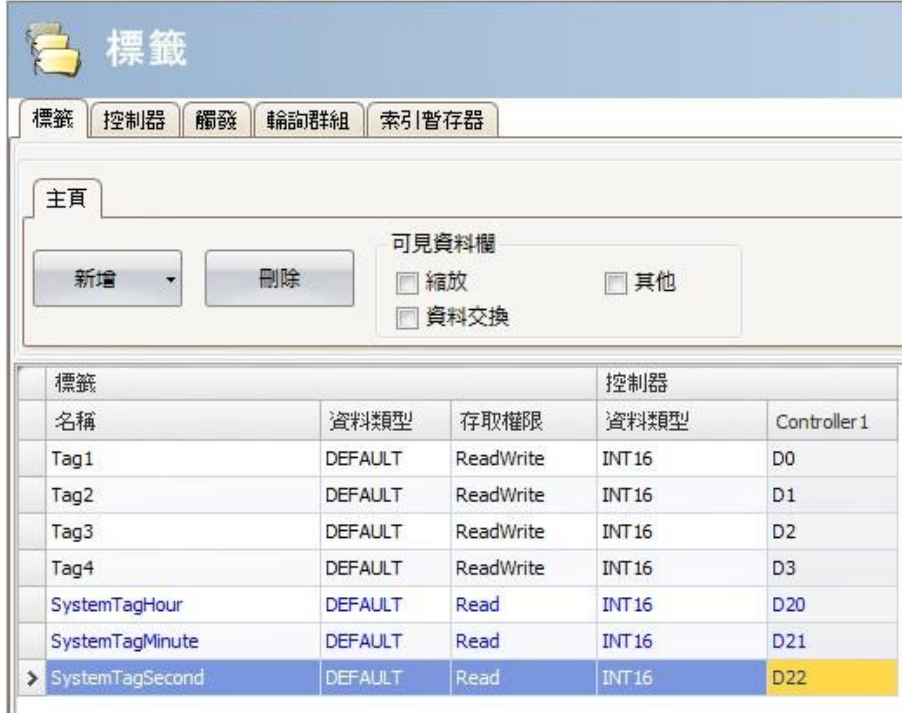

當系統時間標籤的數值變更時,數值將會寫入至控制器中。

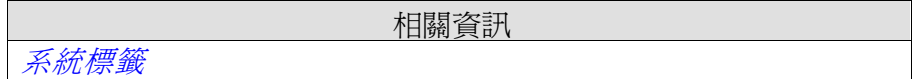

# **6** 網站伺服器

網站伺服器讓使用者有機會使用伺服器端的應用程式編程介面與執行中的專案 互動。API 透過 Hyper Text Transfer Protocol(HTTP)運作,可從任何相容的裝 置存取。此外,網站伺服器可裝載網頁及相關媒體,供網頁瀏覽器使用。搭售的 Java script Software Development Kit(SDK)方便使用者建立使用 API 的動式網頁。從「系 統」功能區標籤的「伺服器」群組中,可以找到網站伺服器的登入設定。

# **6.1**網站伺服器設定

### **6.1.1** 網站設定

對於能裝載網頁的網站伺服器,網站的內容必須透過 FTP 傳送至在 FTP 根目錄 中命名為「WebSite」的資料夾。FTP 伺服器必須啓用, 在部署應用程式並於人 機介面上啟動後,才能傳送網頁內容。

### **6.1.2** 登入表單

網路伺服器提供用於驗證用戶端的預設登入表單,也可以覆寫預設設定並提供 符合您的整體設計的自訂網頁。若要覆寫登入表單,請建立一稱為「login.html」 的 HTML 檔案,並放入 FTP 根目錄中命名為「Website」的資料夾內。 當用戶端存取位址"/login"時,將以這個檔案取代預設設定。 Javascript SDK 提供使用幾個慣例建立表單的工具。請注意,這僅適用於有在網 路伺服器設定中啟用驗證功能的情況。

#### 驗證指令碼

請參考驗證指令碼

<script src='/assets/authentication.js' type='text/javascript'></script>

#### 使用者名稱和密碼欄位

使用預先定義 id "ix-username"及"ix-password"標記使用者名稱和密碼:

#### 登入按鈕

使用預先定義 id "ix-login"標記登入按鈕,任何元素皆可使用。 <br />
delary-button id="ix-login">LOGIN</button>

#### 無效憑證

使用預先定義 id "ix-invalid-credentials"選擇性新增僅在登入失敗時顯示的 元素。

<span id="ix-invalid-credentials">Failed to login, try again.</span>

# **6.2 Java script SDK**

### **6.2.1 Java script SDK**概述

Java Script SDK 提供多樣的用戶端功能,供存取伺服器端的 API 呼叫。這允許使 用在專案中定義的標籤建立高互動性的網頁。

1. 建立一個互動式網頁後,請將下面SDK格式的程式碼插入網頁的Header標籤。 <script src='/assets/iX.js' type='text/javascript'></script>

```
注意:
```
SDK 與 jQuery1.7 一起提供(*<http://jquery.com/>*).

2. 接下來,將下面的程式碼插入上述的程式碼之後,此SDK格式即可被初始化。

```
<script type="text/javascript">
           iX.setup({\overline{\{ }}});
</script>
```
這允許使用已定義的標籤中繼資料屬性,將專案標籤加入網頁中。舉例來說, 下列這一行可將 Tag1 的值插入 html 文件中: <span data-ix-tag="Tag1"></span>

# 標籤值或屬性

應為**標籤的名稱(**如專案中所定義)及標籤的屬性,使用小數點"."分隔名稱。 若沒有提供屬性,則會使用標籤值。

```
<span data-ix-tag="Tag1">Replaced with Tag1 value</span>
    <span data-ix-tag="Tag1.dataType">Replaced with the datatype of Tag1</span>
\overline{2}\overline{a}
```
### 格式

標籤值的格式可以為數值型別的標籤或日期時間,格式是使用 data-ix-format 屬性來定義。

```
<span data-ix-tag="SystemTagDateTime" data-ix-format="Y-M-d" />
\mathbf{1}<span data-ix-tag="NumericTag" data-ix-format="0.000" />
\overline{2}3
```
### 第六章-網路伺服器

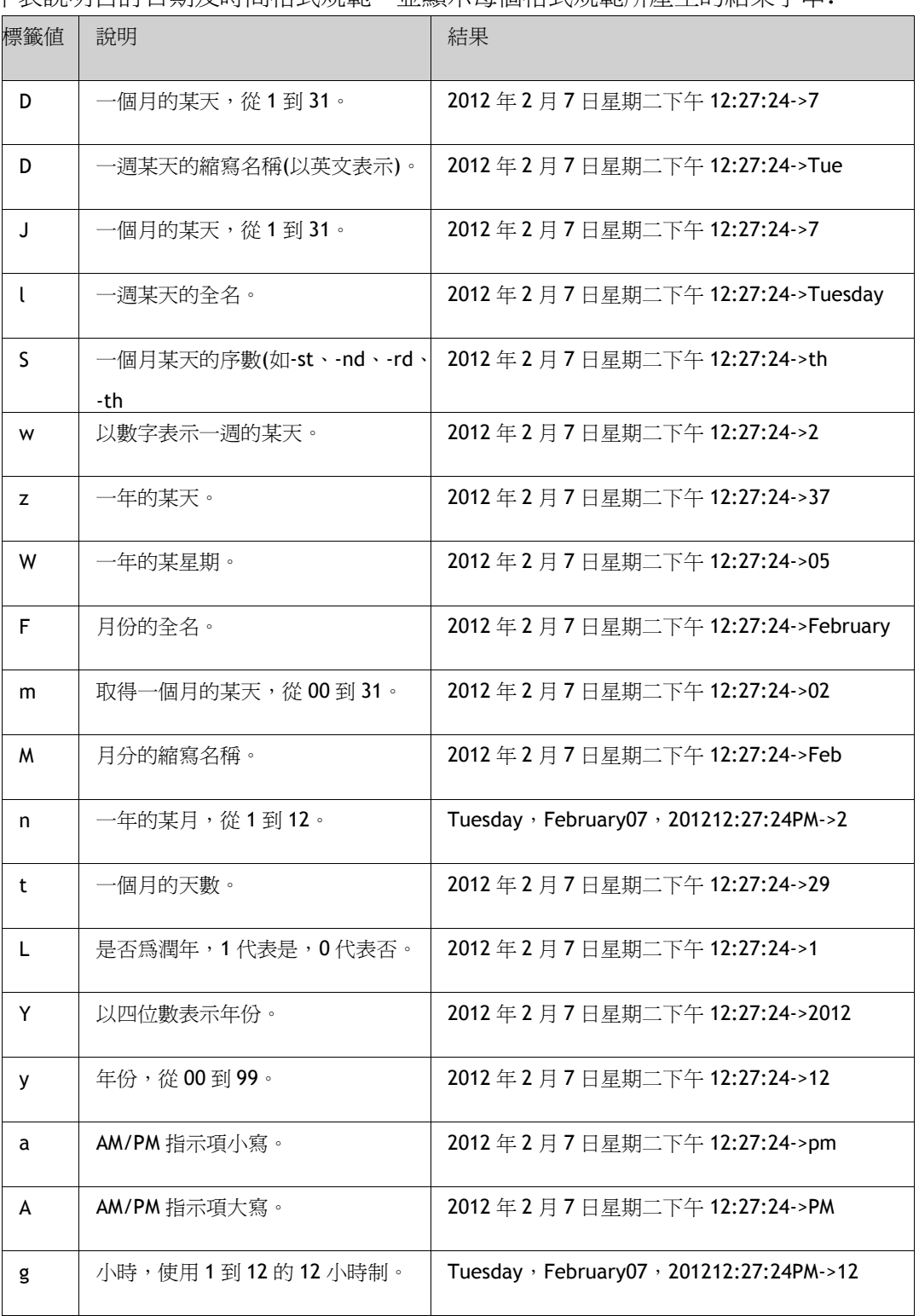

下表說明自訂日期及時間格式規範,並顯示每個格式規範所產生的結果字串:

### 第六章-網路伺服器

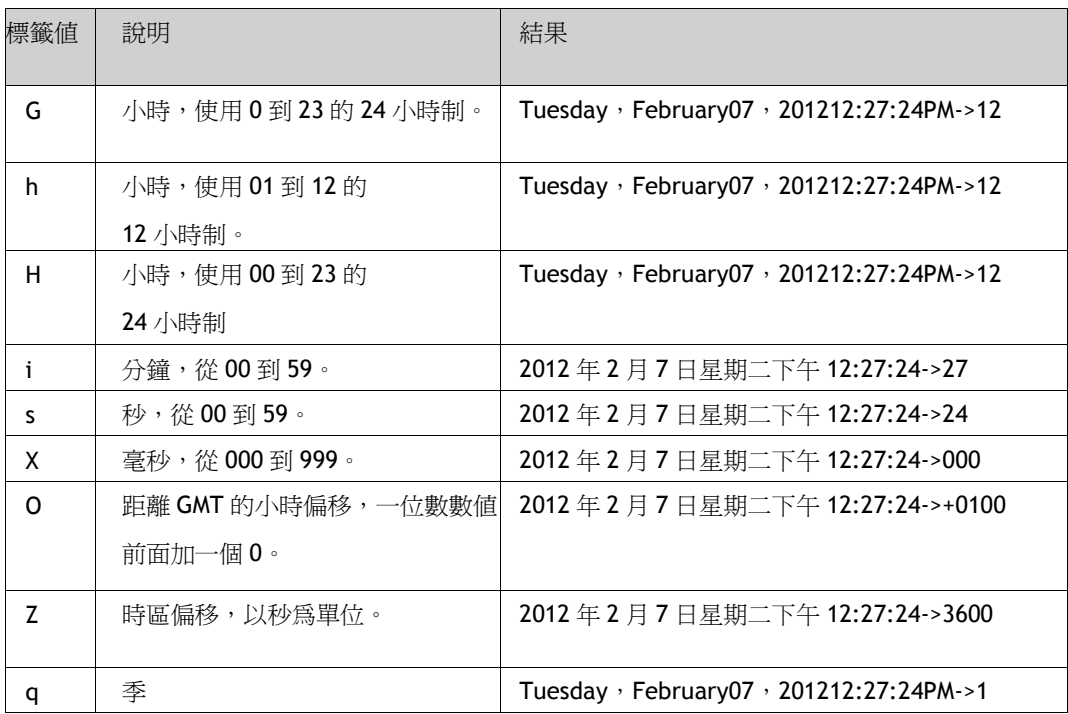

下表說明自訂數值格式規範,並顯示每個格式規範所產生的輸出範例:

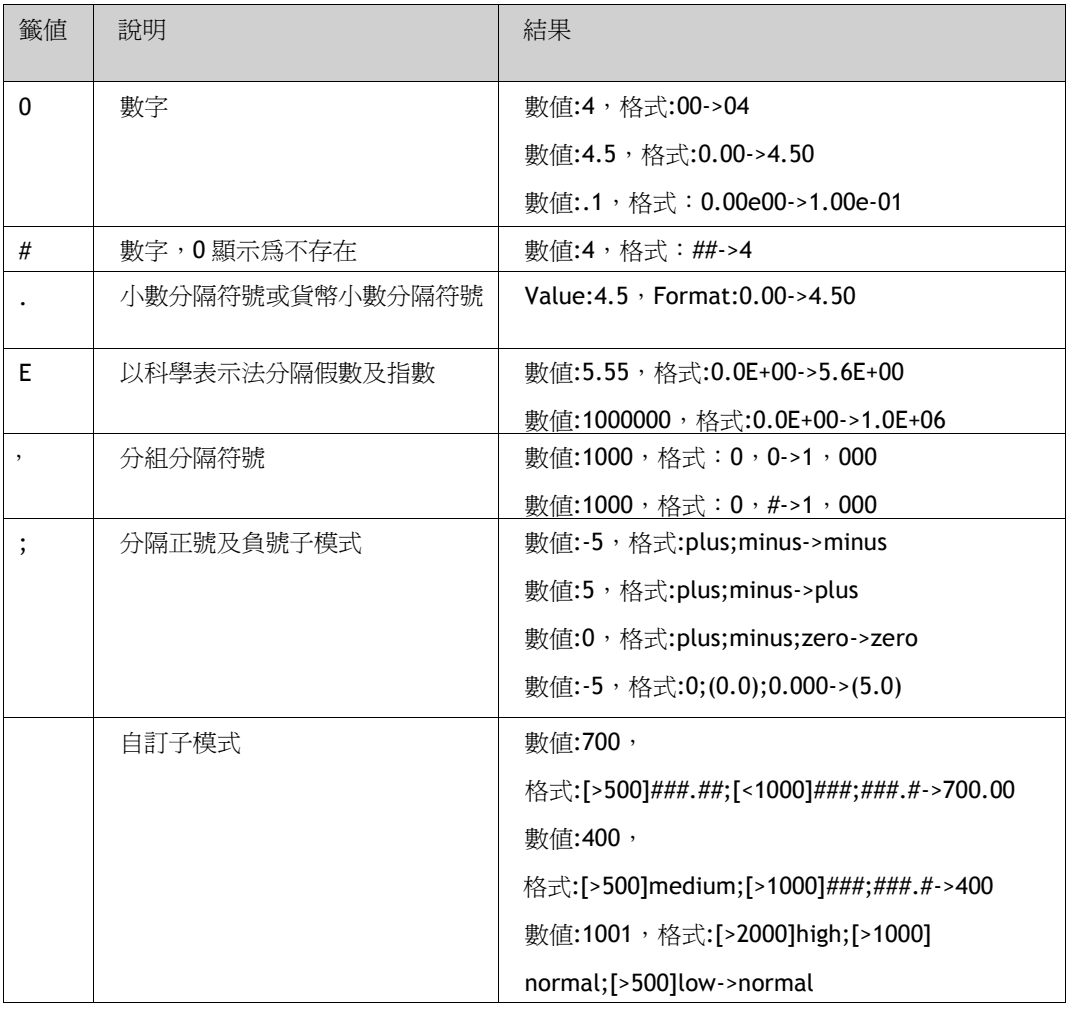
### 設定標籤值

若要設定標籤值,必須定義兩個元素。第一個元素在可以輸入標籤值的地方含有 **data-ix-setter** 屬性。第二個元素包含用於提交新標籤值的 **data-ix-submit button** 屬性。按下按鈕時,**data-ix-submit button** 屬性會取得要提交並以逗號"," 分隔的標籤名稱。若要提交所有標籤,可使用星號"\*"。

```
<input type="number" data-ix-setter="Tag1" />
\mathbf{1}<input type="button" data-ix-submitbutton="Tag1" />
\overline{2}\overline{3}
```
### **iX-invalid** 樣式

基本驗證在輸入數值時完成。若數值無法指派至標籤,則該數值將不會設定。若 有無效的值, framework 將會設定 CSS 類別中的"ix-invalid"參數。這可為使用 者提供無效狀態的視覺提示。例如:輸入不正確時,下列 CSS 程式碼片段會在輸入 的周圍新增一個紅色框線:

```
<style type="text/css">
    _ix-invalid {
        border: 1px solid red;
    P
</style>
```
#### 重新整理模式

若要控制標籤值的重新整理方式,**data-ix-refresh** 屬性能與用 **data-ix-tag** 或 **data-ix-setter** 定義的元素一起使用。建議使用專案要求的最小頻率間隔。

```
<span data-ix-tag="Tag1" data-ix-refresh="onetime" />
\mathbf{1}\overline{2}<span data-ix-setter="Tag2" data-ix-refresh="none" />
3
```
### 進階

### iX.setup

載入 Java Script SDK 後,呼叫 iX.setup 以初始化 framwork。這將會通知您已經 在 html 中定義的標籤中繼資料屬性,並將視需要啟動定期輪詢。

#### 參數**:**

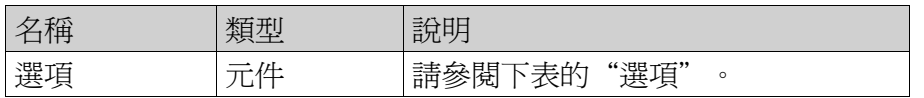

#### 選項**:**

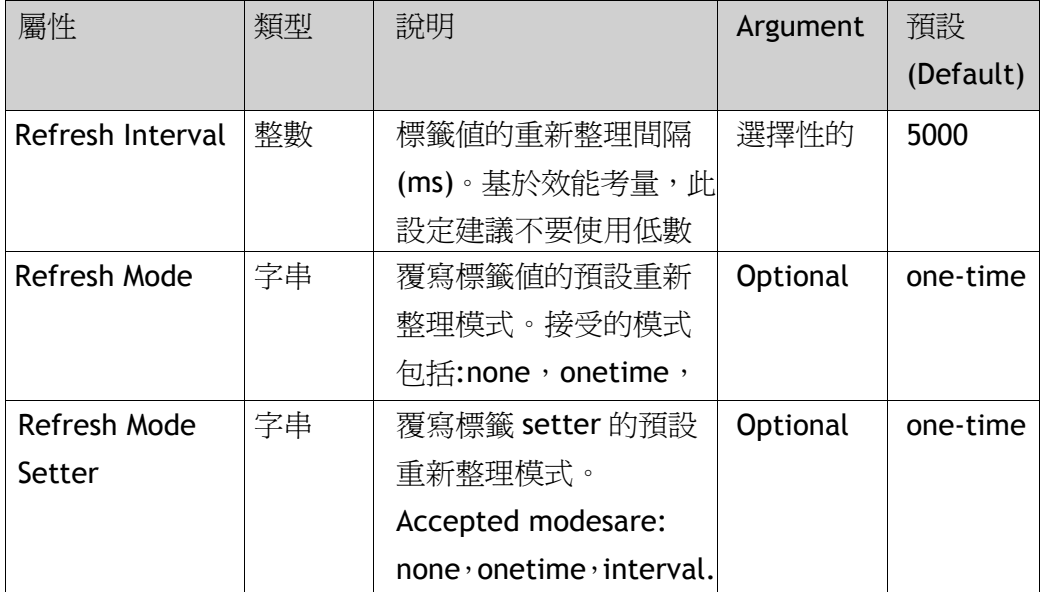

範例:

此範例將定期重新整理間隔設為 10 秒,將使用 **data-ix-tag** 屬性標記之 html 元素 的重新整理模式設為間隔,將使用 **data-ix-setter** 屬性標記之 html 元素的重新整 理模式設為僅重新整理一次。

iX.setup({ refreshInterval: 10000, refreshMode: 'interval', refreshModeSetter: 'onetime' });

### **iX. refresh Elements**

手動重新整理提供元素的標籤值,data-ix-refresh button 屬性具有相同的功能。

#### 注意:

僅使用 data-ix-tag 或 data-ix-setter 標記有效的元素可以重新整理。

數值將會重新整理,不論該元素有無設定重新整理模式。

### 第六章-網路伺服器

#### Parameters:

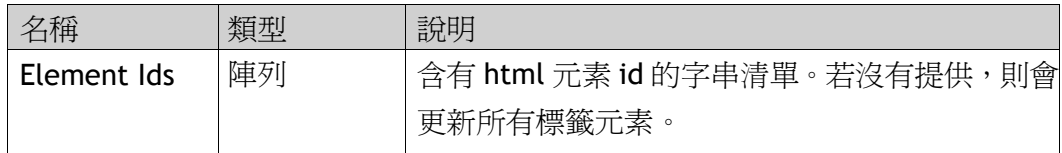

#### Example:

此範例顯示如何以編程方式達到如同使用 **data-ix-refresh button** 標記元素所呈現 的行為。在範例中, 按下含 id 「refresh Button」的元素時, 將會更新含 id 「tag1ld」 的 html 元素。此範例使用 jQuery(與 iX.js 一起提供)繫結「refresh Button」的點 擊事件。

在 html 中:

```
<button id="refreshButton">Refresh</button>
<span id="tag1Id" data-ix-tag="Tag1"></span>
```
在 Javascript 中:

```
iX.setup({});
```

```
$(document).ready(function() {}$('#refreshButton').click(function() { iX.refreshElements(['tag1Id']); });
\mathcal{V}:
```
### **iX. refresh Tags**

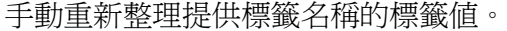

注意:

僅搭配 data-ix-tag 或 data-ix-setter,或 iX.createTag 所建立的標籤使用時 可以重新整理。

#### **Parameters:**

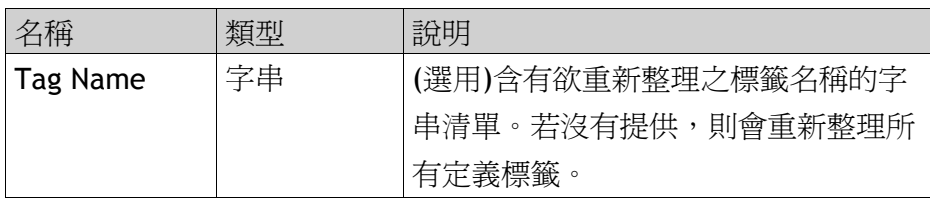

#### **Example:**

此範例顯示如何以編程方式重新整理「tag1」和「tag2」的標籤值。按下 refresh Button 時,「tag1」和「tag2」將會重新整理,即便建立該標籤時重新整理模式 已設為"none"亦是如此。

```
iX.setup({});
iX.createTag('tag1', function() { alert('tag1 updated') }, 'none');<br>iX.createTag('tag2', function() { alert('tag2 updated') }, 'none');
\sim 10$('#refreshButton').click(function() { iX.refreshTags(['tag1', 'tag2']) });
```
# iX. create Tag

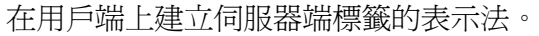

#### **Parameters:**

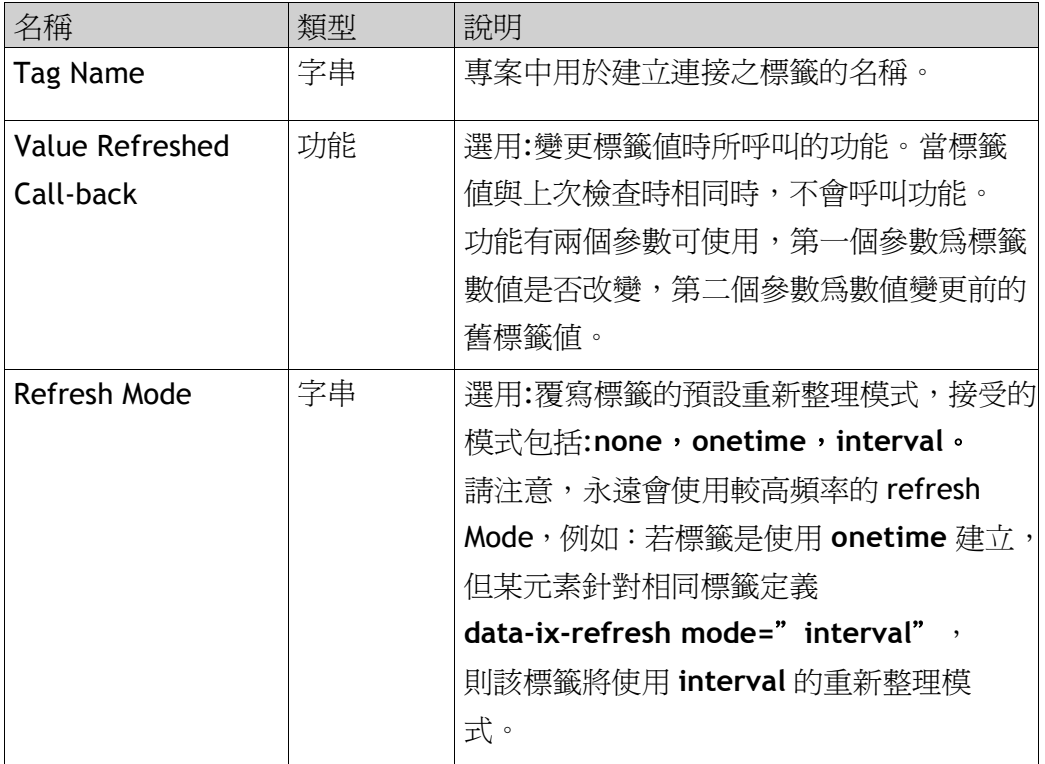

#### Returns:

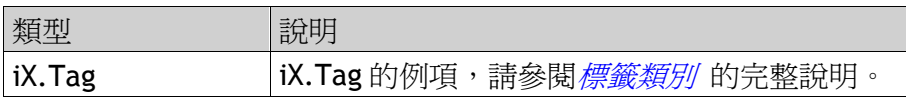

#### Example:

此範例顯示如何在「tag1」超過 70 時顯示警告。範例使用 jQuery (與 iX.js 一起提供)隱藏及顯示警告方塊。

```
iX.setup({});
```

```
function onTag1Updated(tag, oldProperties) {
    if(tag.value > 70)<br>$('#warningBox').show();
    else
         $('#warningBox').hide();
};
iX.createTag('tag1', onTag1Updated, 'interval');
```
### **iX.get Tag**

依名稱擷取標籤。

Parameters:

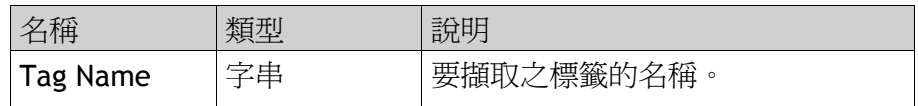

Returns:

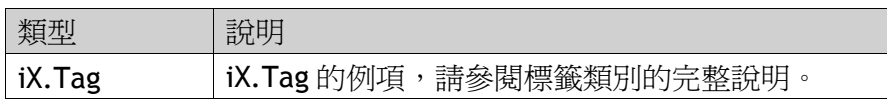

#### Example:

此範例顯示如何在建立標籤後擷取例項,「tag1」和「tag1Again」將參照相同的 標籤例項。

```
iX.setup({});
var tag1 = iX.createTag('tag1', function() {}, 'interval');
var tag1Again = iX.getTag('tag1');
```
### **iX.commit Tag Value**

針對提供的標籤名稱,認可使用 iX. Tag .set Value 變更的任何未儲存標籤值。

Parameters:

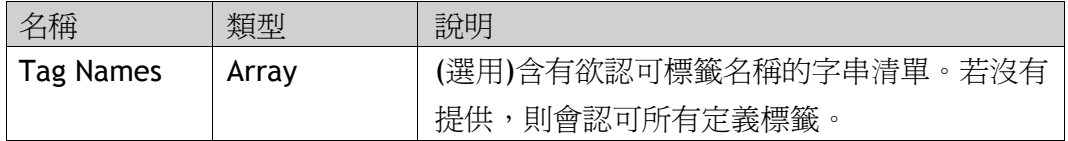

#### Example:

此範例顯示如何分批次認可對伺服器上標籤之數值所做的變更。請注意,數值必 須符合伺服器上標籤的資料型別。

```
iX.setup({});
var tag1 = iX.createTag('tag1', function() {}, 'interval');<br>var tag2 = iX.createTag('tag2', function() {}, 'interval');
\ddotsctag1.setValue(1234);
tag2.setValue(4567);<br>tag2.setValue(4567);<br>iX.commitTagValues(['tag1', 'tag2']);
```
### 標籤類別

**iX.Tag** 為表示標籤的類別。標籤的方法及屬性必須透過 **iX.Tag** 的例項存取,而 不是透過類別本身。一般而言,標籤例項是使用 **iX.create Tag** 或 **iX.get Tag** 方 法取得。

### iX.Tag 屬性

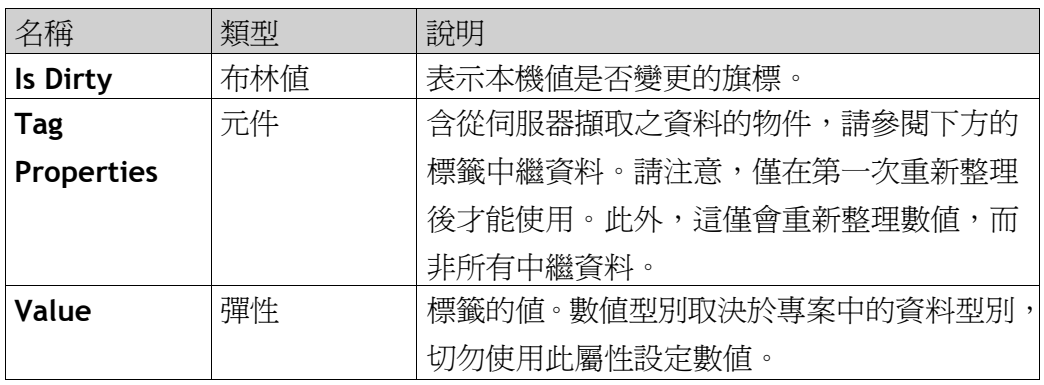

### Tag Properties:

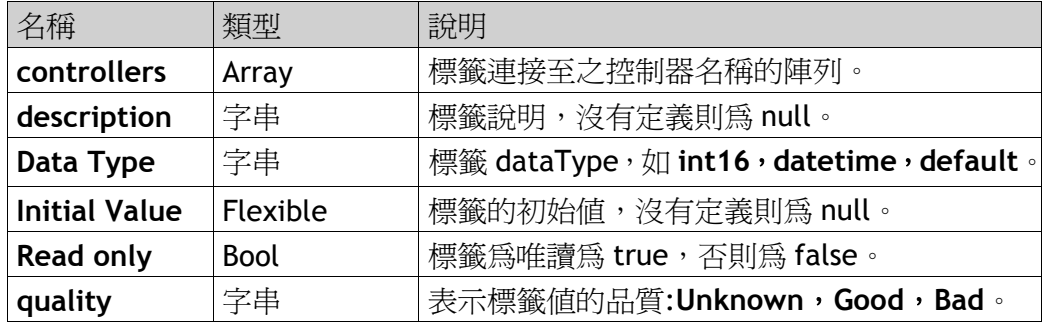

### **iX. Tag. set Value**

手動設定標籤値。若要認可數值至伺服器端,請呼叫 iX.commit。重要的是,設 定的數值必須符合標籤的資料型別。

參數:

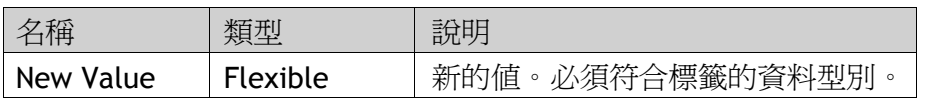

### iX. Tag. subscribe To Change

新增在變更伺服器端的值時呼叫的回呼。

Parameter:

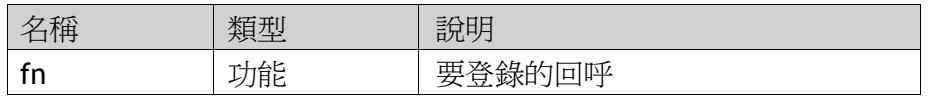

# iX.Tag. unsubscribe To Change

從變更取消訂閱。

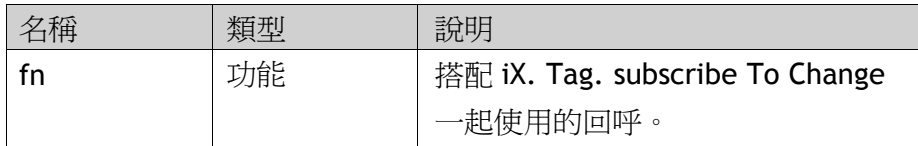

### iX.Tag.refresh

重新整理此標籤。建議分批次重新整理標籤(使用 iX.refresh),不要重新整理個 別標籤。

# iX.Tag.commit

數值變更時認可此標籤值。建議分批次認可標籤(iX.commit),不要認可個別標 籤。

# **6.3Web**服務**API**

# **6.3.1 RESTful We**服務**API**

iX Developer 提供與標籤互動的 API。標籤可使用 HTTP 動詞命令 GET、PUT 及 POST 讀取或寫入。GET 可讀取標籤, PUT 可設定標籤的值, POST 則可執行批 次操作。

# **6.3.2** 一般說明

### 接受型別

可交涉那個媒體型別將傳回作為正在擷取之資源的表示法,在要求中使用 Accept 標頭可指定所需的媒體型別。text/html 及 application/json 媒體型別被視為標籤 相關資源的回應格式。

不支援媒體型別的用戶端要求,將以下列訊息回應:「406-無法辨識」。

### **6.3.3 RESTAPI**

### 標籤資源

列出專案中可用的標籤。

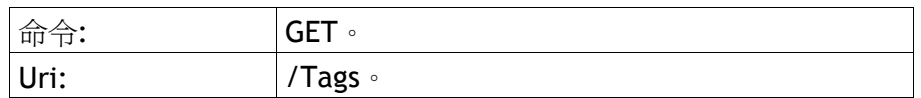

### 標籤資源範例

```
\mathbf{1}Request: GET /Tags
\overline{2}Response:
3
     200 OK
\overline{4}["Tag1", "Tag2", "Tag3", "SystemTagDateTime", "Tag4"]
5
```
與個別標籤互動的資源。若要對標籤執行多個操作,建議改用 Tag Batch 資源。

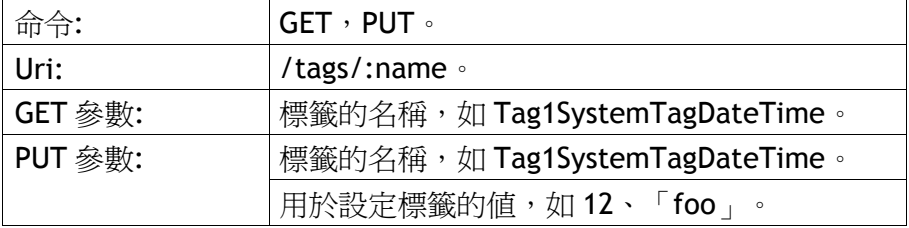

### 標籤資源範例

```
\mathbf{1}Request: GET /tags
\overline{2}Response:
\overline{3}200^{\circ} OK
      ["Tag1","Tag2","Tag3","SystemTagDateTime","Tag4"]
\overline{4}5<sup>1</sup>\mathbf{1}Request: PUT /tags/Tag1
 \overline{2}Content-type: application/json
 3
 \overline{4}\{\overline{5}name: "Tag1",
 6
              value: 1234
 \overline{7}}
 8
 9
        Response: 200 OK
10<sup>°</sup>
```
## **Tag Batch** 資源

Tag Batch 是用於執行標籤批次操作的資源。

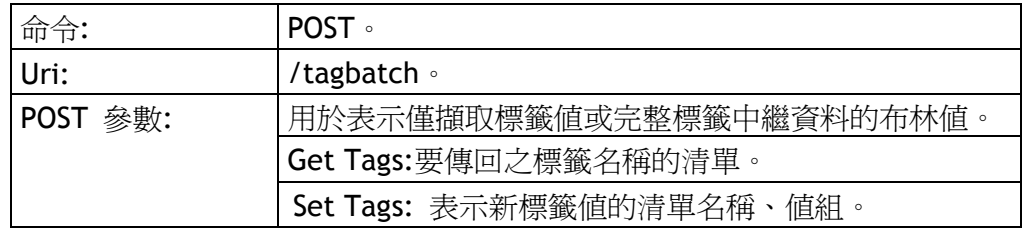

### **TagBatch** 資源範例

```
\mathbf{1}Request: PUT /tagbatch
 \overline{2}Content-type: application/json
 \overline{3}\overline{4}€
 \overline{5}"includeTagMetadata":true
                "getTags": ["Tag1", "Tag2"],
 6
                "setTags": [
 \overline{7}8
                                           €
                                                  "name":"Tag3",<br>"value":45
 \overline{9}10
                                           \sum_{i=1}^{n}1112\,€
                                                  "name":"Tag4",<br>"value":"foo"
13
14
15
                                           ₹
16
                                    \begin{array}{c} \end{array}17
        ₿
18
19
         Response: 200 OK
20
         €
                "tags":
21"quality":"good",
                              \mathbb{R}22
                                    quarity : good<br>"description":null,<br>"name":"Tag1",<br>"value":69,<br>"datatype":"int16",<br>"controllers":["Controller1"],<br>"controllers":["Controller1"],
23
24
25
26
27
                                    "initialValue":null,
28
29
                                    "isOffline":false,
30
                                     "readonly":false
                             \},
31
32"quality":"good",
33
                                    "description":null,
34
                                    "name":"Tag2",<br>"value":45.56456,
35
36
                                    "datatype": "double",
37
                                    "controllers":[],<br>"initialValue":45.56456,
38
39
                                    "isOffline":false,<br>"readonly":false
40
41
                             \mathcal{H}42
43
         }
44
```
注意:

日期時間型別標籤的傳回值(initial Value)是以 ISO8601 格式表示。

範例**:** "2008-09-22T14:01:54.9571247Z"。

日期固定以 UTC(Coordinated Universal Time)傳回。

# **7** 元件

靜態和動態元件可以由「主頁」功能區的元件控制群組中選取。

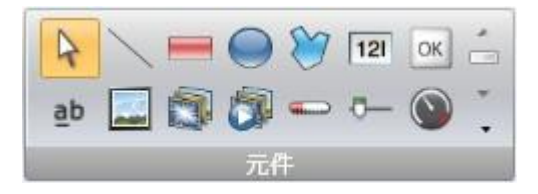

在一般視圖中不會看見所有的元件,可以藉由捲動以檢視所有的元件。按一下 展開按鈕,可分類顯示所有元件。

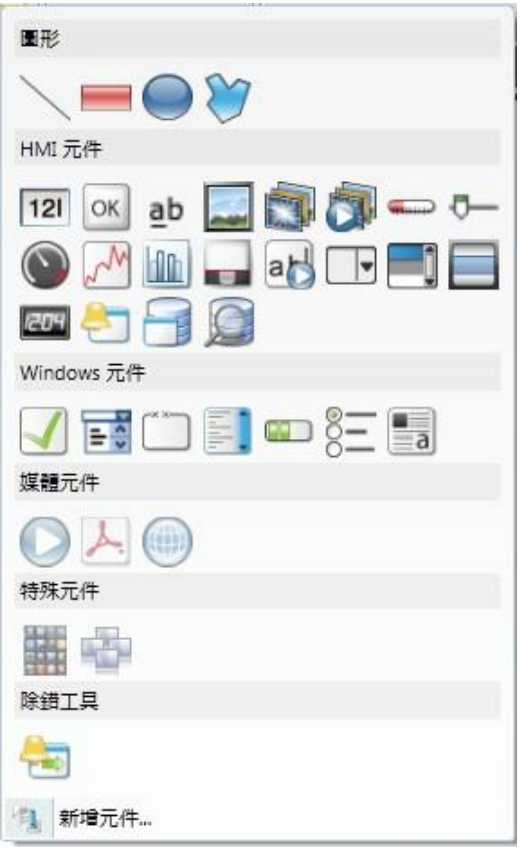

按一下元件群組中的某個元件,隨後在畫面按一下,即可建立該元件;或者可將 元件直接從元件群組拖曳至畫面中來建立元件。這種方法建立的元件已包含了預 設的大小和外觀。

拖曳元件控點可調整元件大小。可藉由格式和字型控制項群組內的命令變更元件 外觀,同時也可由「動態」Ribbon 功能內的控制項進行變更。

選取元件可由「一般」功能區的控制項群組來進行設定,而動作則可在「動作」 功能區中設定。

可將一種樣式設定為預設樣式,在下一次新增同款元件時,即可直接套用該樣式。

相關資訊 預設外觀

# **7.1** 閃爍元件

部分元件可閃爍顯示。使用「屬性視窗」可啟用各個元件的閃爍效果。

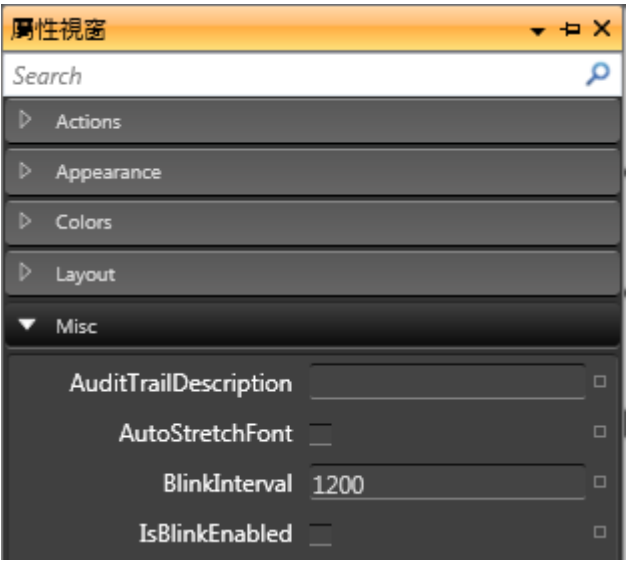

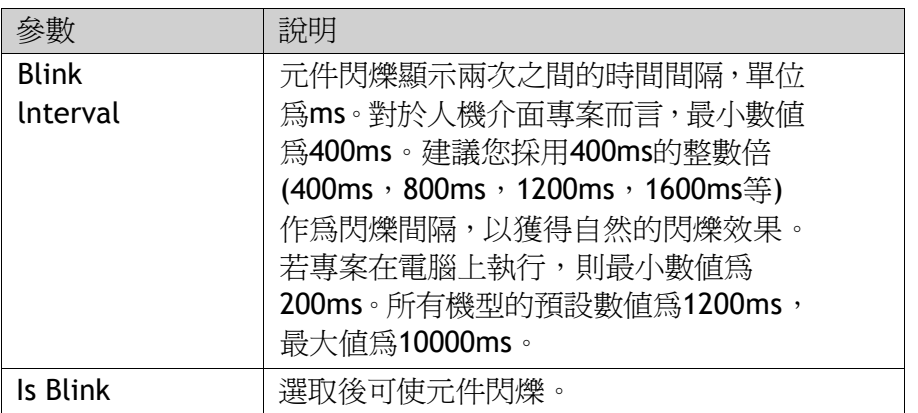

Enabled 安全(權限)的優先順序高於閃爍,所以權限隱藏的元件不允許閃爍顯示。 閃爍功能相關的屬性可在「動態」功能區上,使用「閃爍」控制項來設定控制閃 爍的標籤,如此一來可啓用和停用閃爍功能,且根據標籤值來改變閃爍頻率。

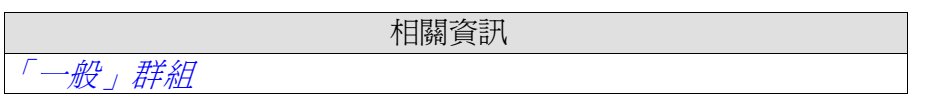

# **7.1.1** 人機介面的限制

人機介面在以下元件不支援閃爍顯示:

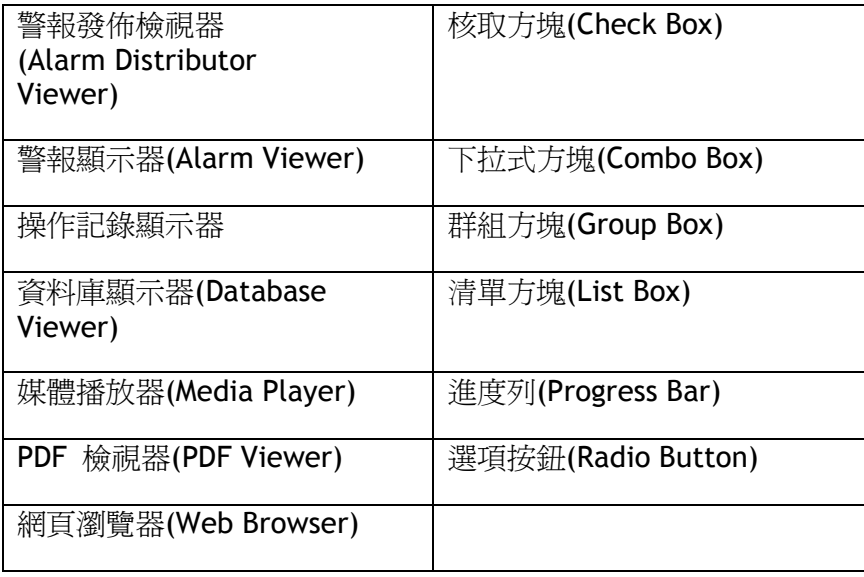

注意:不支援閃爍與可見度屬性(如使用動態顯示功能)同時使用,同時使 用可能會導致異常情況。

相關資訊

「一般」群組

# **7.2** 圖形

例如直線、矩形、連結線等靜態形狀可用於繪製背景圖。藉由「動態」的功 能設定,標籤可連結至圖形,根據控制器標籤的數值變化來變更圖形外觀(如 顏色和位置)。

在快顯功能表上選取編輯點,可調整現有連結線元件上的連接點。

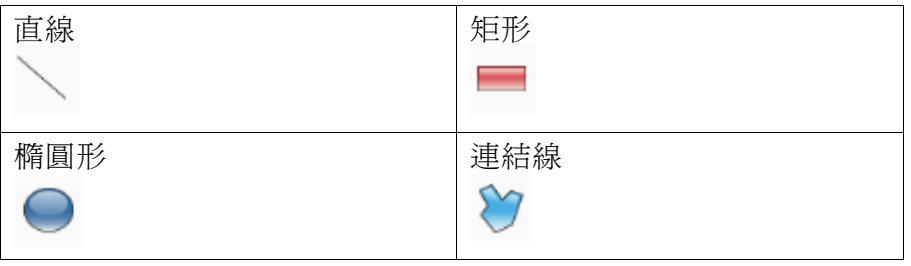

注意:連結線及圓形只有在電腦上的專案才支援圓斜角功能。

# **7.3**人機介面控制項

動態物件(如按鈕、類比數值、滑桿、計量器及趨勢檢視器)是連結至標籤, 用以建立控制及監控功能。與元件相關聯的標籤可由「主頁」或「一般」Ribbon 功能區的標籤/權限控制項群組,以及快顯功能表選定並進行變更。標籤(控 制器標籤、內部標籤或系統標籤)的連結可由下拉式清單選取。

包含文字的元件可在元件剛建立或選取元件文字區域之後,使用鍵盤直接編 輯。

此外,還可藉由程式語言碼控制按鈕、文字及文字盒的文字內容。人機介面 控制項說明如下:

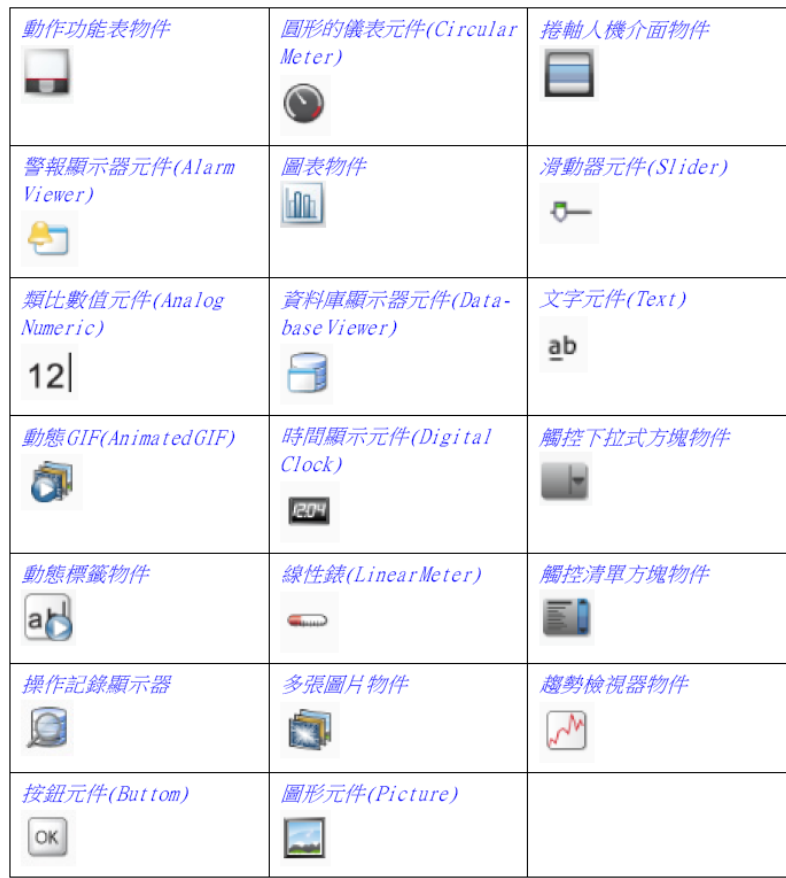

## **7.3.1** 動作功能表物件

「動作」功能表物件用於顯示多個功能表群組,每個群組包含專用的動作集, 可從iX Runtime中的動作功能表物件觸發。物件的「動作功能表」設定需先 選擇物件,再點選「一般」功能區標籤進行設定:

### 設定群組

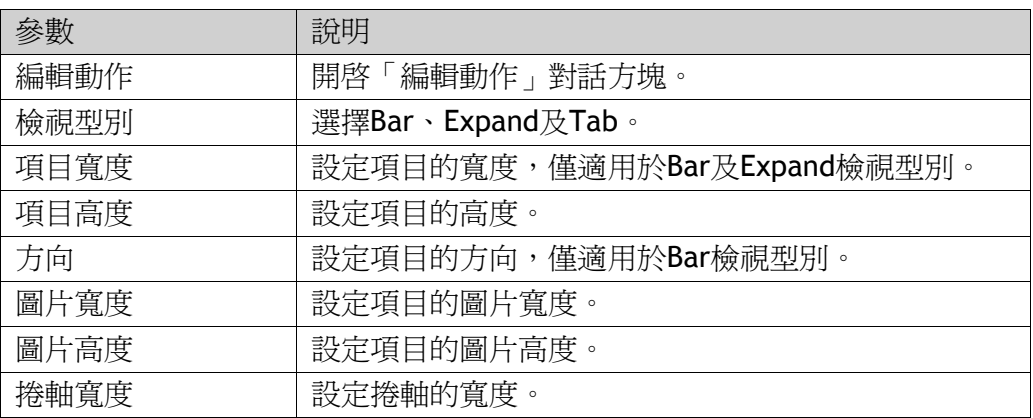

### 觸控設定群組

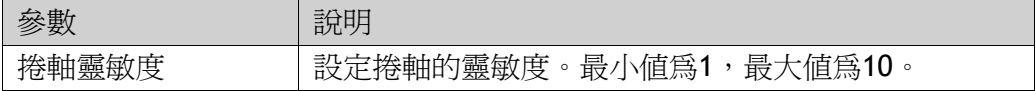

### 編輯動作對話方塊

「編輯動作」對話方塊中的「動作」標籤包含下列屬性:

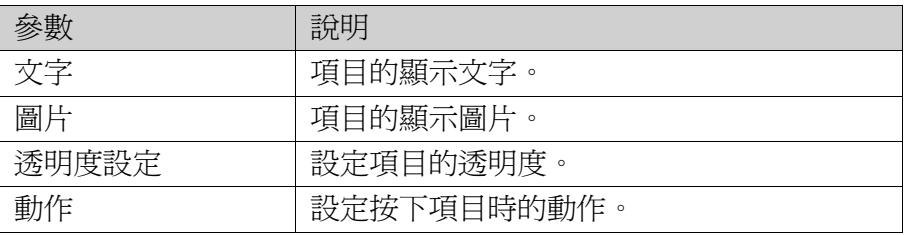

「編輯動作」對話方塊中的「功能表群組」標籤包含下列屬性:

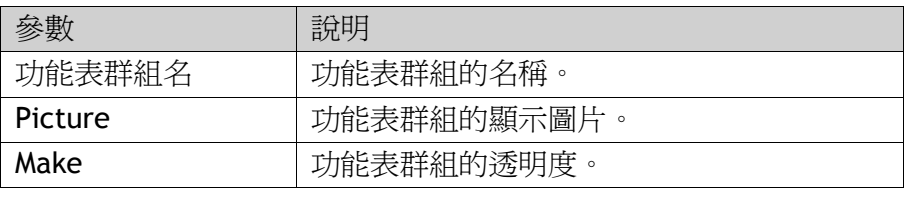

注意:在人機介面機型的專案中,切勿使用半透明的圖片。由於這些機型沒 有完全支援不透明功能,因此半透明圖片可能變得不清楚。

#### 新增新動作

在編輯動作Edit Actions對話方塊中選擇「動作」標籤。按下新增Add按 鈕,新的項目將會新增並置於清單的最後。若要設定該項目的動作,請 按下「動作」欄中的「…」按鈕。

### 新增新功能表群組

在編輯動作對話方塊中選擇「功能表群組」標籤。按下**新增**按鈕,新的 功能表群組將會新增並置於清單的最後。功能表群組將會顯示於「動作」 標籤中作為新的功能表群組標籤。

#### 動作功能表動態

您亦可設定動態功能,即「動作功能表」屬性的標籤相依值。在功能區 列的「動態」標籤中可找到這些動態屬性功能設定。

相關資訊

「動態」*Ribbon*功能區

# **7.3.2** 警報顯示器元件 **(Alarm Viewer)**

警報顯示器用於顯示和管理警報項目,例如標籤值超過設定的警報值時 即會顯示警報。該顯示器包含一個警報清單區域和一個按鈕區域。

相關資訊

警報管理

警報顯示器(AlarmViewer)

# **7.3.3** 類比數值元件**(Analog Numeric)**

類比數值元件顯示一個具有數值或文數字內容的方塊,可與標籤進行連結。 選取類比數值元件後,可在「一般」功能區上進行設定。

### 顯示格式群組

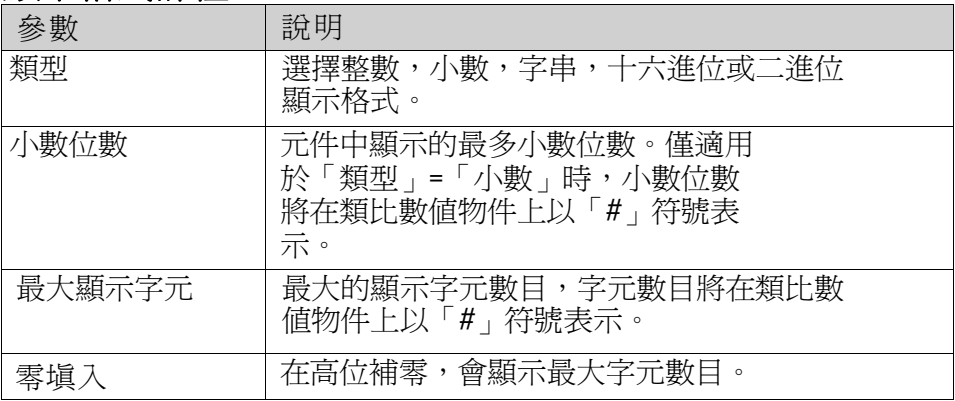

注意:

當類型設定為"字串"以及輸入鍵盤配置為繁體中文、簡體中文與簡體中文 (Compact)時,「最大顯示字元」的設定將無效。

### 前置詞**/**後置詞群組

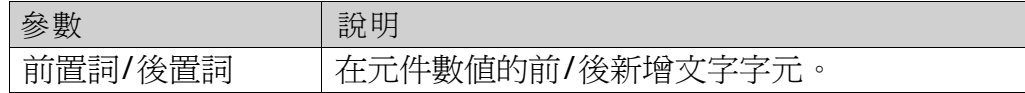

### 標籤**/**權限群組

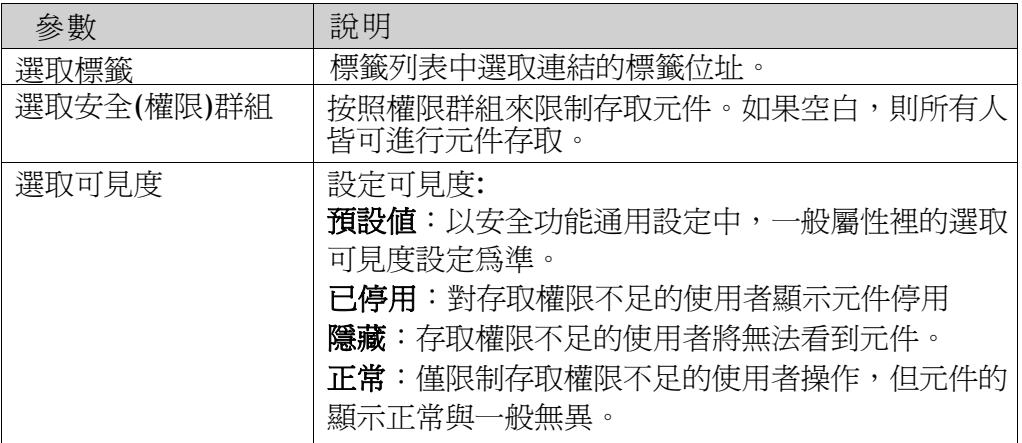

### 格式群組

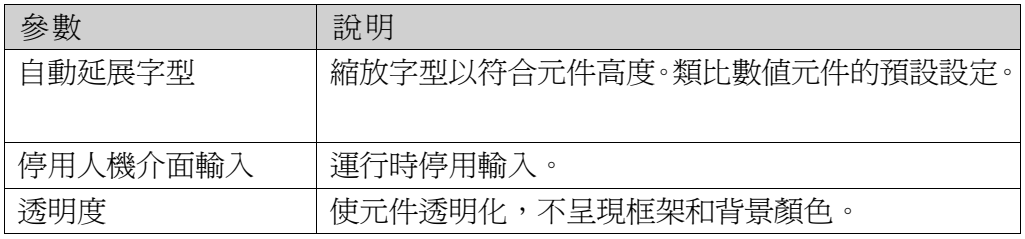

### 文字對齊組

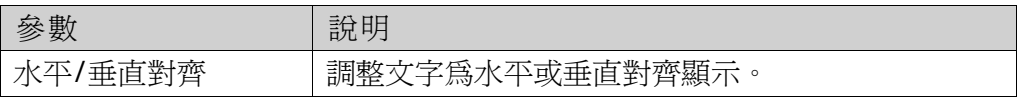

### 驗證群組

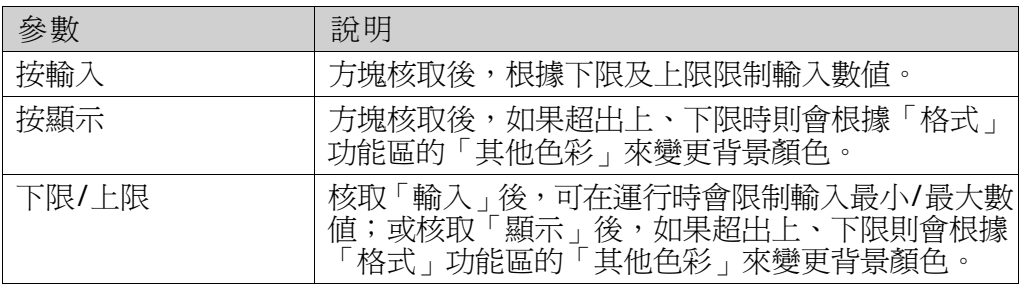

注意:預設情況在重新調整元件框架大小時,系統會自動調整類比數值 元件的字型大小,而不須在「主頁」Ribbon功能區「字型」控制項內調 整。需要先取消核取文字群組的「自動延展字型」後,然後才可以在「主 頁」功能區上變更字型大小。

# **7.3.4** 動態**GIF(Animated GIF)**

動態GIF(Graphics Interchange Format)物件允許將移動的圖形圖片加入 iX Developer專案。在電腦環境中找尋圖形檔案,便可將動態GIF匯入到 專案中。匯入的動態GIF會新增至「元件庫」的「專案圖片」資料夾。 動態GIF可連結到標籤。當連結標籤的數值為0時,動態效果為關閉,且 圖形在初始設計中靜止顯示。未連結至標籤時動態GIF則會連續動態運行。 選定動態GIF元件後,可在「一般」功能區上進行設定:

### 設定群組

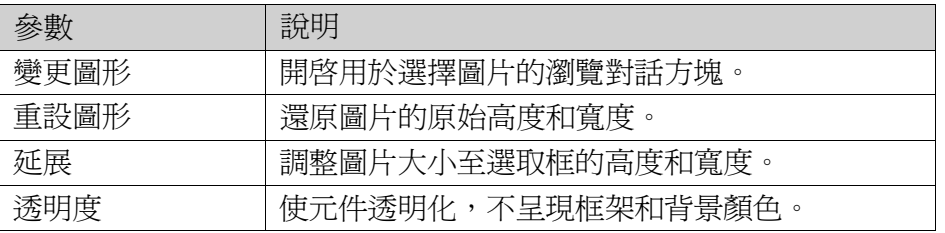

注意:避免在人機介面(非PC)上顯示具有透明效果的圖片,由於人機介面(非PC)平 台不支援透明度的設定,圖片顯示上可能會不清楚。

### 標籤**/**權限群組

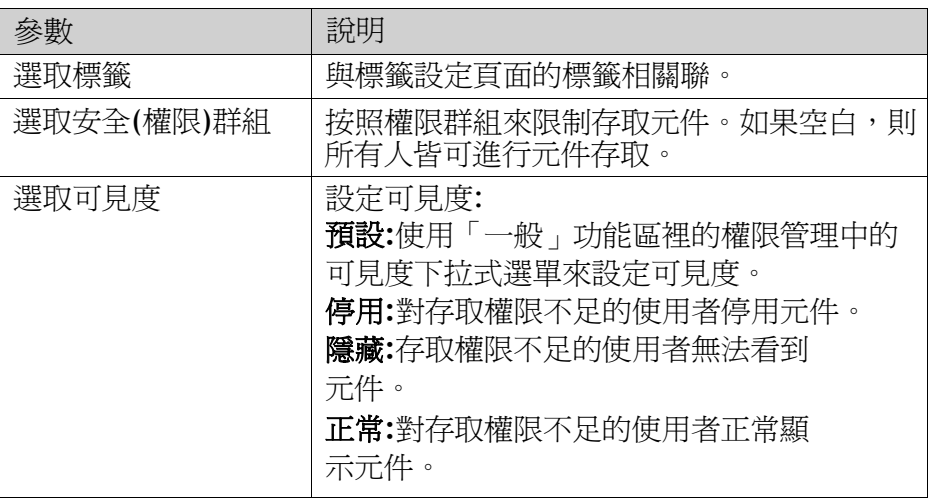

# **7.3.5** 動態標籤**(Animated Label)**物件

「動態標籤」物件用於顯示iX Runtime中的動態文字標籤。選擇物件時, 可從「一般」功能區標籤中設定「動態標籤」物件的屬性:

注意:使用動態標籤物件會稍微增加CPU的負載。

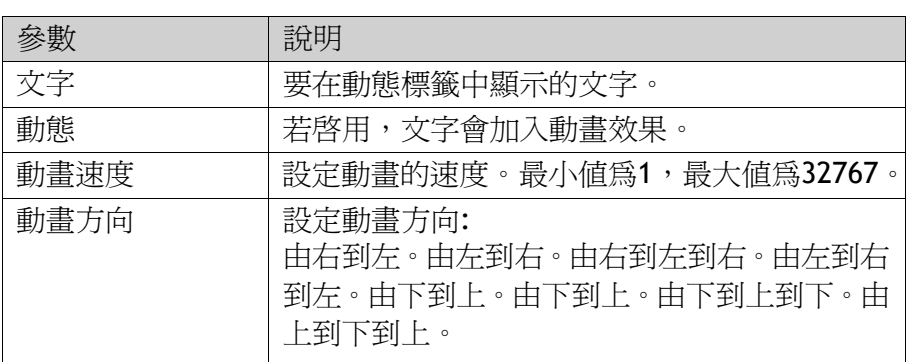

### 動態標籤動態

可設定動態,即動態標籤屬性的標籤相依値。在功能區列的「動態」選項 中可找到這些設定值。

相關資訊

「動態」*Ribbon*功能區

# **7.3.6** 操作記錄顯示器元件 **(Audit Trail Viewer)**

操作記錄顯示器用於顯示操作記錄功能所記錄的操作變更資訊。

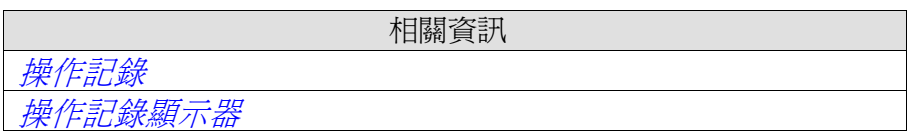

# **7.3.7**按鈕元件**(Buttom)**

使用「動態」功能區標籤上的「一般」控制項,亦可將按鈕物件上的文字 設為直接取決於標籤值。若使用圖片,圖片檔案會新增至「元件庫」中的 「專案圖片」資料夾。

選取按鈕元件後,可在「一般」功能區進行設定:

### 圖片群組

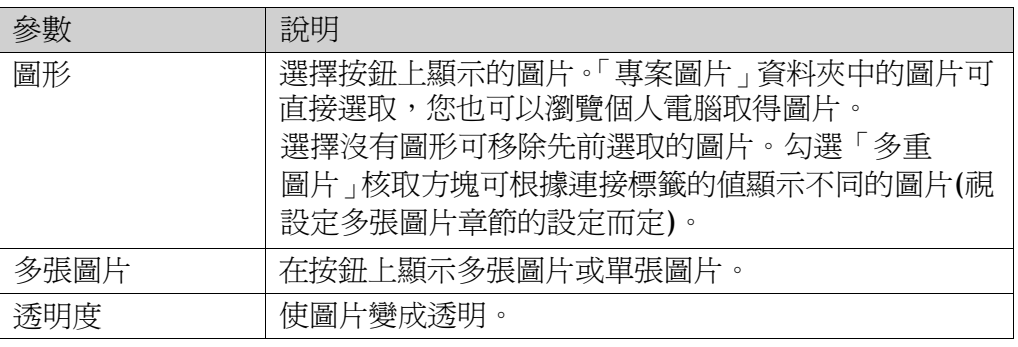

注意:

避免在人機介面(非PC)上顯示具有透明效果的圖片,由於人機介面 (非PC)平台不支援透明度的設定,圖片顯示上可能會不清楚。

### 設定多張圖片

按照所連標籤值顯示不同的圖形,請執行以下步驟:

1.勾選「多重圖形」選項;

2.點擊「一般」功能區下,「圖形」群組中的「圖形」開啓設定視窗;

3.設定控制圖形顯示的標籤;

4.透過點擊「新增」,從專案或工作電腦中加入欲顯示的圖形,

並設定該圖形顯示的標籤值範圍。

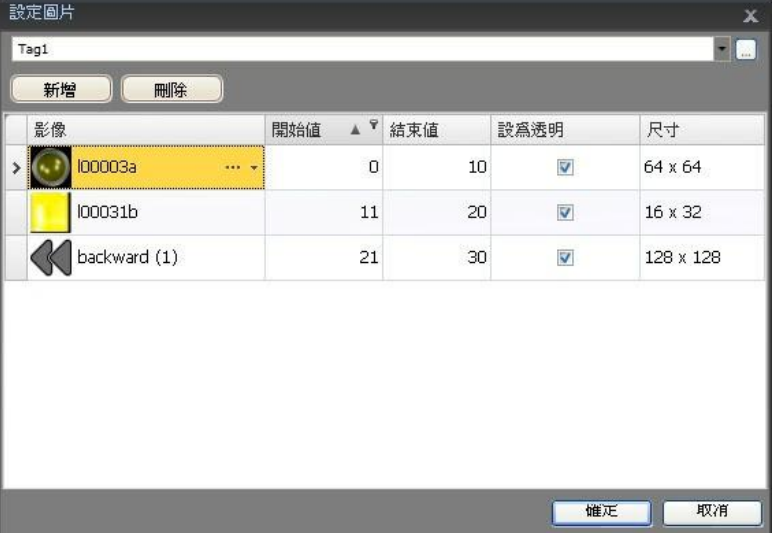

5.按一下確定.按鈕上的圖片現在將會根據所選標籤的值變更。 數值超出設定範圍時,不會顯示任何圖片。

### 圖片對齊群組

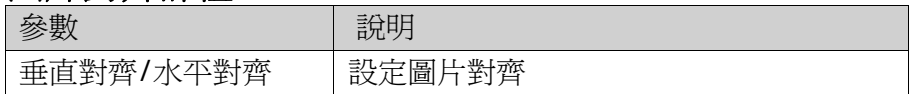

按下「圖片對齊」群組右下角的小箭頭,會顯示含有其他圖片相關設定的相關 屬性。

樣式群組

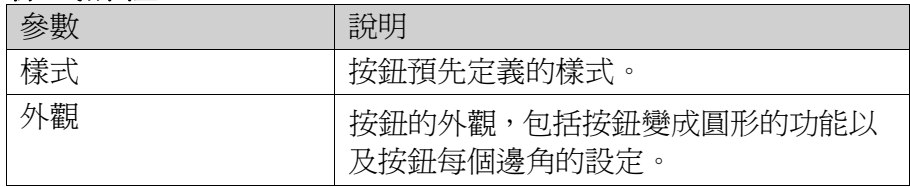

注意:編輯預設按鈕樣式屬性(如圓弧半徑)時,運行時的外觀 可能有時候會不同於iX Developer設計專案。

### 文字群組

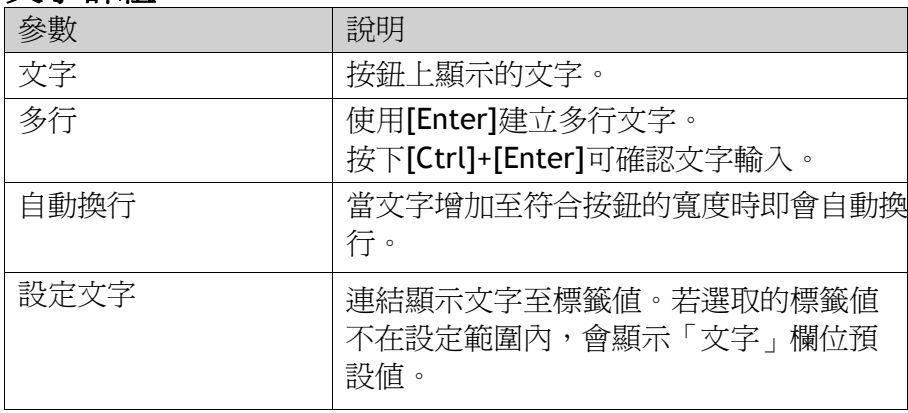

#### 文字對齊組

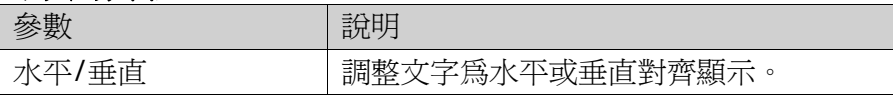

#### 可見度群組

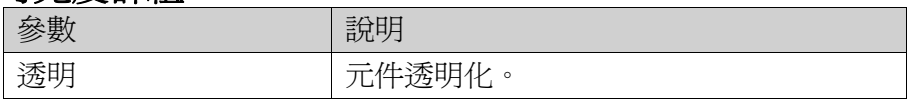

### 使用保持型功能建立按鈕

若要使用保持型功能建立按鈕,您必須結合滑鼠向下的設定**ON**動作與滑 鼠向上的設定**OFF**動作。

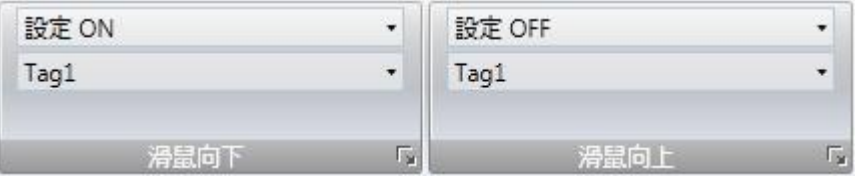

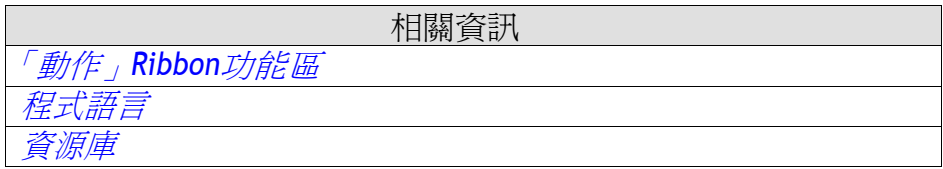

# **7.3.8** 圓形的儀表元件**(Circular Meter)**

圓形的儀錶用來表示數值,並可顯示所連接標籤的值。儀錶輪廓可變更為 不同樣式,外觀可變爲圓形、半圓形還是四分之一圓形。

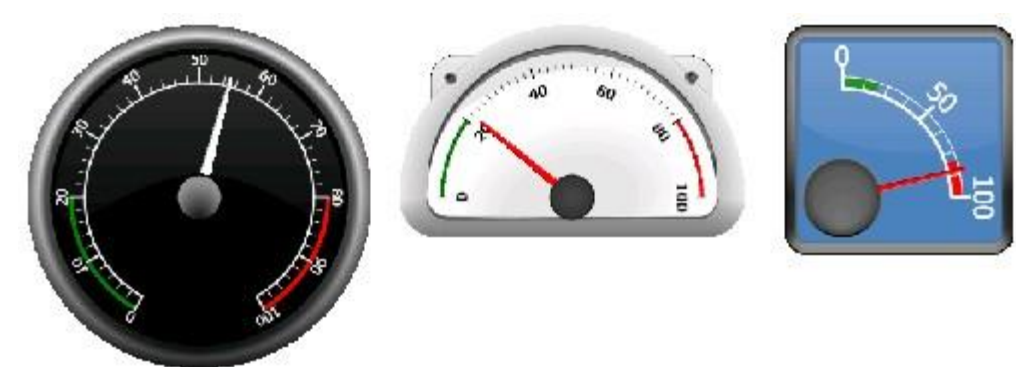

黑色圓形、銀色半圓形以及藍色四分之一圓形樣式

選取儀表元件後,可在「一般」功能區進行設定:

### 角度設定群組

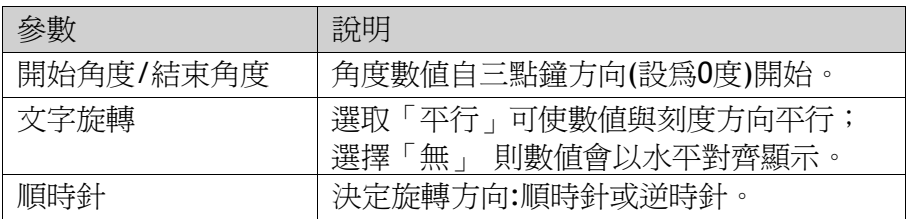

### 地區設定群組

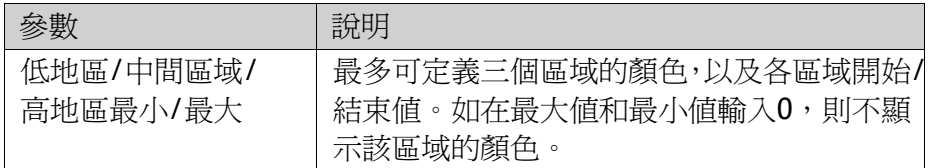

### 數值刻度群組

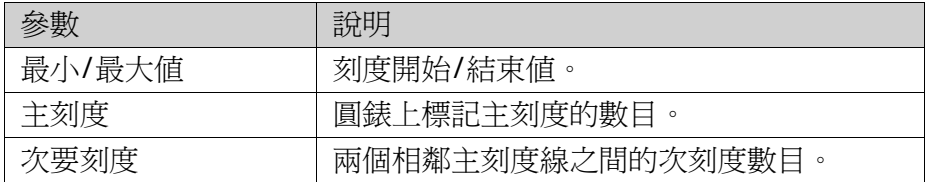

# 樣式群組

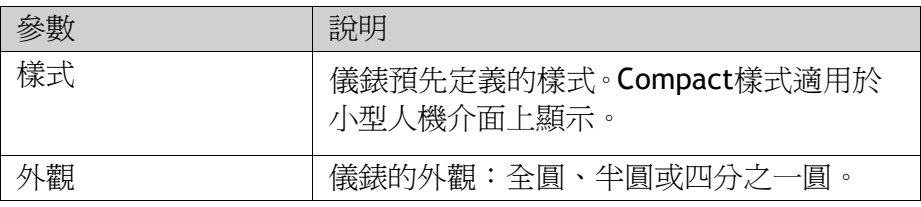

### 標籤**/**權限群組

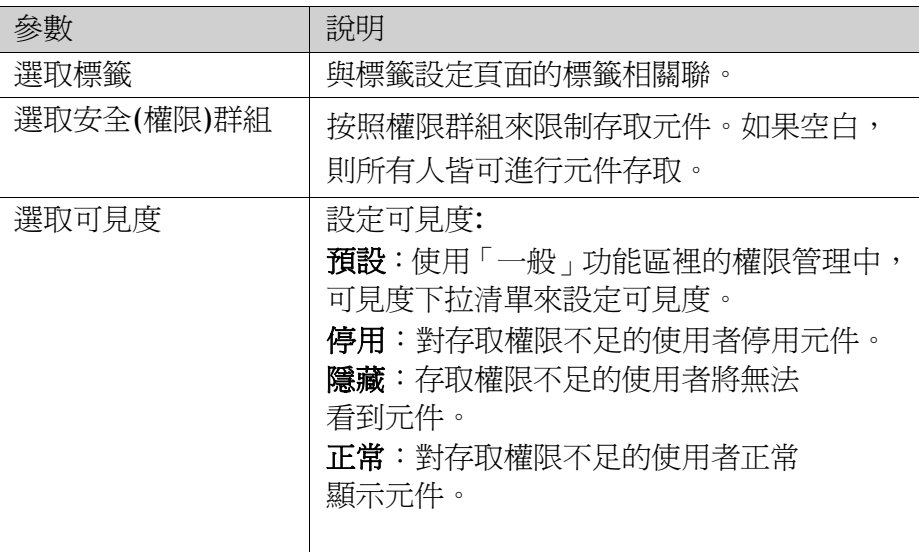

# 可見度群組

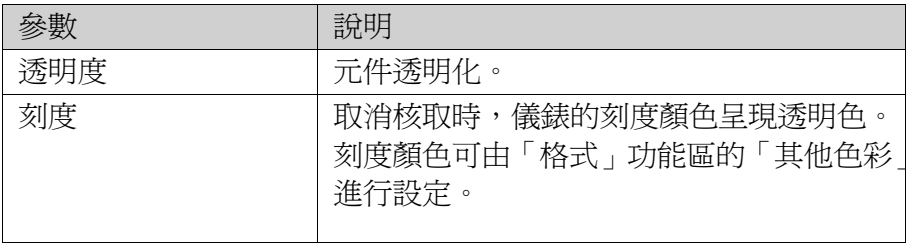

# **7.3.9** 圖表**(Chart)**物件

圖表物件用於顯示相連接陣列標籤的值。選擇物件時,可從「一般」功能 區標籤中使用圖表物件的設定:

### 圖表設定群組

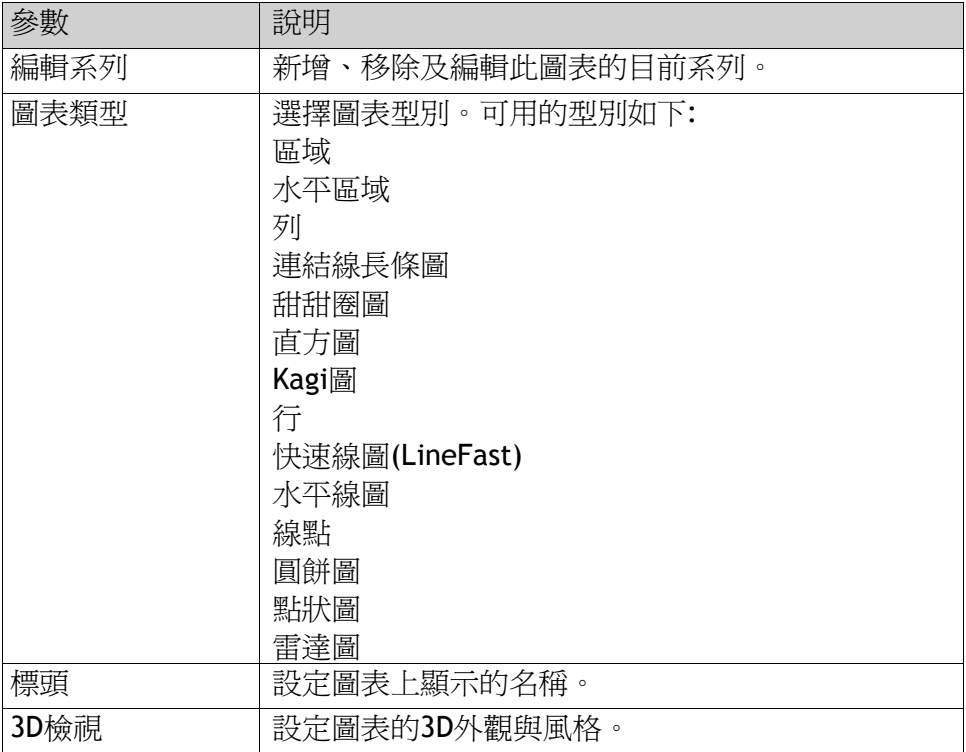

# **X**軸設定群組

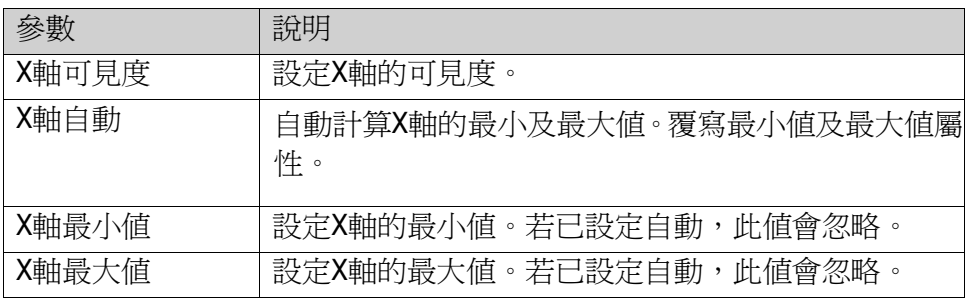

### **Y1**軸設定群組

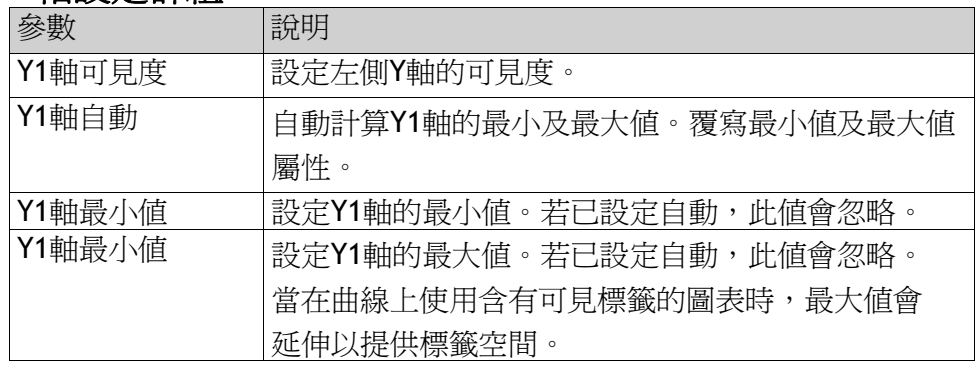

### **Y2**軸設定群組

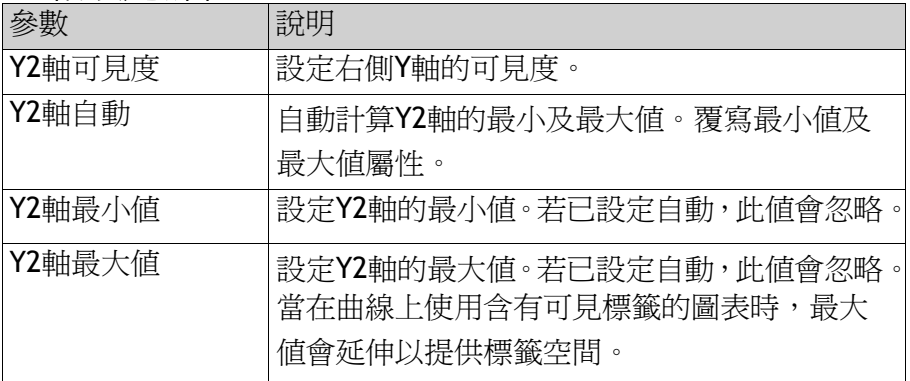

# 樣式群組

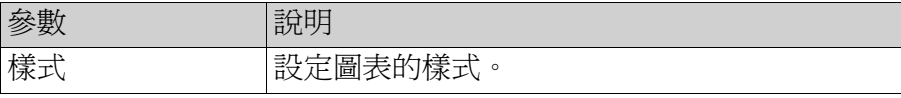

### 可見度群組

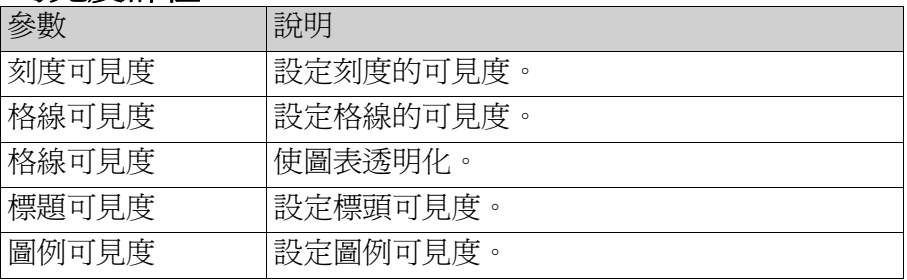

### 編輯系列對話方塊

按下「圖表設定群組」中的編輯系列控制項,將會開啓「編輯系列」對話 方塊。「編輯系列」對話方塊包含下列設定:

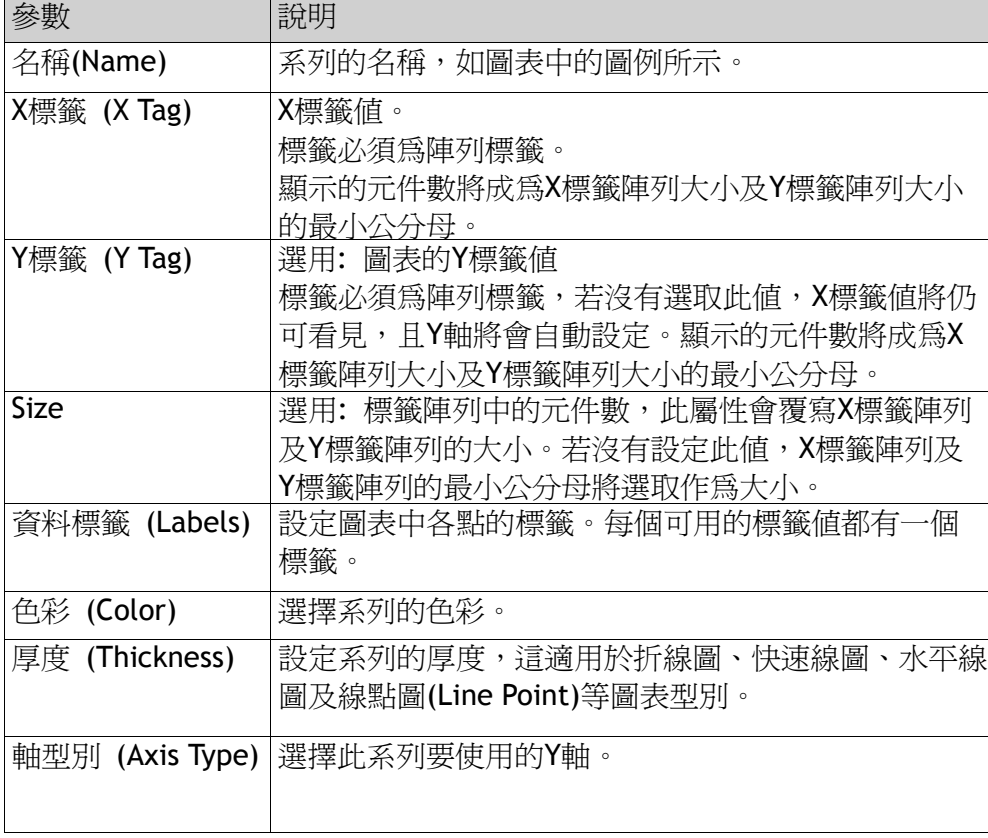

#### 第七章-元件

注意:含較大陣列且值經常變更的圖表物件可能影響到效能。

相關資訊

陣列標籤

### **7.3.10** 資料庫顯示器元件**(Database Viewer)**

資料庫顯示器可用於在運行時顯示資料庫資源。對於人機介面專案,只可 使用於目前專案內的資料庫。而執行在個人電腦的專案,則可在網路環境 內任意存取資料庫。

選取元件後,可在「一般」功能區設定資料庫顯示器元件:

#### 設定群組

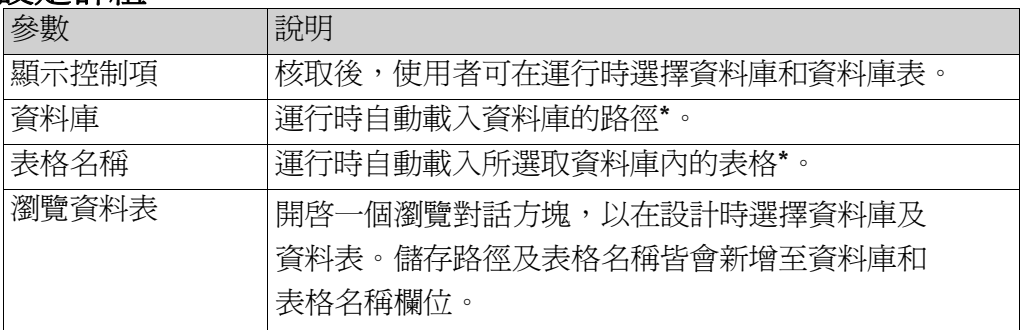

\*若所輸入的資料庫或表格不存在或無效,則運行時會顯示一個空白資料庫顯示 器。

資料庫

#### 相關資訊

# **7.3.11** 時間顯示元件**(Digital Clock)**

數位時鐘顯示日期、時間或星期。時區可由「系統」功能區進行選擇,並 在下載專案時傳送到人機介面上。如果沒有選取時區,則會保留原本人機 介面或個人電腦已選取的時區。

日期和時間顯示格式(例如使用AM/PM表示時間)視作業系統的設定而決 定。對於人機介面上的專案,可由選取「系統」功能區內的其他時區變更 此格式。

### 顯示格式群組

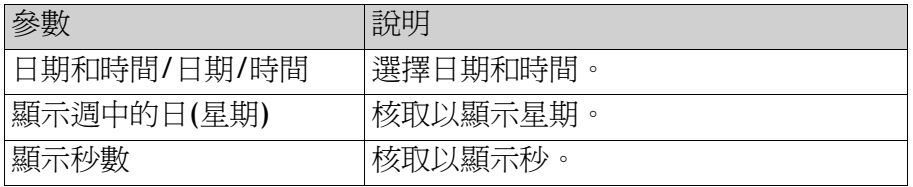

# **7.3.12** 線性錶**(Linear Meter)**

線性錶用來表示數值,並顯示已連接標籤的值。線性錶的外觀可變更為不 同樣式,也可設定為水平或垂直。

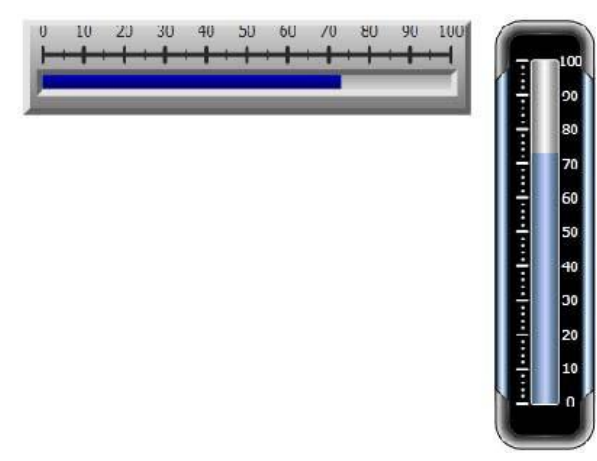

典型的水平樣式和圓形垂直樣式 線性錶

選取線性錶後,可在「一般」功能區進行設定:

### **Value Scale Group**

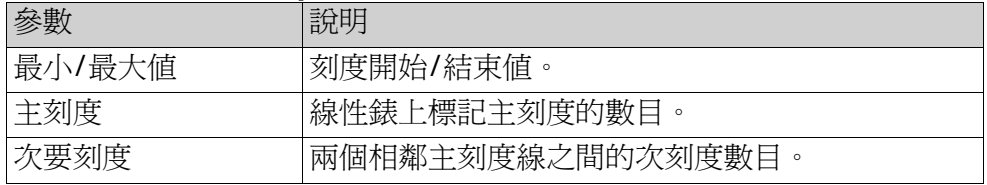

### 樣式群組

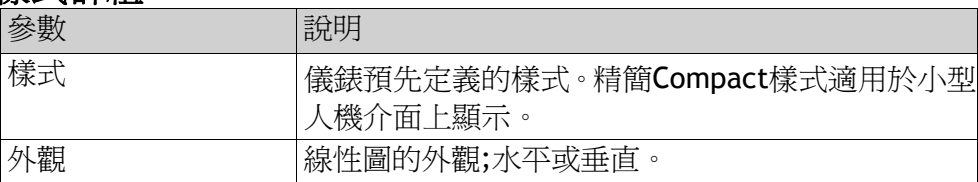

### 標籤**/**權限群組

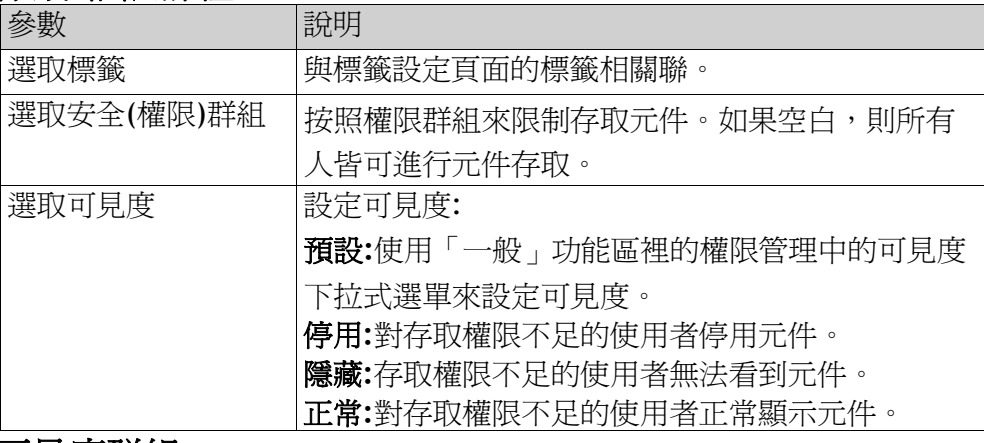

#### 可見度群組

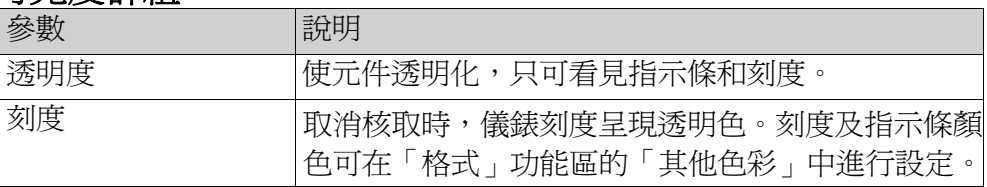

### **7.3.13** 多張圖片(Multi Picture)物件

「多張圖片」物件允許使用圖片集作為物件,圖片會根據標籤值的間隔在 執行階段中變更。透過瀏覽硬碟中的圖形檔,可將圖片匯入至專案。匯入 的圖片會新增至「元件庫」中的「專案圖片」資料夾。 選擇物件時,可從「一般」功能區標籤中使用「多張圖片」物件的設定:

#### 設定群組

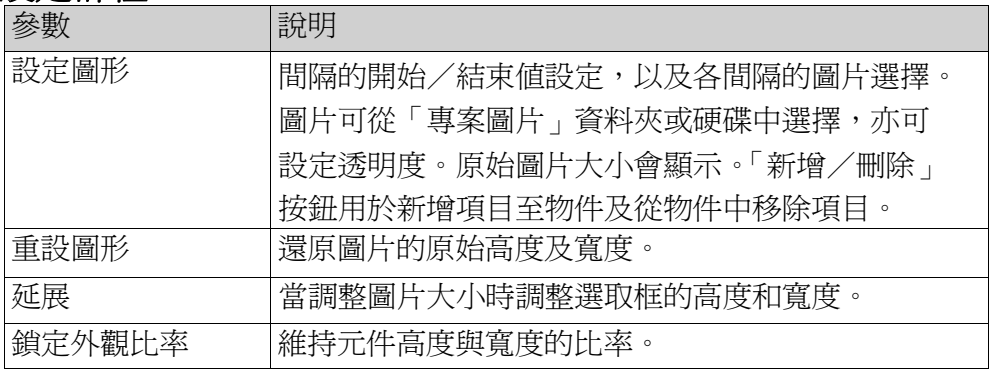

#### 注意:

避免在人機介面(非PC)上顯示具有透明效果的圖片,由於人機介面(非PC)平台不支援 透明度的設定,圖片顯示上可能會不清楚。

資料庫

相關資訊

# **7.3.14** 圖形元件**(Picture)**

「圖片」物件允許使用圖片作爲物件。透過瀏覽個人電腦中的圖形檔,可將圖片 匯入至專案。匯入的圖片會新增至「元件庫」中的「專案圖片」資料夾。 顯示的圖片亦可為動態,根據連結至標籤值中之間隔的圖片集而定。可在「一般」 功能區進行設定選取的圖形元件:

#### 設定群組

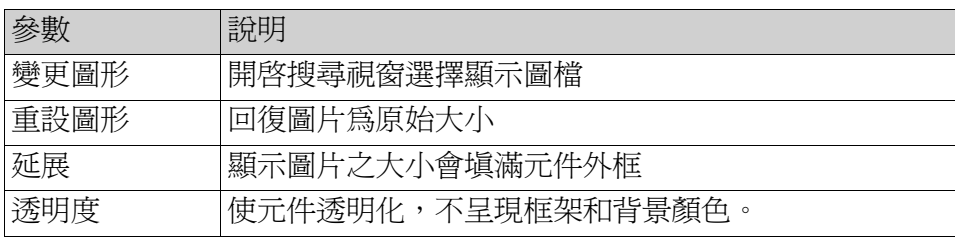

注意:

避免在人機介面(非PC)上顯示具有透明效果的圖片,由於人機介面(非PC)平台不支 援透明度的設定,圖片顯示上可能會不清楚。

資源庫

相關資訊

# **7.3.15** 轉盤 **(Roller Panel)**物件

「轉盤」物件用於針對特定標籤值顯示預先定義的文字。選擇物件時,可從「一 般」功能區標籤中使用「捲軸人機介面」物件的設定:

### 設定群組

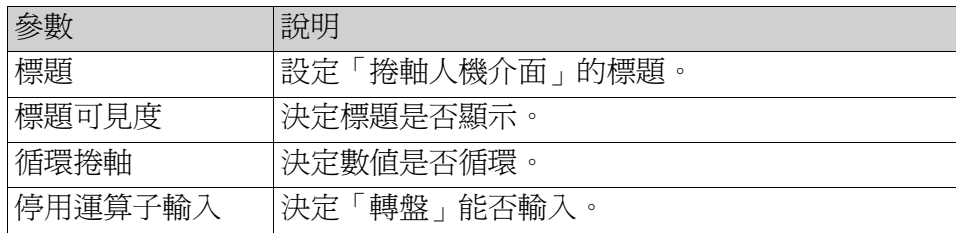

### 觸控設定群組

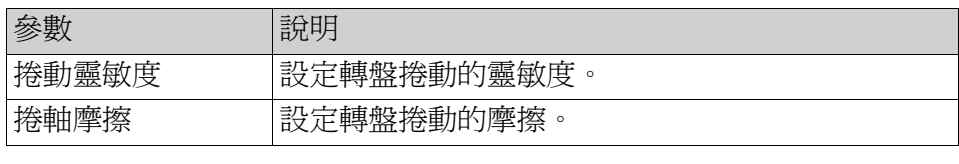

### 文字群組

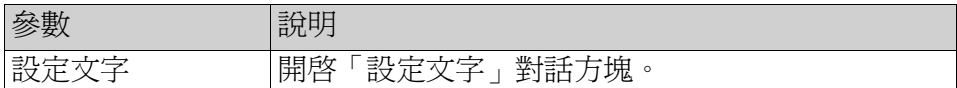

### 開啟「設定文字」對話方塊

「設定文字」對話方塊包含下列屬性:

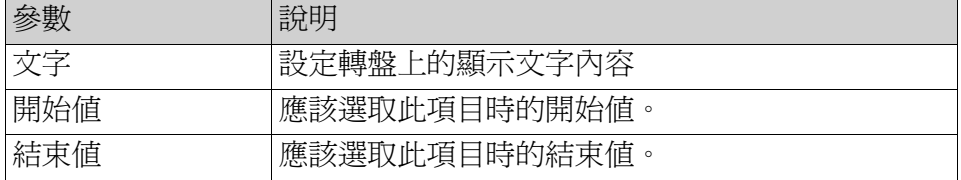

### 轉盤 **(Roller Panel)**動態

您亦可設定動態,即「捲軸人機介面」屬性的標籤相依值。在功能區列的 「動態」標籤中可找到這些設定值。

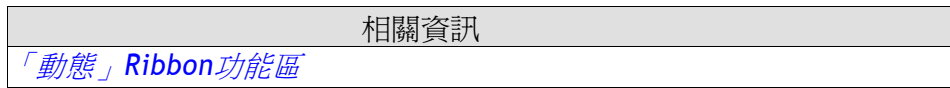

# **7.3.16** 滑動器元件**(Slider)**

滑動器可用於調整數值。滑動器可設定數值給相連結的標籤。若標籤值改 變,滑動器亦會顯示即時數值。

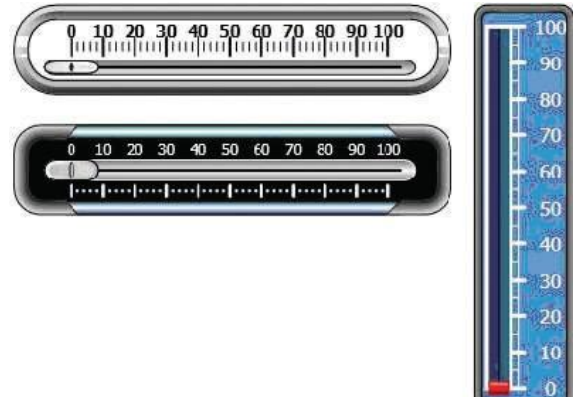

銀色和灰黑色水平式以及藍色垂直式的滑動器

可在「一般」功能區進行滑動器的設定:

### 刻度值群組

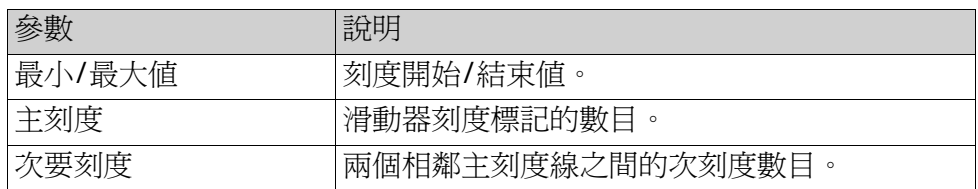

### 樣式群組

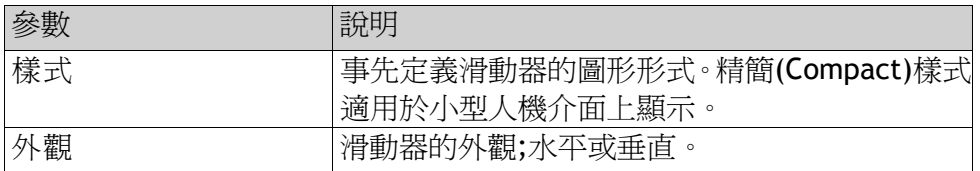

### 標籤**/**權限群組

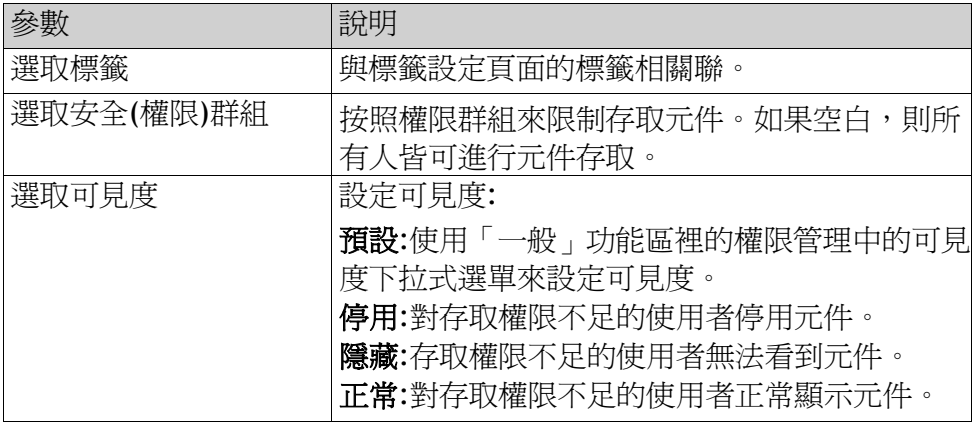

### 可見度群組

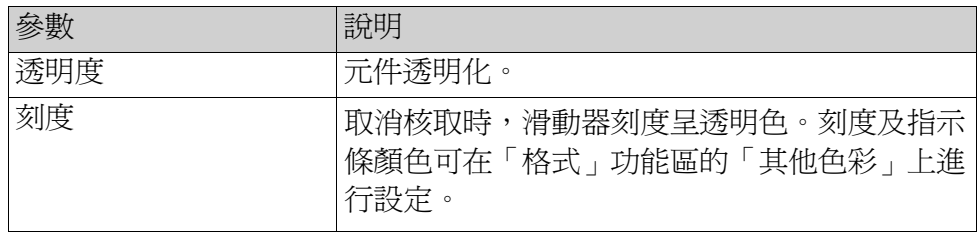

# **7.3.17** 文字元件**(Text)**

文字元件用於文字元件可顯示固定內容的靜態文字外,亦可依連結標籤值來顯 示不同的動態文字訊息。使用「動態」功能區上的「一般」控制項來設定文字 元件對應標籤的值。

可在「一般」Ribbon功能區進行設定被選取的文字元件:

## 文字群組

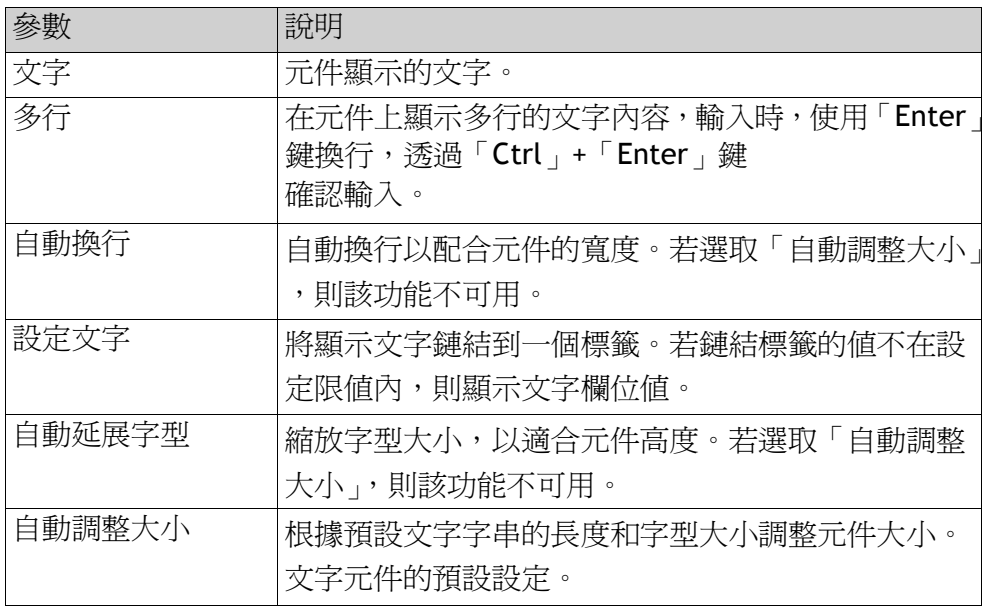

### 文字對齊組

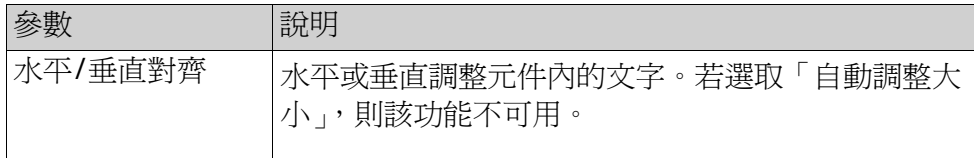

# **7.3.18** 觸控下拉式清單元件**(TouchComboBox)**

「觸控下拉式清單」物件用於從下拉式清單中建立文字選擇。選擇物件 時,可從「一般」功能區標籤中使用「觸控下拉式清單」物件的設定:

### 設定群組

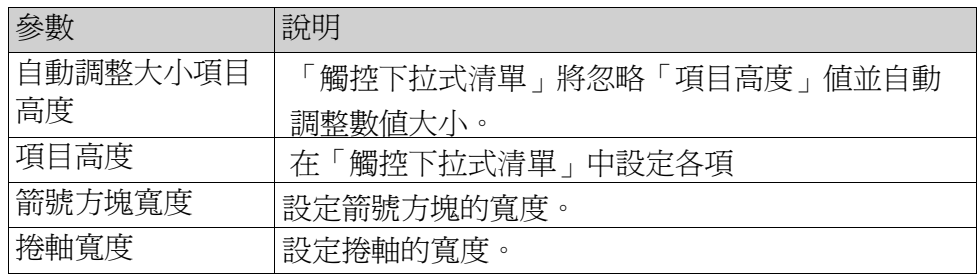

### 文字群組

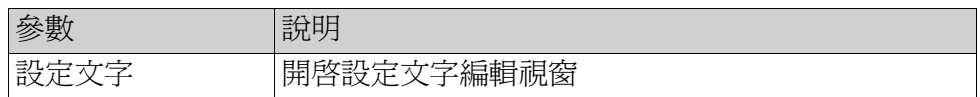

### 設定文字視窗

設定文字視窗中包含以下的設定參數:

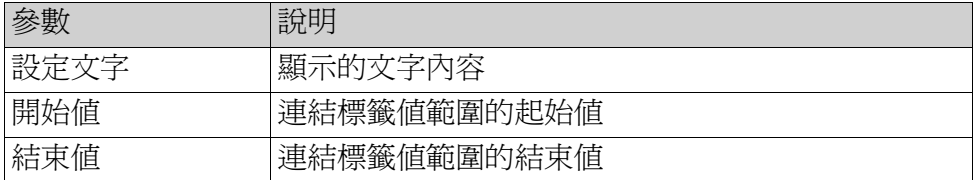

### 觸控設定群組

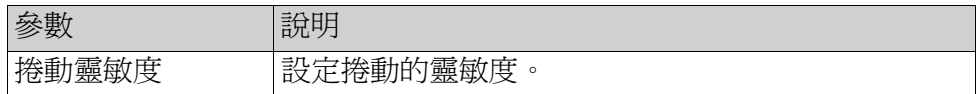

### 觸控下拉式清單動態

您亦可設定動態,即「觸控下拉式清單」屬性的標籤相依值。在功能 區列的「動態」標籤中可找到這些設定值。

相關資訊 「動態」*Ribbon*功能區

# **7.3.19** 觸控清單方塊元件 **(Touch List Box)**

「觸控清單方塊」物件用於處理預先定義文字的清單。選擇物件時,可從 「一般」功能區標籤中使用「觸控清單方塊」物件的設定:

#### 設定群組

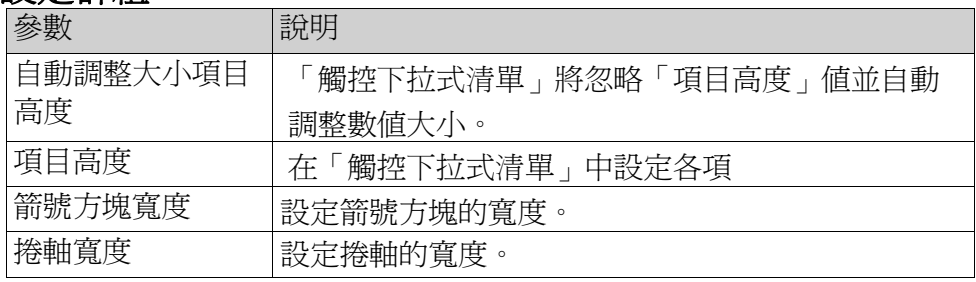

#### 觸控設定群組

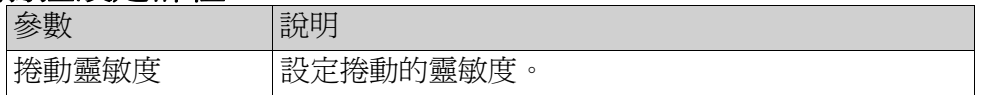

#### 文字群組

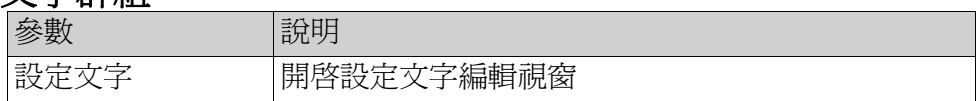

### 設定文字視窗

設定文字視窗中包含以下的設定參數:

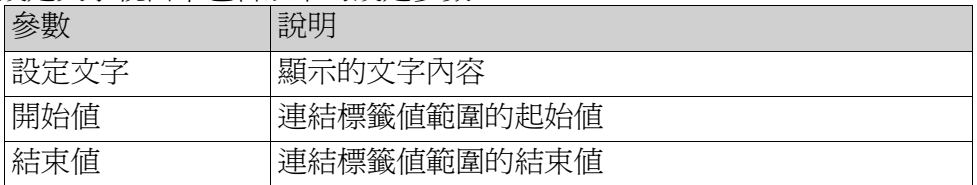

### 觸控下拉式清單動態

您亦可設定動態,即「觸控下拉式清單」屬性的標籤相依值。在功能 區列的「動態」標籤中可找到這些設定值。

相關資訊

「動態」*Ribbon*功能區

# **7.3.20** 趨勢檢視器元件 **(Trend Viewer)**

趨勢檢視器用於顯示連接標籤值的變化趨勢。趨勢檢視器曲線代表隨時間變化的 標籤值,趨勢檢視器物件可顯示趨勢檢視器曲線的任何數值。

```
注意:
```
大量的趨勢圖曲線以及快速的取樣時間設定,可能會影響整體的通訊效能。

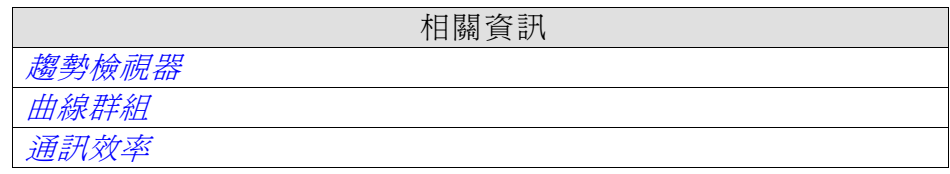

# **7.4** 媒體控制項

媒體控制項用於在運行時顯示多媒體檔案、PDF檔案及網頁。媒體控 制項如下:

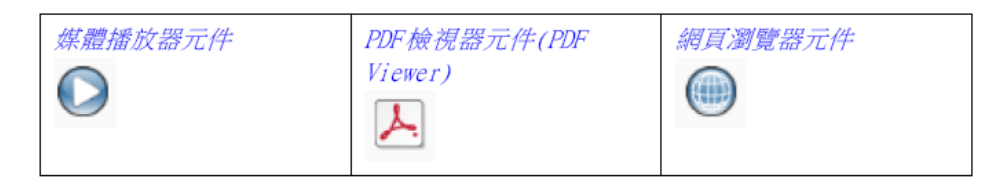

#### 注意:

需要Microsoft Media Player10或更高版本的媒體播放器。

### **7.4.1** 媒體播放器元件

媒體播放器元件支援播放影像檔,並支援在運行時選擇、播放和停止播放的影 像檔案。人機介面支援「.mpeg1」和「.wmv」副檔名的影像檔案。新增的檔案 加入到元件程式庫中。

### 瀏覽資料夾群組

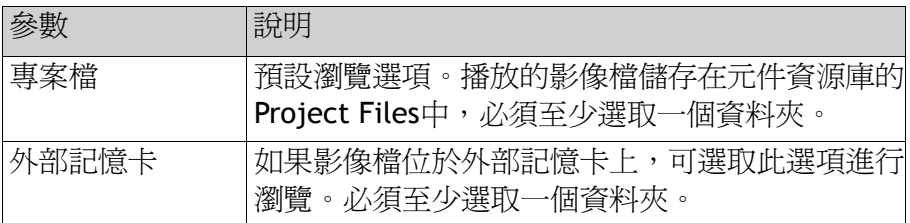

#### 設定群組

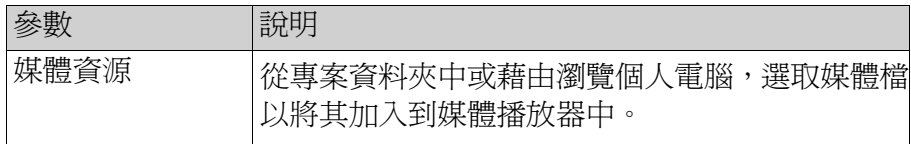

注意:人機介面TxA目標上不支援該物件,僅個人電腦目標支援開發用個人電腦 上的物件模擬。

### 編寫媒體播放器元件程式語言

編寫媒體播放器元件程式語言時,必須指明當前媒體檔的名稱, 如:MediaPlayer1.Source= "Bear.wmv";在執行程式語言前,必須將媒體檔手 動新增到「ProjectFiles」資料夾中。程式語言執行完成時,該檔將被複製到輸 出目錄中。可使用媒體播放器事件,如:MediaPlayer1.Play();

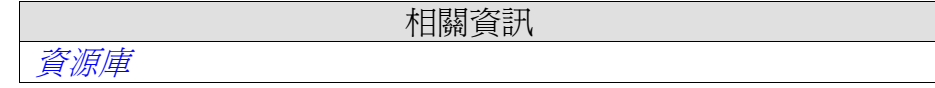

# **7.4.2 PDF**檢視器元件**(PDF Viewer)**

PDF檢視器元件可在運行時顯示PDF檔。新增檔案可從資源庫中取用。

注意:

需要Adobe Reader第9或9.5版。

### 瀏覽資料夾群組

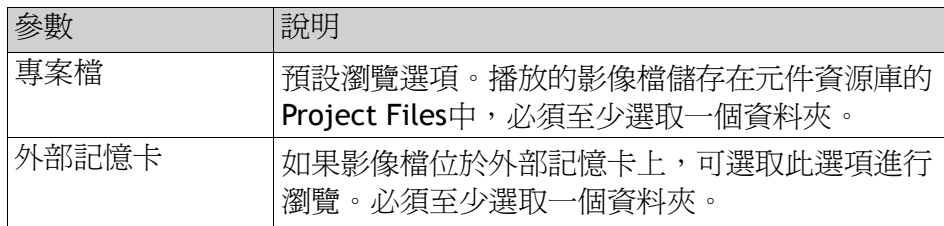

### 設定群組

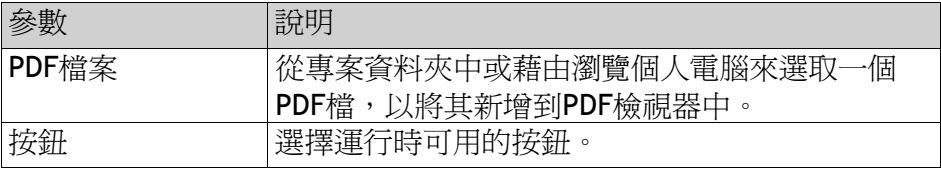

在人機介面中,如果核取「開啓」按鈕,則可在運行時選擇專案資料夾中的所 有PDF檔。

注意:

在快顯畫面內使用PDF檢視器元件時,僅支援預設樣式的快顯畫面。

注意:

人機介面TxA目標上不支援該物件,僅個人電腦目標支援開發用個人電腦上的物件模擬。

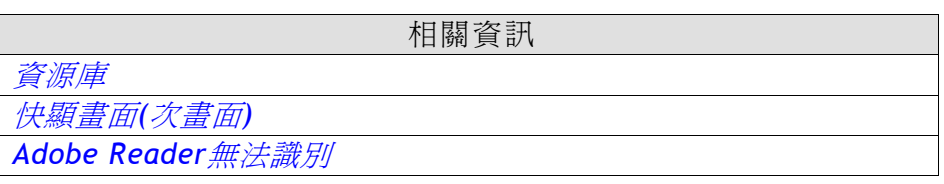

# **7.4.3** 網頁瀏覽器元件**(Web Browser)**

網頁瀏覽器用來顯示網頁。可從清單中選取網頁位址或透過螢幕鍵盤輸入 網頁位址來設定慣用的網頁瀏覽功能。也可顯示特定的網頁或本地端的 htm/ html檔。

注意:

必需使用MicrosoftInternetExplorer9或更高版本的網頁瀏覽器。

### 設定群組

選擇「網頁瀏覽器」物件時,可從「一般」功能區標籤中使用「網頁瀏覽 器」物件的設定:

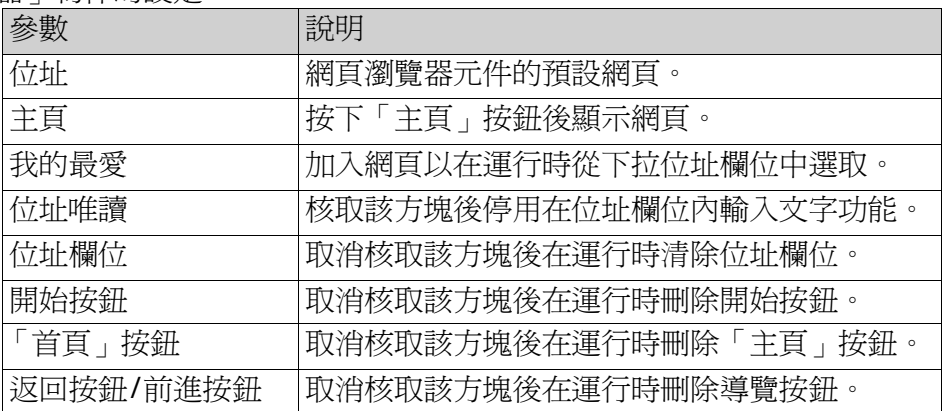

在諸如人機介面未連線至網際網路等情況下,可應用儲存在人機上的htm/ html檔。本地端檔案必須保存在當前專案的「專案檔」資料夾中,其位址格式應 為:「File://filename.htm/html」,其中「lename.htm/html」表示實際檔,如 File://ReadMe.htm。
### 網頁瀏覽器限制

網頁瀏覽器物件功能受限於下列情況:

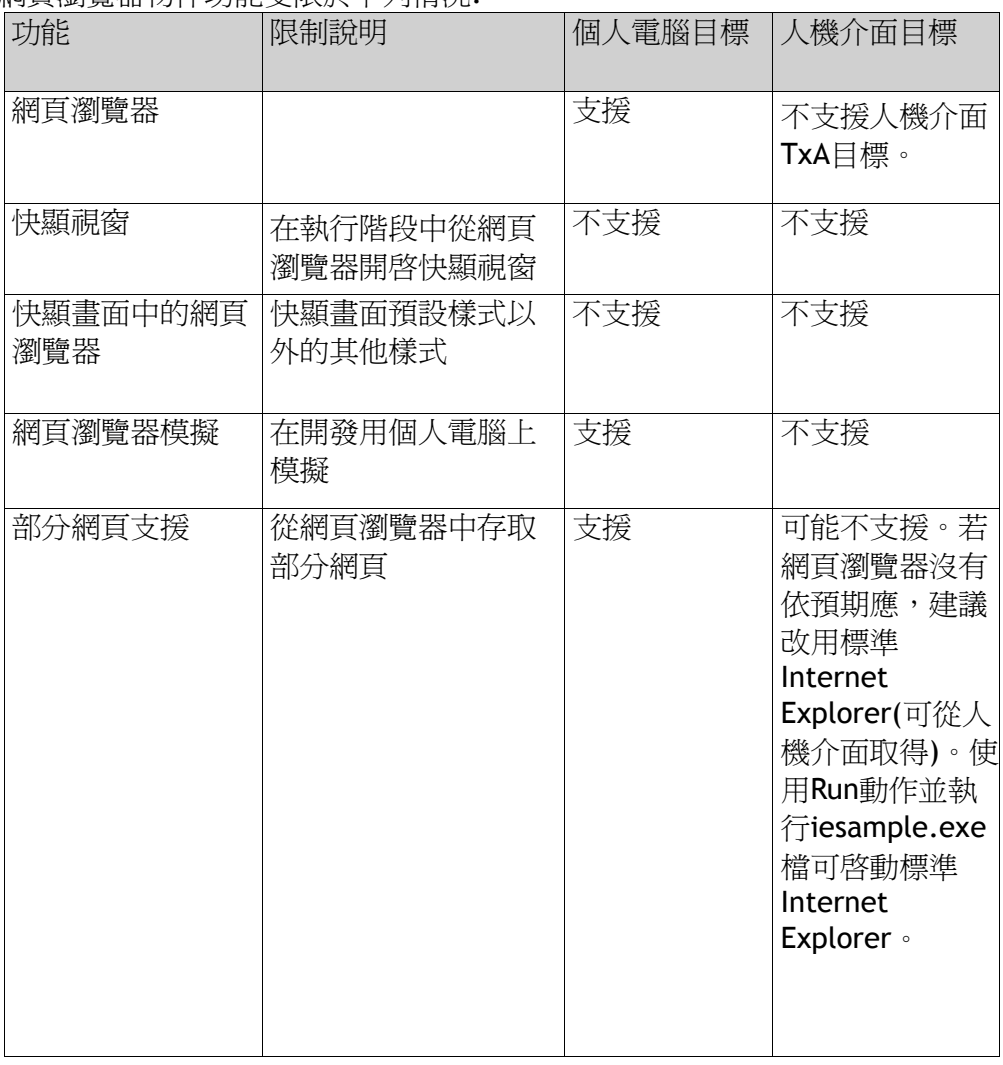

相關資訊

快顯畫面*(*次畫面*)*

# **7.5** 專用控制項

專用控制項用於在運行時建立引人注目的導覽工具。

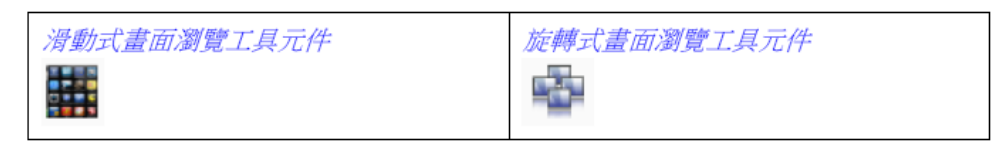

### **7.5.1** 滑動式畫面瀏覽工具元件

滑動式畫面瀏覽工具元件利用縮圖進行畫面導覽,並允許使用程式語言編 寫其進階功能。

注意:

僅TxC系列與個人電腦平台支援此元件。

### 「一般」群組

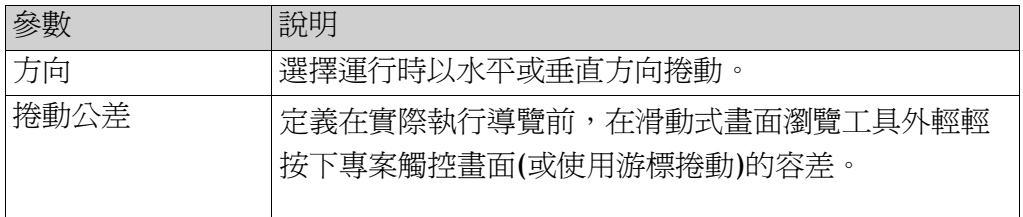

### 項目設定群組

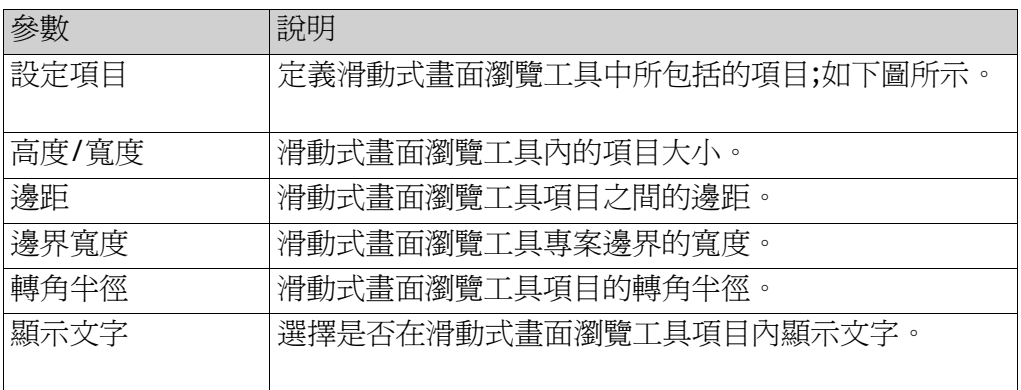

按一下設定項目可操作滑動式畫面瀏覽工具內的個別項目。按下新增和刪 除按鈕可將滑動式畫面瀏覽工具新增項目或從中刪除項目。

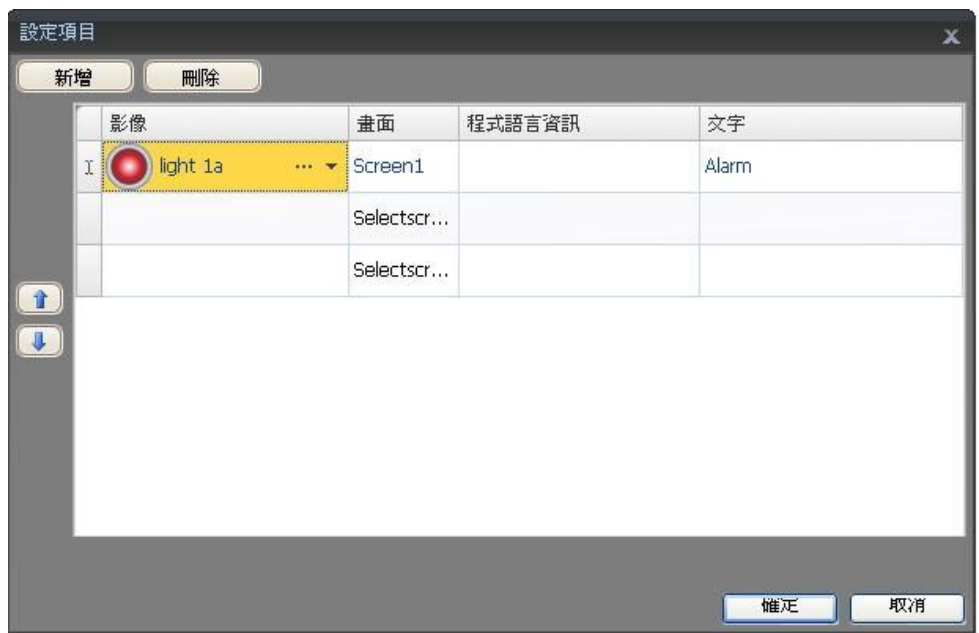

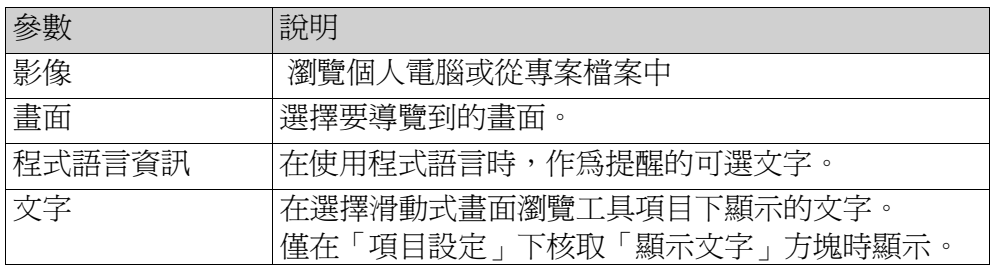

使用上下箭頭鍵可方便重新調整瀏覽工具項目的位置。

程式語言

相關資訊

# **7.5.2** 旋轉式畫面瀏覽工具元件

旋轉式畫面瀏覽工具元件用於在3D視圖下透過縮圖進行畫面導覽。它可設 定為自動旋轉,也可設定動作以控制其旋轉行為。

注意:

僅TxC系列與個人電腦平台支援此元件。

### 「一般」群組

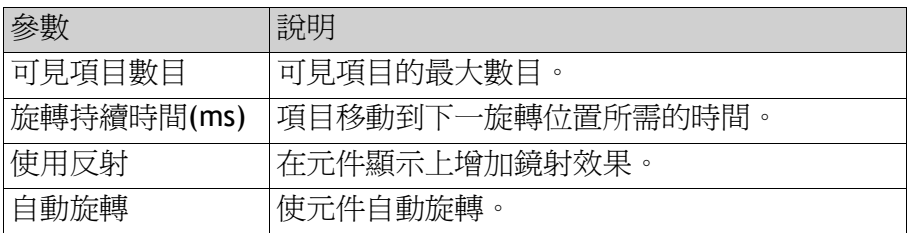

### 項目設定群組

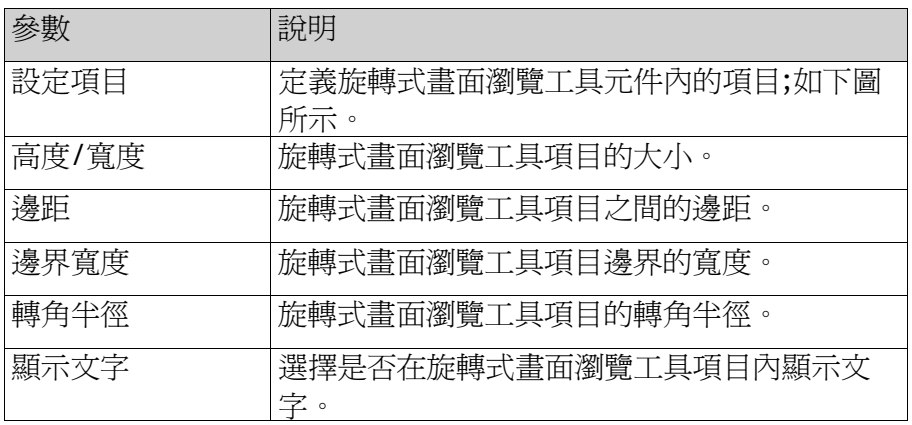

按一下設定項目可單獨操作旋轉式畫面瀏覽工具元件內的個別項目。按下 新增和刪除按鈕,可對旋轉式書面瀏覽工具框內新增項目或從中刪除項目。

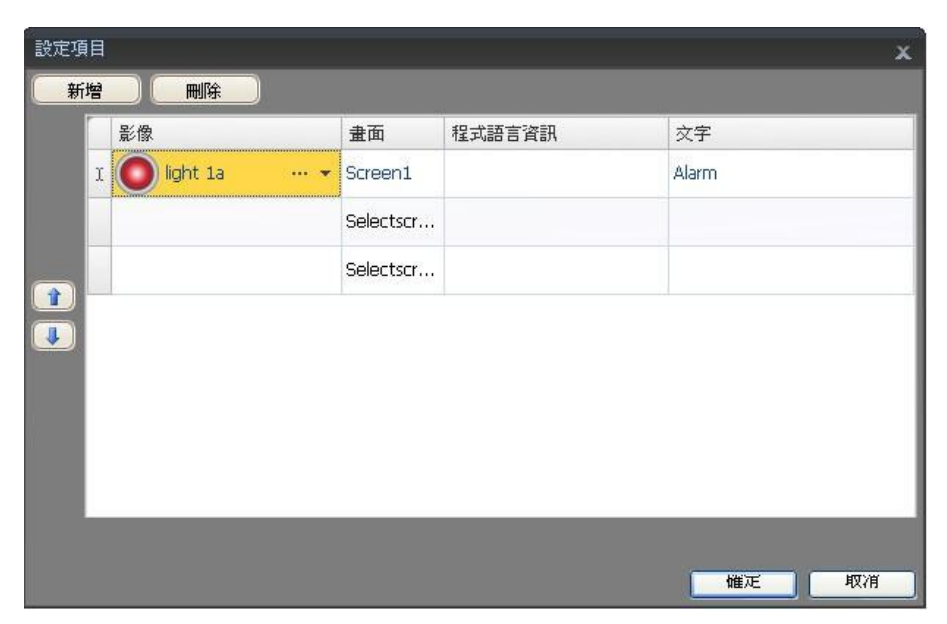

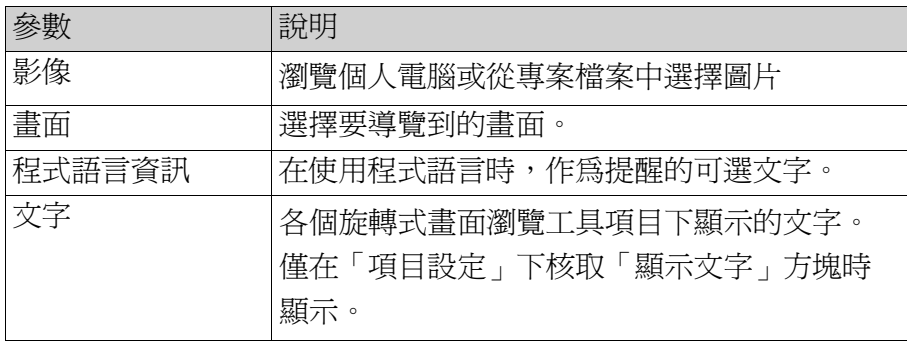

使用上下箭頭鍵可方便重新調整旋轉式畫面瀏覽工具項目的位置。

相關資訊 「動作」*Ribbon*功能區

# **7.6** 除錯工具

除錯工具用於故障排除及監視。

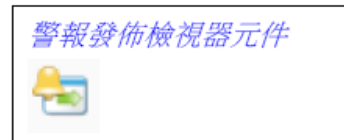

### **7.6.1** 警報發佈檢視器元件

警報發佈檢視器是偵錯工具,用於顯示警報發佈功能所發佈的資訊。

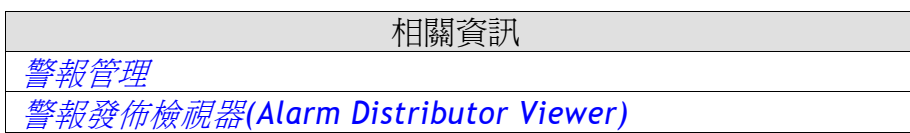

# **7.7**視窗控制

本節介紹下列視窗控制項:

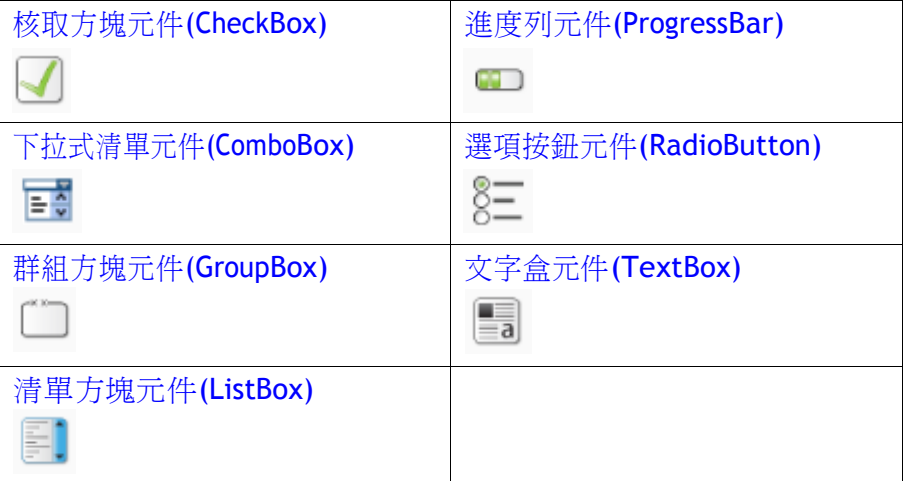

### **7.7.1** 核取方塊元件**(Check Box)**

核取方塊控制一個數位標籤的值。核取該方塊時,標籤得值1;取消核取 時,標籤得值0。文字顯示形式可以在「主頁」Ribbon功能區的「字型」 群組內設定。

注意:變更字型系列僅適用於針對TxC及PC目標所設定的專案。

當元件被選取時,從ribbon上的"一般"標籤進行核取方塊的設定。

### 文字群組

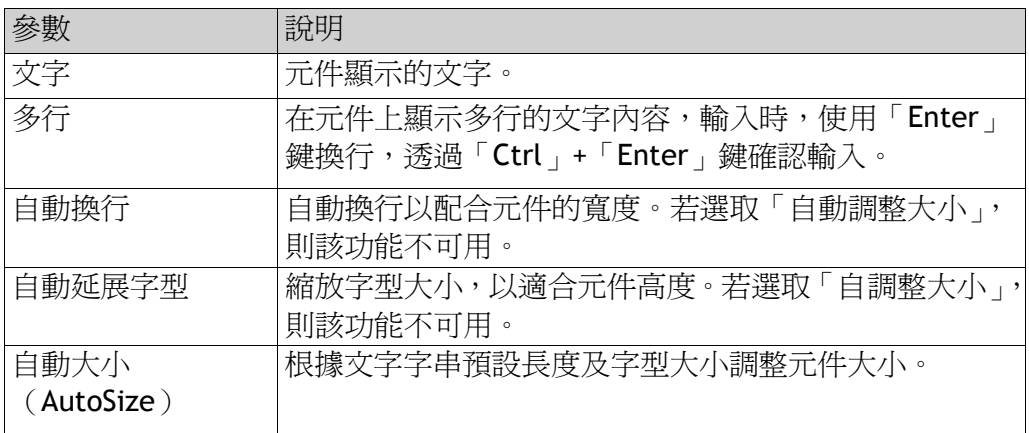

### 文字對齊組

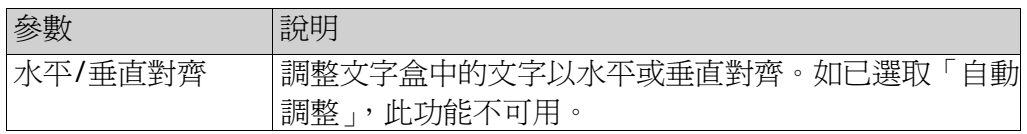

# **7.7.2** 下拉式清單元件**(Combo Box)**

該元件用於從下拉列表中建立選項。如果人機介面配備鍵盤,亦可藉由鍵盤按鍵 從列表中進行選取。選取元件後,可以在「一般」功能區設定下拉式清單。

### 文字群組

按一下設定文字以輸入不同值所對應的文字。

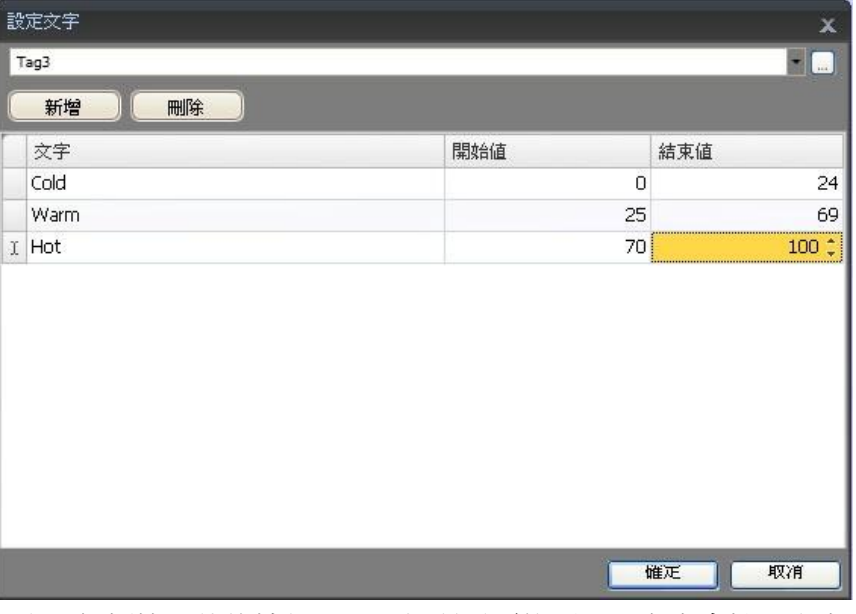

選取一個標籤,然後按新增,增加所需要的項目。在表中輸入文字及初始值。 也可以使用程式語言碼來控制下拉式清單中的內容。

#### 範例

使用程式語言碼需事先定義一個下拉式清單(ComboBoxl)及一組預定義配方 (「Book」和「TV」)。

```
void Screen1_Opened(System.Object sender, System.EventArgs e)
Ł
   ComboBox1.Items.Clear();
   ComboBox1.Items.Add("Book");
   ComboBox1.Items.Add("TV");
ł
void ComboBox1_SelectionChanged(System.Object sender, System.EventArgs e)
€
    string selectedItem = ComboBox1.SelectedItem as string;
   Globals. Recipe1. LoadRecipe (selectedItem) ;
Y
```
當開啟畫面時,程式語言清空清單,然後將配方名稱字串寫入清單內。 從清單選擇配方,就會觸發載入相應的配方。

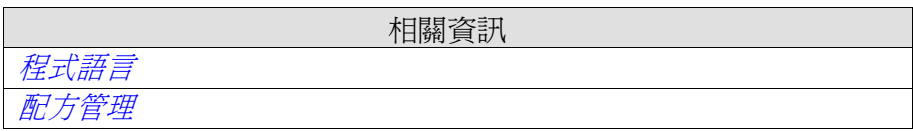

### **7.7.3** 群組方塊元件 **(Group Box)**

此元件用於在一組元件周圍繪製一個帶標記的框架。

### **7.7.4** 清單方塊元件 **(ListBox)**

清單方塊用於處理一組預先定義的文字列表。文字群組按一下設定文 字以輸入不同值所對應的文字。

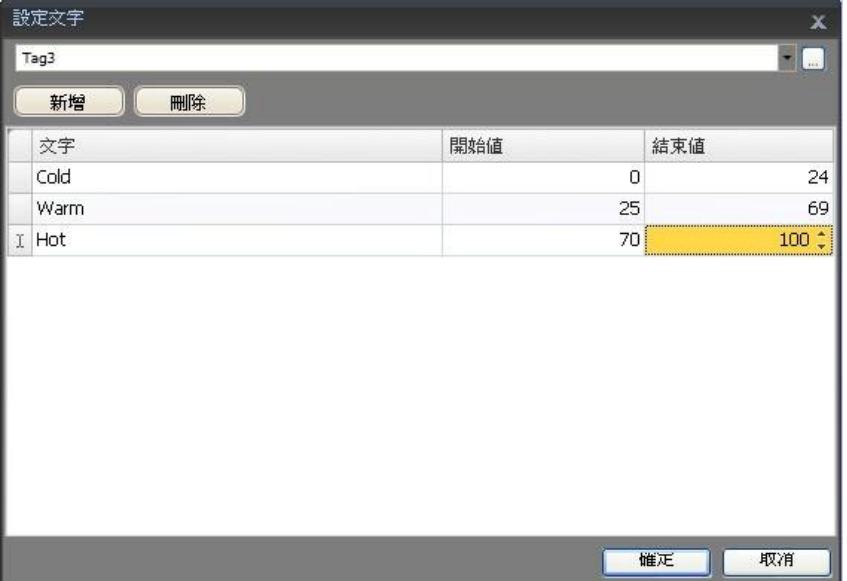

選取一個標籤,然後按新增,增加所需要的項目。在表中輸入文字及初 始值。也可以用程式語言碼來控制清單方塊中的內容。

#### 範例

程式語言碼包括在畫面Screen1上的兩個元件、一個按鈕(Button1)和 一個清單方塊(List-Box1)。 public partial class Screen1 41 int count=0; void Button1 Click(System.Object sender, System.EventArgs e) Æ. ListBox1.Items.Add("Count " + count.ToString());  $count++;$  $\mathbf{1}$  $\mathcal{F}$ 

按一下按鈕,觸發程式語言碼運行,就會在清單方塊內寫入一行文字, 同時內部標籤(計數器)的值就會遞增。

相關資訊

## **7.7.5** 進度列元件**(Progress Bar)**

進度列顯示一個無數值刻度的儀表,表示一個類比數值。該值可以與 一個標籤相連結。進度列的其他屬性,如方向、最大最小值、儀表顏 色(前景屬性)可以在「屬性視窗」中設定。

屬性視窗

程式語言

相關資訊

**7.7.6** 選項按鈕元件**(Radio Button)** 選項按鈕控制已連結的數位標籤的值。

文字顯示形式可以在「主頁」Ribbon功能區的「字型」群組內設定。 選項按鈕的元件可在「一般」功能區上進行設定。

#### 文字群組

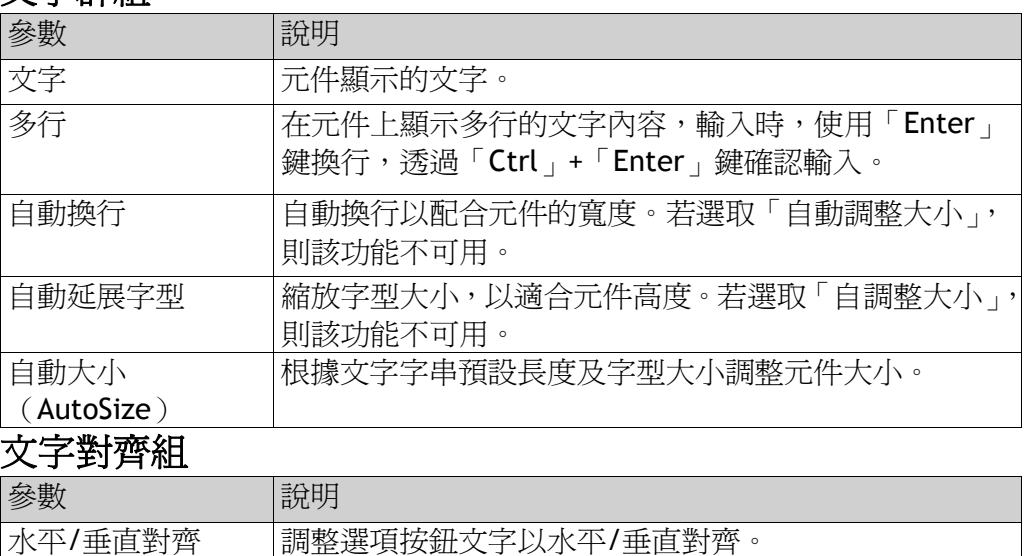

#### 第七章-元件

利用程式語言碼可讓一組選項按鈕聯合控制一個標籤值。在任何時間只有其中 一個選項按鈕起作用(設置為1)。以下範例包括三個選項按鈕和一個16位元整 數標籤。

```
public partial class Screen1
    void Screen1 Opened(System.Object sender, System.EventArgs e)
    \overline{\mathbf{f}}Globals.Tags.Tag1.ValueChange += Tag1 ValueChanged;
        SetRadioButtonState(Globals.Tags.Tag1.Value);
    ł
    void Screen1 Closed(System.Object sender, System.EventArgs e)
    \left\{ \right.Globals.Tags.Tag1.ValueChange -= Tag1 ValueChanged;
    Y
    private void Tag1_ValueChanged(System.Object sender, System.EventArgs e)
    Ŧ
        SetRadioButtonState(Globals.Tags.Tag1.Value);
    À,
    private void SetRadioButtonState(int Value)
    Æ.
        RadioButton1. Checked = (Value == 1);
        RadioButton2. Checked = (Value == 2);
        RadioButton3. Checked = (Value == 3);
    \mathbf{r}void RadioButton1_Click(System.Object sender, System.EventArgs e)
    €
        Globals.Tags.Tag1.Value = 1;
    \mathcal{P}void RadioButton2_Click(System.Object sender, System.EventArgs e)
    \left\{ \right.Globals.Tags.Tag1.Value = 2;\mathbf{r}void RadioButton3_Click(System.Object sender, System.EventArgs e)
    €
        Globals.Tags.Tag1.Value = 3;
    Ą,
```
選項按鈕是根據所屬畫面分組的。

#### 相關資訊

程式語言

ł

Ŧ

## **7.7.7** 文字盒元件**(Text Box)**

此元件是一個可包含若干行文字的方塊。依預設值,在執行階段按下 方塊時,可以修改文字。輸入的文字不會在執行階段儲存;當畫面變 更時,數值將會重設。文字方塊亦可設為唯讀。

可在「一般」功能區上進行設定被選取的文字盒元件。

#### 文字群組

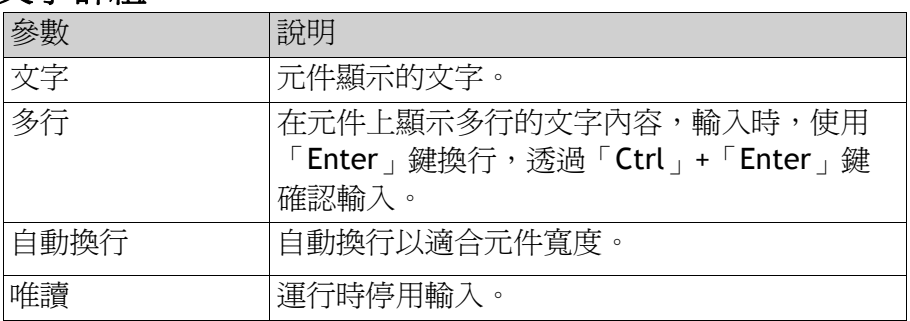

#### 文字對齊組

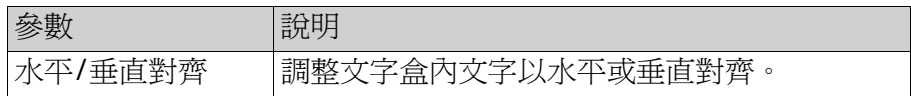

#### 可見度群組

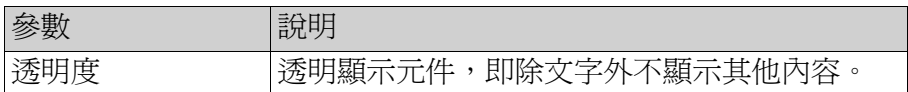

# **7.8**其他控制項

為了增強應用程式功能並滿足其他自訂需求, iX Developer支援建立 和使用客制化的控制項。本節介紹相關技術以及具體的設定範例。請 從本公司官方網站下載專案範例。

欲瞭解並正確使用本文件提供的所有資訊,使用者必須具備.NET開發 經驗。

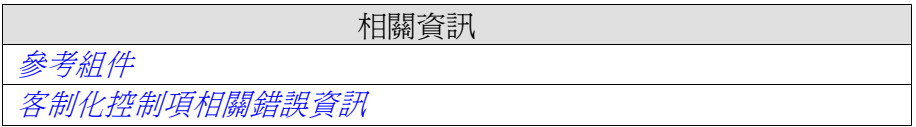

### **7.8.1** 目標平台

根據iX Developer應用程式的目標平台類型,客制化控制項採用的技術亦有所不 同。目標平台可以是個人電腦或Windows CE。

Windows CE不支援向量圖形(WPF),僅使用.NET Compact Framework,後者是 一個子集或個人電腦上使用的.Net Frame work。Windows CE並不直接支援 GDI+,所以.NET Compact Framework中已移除與GDI+有關的功能。

### 個人電腦平台

個人電腦的平台可以使用以下兩種技術:

•標準Windows Form和 GDI+

#### •WPF(Windows Presentation Foundation)

WPF採用向量圖形,並且控制項的外觀採用XAML語言描述。由於iX Developer本 身是一款WPF應用程式,建議開發者採用WPF來開發個人電腦平台的自訂或使用 者控制項。使用WPF所開發的控制項可以在iX Developer中連結至標籤值,而 Windows Form控制項則無法連結至標籤值。

#### **Windows CE**平台

如果平台是Windows CE,則只能用.Net Compact Framework(一個子集或個人電 腦用的.Net Framework),並且不支援向量圖形(WPF)。Windows CE並不直接支 援GDI+,所以.NET Compact Framework中已移除與GDI+有關的功能。

#### 限制

一些與客制化控制項相關的限制如下:

- •暫不支援Control Designer(能延長適用設計時間的一種設計工具類別);
- •不支援單獨設計dll的類型轉換;
- •暫不支援在屬性視窗中編輯組合屬性。組合屬性必須在程式語言中設定;

•.Net Compact Framework控制項可包含設計dll和所稱的Assmeta Datadll,以處 理Windows CE不支援的屬性。但iX Developer暫不支援該功能。因此,開發的程 式碼一定要在目標平台上進行測試;

•程式語言編輯器可以針對Windows CE不支援的屬性或方法編寫程式語言碼,因 此,在目標平台上測試程式碼非常重要。

### **7.8.2** 新增控制項至**iX Developer**工具箱

iX Developer允許將客制化控制項新增至元件工具箱中,請按照下列步驟操作: 1.在主頁Ribbon功能區中選取元件群組,並按一下右下方箭頭展開整個元件工具 箱。

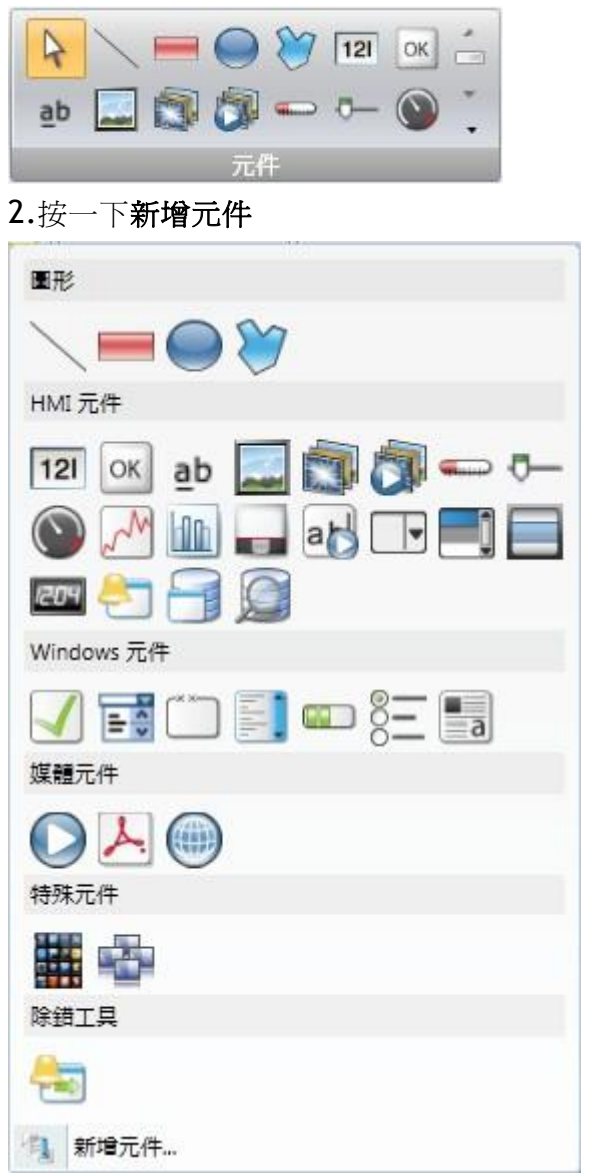

| 名種                        | 命名空間                               | 组件名種                                        | 位置 |     |
|---------------------------|------------------------------------|---------------------------------------------|----|-----|
| AccessText                | System.Windows.Controls            | PresentationFramework Global Assembly Cache |    |     |
| AdornedElementPlaceholder | System.Windows.Controls            | PresentationFramework Global Assembly Cache |    |     |
| AdornerDecorator          | System.Windows.Documents           | PresentationFramework Global Assembly Cache |    |     |
| <b>Border</b>             | System.Windows.Controls            | PresentationFramework Global Assembly Cache |    |     |
| <b>BulletDecorator</b>    | System.Windows.Controls.Primitives | PresentationFramework Global Assembly Cache |    |     |
| <b>Button</b>             | System.Windows.Controls            | PresentationFramework Global Assembly Cache |    |     |
| Calendar                  | System.Windows.Controls            | PresentationFramework Global Assembly Cache |    |     |
| CalendarButton            | System.Windows.Controls.Primitives | PresentationFramework Global Assembly Cache |    |     |
| CalendarDayButton         | System.Windows.Controls.Primitives | PresentationFramework Global Assembly Cache |    |     |
| CalendarItem              | System.Windows.Controls.Primitives | PresentationFramework Global Assembly Cache |    |     |
| Canvas                    | System.Windows.Controls            | PresentationFramework Global Assembly Cache |    |     |
| CheckBox                  | System.Windows.Controls            | PresentationFramework Global Assembly Cache |    |     |
| ComboBox                  | System.Windows.Controls            | PresentationFramework Global Assembly Cache |    |     |
| ComboBoxItem              | System.Windows.Controls            | PresentationFramework Global Assembly Cache |    |     |
| ContentControl            | System.Windows.Controls            | PresentationFramework Global Assembly Cache |    |     |
| ContentPresenter          | System.Windows.Controls            | PresentationFramework Global Assembly Cache |    |     |
| ContextMenu               | System.Windows.Controls            | PresentationFramework Global Assembly Cache |    |     |
| Control                   | System.Windows.Controls            | PresentationFramework Global Assembly Cache |    |     |
| <b>DataGrid</b>           | System.Windows.Controls            | PresentationFramework Global Assembly Cache |    |     |
| DataGridCell              | System.Windows.Controls            | PresentationFramework Global Assembly Cache |    |     |
| DataGridCellsPanel        | System.Windows.Controls            | PresentationFramework Global Assembly Cache |    |     |
|                           |                                    |                                             |    | 瀏覽. |

3.從「預設元件」中選取要新增的控制項,也可按一下瀏覽以新增自訂的元件。

#### 4.按一下確定。

這時在「元件」工具箱中的Additional Controls(其他控制項)內即可看到新增的控 制項。

### **7.8.3** 預設控制項和已安裝的控制項

預設控制項包括.NET Framework本身內建的.NET4控制項,和使用者新增的控制 項。已安裝的控制項包括電腦上GAC(全域組件快取)內安裝的控制項。

注意:專案所使用的客制化控制項並不會複製到專案資料夾。 也就是說,在未安裝客制化控制項的個人電腦上無法開啓包含這些控制項的專案檔。 但此應用程式可在另一個平台上的執行階段來 進行操作,因為當編譯完成並生成專案檔時,所有物件均已複製到輸出資料夾中。

# **7.9 WPF**控制項

WPF(Windows Presentation Foundation)採用向量圖形,並且控制項的外觀採用 XAML語法來撰寫。由於iX Developer本身是一款WPF應用程式,建議開發者採用 WPF來開發個人電腦平台的自訂或使用者控制項。使用WPF所開發的控制項,可 以在iX Developer連結至標籤值。

WPF支援使用者控制項和自訂控制項。

### **7.9.1 WPF**使用者控制項

WPF使用者控制項,可以說是由不同使用者介面控制項所構成的組合。建立WPF 使用者控制項的作法與建立視窗類似:

•提供一個XAML檔和一個C#類別檔案,以便運用在使用者控制項。

•類別檔能擴充使用者控制項的類別,進而增加額外的屬性和行為。

•以XAML檔封裝所組成的控制項;包括樣式、範本、動畫及外觀操控所需的元素。 因為WPF使用者控制項只是一個組合,非常容易製作,所以不需要具備很專業的 WPFUI模組的相關知識。

### **7.9.2 WPF**自訂控制項

WPF自訂控制項比使用者控制項更加靈活、而且更加複雜,因此需要對WPF使用 者介面模組具有相當程度的瞭解。

•必須擴充一些使用者介面的控制項,例如按鈕、進度欄或儀表...等。

•必須在XAML檔中定義自訂控制項的外觀,因為自訂控制項本身並不包括外觀; 大部分iX Developer控制項屬於自訂控制項,這樣可以很容易修改其樣式而成為 各種佈局,只需修改XAML檔,不需要對程式碼檔進行修改。

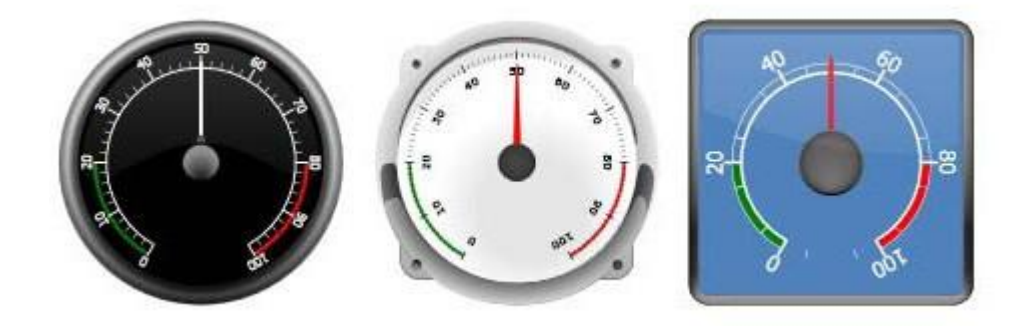

以上是不同樣式的圓形儀錶

### **7.9.3** 建立連結到標籤的**WPF**使用者控制項

以下範例是說明如何建立WPF使用者控制項與標籤連結的方法。本例末尾並附有 完整的程式碼。

1.啓動Visual Studio並建立一個新專案,然後選擇WPF使用者控制項。

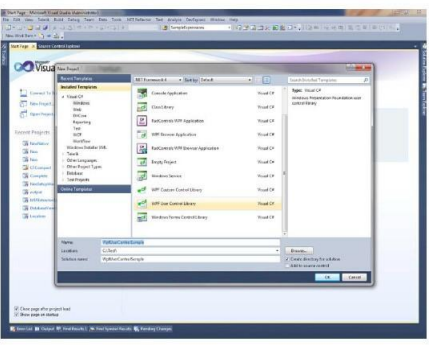

2.在類別中加入[Default Property( "Value")],以定義在設值時標籤應該對哪個 屬性進行設定。

3.新增一個與上述屬性相同名稱的相依屬性:Static Read only

Dependency Property Value Property;

4.新增一個靜態建構函式和暫存器到該相依屬性。

5.建立類型元件的「Value」屬性。

6.在使用者控制項新增一個文字方塊。

7.新增繫結至「Text屬性」,並將其繫結到「Value屬性」。

<TextBox Text="{Binding Value, ElementName=userControl, FallbackValue=0}" Name="textBlock1" Background="#FFF7EFEF" TextAlignment="Center" />

8.切記將「元件名稱」變更為控制項名稱。

9.將此控制項新增到iX Developer工具箱中以對其進行編譯和測試。

注意: 更新完成後,必須在 C:\Users\Public\Documents\BeijerElectronicsAB\iX Developer\Thirdparty\ 目錄下更新已有的控制項。

範例程式碼

```
using System;
using System.Collections.Generic;
using System.Windows;
using System.Windows.Controls;
namespace WpfUserControlSample
\{/// <summary>
    /// Interaction logic for UserControl1.xaml
    /// </summary>
    [DefaultProperty("Value")]
    public partial class SampleUserControl : UserControl
    \{public static readonly DependencyProperty ValueProperty;
        static SampleUserControl()
        \{FrameworkPropertyMetadata frameworkPropertyMetadata = new
             FrameworkPropertyMetadata("0", FrameworkPropertyMetadataOptions.Journal |
             FrameworkPropertyMetadataOptions.BindsTwoWayByDefault);
             ValueProperty = DependencyProperty.Register("Value", typeof(object),
             typeof(SampleUserControl), frameworkPropertyMetadata);
        \mathbf{I}public SampleUserControl()
        \{InitializeComponent();
        \mathbf{E}public object Value
        ₹
            get { return GetValue(ValueProperty); }
            set { SetValue(ValueProperty, value); }
        \mathbf{R}\mathbf{R}\mathcal{F}
```
# **7.9.4** 為個人電腦式目標平台建立**Windows Form**使用者控制項

以下範例說明如何為個人電腦式的目標平台建立Windows Form使用者控制項的 方法。

1.啓動Visual Studio並建立一個新專案,然後選擇Windows Form控制項庫。

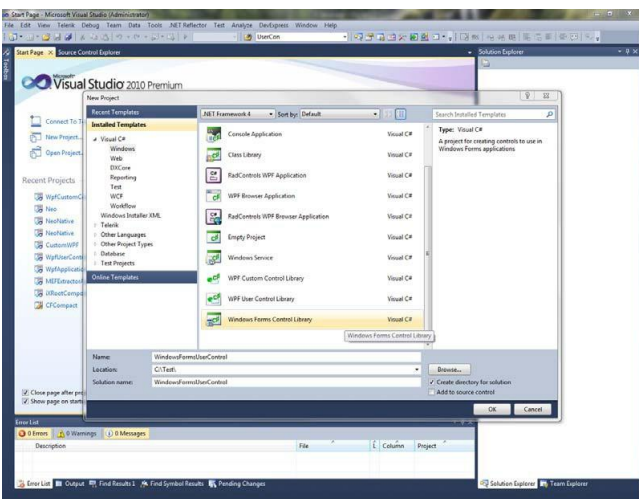

2.在設計介面新增一個文字方塊和一個按鈕。

3.新增按鈕點擊的事件處理常式。

4.新增文字方塊失去焦點的事件處理常式。

5.新增一個「數值屬性」和「I Notify Property Changed 」的實施

```
例:public partial class SampleUserControl : UserControl,
      INotifyPropertyChanged
      \{public SampleUserControl()
           \overline{1}InitializeComponent();
           \,public object Value
           \lceilget { return textBox1.Text; }
                set
                \left\{ \right.if (value != null)\mathfrak{c}textBox1.Text = value.ToString()FirePropertyChanged("Value");
                \}\, }
           private void OnButtonClick(object sender, EventArgs e)
           \mathcal{L}Value = "0";
           \overline{\mathbf{r}}private void OnLostFocus (object sender, EventArgs e)
           \mathbf{f}Value = textBox1.Fext;\mathbf{r}public event PropertyChangedEventHandler PropertyChanged;
           public virtual void FirePropertyChanged(string propertyName)
           \left\{ \right.PropertyChangedEventHandler handler = PropertyChanged;
                if (handler != null)
                \mathbb{E}handler(null/*this*/, new
                           PropertyChangedEventArgs(propertyName));
                \mathbf{r}\,\pmb{\}
```
6.使用以下程式碼將控制項關聯到iX Developer中的一個標籤值:

```
public partial class Screen1
        void Screen1_Opened(System.Object sender, System.EventArgs e)
         \left\{ \right.// Hook up value change for a tag
             Globals.Tags.Tag1.ValueChange += OnTagValueChanged;
             // Hook up Property Change on the User Control
            SampleUserControll.PropertyChanged +=
            OnUserControlValueChanged;
             // Set initial value
             SampleUserControl1.Value = Globals.Tags.Tag1.Value;
        \overline{\mathbf{r}}private void OnTagValueChanged (object sender,
            Neo.ApplicationFramework.Interfaces.Events.ValueChangedEventArgs
            e)\{SampleCEUserControll.Value = e.Value;
         \overline{\mathbf{r}}private void OnUserControlValueChanged (object sender,
System.ComponentModel.PropertyChangedEventArgs e)
         \{Globals.Tags.Tag1.Value = new
                        VariantValue(SampleCEUserControl1.Value);
         \mathcal{L}void Screen1_Closing(System.Object sender,
System.ComponentModel.CancelEventArgs e)
         \{// Always remember to unhook the event handlers, otherwise a
            //memory leak is generated<br>Globals.Tags.Tag1.ValueChange -= OnTagValueChanged;
            SampleUserControll.PropertyChanged -=
            OnUserControlValueChanged;
        \mathbf{R}\mathbf{R}
```
從這段程式碼可以看出,當標籤的值改變時,使用者控制項所具值的設定情形, 以及當使用者控制項的值變更時,標籤的值如何變化。

# **7.9.5** 為**CE**式目標平台建立**Windows Form**使用者控 制項

以下範例說明專為CE式目標平台(人機介面)建立Windows Form使用者控制項的 方法。

1.啟動Visual Studio 2005或Visual Studio 2008並建立一個新的「智慧裝置專案」。

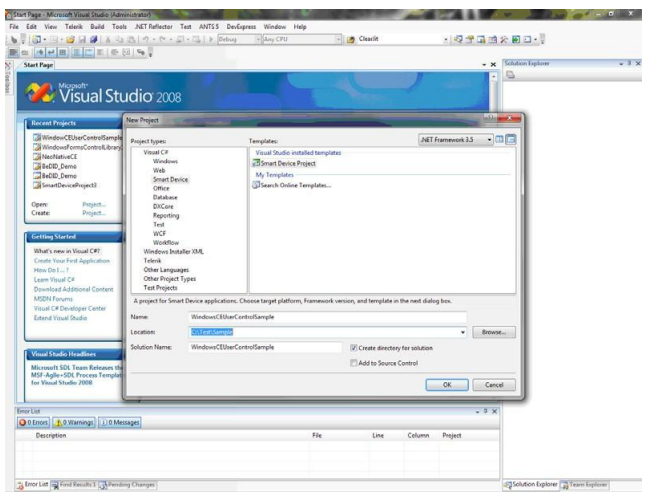

2.選擇**Windows CE**作為目標平台。

#### 3.選擇控制項庫。

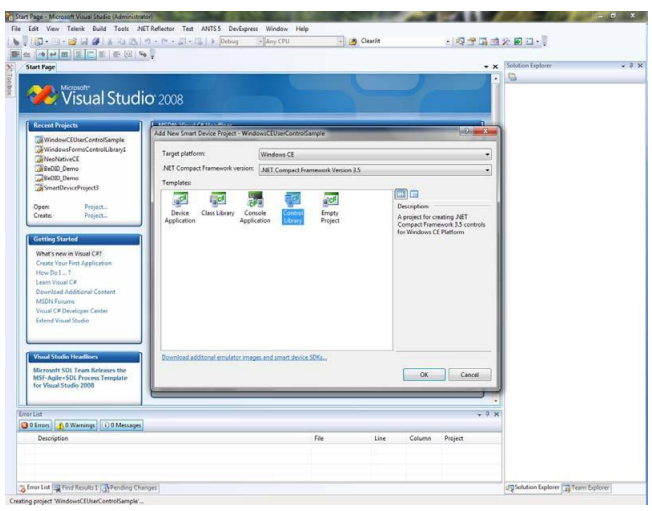

4.使用為個人電腦式目標平台建立Windows Form使用者控制項範例中的相同程 式碼。

注意:請務必在目標平台上對您的程式碼進行測試,否則程式碼中可能包 含有目前尚不支援的屬性/方法。詳情請見限制章節。

# **8 Ribbon**功能區

每一個 Ribbon 功能區皆由一個或多個群組所組成。每個群組均集合了一個或多 個控制項,用來管理專案中的畫面和功能。

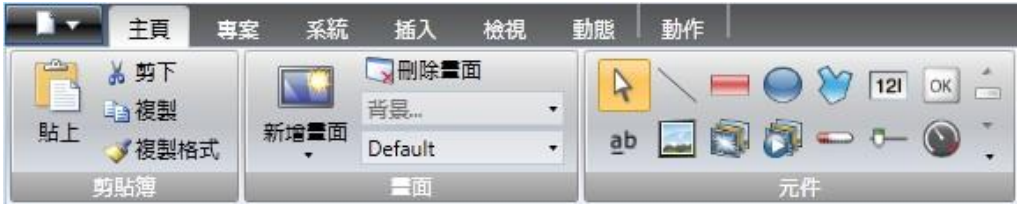

在「檔案」功能表中按下選項按鈕,可以將 Ribbon 功能區的顯示行為設定成與 上下文相關。按兩下任何一個 Ribbon 功能區標頭可以將功能區折疊起來。折疊」 之後, 按兩下 Ribbon 功能區就能恢復原狀。利用快速存取工具列的快顯功能表 也可以執行同樣的操作。系統會為 Ribbon 功能區上的所有控制項顯示相應的工 具提示。該工具提示會提供關於所選控制項的一段簡短說明。 iX Developer 包含下列功能區標籤:

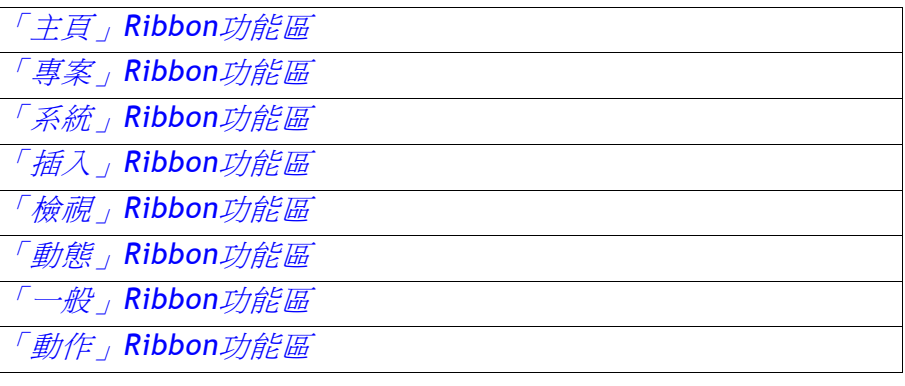

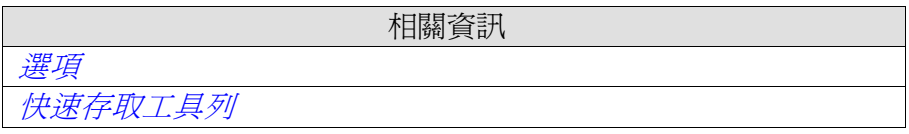

# **8.1**「主頁」**Ribbon**功能區

「主頁」Ribbon 功能區包含專案中,編輯畫面所需的控制項群組:

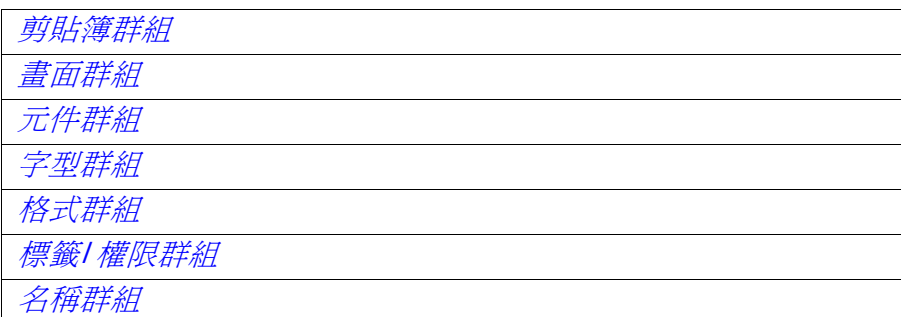

### **8.1.1** 剪貼簿群組

剪貼簿群組包含了貼上、剪下、複製和複製格式控制項。

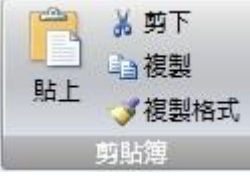

#### 剪下

將選項剪到剪貼簿,在鍵盤上按下**[Ctrl]+x** 或從快顯功能表中亦可執行此操作。

#### 複製

將選項複製到剪貼簿,在鍵盤上按下**[Ctrl]+c** 或從快顯功能表中亦可執行此操作。

#### 貼上

將剪貼簿貼到目前畫面,在鍵盤上按下**[Ctrl]+v** 或從快顯功能表中亦可執行此操作。

注意:

出自於相容來源的文字(例如剪貼簿文字),在貼上到畫面時會轉換為文字方塊元件。

#### 複製格式

「複製格式」控制項是用於將一個元件的格式複製後,再套用到另一個元件。使 用此功能可方便建立多個外觀一致的元件。以下是將格式複製到另一個元件的操 作步驟:

1.按一下欲複製格式和字型的元件後,再按一下**複製格式**控制項。此時滑鼠游標 會變成一支畫刷。

2.按一下目標元件即可改變其格式屬性。即可將第一個元件的格式屬性套用到選 定的元件。格式和字型屬性可在不同類型的元件之間進行複製。例如可以將矩形 的格式,複製到人機介面控制項。

注意:使用「複製格式」時,以其他色彩控制項對元件所作的變更,不會隨格式 一同複製到另一個元件。

相關資訊

其他色彩

### **8.1.2** 畫面群組

畫面控制項群組包括「新增畫面」、「背景畫面」、「刪除畫面」和「目前語言」 等命令。也可以藉由其他控制項(例如專案管理器的畫面管理員和快顯功能表)來 新增和刪除書面。

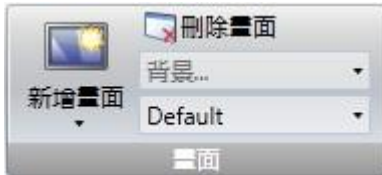

#### 新增畫面

新增畫面命令可建立新的空白畫面,並且開啓以供編輯。按一下「新增畫面」按 鈕的下半部,會顯示可用的畫面範本以供選擇使用。

#### 刪除畫面

刪除畫面命令會從專案中移除目前畫面,並中斷其他畫面與已移除畫面的任何關聯。

注意:畫面刪除後,無法使用*復原*命令來恢復。

#### 背景畫面

任何畫面都可以用作目前畫面的背景。背景畫面中的所有元件都可以在專案應用 中使用。背景畫面中的元件必須在其所屬的畫面中進行編輯。在開發環境中,背 景畫面中的元件會在目前畫面中顯示為暗灰色。

### 目前語言

「目前語言」是指在設計專案的特定時刻所使用的語言。如果在專案中沒有使用 「多國語言」,那麼只有預設語言可用。

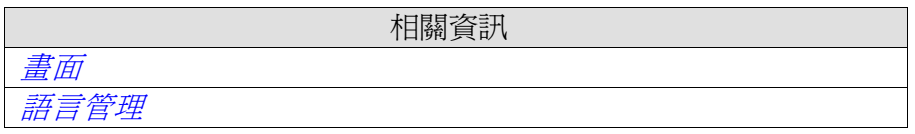

### **8.1.3** 元件群組

元件控制項群組包含了可以新增到畫面中的靜態和動態元件。

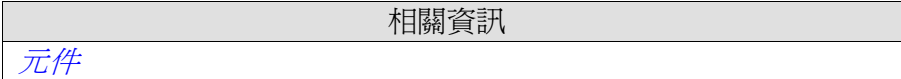

### **8.1.4** 字型群組

在設計專案時可以使用個人電腦上安裝的所有字型。在下載專案時,專案中所包 含的全部字型都會一起下載到人機介面中。

```
注意:
```
計算專案大小時,需要考慮字型的數量。

注意: 在運行時,人機介面不支援以Tahoma字型顯示中文, 必須改為支援的中 文字型,例如MS Song。同時需要注意有些字型須佔用大量的專案儲存空間。

字型群組用於變更文字樣式。是定義當前選取元件的文字樣式。

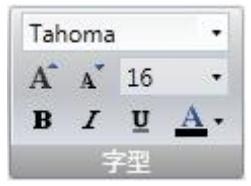

#### 字型與字型大小

從下拉式清單中選取字型。使用增加**/**減小字型大小按鈕來變更字型大小,亦可 設定的字型大小。

注意:已選定自動延展字型的元件不受這些設定影響。在調整元件高度時字型大 小將會自動調整。

#### 樣式與顏色

文字可以選擇斜體、底線或加粗樣式。如果沒有選取任何元件,文字會保持一般 的樣式。「字型色彩」下拉式選單可以設定文字的顏色。

### **8.1.5**格式群組

「格式」群組用於設定所選元件的顏色和位置。使用預先定義的快速樣式時,系 統提供多種選項,讓不同的元件可以擁有一致的外觀。選取多個元件時,可便於 一併設定多個元件。

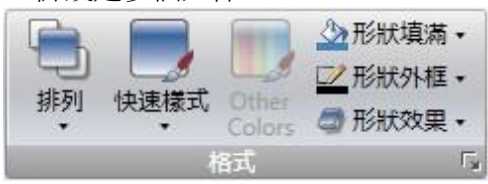

按一下「格式」群組右下角的小箭頭,可以顯示出陰影、填滿和外框屬性,以及 干其他格式設定。

#### 注意:

使用「複製格式」(在「剪貼簿」群組中),可以將一個元件顏色和字型的屬性複 製後,貼到另一個元件上。

相關資訊

選取多個元件

### 預設外觀

可將一種樣式設定為預設樣式,在下一次新增同款元件時,即可直接套用該樣 式。在一個元件上按一下滑鼠右鍵以顯示快顯功能表,選取儲存預設值,這樣就 可以將元件目前的外觀設定爲預設樣式。要使已有的元件套用預設樣式,可以選 取載入預設值。要恢復成初始的模式,請選取清除預設值。

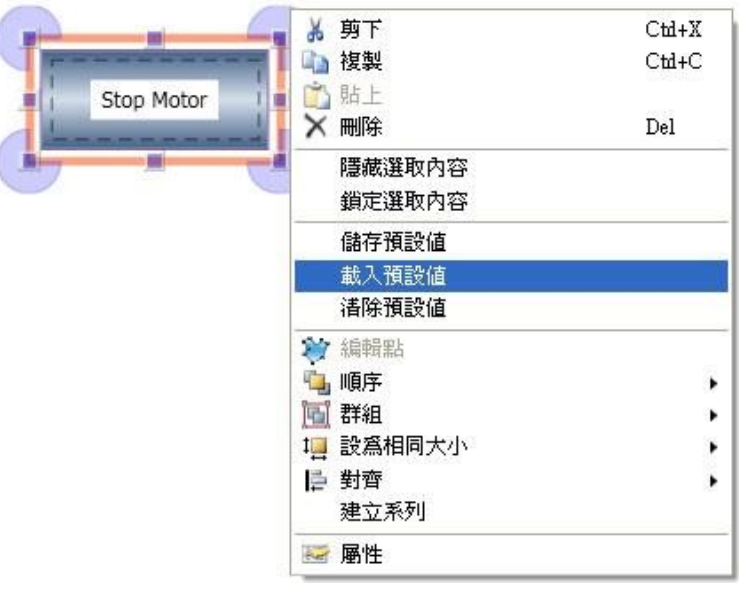

相關資訊

複製格式

### 排列

排列控制項可對畫面的元件進行排序、分組、調整大小、對齊等等。

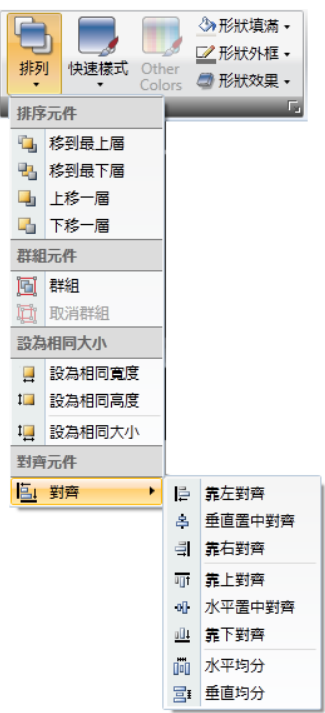

#### 排序元件

「排序元件」可將元件挪移到其他元件的前方或後方。

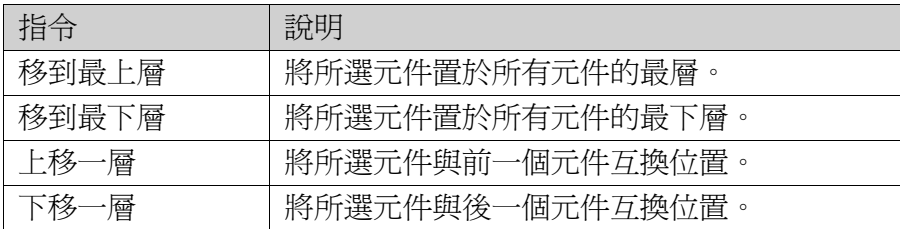

注意:利用「元件瀏覽器」,可以輕鬆地將元件前後移動。

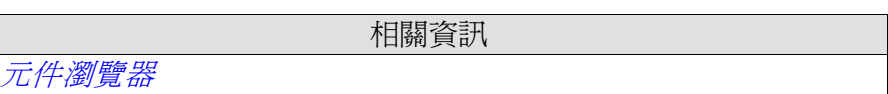

#### 群組元件

群組元件命令用於管理選取的多個元件。在設定格式和調整大小時,可將一組元 件視為一個元件般地移動及處理,也可以儲存到資源庫中,作為日後重複使用的 資源。可在畫面上選取任何元件以形成一個群組。選定多個元件時,其中有一個 元件是主要元件。主要元件爲橘色邊框,群組內的其他元件則爲藍色邊框。按一 下群組內的任何元件均可將其變更為主要元件。

使用取消群組命令,可以將已群組的元件分解為獨立的元件。各個元件也仍將保 有原先群組所指定的屬性。

### 設為相同大小

設為相同大小命令用於調整一組所選定元件的大小。元件的大小由主要元件來決 定。

### 對齊元件

對齊元件命令可以整齊有序地對齊和均分多個元件的位置。使用主要元件作為群 組調整垂直和水平位置對齊的參考元件。元件可以依照中心(垂直置中/水平置 中)或邊緣(靠上/靠下/靠左/靠右對齊)對齊。

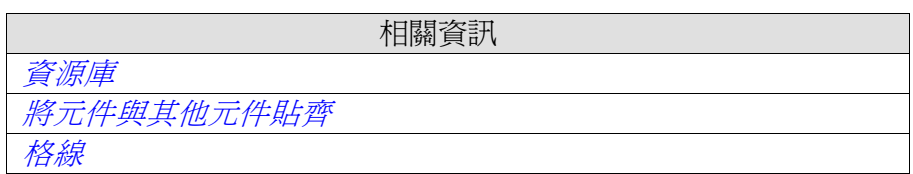

#### 快速樣式

快速樣式控制項包含了許多預設的視覺化元件配色方案,這些方案可以應用到畫 面元件上。

預先定義的圖形樣式,可讓計量器、趨勢檢視器等項目達到一致的外觀。已套用 樣式的物件可進一步自訂,如使用字型設定。

也可以按照個人偏好在預先定義的樣式上進行修訂。快速樣式不限於當前專案使 用,它們可用於所有的 iX Developer 專案。

注意:在「一般」標籤上「樣式」群組中的控制項,可將計量器、滑桿及趨勢檢 視器等物件的形狀調整為預先定義的樣式。這些樣式與「快速樣式」的樣式不相 同。

字型群組

相關資訊

### 其他色彩

可以從其他色彩控制項來設定元件**特殊屬性**的顏色,例如儀表的刻度顏色以及類 比數值超出範圍的驗證。

#### 形狀填滿

此控制項用於變更所選形狀的填充色和漸層色。當滑鼠懸停在形狀填滿選取視窗 中不同的預覽顏色上方時,該顏色會直接顯示在畫面的元件上。 形狀外框此控制項用於變更所選形狀的邊框顏色和寬度。

### 形狀效果

使用形狀效果可以增添斜面樣式和陰影效果。

注意:搭配斜面型填滿色彩「無填滿」,僅適用於人機介面 TxC 目標。在其他 人機介面目標上,將無法在執行階段中看見斜面型。

### **8.1.6** 標籤**/**權限群組

從標籤**/**安全**(**權限**)**群組可以設定控制器標籤的連結、基於安全(權限)群組的元件 存取和可見度。

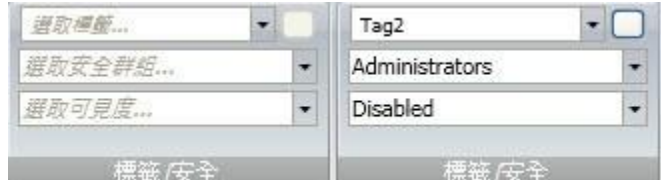

#### 標籤/安全(權限)群組未顯示和顯示的選項

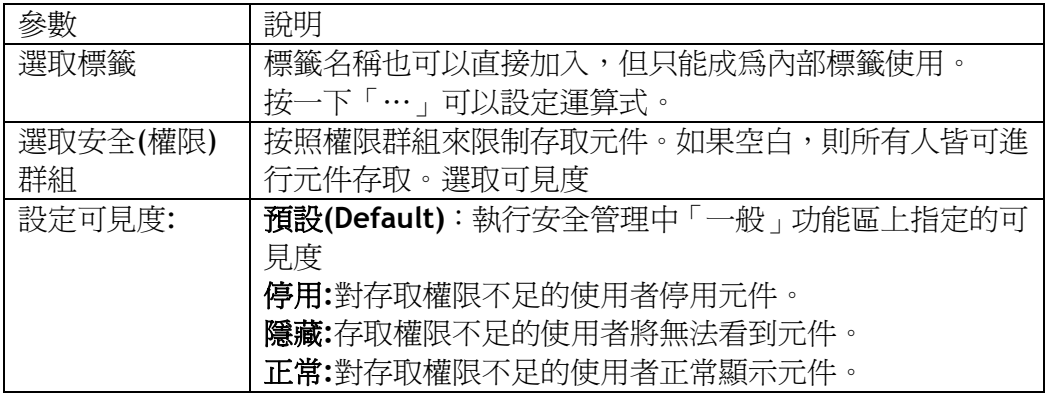

#### 注意:

當出現存取權限不足、顯示拒絕存取的訊息,或者開啓一個登入對話方塊的情況 時,可使用安全權限功能進行設定。

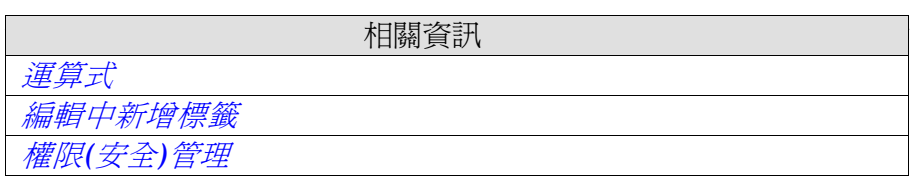

### **8.1.7** 名稱群組

所有元件和書面在建立時都會被自動命名。名稱顯示於名稱群組內,可以對其進 行編輯。也可以在專案管理器中編輯畫面名稱。元件名稱是一個符號識別碼,並 且是以字母開頭由字元和數字組成的字串。名稱字串可以包含字母(a-z, A-Z)、 數字(0-9)和底線(\_')。

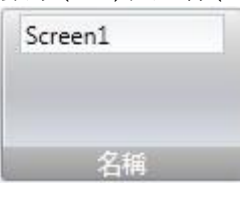

注意:

重新命名程式語言中的元件和畫面,將會導致程式語言無法正常運行。

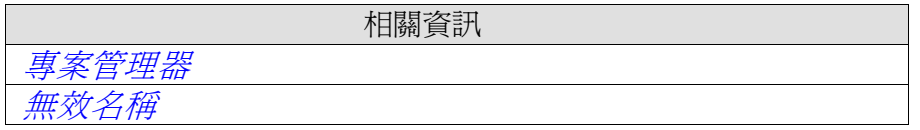

# **8.2**「專案」**Ribbon**功能區

「專案」功能區標籤包含一些與專案相關的功能,並分成下列群組:

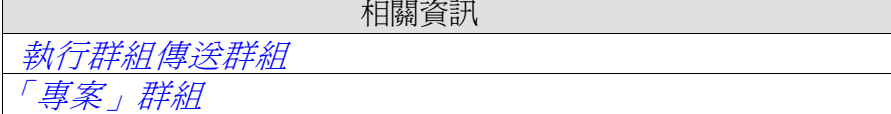

### **8.2.1** 執行群組

「執行」群組允許驗證、重建、模擬及偵錯專案。

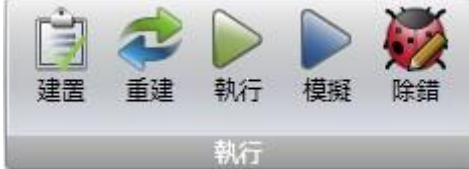

#### 建置

建置控制項會驗證指令碼並編譯目前的專案。使用「建置」控制項重新編譯專案, 將只對要重新編譯的專案進行變更。若要完整重新編譯專案,請改用「重建」控 制項。重建控制項會驗證指令碼並重新編譯完整專案。

#### 執行

可以直接在個人電腦上測試專案。如果專案編譯無誤,按一下執行即可進行驗證 並開始模擬。如果在驗證時發現錯誤,則系統會顯示錯誤訊息。 如果已和控制器正確連線,專案在模擬期間將會直接與設定控制器進行溝通。

注意:

如果項目編譯失敗,須檢查專案的絕對路徑(包括其資源)是否超出 260 個字元的 限制。

#### 模擬

按一下模擬即可在開發者的個人電腦上測試和執行應用程式,無需連接到選定的 控制器。如果專案有效,就會開始模擬。

#### 除錯

「除錯」命令允許使用者,利用 C#偵錯程式中的斷點設定功能,來進行程式語 言碼偵錯。它會編譯並驗證當前專案,並啟動與所生成檔相關的應用程式。除錯 功能會在開發者的電腦上搜尋已安裝好的除錯程式。如果找不到除錯程式,就會 顯示一個下載除錯程式的鏈接。在「檔案」功能表中的選項下,使用者可以輸入 程式語言除錯程式的偏好設定。

注意:

要自動使用「除錯」命令,必須先安裝 VisuaLStudio2008SP1 的版本。 使用 VisuaLStudio2010 的版本時,不支援對程式語言中模組的除錯。 不支援使用 VisualStudio2010 對 CE 專案偵錯。

 相關資訊 輸出視窗

### **8.2.2** 轉移群組

「轉移」群組允許使用下載至人機介面、上傳資料庫及匯出至資料夾功能。

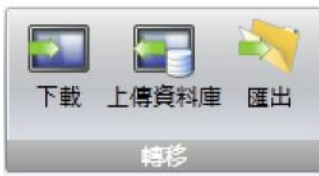

注意:

若在人機介面中已手動變更時區、區域或日光節約設定,將不會傳送這些設定。

### 下載

「下載」控制項會在網路環境中將專案傳送至人機介面或個人電腦(含有 iX Runtime Installation)。

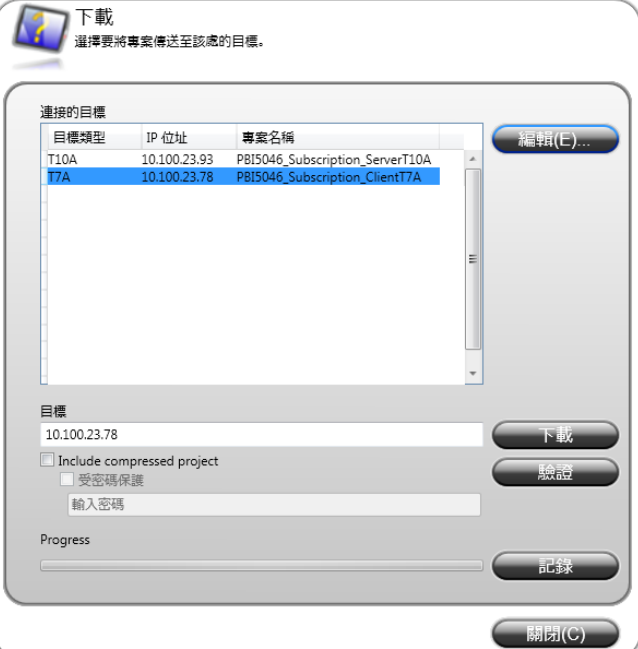

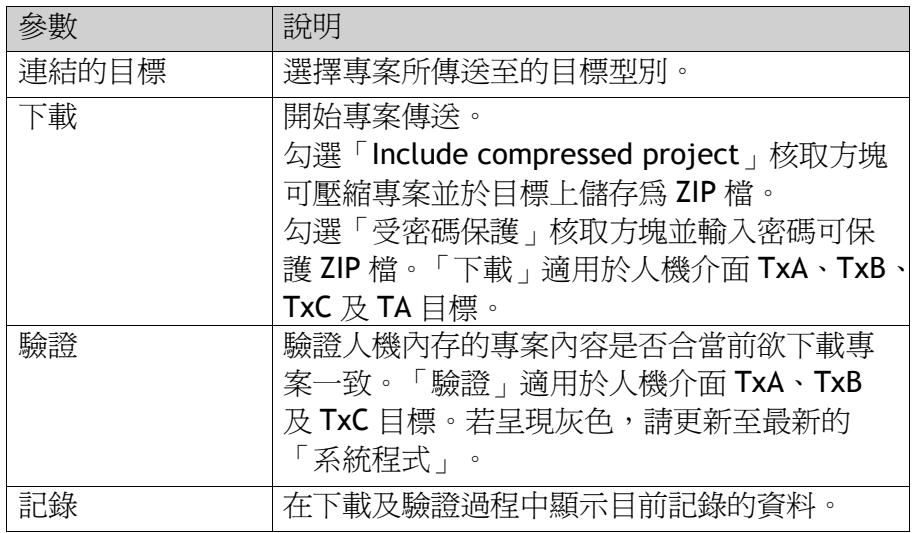

#### 第八章**-Ribbon**功能區

 注意: 當要重新下載相同的專案至人機介面時,若資料記錄器中的任何設定自 上次下載後經過變更,將會取代人機介面中的原始資料記錄器。

下載專案至人機介面或有安裝使用 iX Runtime installation 的個人電腦

1.將個人電腦透過乙太網路線連接到人機介面。 2.下載更新驅動程式。 3.出現下載"對話框及有連接網路的所有人機的 IP 地址、人機的訊息。 將為下載目的的人機加入選單。 4.檢查的 IP 地址是正確的,然後單擊"下載"。 a.選項一:單擊"包含壓縮後的項目",並將其保存為 ZIP 文件。 b.選項二:單擊"密碼保護",並輸入密碼保護的 ZIP 文件。 人機介面將透過停止任何目前的專案來回應下載要求。人機介面將會顯示 完成專案下載準備,下載完成時,新的專案將自動開始執行。若規畫專案的目標 平台為 PC, 專案資料夾的儲存路徑為: %public%\Documents\BeijerElectronicsAB\iXDeveloper Runtime\Project

注意:

透過人機介面的「Service Menu」可用來設定人機。相關章節

相關資訊

服務功能表

#### 上傳資料庫

 上傳資料庫命令將會從網路環境中的人機介面收集資料庫,並儲存到開發用個人 電腦中的檔案。

注意:

資料庫只能從人機介面上,正在執行與當前 iX Developer 專案相同(即專案名稱 和大小都相同)的專案上擷取。

#### 從人機介面擷取資料庫的步驟如下:

1.透過乙太網路連結到人機介面。

- 2. 點選上載資料庫
- 3.出現"上載數據庫"對話框,及有連接網路的所有人機的 IP 地址、人機的訊息。 將為上載目的的人機加入選單。
- 4.檢查 IP 位址無誤,按一下備份。
- 5.選取資料庫的儲存位置。

#### 匯出

將專案匯出到一個資料夾中。點選此功能後,系統會跳出一個匯出對話框以供選 擇匯出的路徑,

### 下載專案至人機介面或有安裝使用 **iX Runtime installation** 的個人電腦

透過匯出命令,專案可匯出至人機介面或裝有 iX Runtime installation 的 個人電腦。專案可匯出至 USB 隨身碟(須設定網路連線),或直接匯出至執行階段 個人電腦的資料夾內。

執行位於專案資料夾中的.exe 檔案即可開啓 iX 專案運行。此外,還會建立一個 **Transfer Client** 檔案、一個二進位資料夾及一個設定檔。**Transfer Client** 為獨立 應用程式,用於將匯出的專案下載至目標。內部 iX Developer 的 Download 控制 項也具有相同的功能。按下 **Transfer Client** 對話方塊中的 **Log** 按鈕,可檢視匯 出記錄。

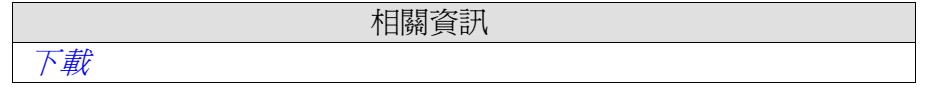

### **8.2.3** 「專案」群組

在「專案群組」中,可編輯專案目標、名稱及標題。依預設設定,專案標題顯示 於標題列中。標題留白僅會在執行階段顯示畫面名稱/畫面標題。

此外,「專案群組」亦包含壓縮專案命令、「專案設定」控制項,並可使用「參 考組件」控制項參考其他組件。

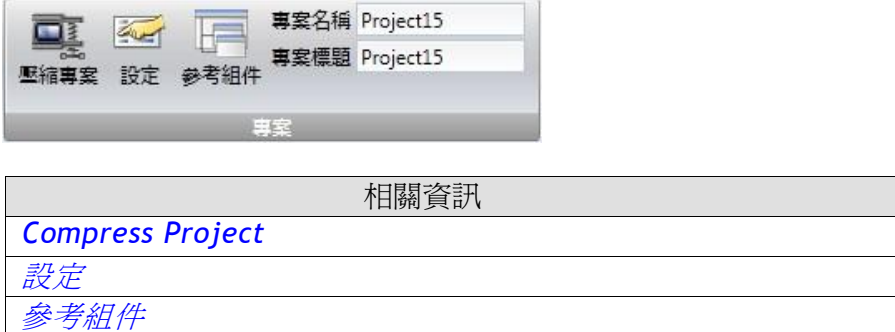

### 壓縮專案

專案來源檔可使用壓縮專案命令壓縮至 Zip 檔。Zip 檔可匯出至 USB 隨 身碟(須設定網路連線),或直接匯出至執行階段個人電腦的資料夾內。

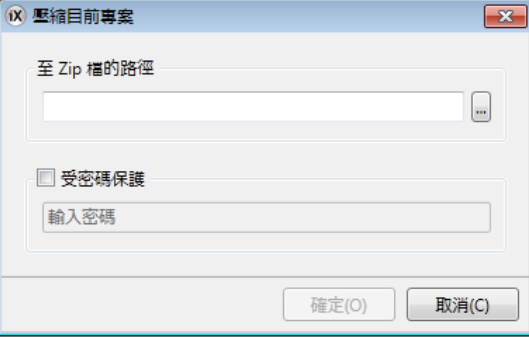

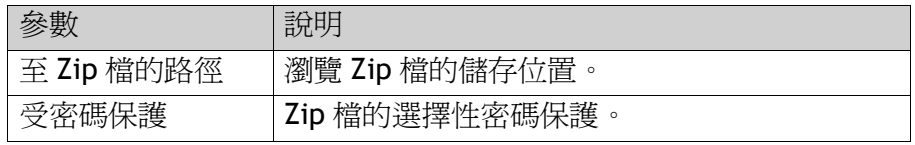

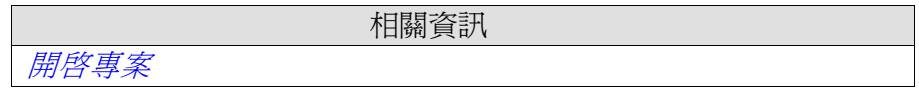

### 設定

執行階段中的應用程式行為、系統字型、滑鼠及鍵盤的設定等屬性, 可在「專案」群組 中按下設定進行編輯。

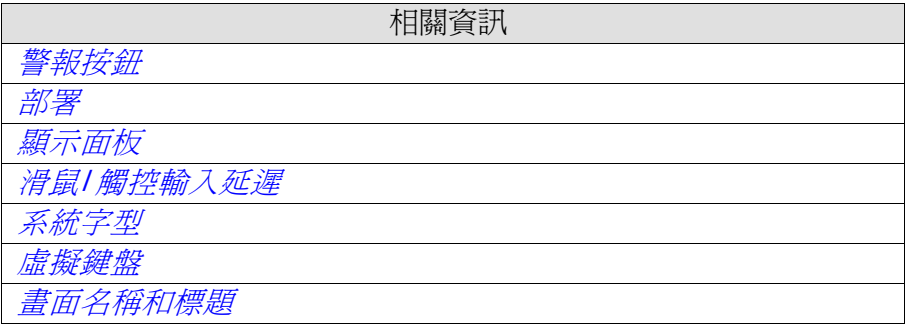

### 警報按鈕

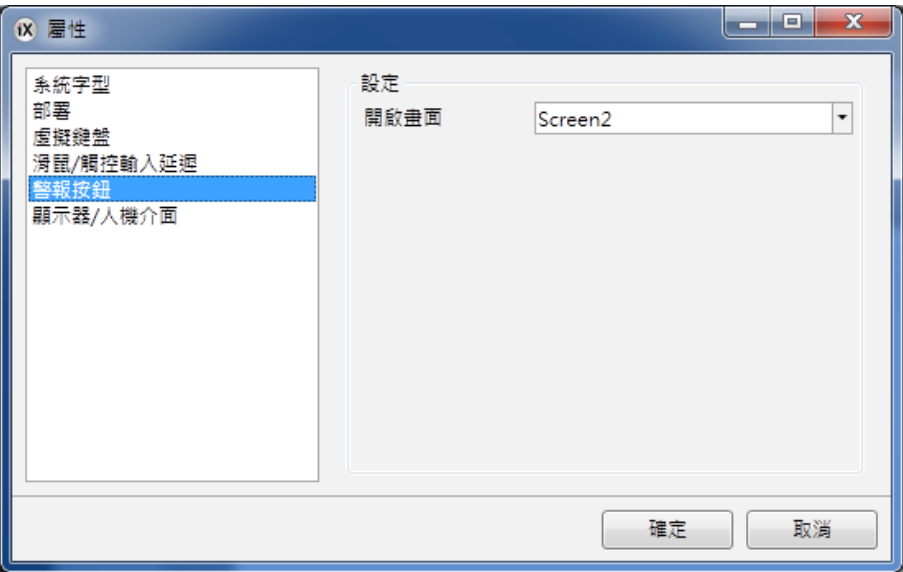

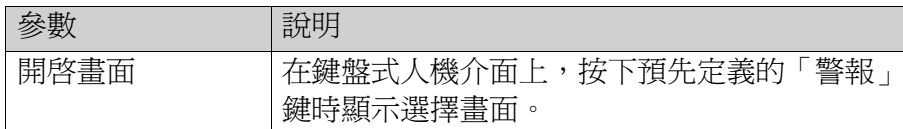

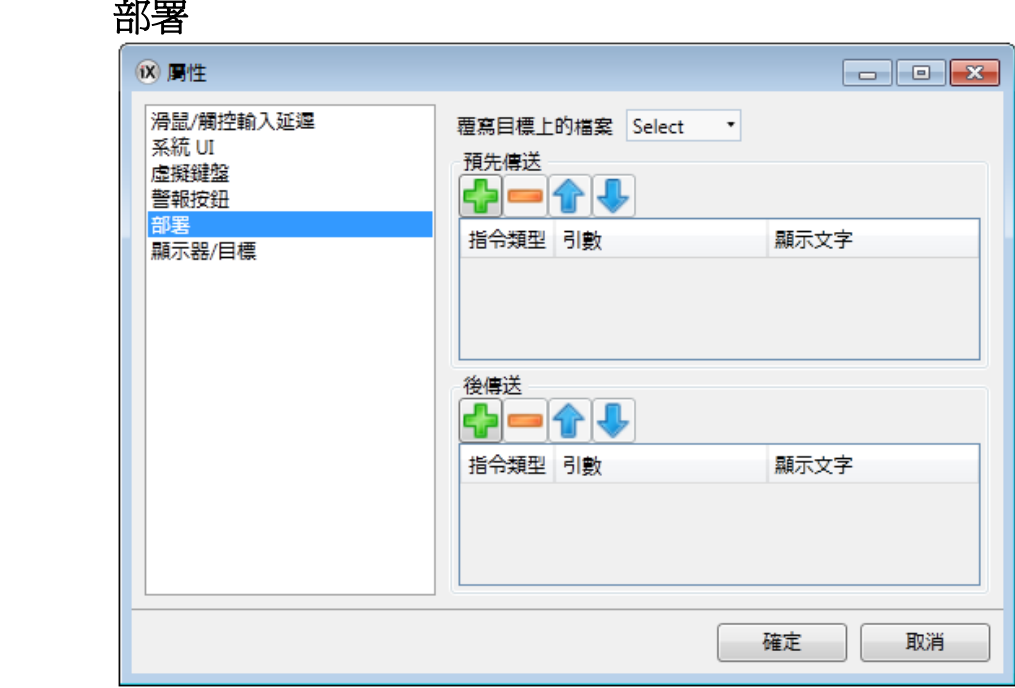

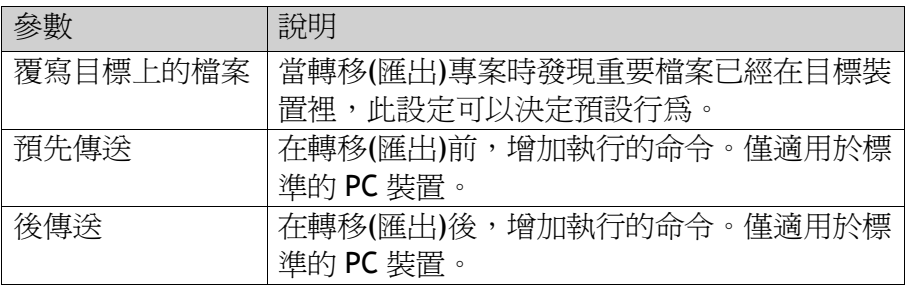

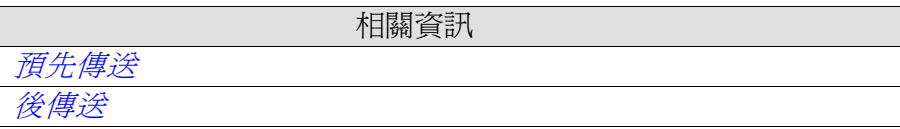

### 預先傳送

以下功能將在轉移(匯出)前被執行:

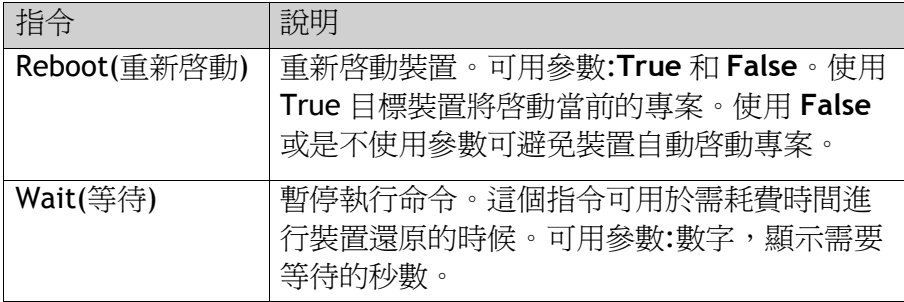

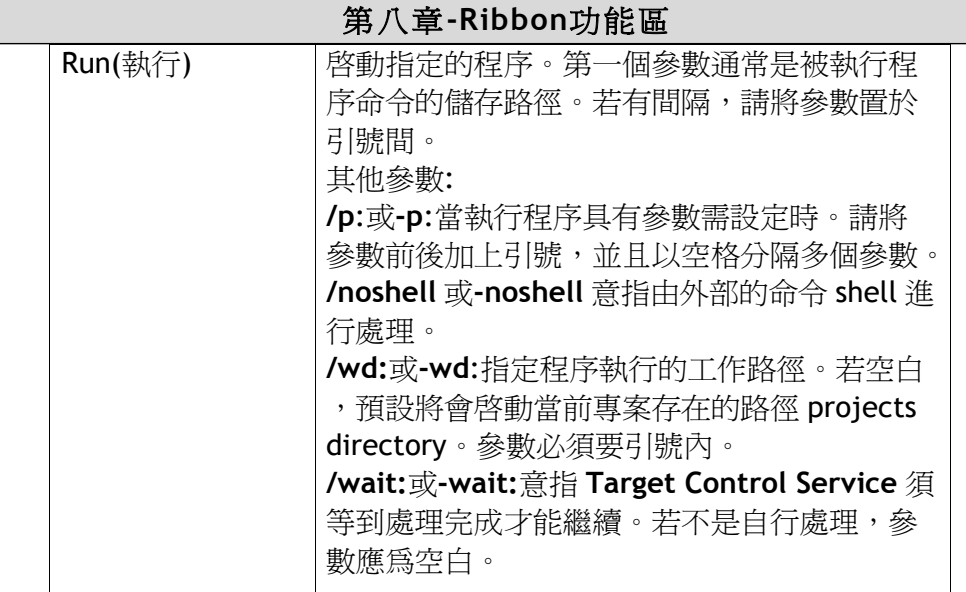

**Run** 指令可與以下巨集功能作連結:

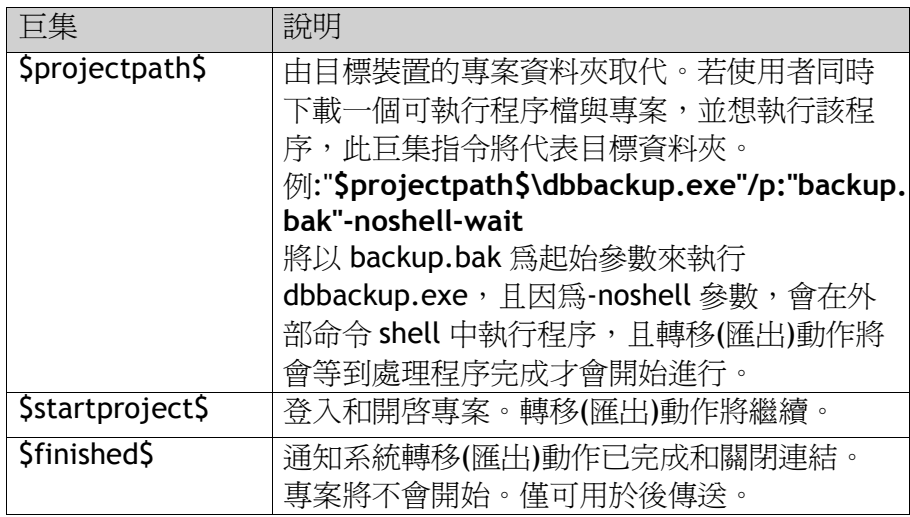

注意:僅適用於人機介面 TxC 及個人電腦目標。

### 後傳送

和預先傳送的指令和巨集相同,只是在專案轉移(匯出)完成後執行。

注意:僅適用於 PC。

相關資訊

預先傳送

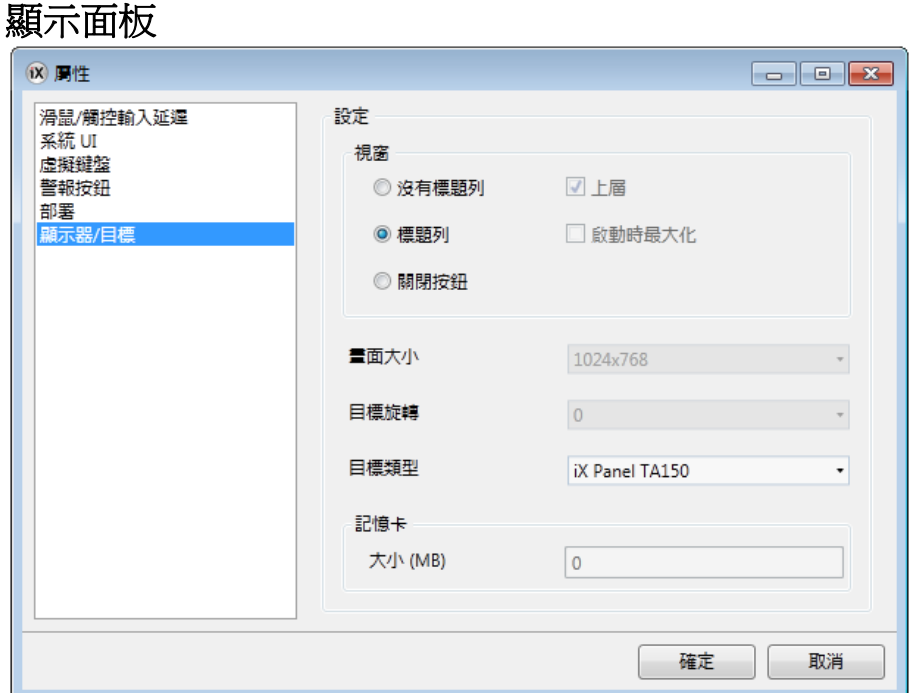

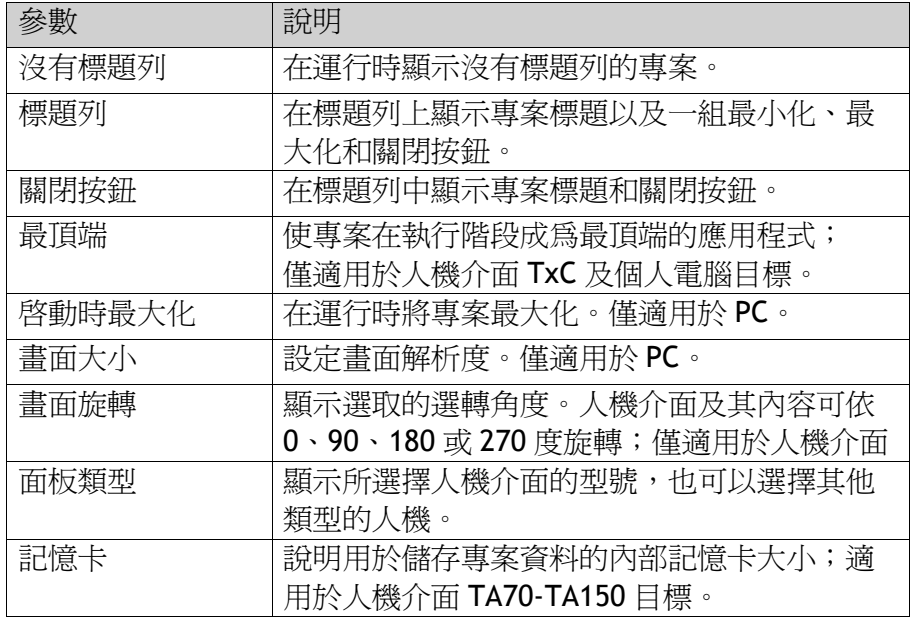

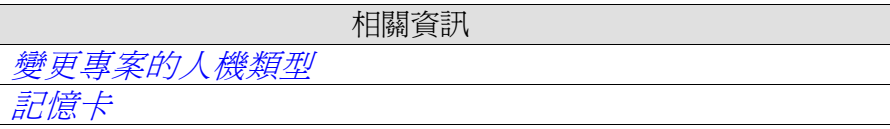

### 變更專案的人機類型

在變更人機類型時,可以選擇根據新的人機類型的大小來自動調整元件大小。在 水平和垂直方向上使用不同的比例係數,使人機介面之間轉換時畫面達到最佳化 的效果。在此情況下,元件的長寬比將會變更。
如果已選擇自動調整大小,則以下各項將使用相同的係數調整大小:

項目

圖形元件。

快顯畫面。

字型。

轉換到較小的人機介面時,為了確保文字可讀性,字型最小僅會縮到 10 個像素。

動態大小和移動。

並非所有人機的類型都支援全部的元件和樣式。當變更到另一個人機類型時,不 支援的元件和樣式將會被刪除,並且無法恢復。系統會將刪除的元件記錄到一個 日誌檔中,並且會顯示在一個視窗中,使用者可以選擇是否將記錄日誌儲存到檔 案中。重新建構好的檔會被被清除,並在轉換後自動保存專案。

#### 注意:

即便改回原先的人機類型,已被刪除的元件也不會恢復。

#### 記憶卡

如果目標平台是一個人機介面,那麼在應用程式視窗的右下角會顯示可用的專案 記憶體。對專案進行驗證後,系統將會更新專案記憶體大小。

如果未設定記憶卡大小,那麼專案資料將被保存到人機介面的內部記憶體中。 預先裝有記憶卡的人機,記憶卡的容量會自動加入。

#### 滑鼠**/**觸控輸入延遲

可以設定滑鼠和觸控輸入後,延遲執行的時間。此設定是全域性的,會影響所有 已選擇的延遲滑鼠/觸控輸入的元件。在「屬性視窗」中,可個別啟用該元件 的滑鼠和觸控輸入延遲的設定。

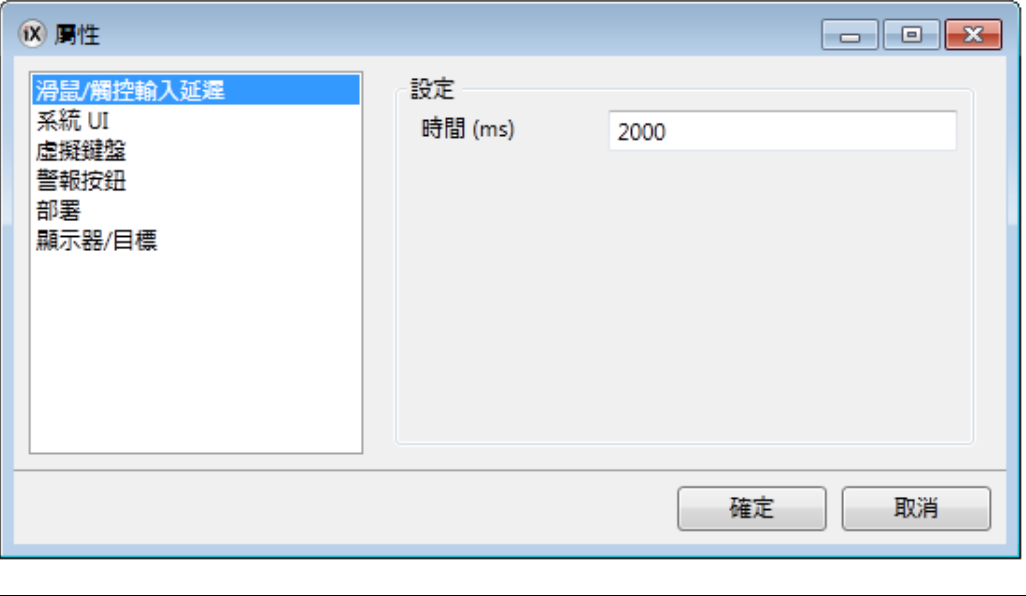

 相關資訊 屬性視窗

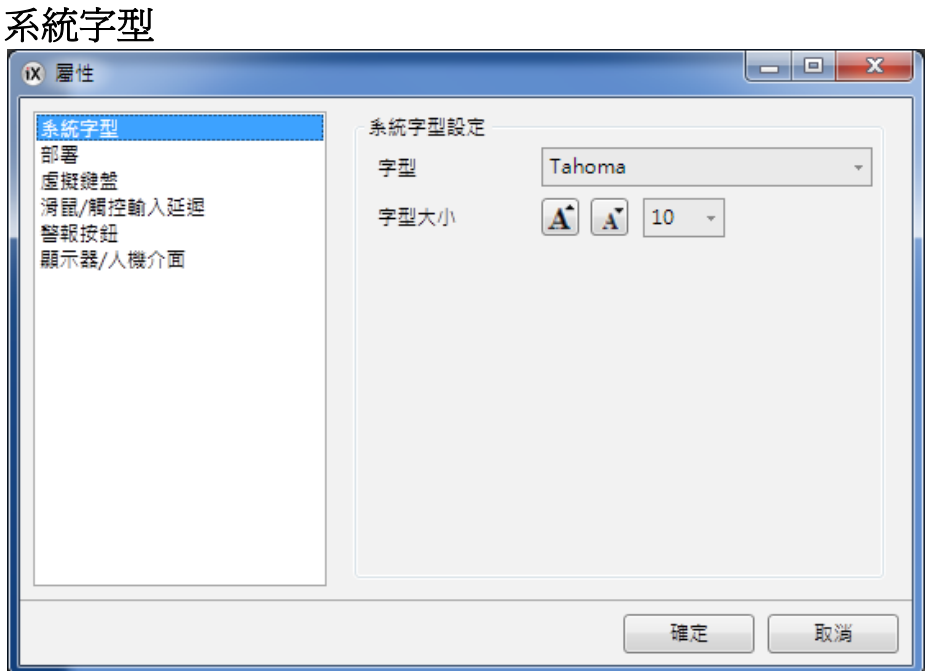

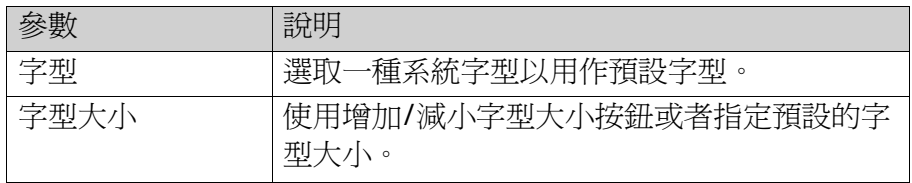

## 虛擬鍵盤

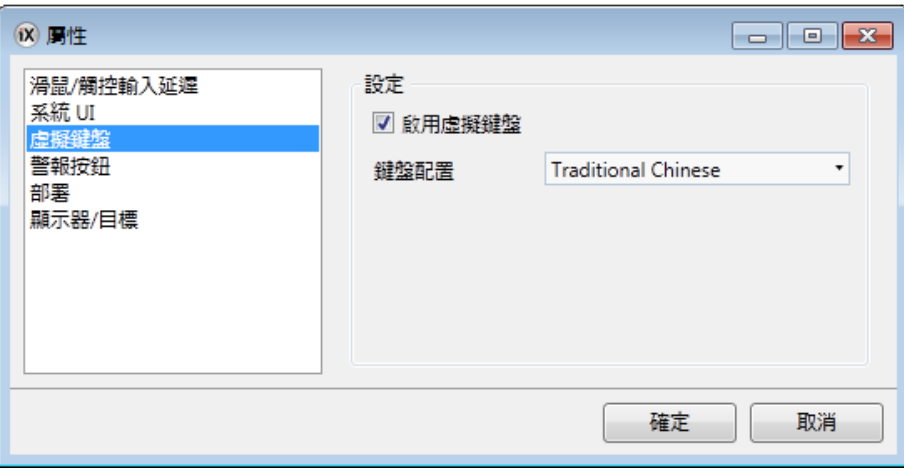

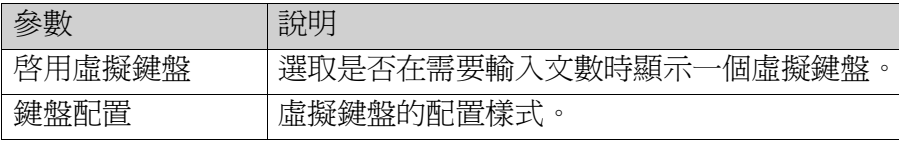

在運行時所顯示的虛擬鍵盤取決於「多國語言」功能的設定。如果僅使用預設語 言,則會依照專案預先的設定來呼叫虛擬鍵盤。

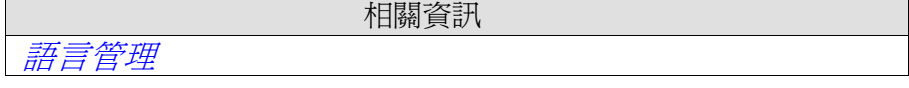

#### 參考組件

「參考組件」命令可以呼叫使用者或者第三方的.Net 組件(.dll)。在編寫程式語 言碼時,與內建的程式一樣,這些組件的方法和屬性都可使用。

- 1.按一下參考組件。
- 2.按一下新增。

3.在個人電腦環境中瀏覽到所需要的 dll 檔,然後按一下開啓。

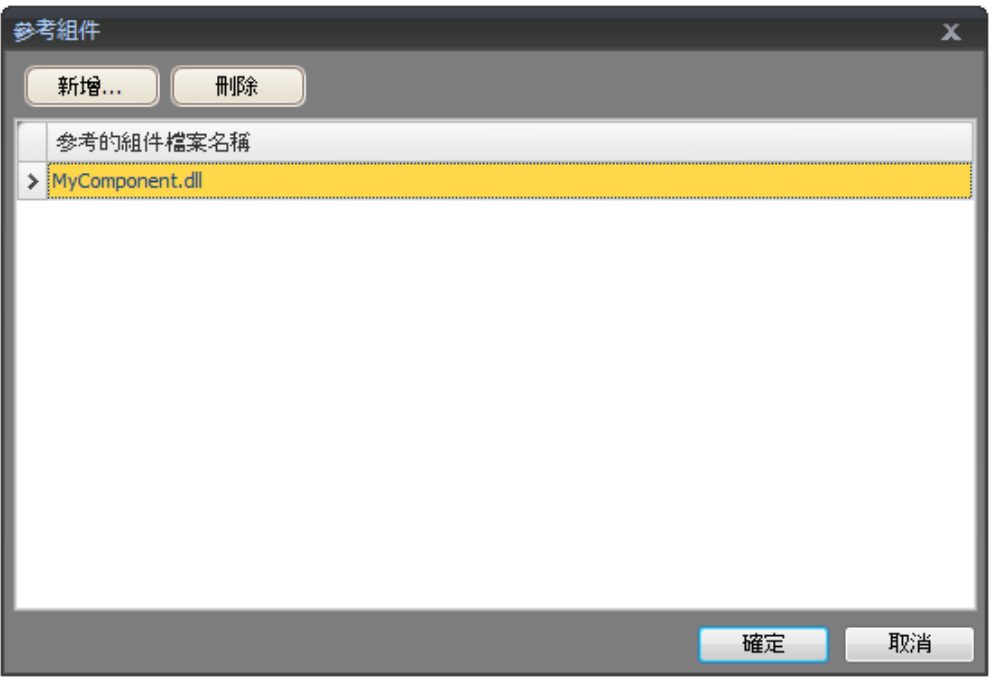

現在可以在編寫程式語言碼時使用新增 dll 檔中的方法和屬性。

# **8.3**「系統」**Ribbon**功能區

「系統」功能區標籤可控制系統設定,這些設定分成下列群組:

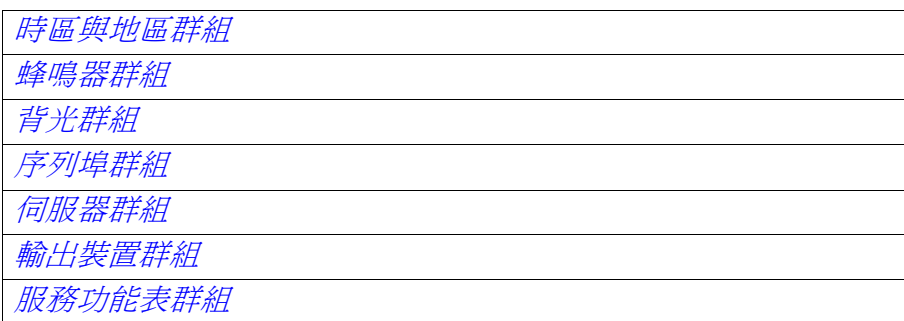

#### **8.3.1** 時區與地區群組

在「時區與地區」群組中可選擇時區和地區,以及是否調整日光節約時間。

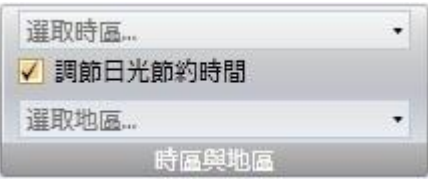

若未選擇時區,則將保留人機或電腦所選定的時區。日期和時間顯示格式(例如 使用 AM/PM 表示)視作業系統設定而定。在人機介面專案中,可以選擇另一個地 區來變更此格式。

#### **8.3.2** 蜂鳴器群組

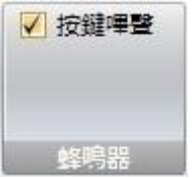

選擇專案運行時是否要在觸控時發出按鍵聲。此選項僅適用於人機介面。

## **8.3.3** 背光群組

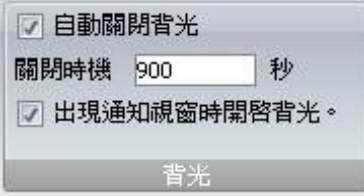

選擇在固定的時間後無任何動作發生的情況下,系統自動將背光關閉。以及是否 當出現提示訊息視窗(例如警報或通訊錯誤)時,將背光開啓。 目前只有在人機介面上才支援背光設定。

#### **8.3.4** 序列埠群組

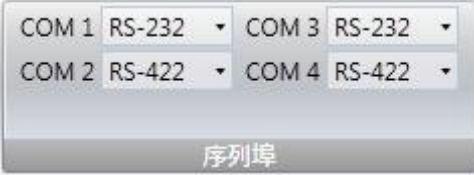

可將連接埠選擇設定為 RS232 或者是 RS422、RS485。此選項也僅適用於人機介面。

注意:

可用連接埠數目和允許的設定,將會視所選的機型而有所差異。

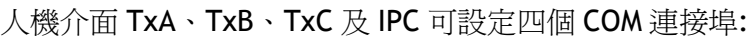

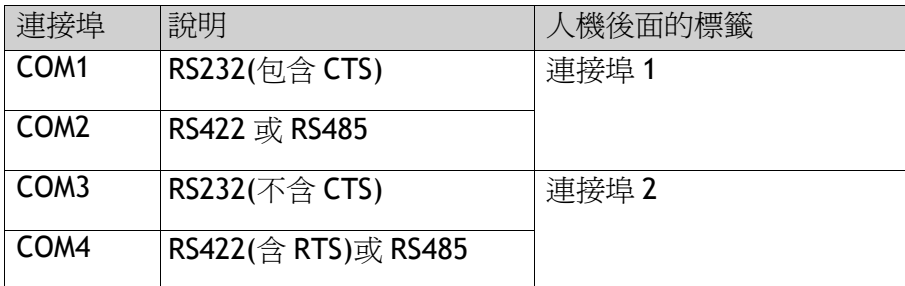

### **8.3.5** 伺服器群組

「伺服器」群組包含 FTP、網路伺服器、OPCUA 伺服器及遠端存取命令。FTP 及遠端存取命令僅適用於選取人機介面作為目標時。

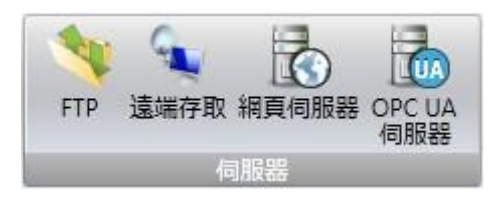

#### **FTP**

啓用 FTP 伺服器後,如果個人電腦已安裝 FTP 用戶端程式,例如 Internet Explorer、Windows 命令行或其他標準 FTP 程式,則可以向人機介面上傳或下 載檔案。

可以設定登入驗證和**/**或以匿名方式存取 FTP 伺服器。匿名使用者的存取權限為 唯讀,只有使用者以正確的名稱和密碼登入,才能擁有讀/寫的存取權限。 僅適用於選取人機介面作為目標時。FTP 不適用於人機介面 TxC。

#### 遠端存取

此功能允許使用者藉由一台個人電腦,透過免費的 VNC 用戶端程式 Remote Access Viewer,與人機介面內建 VNC 伺服器,對人機介面進行存取和 監控。

可使用「僅檢視密碼」或「完整存取密碼」來設定遠端存取的功能。僅檢視密碼 允許由遠端查看人機狀態;而完整存取密碼還允許控制操縱人機上的元件。 每次只允許一個 VNC 用戶端程式連線至 VNC 伺服器。

注意:

為了在透過 Remote Access Viewer 輸入密碼時增強保密性,建議使用個人電腦 鍵盤輸入密碼。在遠端的人機介面上,會顯示當前在數字鍵盤上按下的按鍵。

更多有關於遠端存取的資訊,請參考遠端存取和 Remote Access Viewer 的檔案。

#### 網頁伺服器

允許人機介面當作網頁伺服器,提供遠端網路用戶端進行存取。

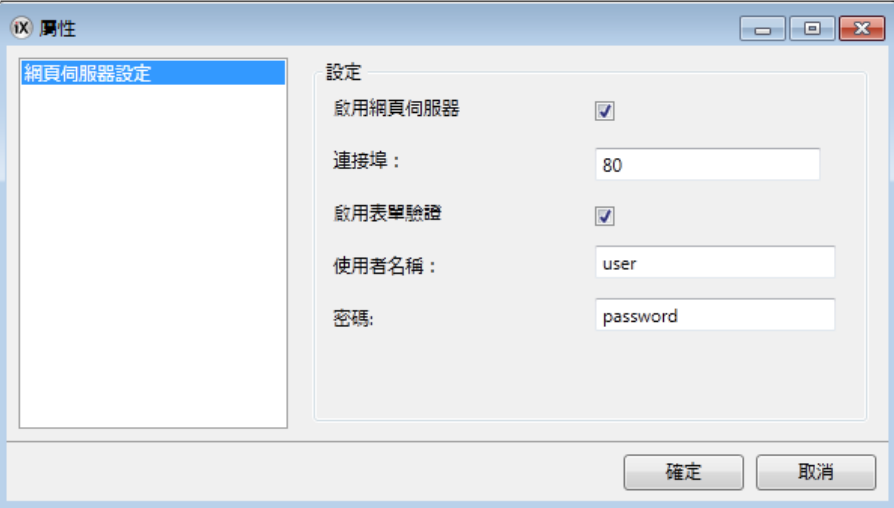

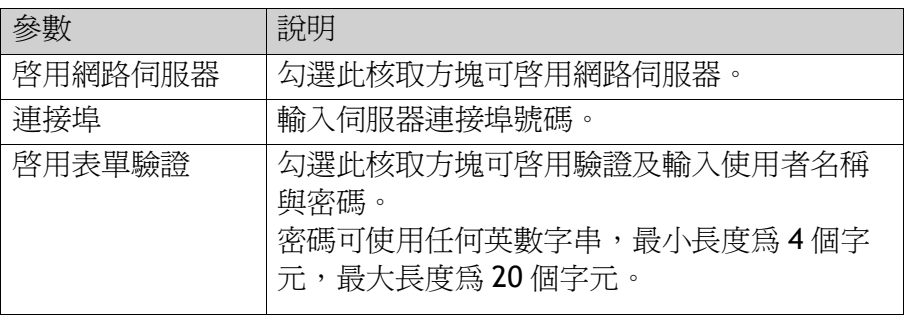

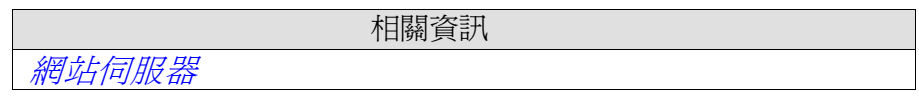

#### **OPCUA** 伺服器

允許使用 OPCUA 伺服器發佈標籤。

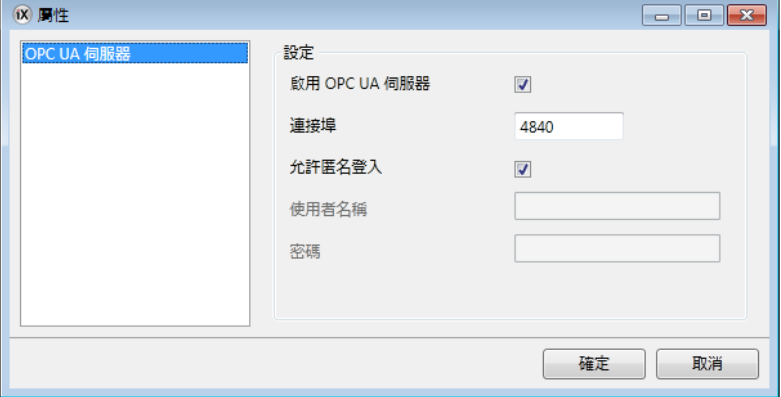

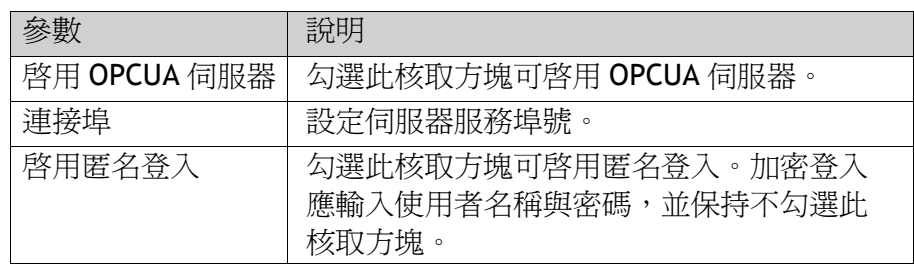

#### 位址空間

將顯示在專案中定義的所有標籤(不包括陣列標籤)。標籤將會放入伺服器中的命 名空間 Tag Provider 中稱為「Tags」的資料夾。

所有標籤的 Node Class 將會是 Variable。所有標籤值將依標籤的偏移及增益發佈。

#### 標籤屬性對應

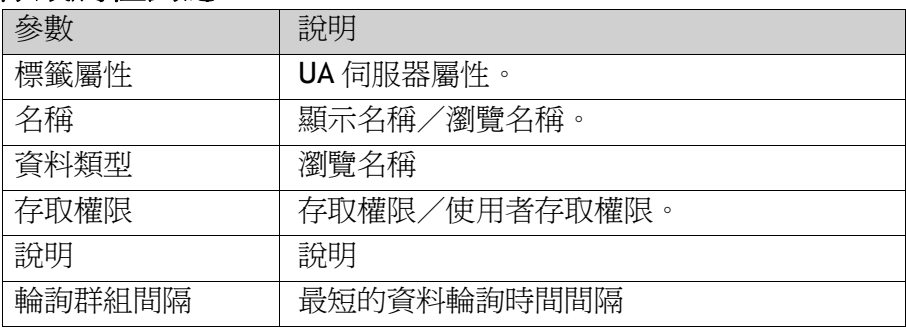

#### 憑證

第一次啓動伺服器時,將會自動產生憑證並自我簽署。憑證的有效期限將是20 年。憑證不包含 IP 位址,原因是 IP 位址可能在憑證產生後變更。

#### 限制

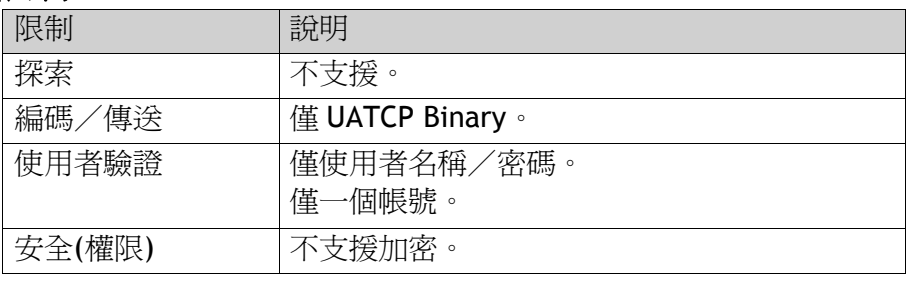

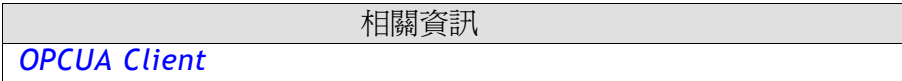

## **8.3.6** 輸出裝置群組

在「輸出裝置」群組中按下「設定」控制項,便可設定印表機裝置。 印表機裝置

#### **USB** 印表機連接

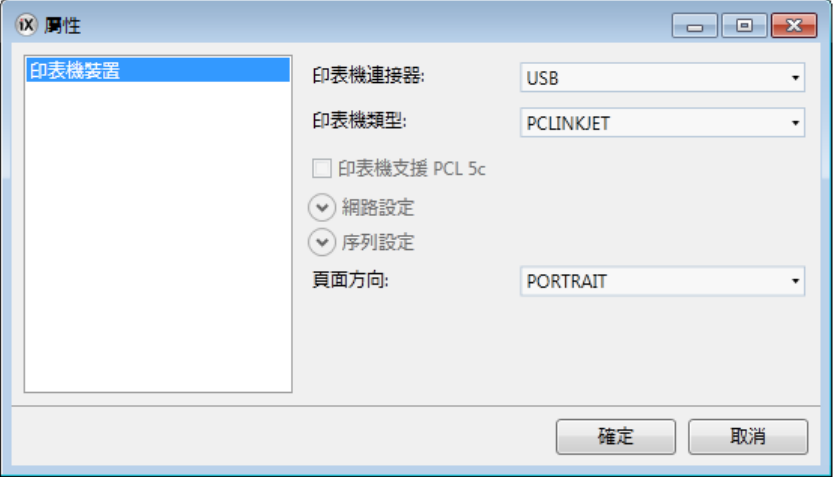

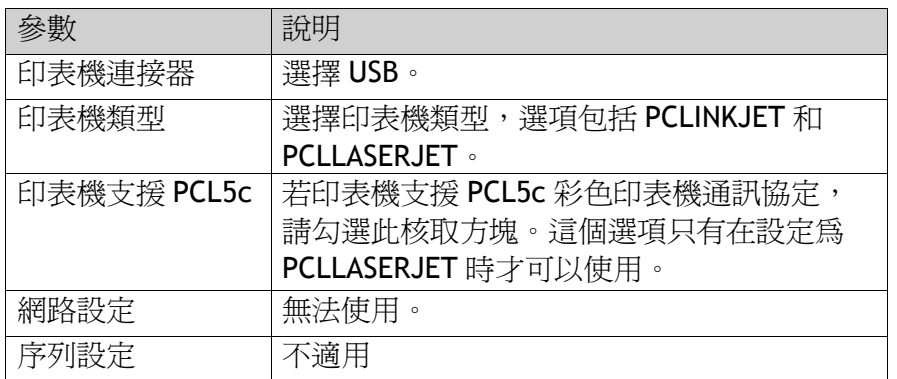

# 乙太網路印表機連接

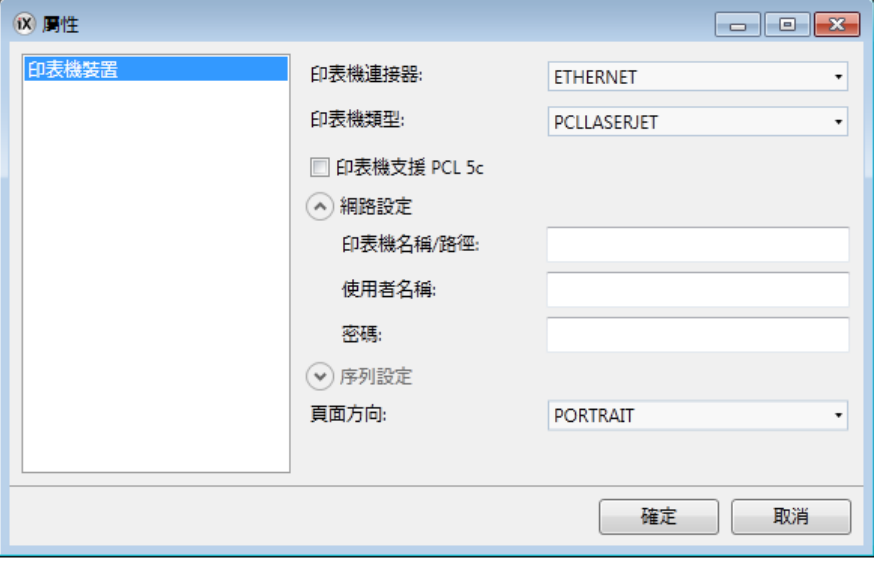

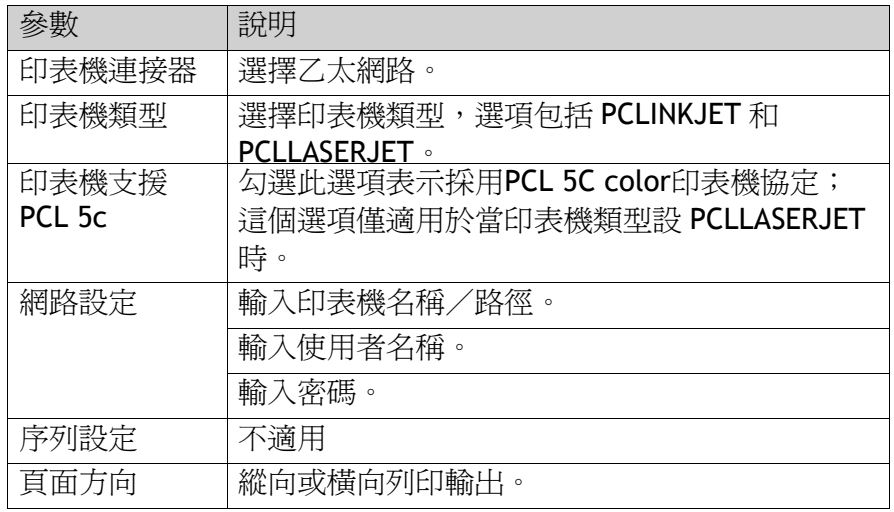

## 序列印表機連接

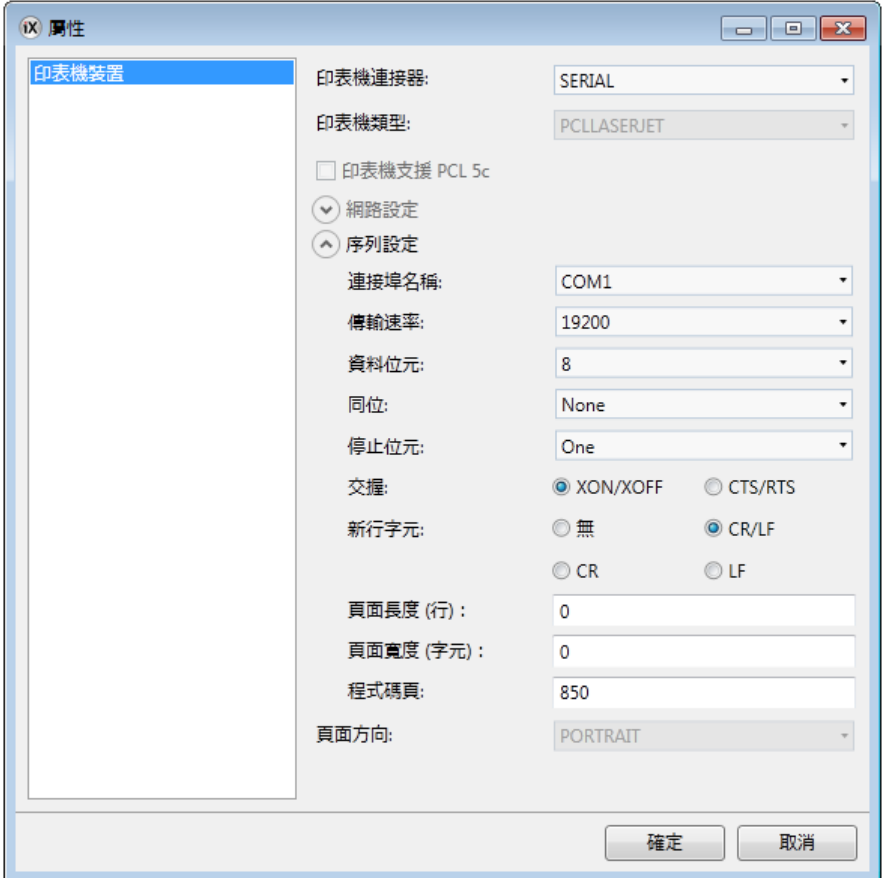

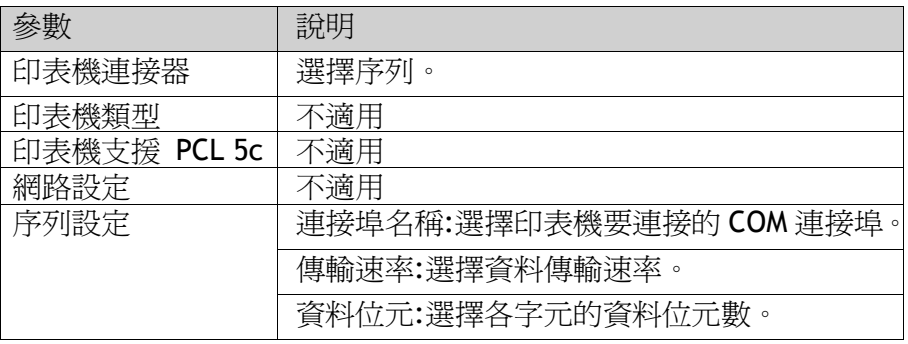

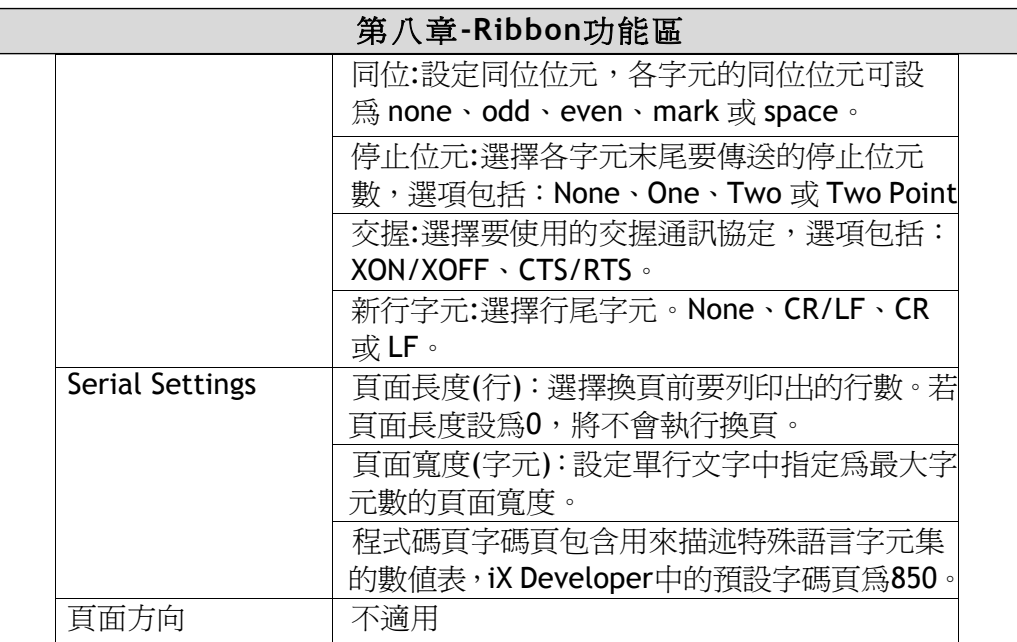

### 經由人機介面列印輸出

人機介面透過序列印表機列印輸出時,印表機須支援 IBM 字元集(850)。人機介 面透過 USB 印表機列印輸出時,印表機須支援下表所列的印表機類別:

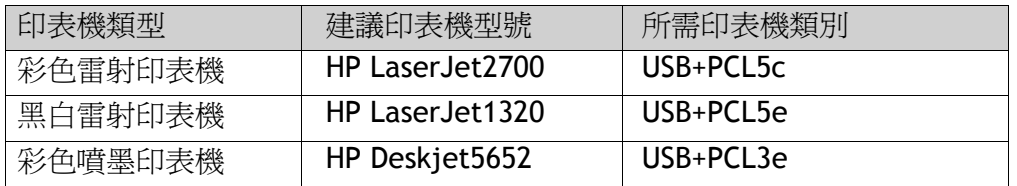

人機介面透過乙太網路列印輸出時,網路印表機須為 Windows 網路中的共用印 表機。

注意:要透過乙太網路連線到印表機,則人機介面與印表機間須連接一台個人電腦。 人機介面不支援透過乙太網路列印輸出至彩色雷射印表機。人機介面目前尚不支援

# **8.3.7** 服務功能表群組

「服務功能表」群組允許使用 pin 碼保護服務功能表。

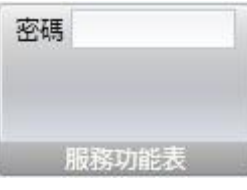

參數 | 說明 密碼 | 輸入服務功能表的 pin 碼。不輸入 pin 碼允許所有使用 者使用服務功能表;僅限使用數字(0-9)。

相關資訊

服務功能表

# **8.4** 「插入」 **Ribbon** 功能區

「功能」群組(可從「插入」功能區標籤取得)包含可新增至專案的功能及畫面

 相關資訊 功能群組

## **8.4.1** 功能群組

從「專案總管」資料夾中可使用所有新增的元件。「專案總管」已加入警報伺服 器、多語、安全性功能及標籤,所有功能皆透過其設定頁面進行管理。

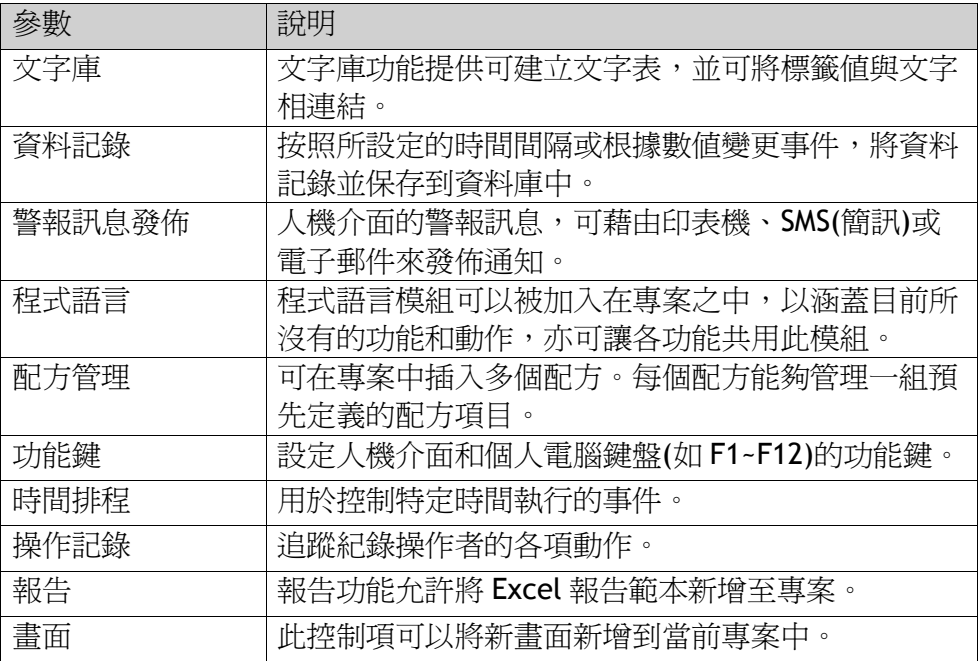

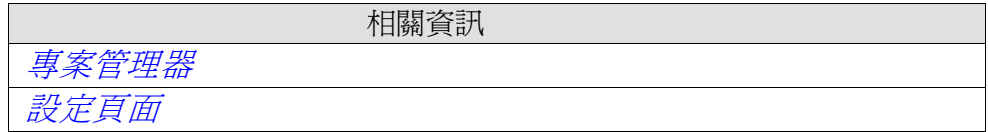

# **8.5** 「檢視」 **Ribbon** 功能區

「視窗」群組(可從「檢視」功能區標籤取得)包含用於切換工具視窗可見度的控制項:

 相關資訊 視窗群組

# **8.5.1 Windows**群組

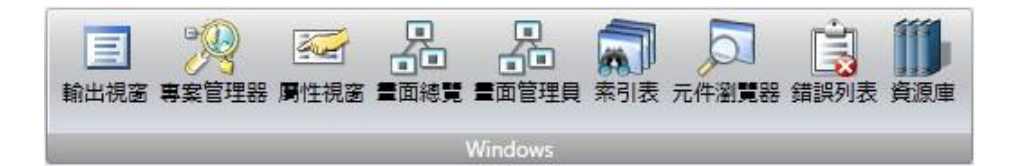

群組中的控制項在啟用時會以高亮顯示。

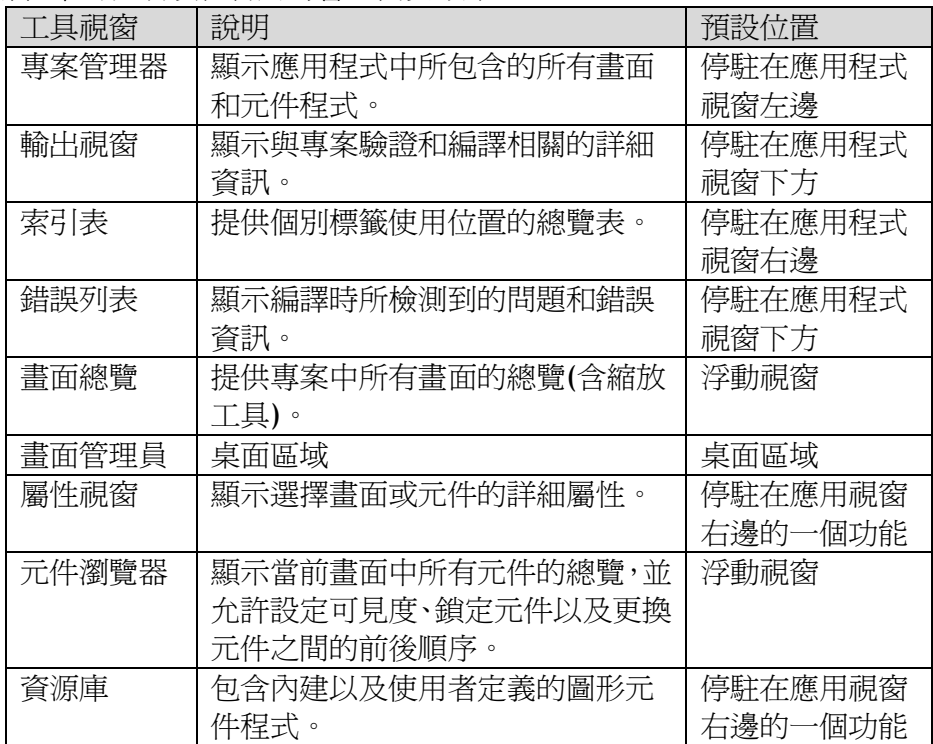

# **8.6**「動態」**Ribbon**功能區

「動態」功能區分成以下群組:

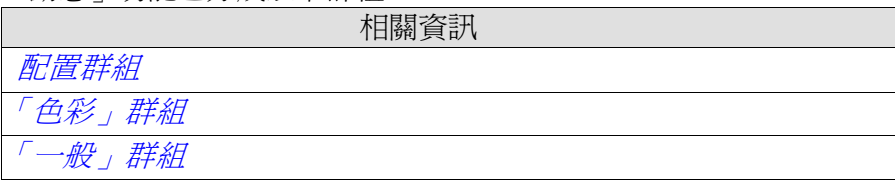

此功能區上的控制項可以根據標籤值變更元件屬性。

呈現鎖鏈狀的鎖定圖示,表示所選取元件的特殊動態已經設定完畢。例如,如果 已經設定動態填滿,就無法由「主頁」功能區上的「格式」群組對元件進行填滿 設定。

#### 注意:

安全(權限)優先順序高於動態屬性。 如果使用安全(權限)將元件的可見度設為隱藏(Hidden),則無法在「動態」功能 區上變更其「可見」屬性。 如果利用安全(權限)將元件的可見度設為停用(Disable),則無法在「動態」功 能區變更其「已啟用」屬性。

注意:

對已經設定的「動態」屬性編寫程式語言,會停用此動態設定。

若要從動態控制項釋放物件,請按下含鎖定圖示的控制項,然後在出現的對話方 塊中按下清除動態。

#### **8.6.1** 配置群組

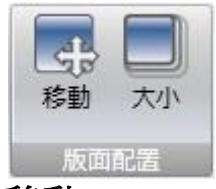

#### 移動

「位置」群組中的「移動」控制項可以根據標籤值來變更元件位置。畫面元件位 置座標以畫面解析度的像素爲顯示單位,位置(0,0)對應於畫面左上角。

如果要在標籤值變化時垂直移動元件,請執行以下步驟:

- 1. 繪製元件並將其放置在起始位置,使元件保持為選取狀態。
- 2.按一下「動態」功能區上的移動控制項以開啓移動動態編輯器。
- 3.選取標籤以控制元件移動。

4.輸入標籤的開始值和結束值。建議按照目前起始位置計算開始和結束位置。在 建議的結束位置會顯示一個半透明的「影子元件」。還會顯示連接原始元件中心 和影子元件的引導線。

5.將畫面中的影子元件移動到欲設定的最終位置。元件座標會自動更新,畫面上 也會顯示元件移動的動畫效果。也可以直接在數值區域(頂端結束,左邊結束)更 新座標值。無論標籤值是否超出其開始或結束值範圍,開始和結束的座標都會限 制元件的移動範圍。

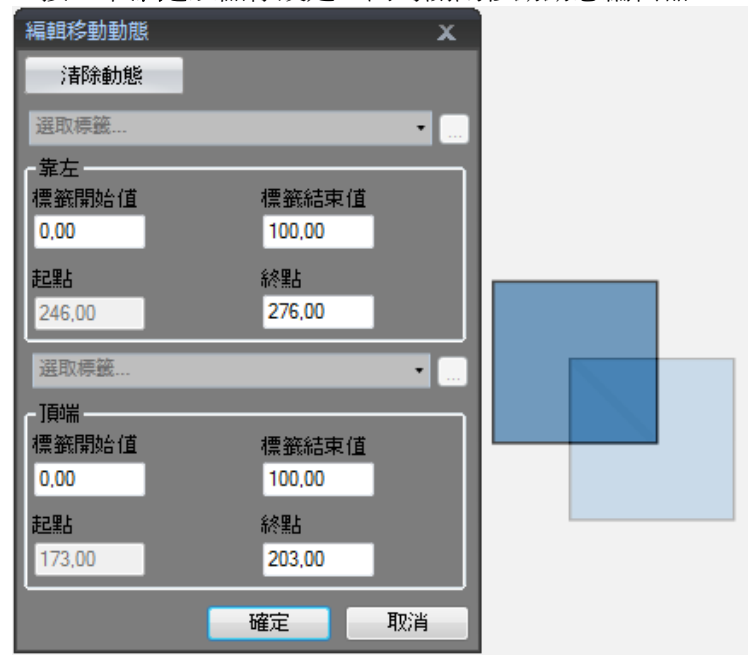

6.按一下確定以儲存設定,同時關閉移動動熊編輯器。

注意:當使用「位置」或「大小」動態時,系統會停用移動元件或重新調整元件 大小。元件選取後,左上角的鏈鎖狀鎖定圖示表示已使用動態控制項,元件將無 法移動。

#### 大小

使用「大小」群組中的「大小」控制項按照標籤值來變更元件大小。若圖片放大 至超過目前專案中其他地方所使用的大小,外部圖片檔案的動態調整大小可能造 成解析度失真。

元件中寬度和高度單位均為畫面解析度的像素。如要在標籤值變化時調整元件的 大小,請執行以下步驟:

1. 繪製元件並設定其大小,使元件保持已選取狀態。

2. 按一下「動態」功能區上的大小控制項以開啓調整大小動態編輯器。

3. 選取標籤以控制調整元件大小。

4.輸入開始和結束值。元件大小以畫面解析度像素為單位。可由元件起始的大小 來計算,建議用水平和垂直方向的固定增加量作為結束大小。此時系統會顯示一 個最終大小的半透明「影子元件」。

注意:只允許從左到右和從上到下的順序來調整元件大小。

5.將畫面中的影子元件調整到其最終大小。元件座標會自動更新,畫面上也會顯 示元件移動的動畫效果。也可以直接在數值區域(結束寬度,結束高度)直接更新 座標值。無論標籤值是否超出其開始或結束值範圍,開始和結束的座標都會 限制元件的移動範圍。

6.按一下確定以儲存設定,同時關閉調整大小動態編輯器。

注意:當使用「位置」或「大小」動態時,系統會停用移動元件或重新調整元件 大小。元件選取後,左上角的鏈鎖狀鎖定圖示表示已使用動態控制項,元件將無 法移動。

# **8.6.2** 「色彩」群組

「色彩」群組中的「填滿」和「外框」控制項,會根據標籤值來變更元件的填滿 或外框(邊框)色彩。

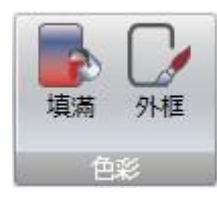

如要在標籤值變化時變更元件的填滿色彩,請執行以下步驟:

- 1.繪製元件,使元件保持選取狀態。
- 2.按一下動態功能區上的「填滿」控制項以開啓色彩動態編輯器。
- 3.選取標籤以控制色彩。
- 4.輸入觸發變化色彩的數值。
- 5.從色彩功能表中選取色彩和漸層效果。
- 6.按一下確定以儲存設定,同時關閉色彩動態編輯器。

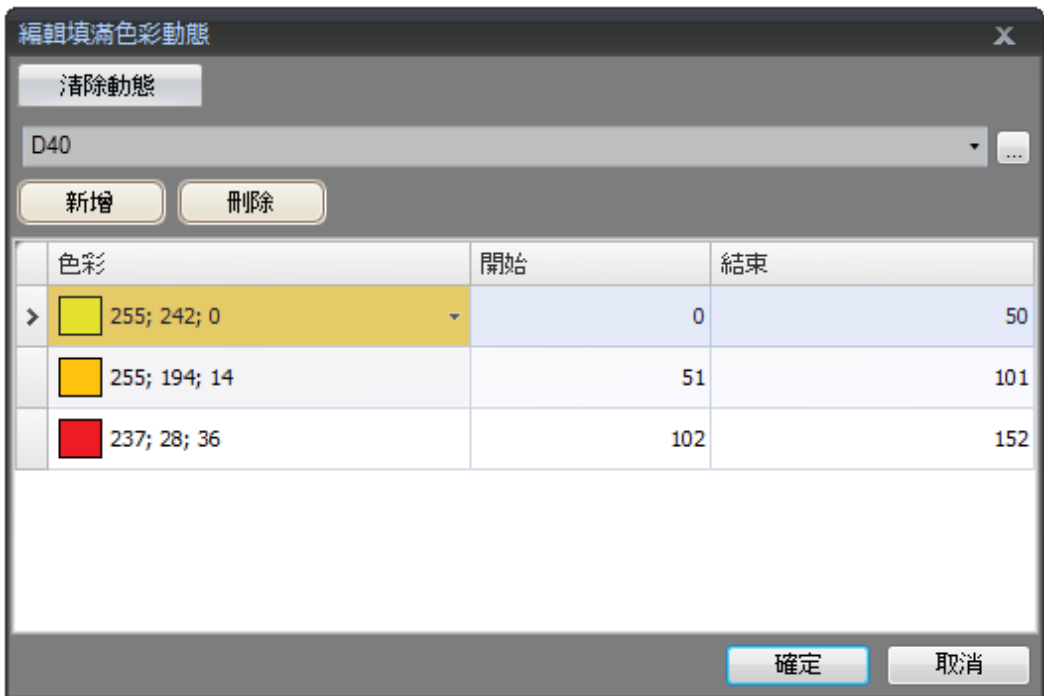

## **8.6.3** 「一般」群組

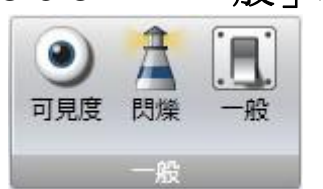

#### 可見度

「可見度」群組中的「可見」控制項,會根據標籤値來確定是否要在畫面中顯示 元件。

如果要在標籤值變更時隱藏元件,請執行以下步驟:

1.繪製元件,使元件保持選取狀態。

2.按一下「動態」功能區上的可見控制項。

3.選取標籤以控制可見度。當標籤為特定數值時會在畫面上顯示元件。

注意:

```
標籤值等於所選取的值即視為「真」(可見),若為其他數值則視為「假」(不可見)。
```
#### 閃爍

可根據所選取標籤的目前值啟用閃爍動態效果。

注意:

```
標籤値等於所選取的値即視爲「真」(啓用閃爍),若爲其他數値則視爲「假」
(停止閃爍)。
```
閃爍可設定為啟用動態或間隔顯示。

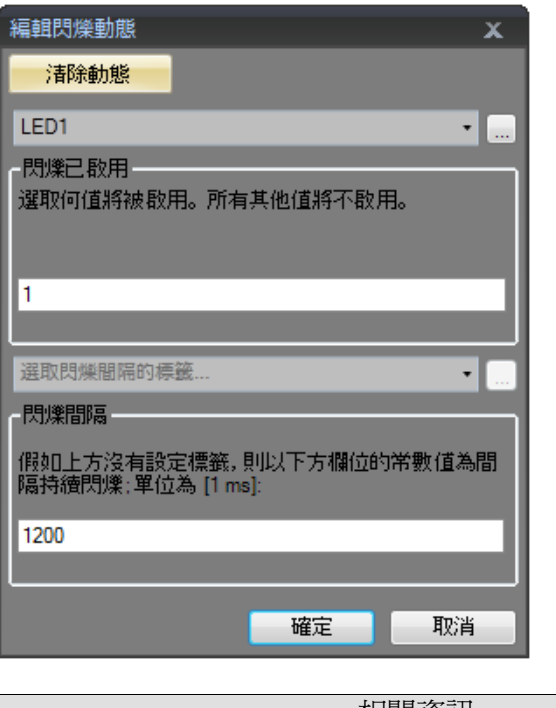

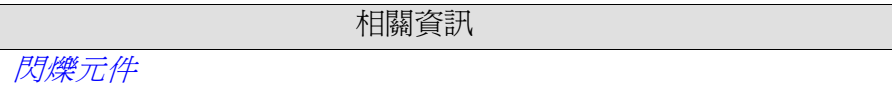

#### 一般

一般控制項允許更改 iX Runtime 中物件的屬性。

#### 轉換器運算子

轉換器運算子用於更改物件的屬性,可從編輯一般動態對話框中選擇。

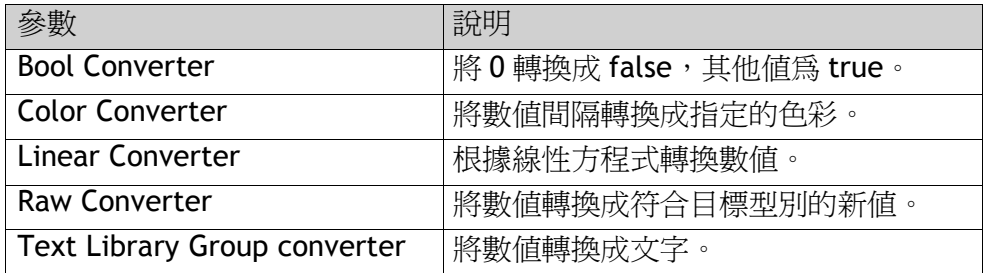

#### 編輯一般動態

編輯一般動態對話方塊根據選取的物件含有不同的屬性。在一般群組上按下一 般控制項可存取對話方塊。

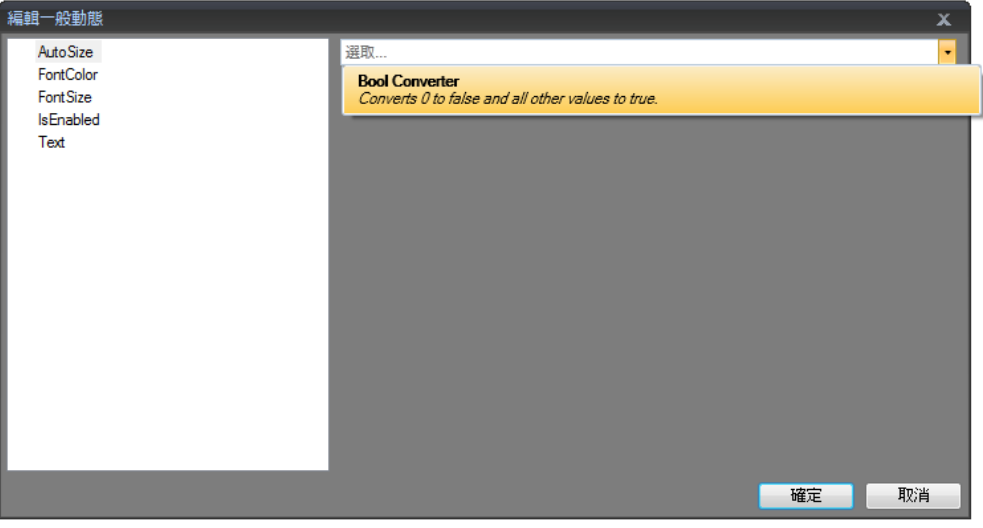

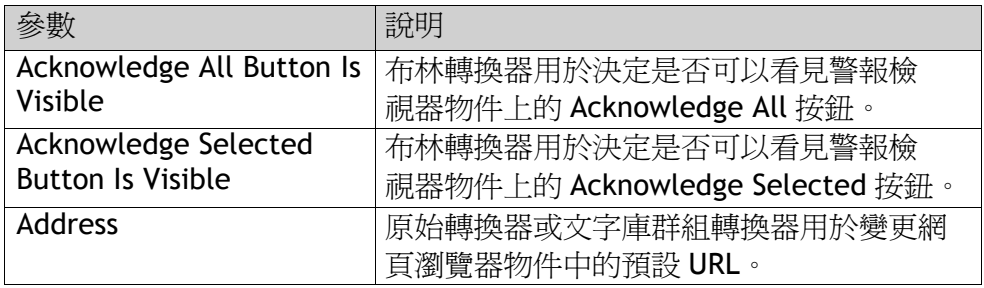

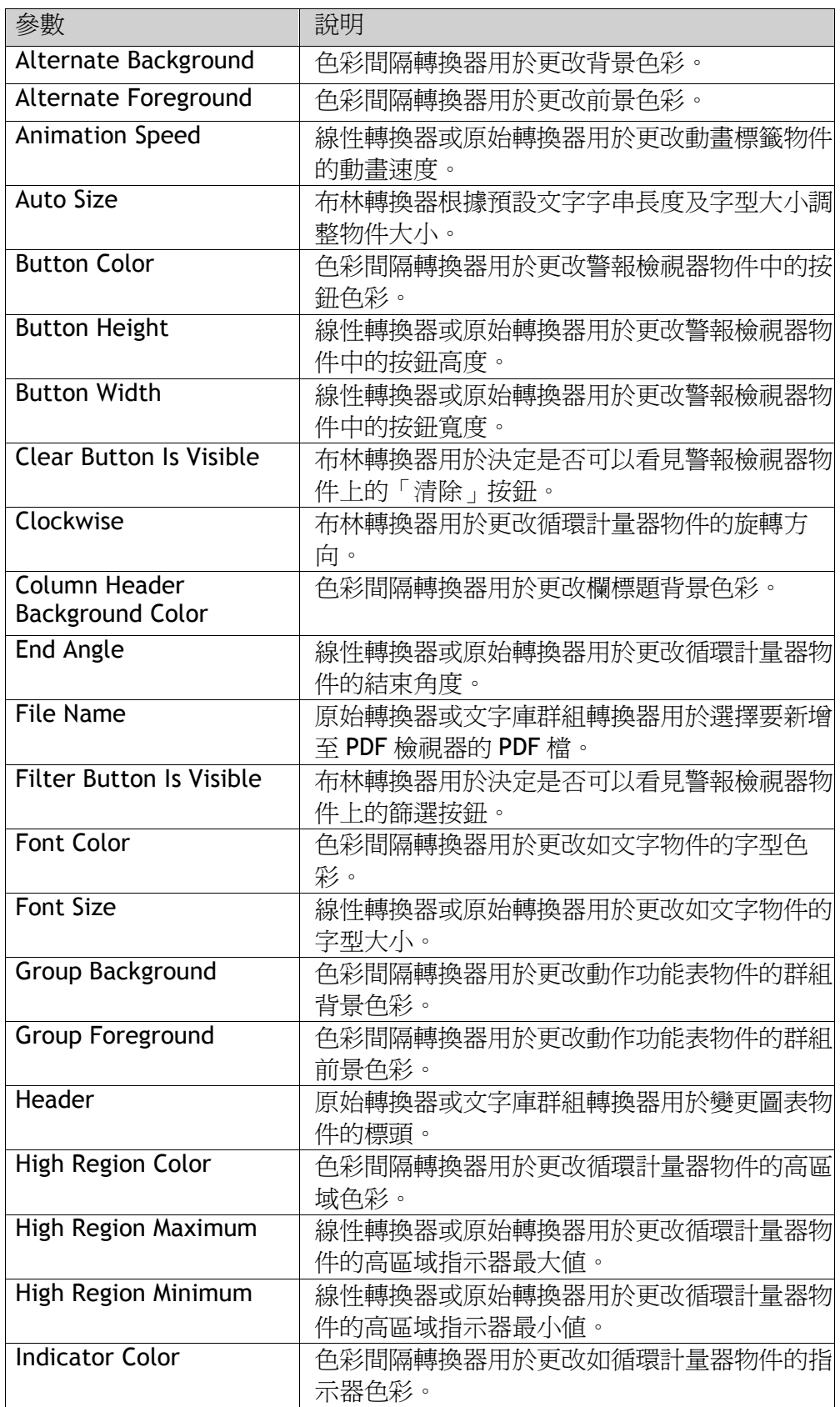

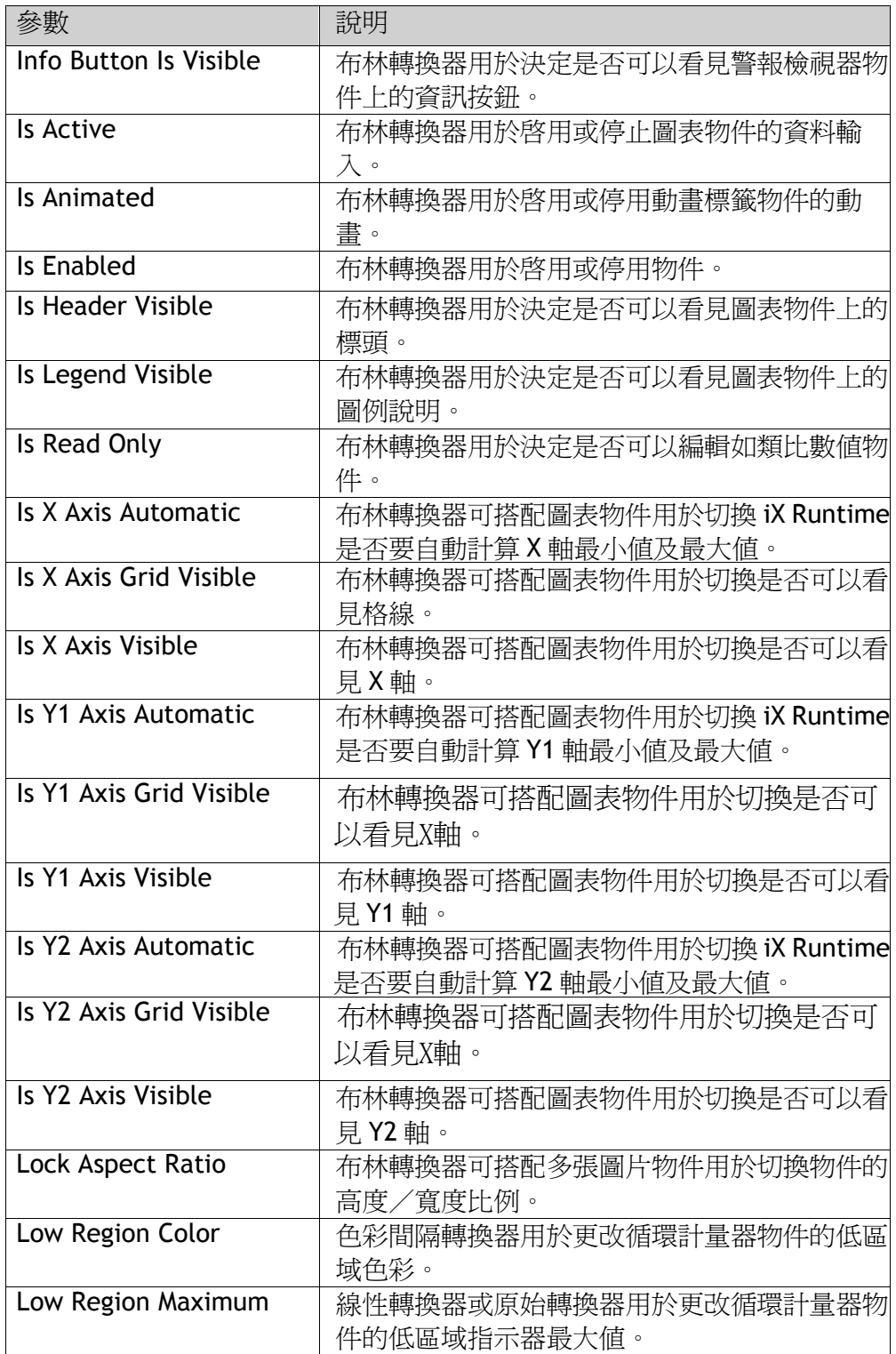

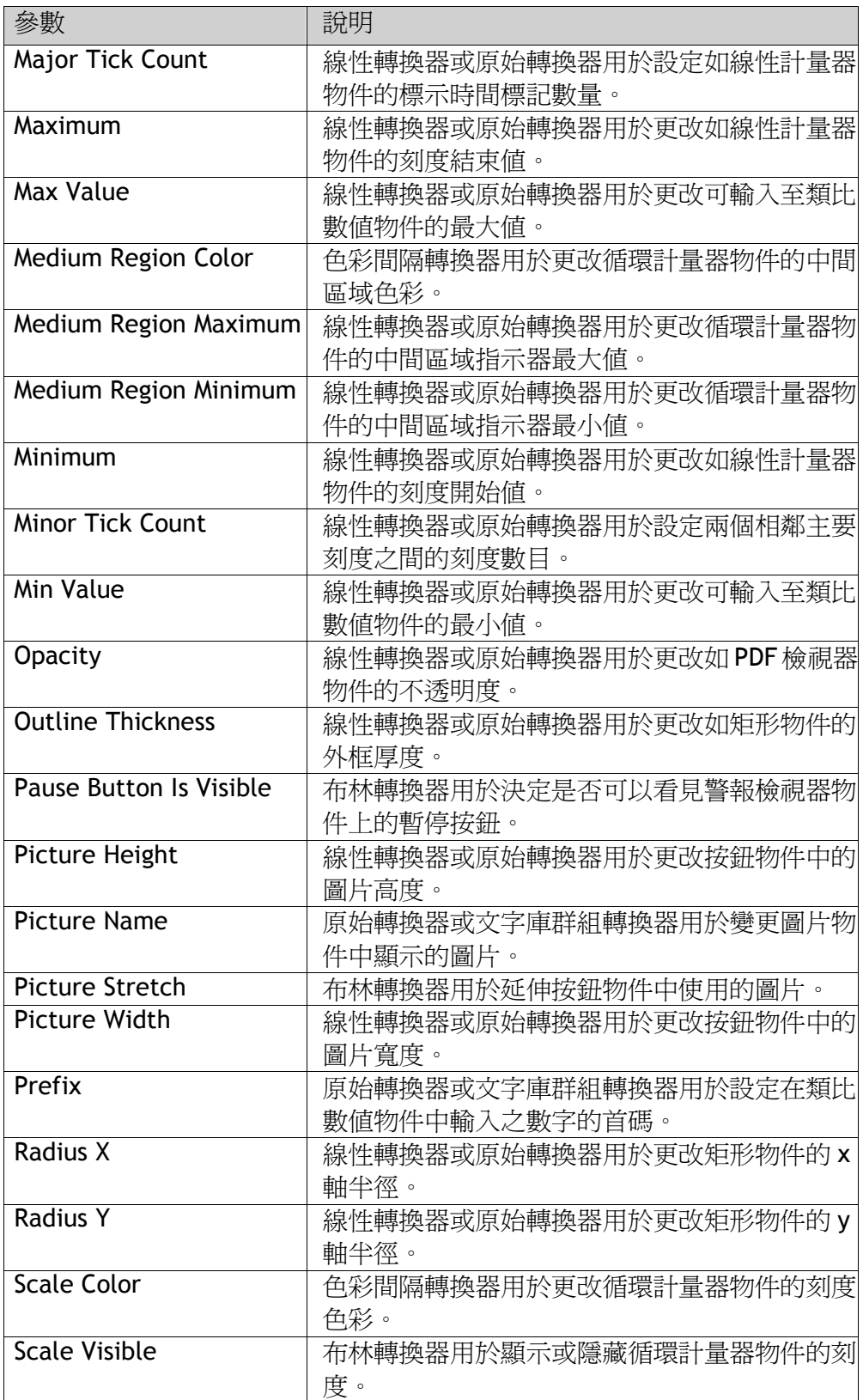

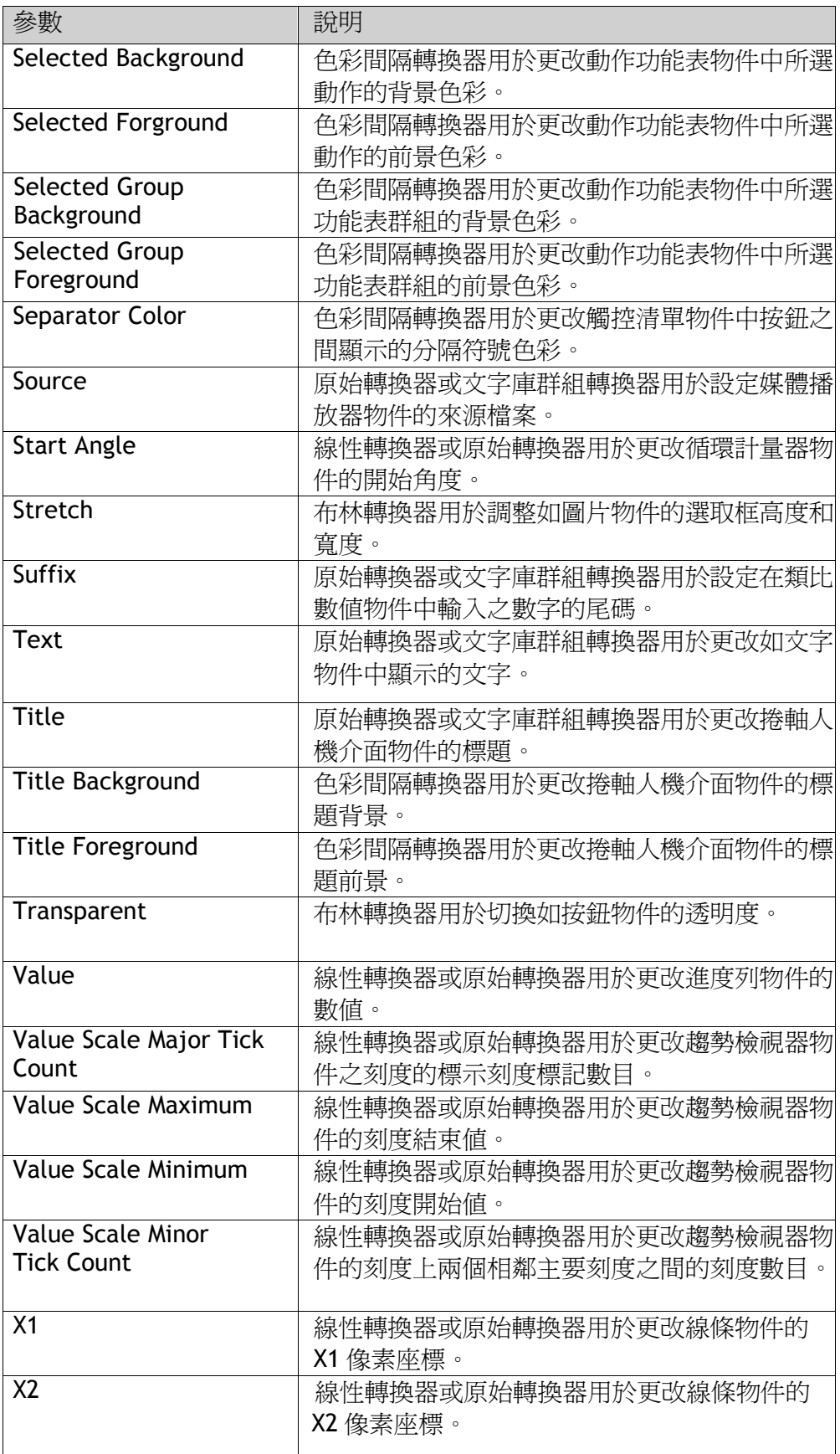

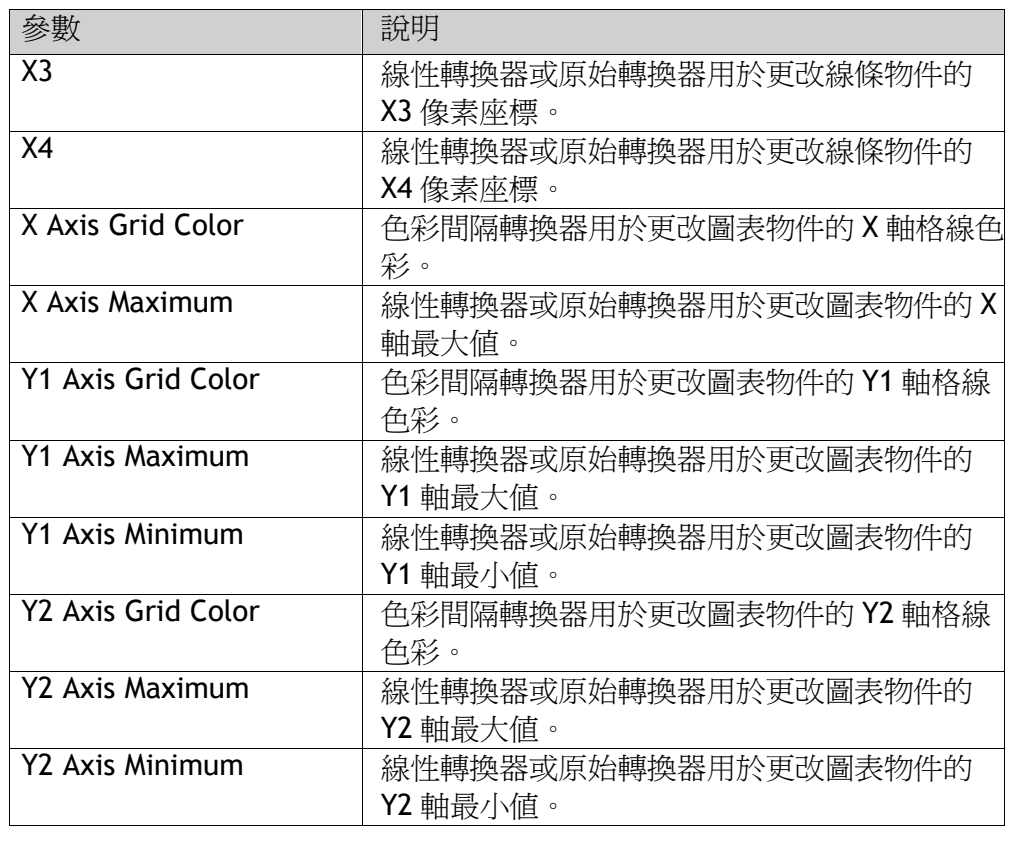

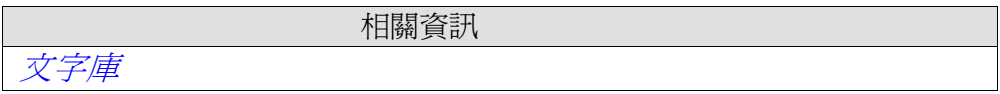

# **8.7**「一般」**Ribbon**功能區

「一般」功能區標籤包含不同物件適用的不同屬性群組和控制項,圖形及物件的 外觀可進行修改。計量器及趨勢檢視器可進行刻度設定,部分物件還可進行其他 設定。

也可以由「主頁」功能區存取「標籤/安全(權限)」群組。每個元件單獨說明其 一般屬性。

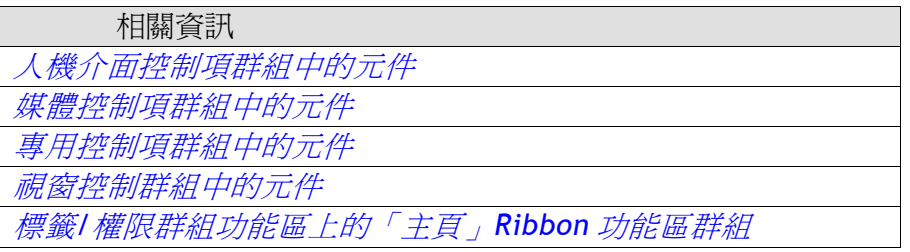

# **8.8**「動作」**Ribbon**功能區

動作可以透過多種方式(例如按一下按鈕)進行觸發。「動作」功能區控制項用於 定義元件的動作,也可以使用程式語言觸發動作。動作表示執行某些操作,例如 關閉畫面。動作觸發就是產生動作的行為,例如按一下按鈕。 「動作」功能區包含用於各種元件的不同控制項群組。

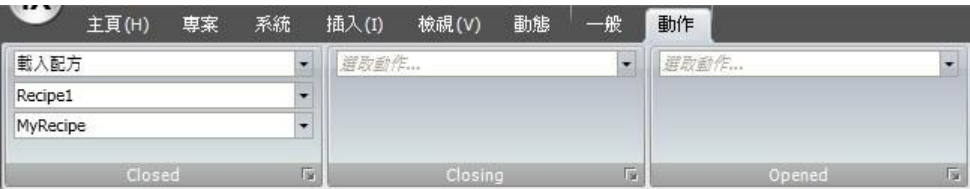

設定按鈕的「按一下」動作

注意:不建議使用多種觸發方法,因為這樣可能會導致異常行為。建議使用程式 語言或者由「動作」功能區中的控制項對操作進行編程設定。例如,避免同時使 用按一下動作觸發與滑鼠按鍵動作觸發動作觸發。

 相關資訊 程式語言

## **8.8.1** 按一下動作觸發

大部分元件可指定按一下動作,並且在運行時按一下元件就會執行此動作。

## **8.8.2** 滑鼠按鍵動作觸發

滑鼠向下和滑鼠向上動作觸發可用來在元件上,按一下滑鼠左鍵時建立為兩個步 驟的動作。

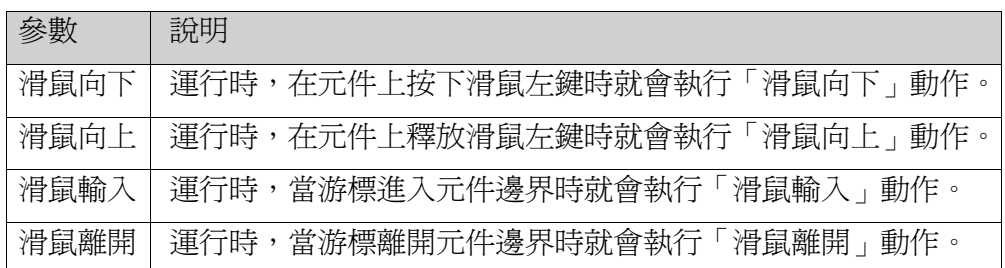

## **8.8.3** 功能鍵動作觸發

「按鍵向下」和「按鍵向上」動作觸發可建立功能鍵兩個步驟的動作。

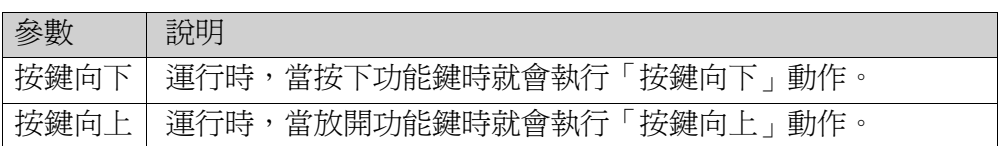

# **8.8.4** 數值變更動作觸發

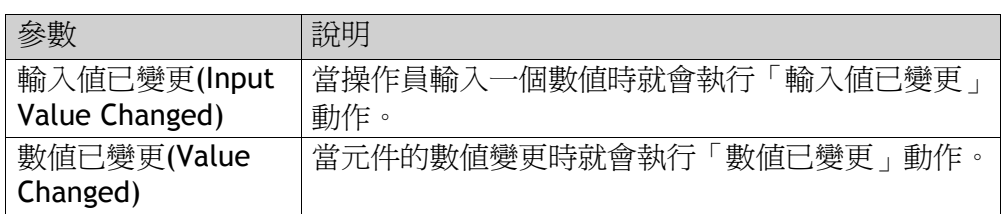

# **8.8.5** 焦點動作觸發

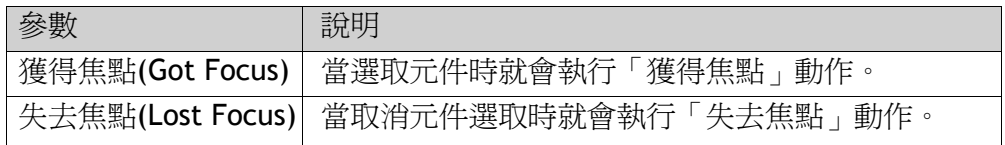

## **8.8.6** 導覽動作觸發

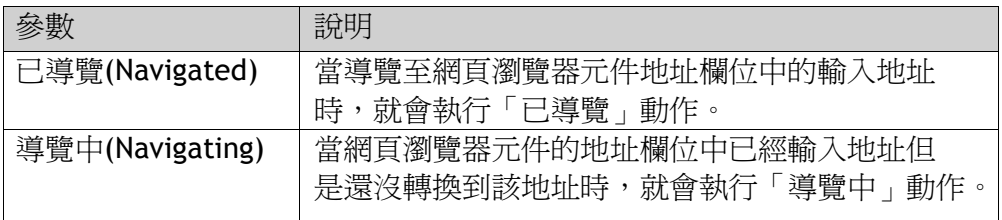

# **8.8.7** 資料記錄動作觸發

「記錄項目數值已變更」(Log Item Value Changed)和「記錄數值已更新」 (Log Item Updated)動作可使用於資料記錄時。

# **8.8.8** 警報設定動作觸發

警報設定動作可以針對整個警報設定、警報群組或個別的警報項目進行設定。在 警報狀態變更時就會啟動對應的動作。

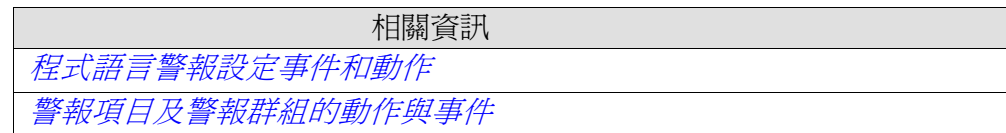

## **8.8.9** 動作群組

動作功能區分成多個動作群組。

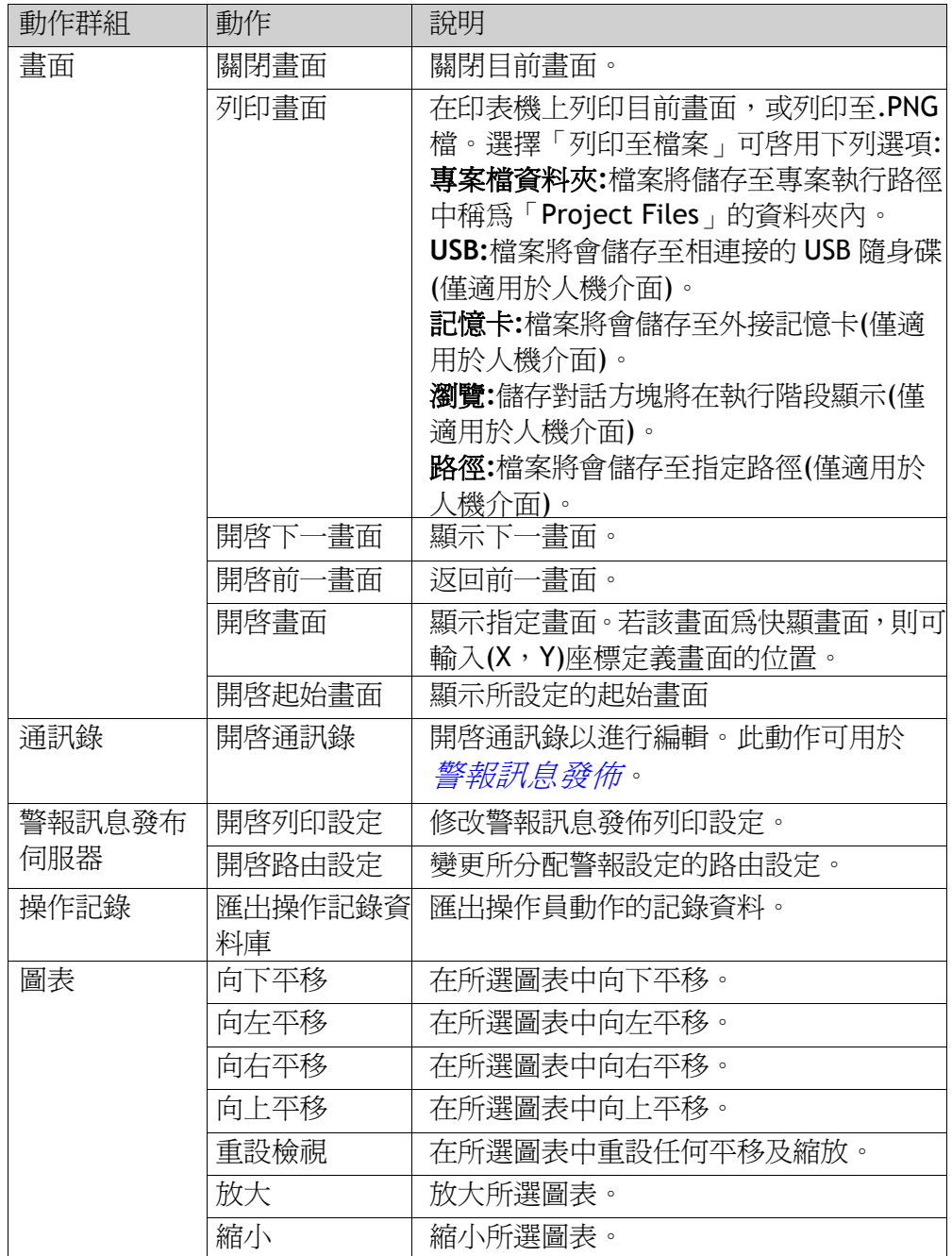

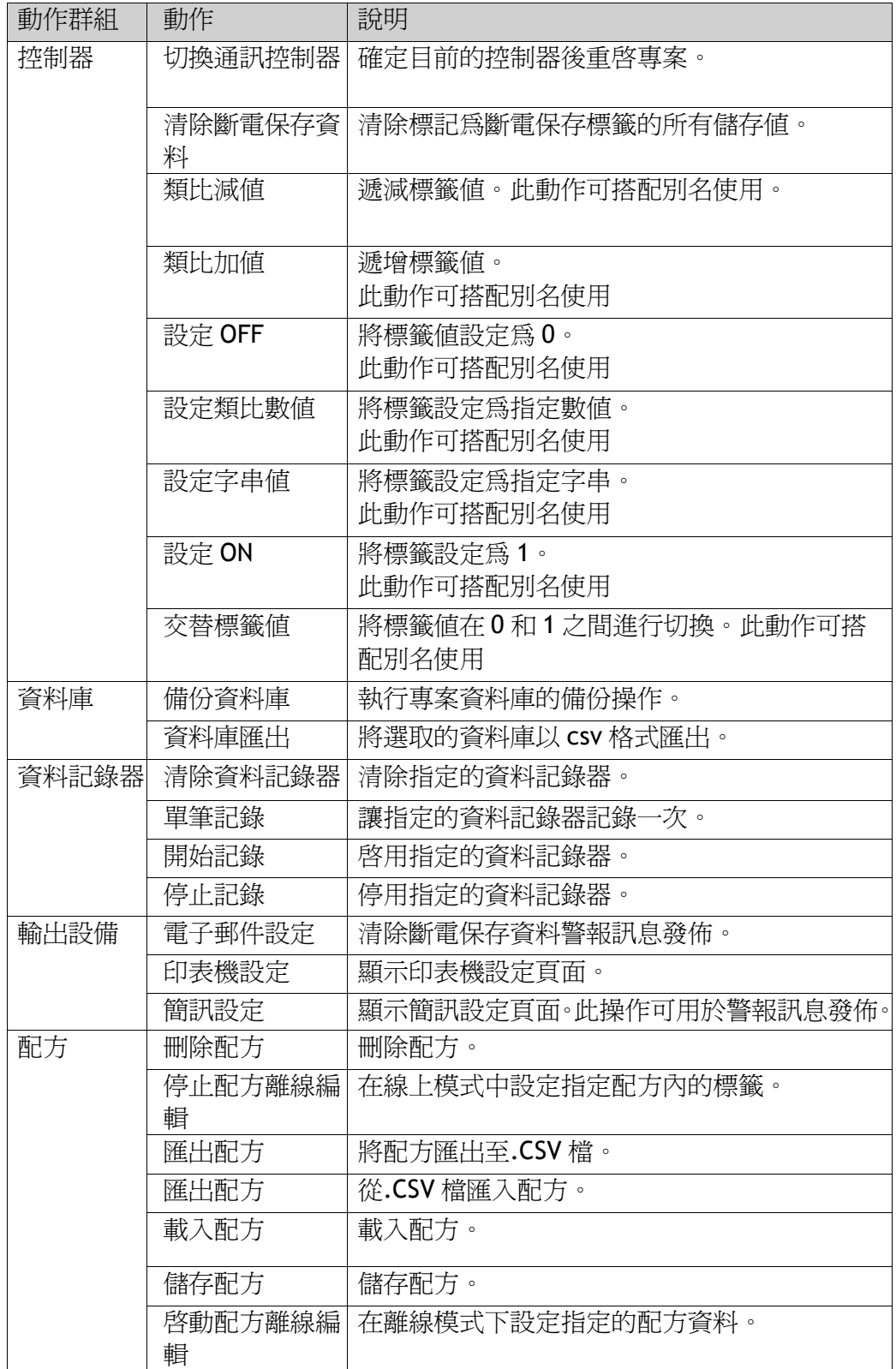

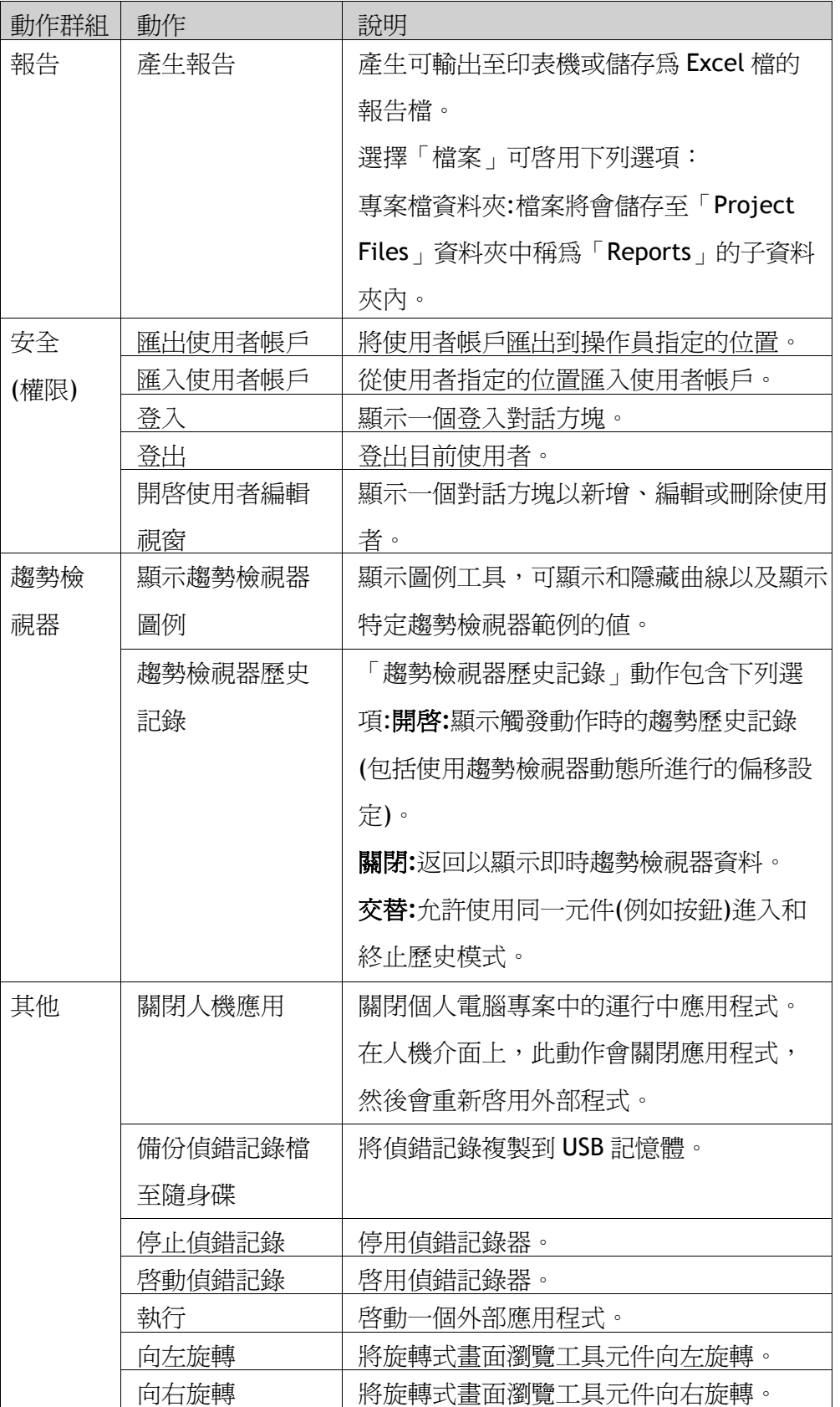

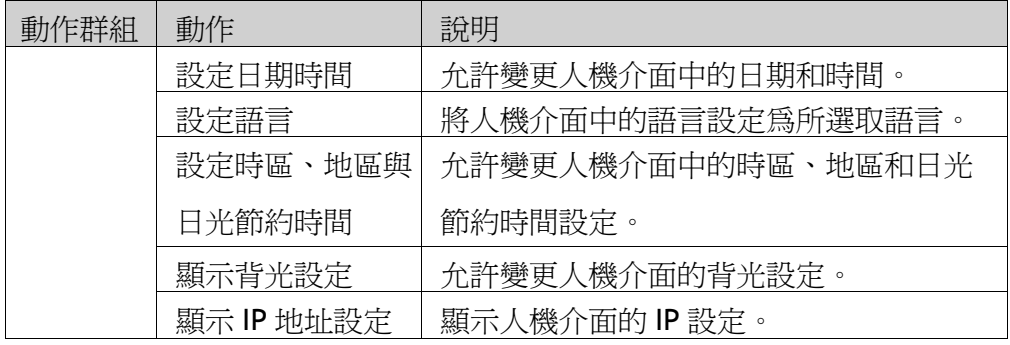

# **8.8.10** 多個動作

按一下任何動作群組右下角的小箭號就可以設定多個動作。

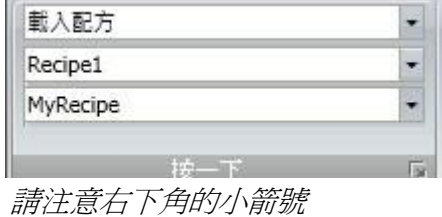

允許屬性視窗進行設定動作並分類其他動作。根據在選擇「動作」功能區之 前的畫面中所選取元件來決定動作是否可用。

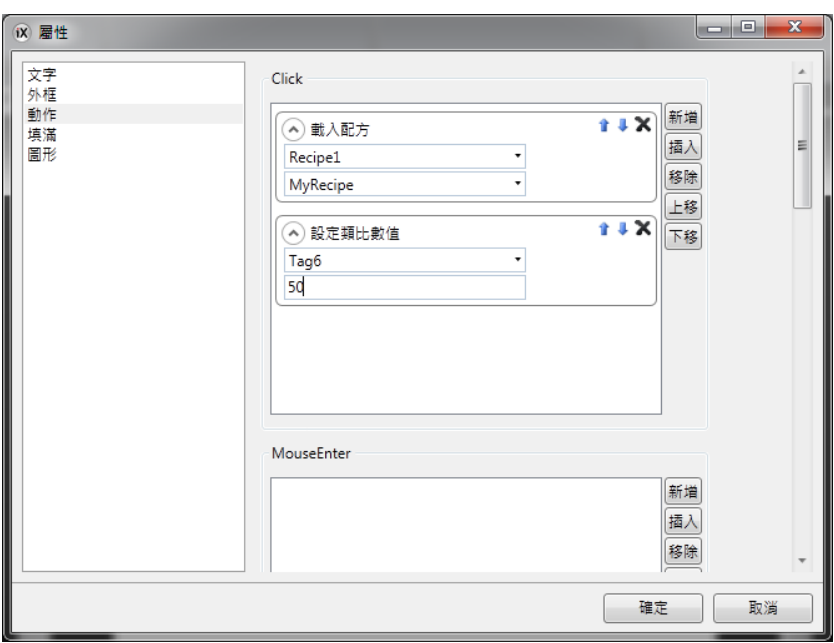

設定多個動作後,在「動作」功能區上的「動作」群組中會顯示如下。

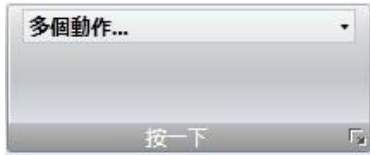

# **9** 趨勢檢視器**(Trend Viewer)**

本節說明趨勢檢視器物件。趨勢檢視器用於呈現控制器標籤的依時間順序排列 資料,趨勢檢視器中的曲線可以有不同的資料來源。資料的來源可以是資料記 錄器的記錄項目,該紀錄項目所連結的標籤值將會被儲存置專案資料庫中。 來源也可以是「標籤」,而趨勢圖檢視器中只能顯示即時的數值曲線,並僅儲 存數值資料至 RAM 快取中。

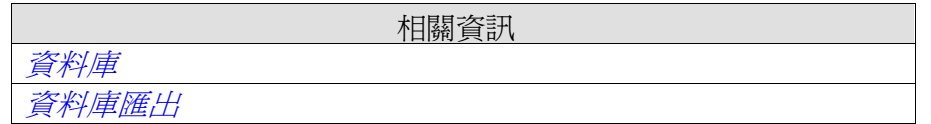

# **9.1**定義趨勢檢視器物件

在相同畫面或不同畫面中,可定義數個獨立的趨勢檢視器物件。趨勢檢視器曲 線的數目,僅受人機介面中可用記憶體容量的限制。

注意:

大量的趨勢圖曲線以及快速的取樣時間設定,可能會影響整體的通訊效能。

通訊效率

相關資訊

### **9.1.1** 新增趨勢檢視器物件

趨勢檢視器物件從「首頁」功能區標籤上的「物件」群組新增至畫面中。 選擇趨勢檢視器物件時,可從「一般」功能區標籤中使用趨勢檢視器物件的設定:

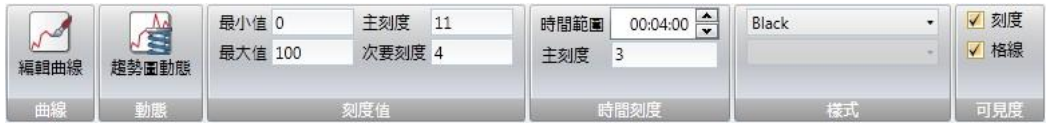

### 曲線群組

趨勢檢視器曲線是使用編輯曲線控制項所定義。

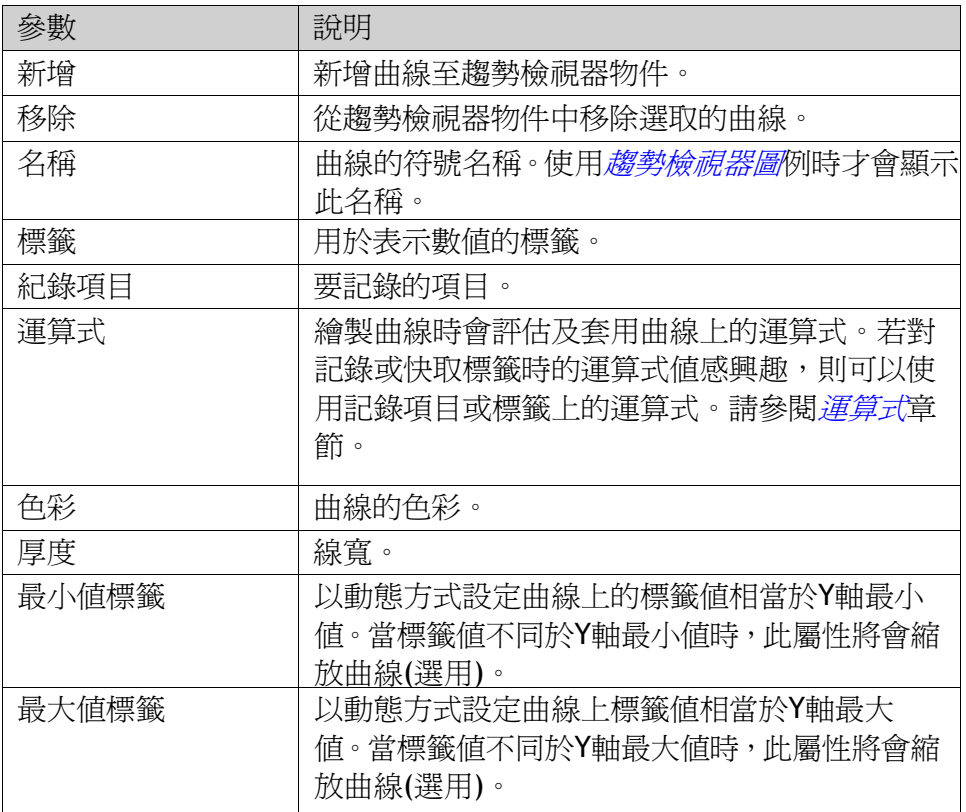

### 動態群組

做的對應屬性設定。

有幾個趨勢檢視器屬性可設爲動態(根據標籤值而定)。舉例來說,想要在相同的 趨勢檢視器物件中呈現不同格式的趨勢檢視器值時,這會相當實用。 若使用動態趨勢檢視器屬性,會忽略在趨勢檢視器物件的「數值刻度」群組中所

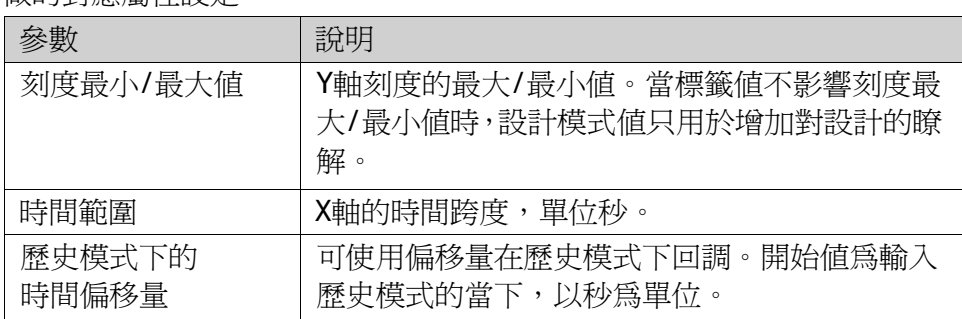

### 刻度值群組

刻度值群組控制垂直刻度(y 軸)。若使用動態趨勢檢視器屬性, 將會忽略在數值 刻度群組中對這些屬性所做的設定。

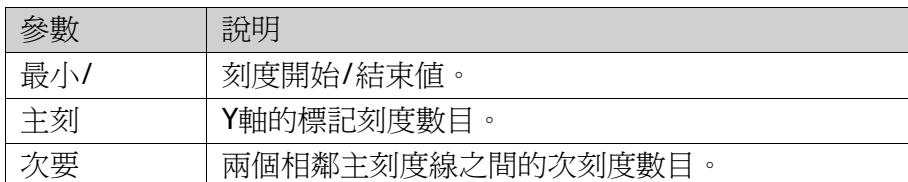

#### 時間刻度群組

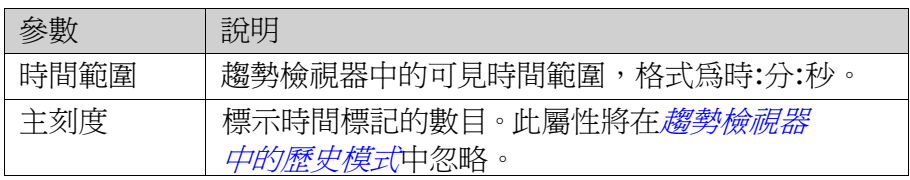

#### 樣式群組

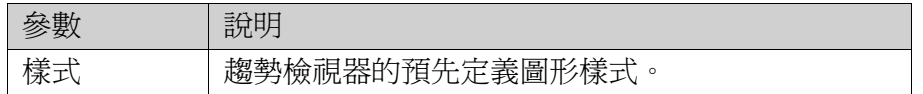

#### 可見度群組

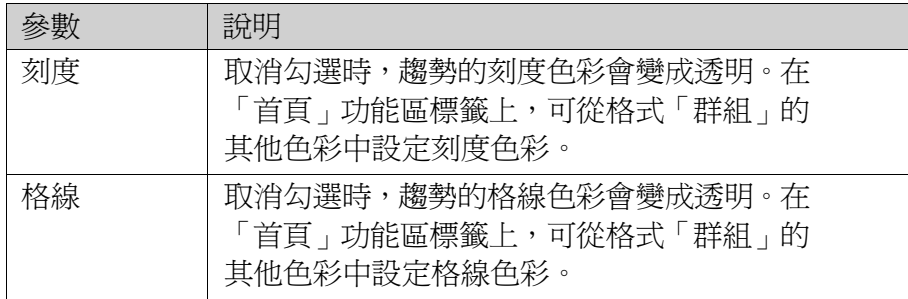

## **9.1.2**趨勢檢視器圖例

在執行階段中,可以使用「顯示趨勢檢視器圖例」動作顯示趨勢檢視器圖例工具。 趨勢檢視器圖例工具是一個浮動視窗,顯示目前趨勢檢視器物件中的曲線名稱及 色彩。按下可見度圖示(眼睛圖示)可隱藏曲線。

直接使用趨勢檢視器中的指針可選擇特定的時刻,目前位置所有曲線的值會顯示 於趨勢檢視器圖例工具中。

#### 第九章-趨勢檢視器

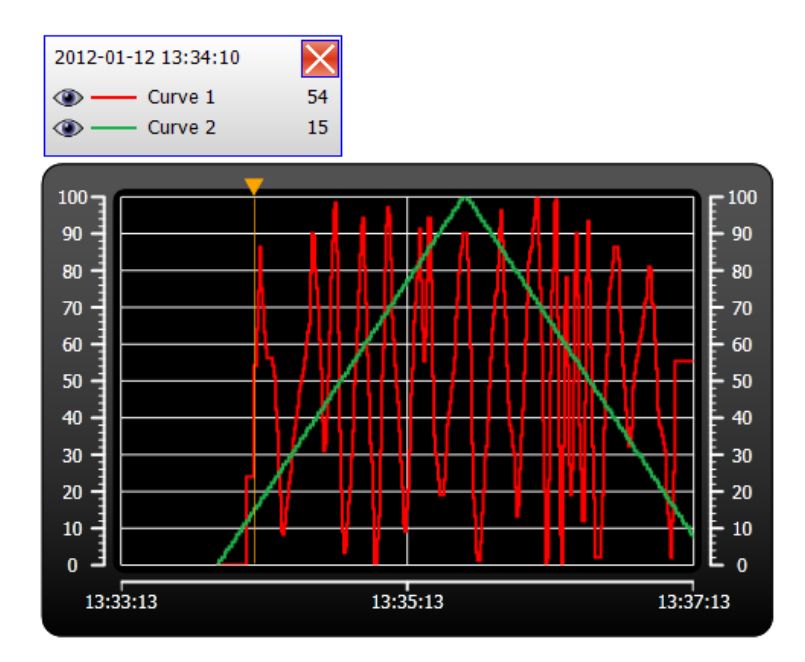

# **9.2**趨勢檢視器中的歷史模式

若要顯示趨勢檢視器中的歷史資料,曲線必須連接至資料記錄器的記錄項目。 若要顯示趨勢檢視器歷史記錄,必須定義趨勢動作才能顯示及關閉歷史趨勢檢視 器。這些動作可依據按鈕點擊動作來編程,亦可讓使用者選擇一段期間。 時間軸的主刻度設定將會在歷史趨勢檢視器中忽略。在歷史趨勢檢視器中, 日期與時間將會在開始及結束時間檢視,在時間軸的中間可以看見「History」 文字。

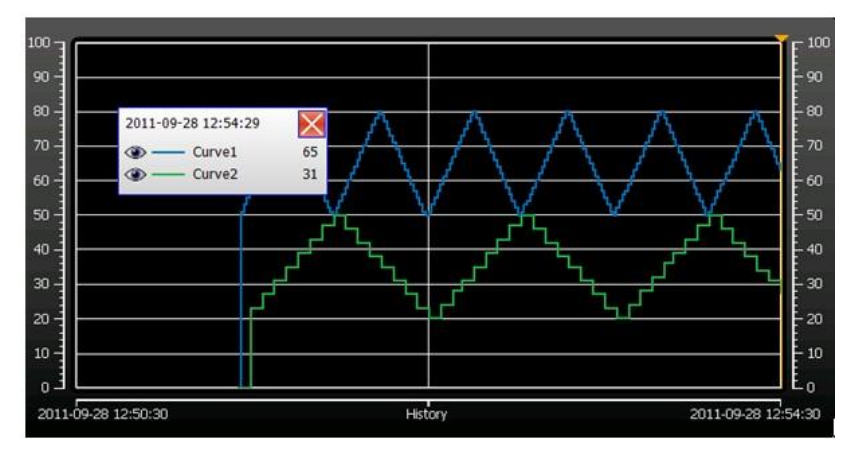

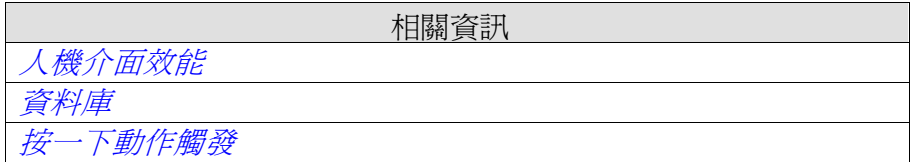

# **10** 資料記錄

資料可以記錄及儲存至 iX Developer 資料庫。

「資料記錄」可連接任意數量的標籤,和記錄任意類型的資料值。一個專案可以定 義多個資料記錄,取樣方式也可以不同。

安裝 iX Developer 時,系統會自動安裝「Database Viewer」, 並可於 Windows 的 開始功能表中開啓。Database Viewer 可開啓資料庫檔,查看其中資料,且可以把 資料匯出到 Excel 中。

針對「編輯曲線」對話方塊中的曲線選擇「記錄項目」,亦可在趨勢檢視器物件中 檢視記錄資料。

注意:記錄資料會佔用系統資源及記憶體。若要節省記憶體,將以相同取樣頻率記 錄的所有「記錄項目」,全都放到相同的資料記錄器中會是較佳的做法。

資料記錄的資料庫,可以使用資料庫匯出的動作來會匯出,且格式爲 csv。建議您使用「資料庫匯出」代替「備份資料庫」操作。

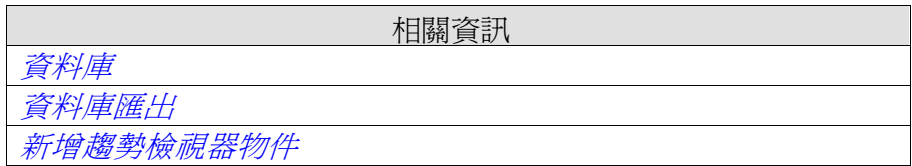

# **10.1** 資料記錄策略

資料記錄可由時間間隔或根據標籤值變更來觸發。透過收集每個記錄事件的所有樣 本或僅收集變更的值,皆可記錄資料。僅收集變更的值能節省記憶體並改善效能。

## **10.1.1** 基於紀錄時間間隔

如果要收集的資料變化頻繁,建議以記錄間隔來觸發紀錄。

### **10.1.2** 基於記錄標籤事件

若要透過一般時間間隔以外的其他方式控制取樣資料,您必須將要使用的個別標籤 設為觸發程序。當觸發標籤的值變更時,會對記錄項目進行記錄。

# **10.2** 新增資料記錄

由「插入」功能區可新增資料記錄於專案內。在資料記錄的設定頁面可設定想要記 錄的值。

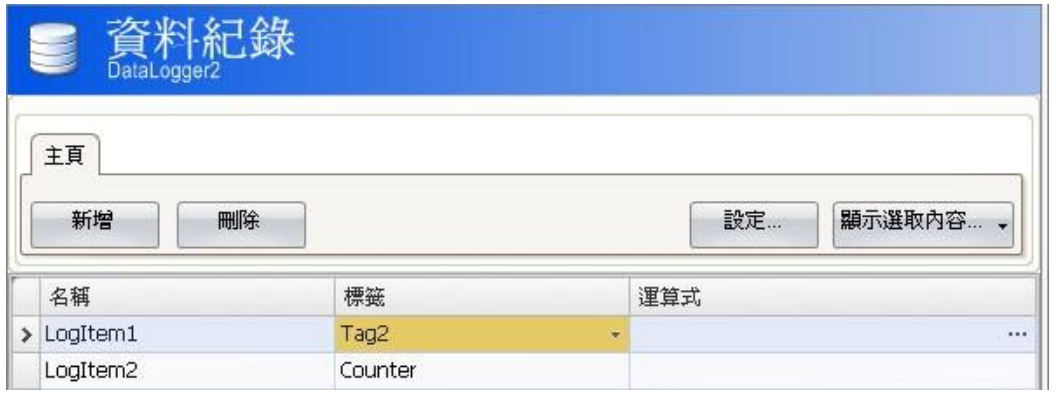

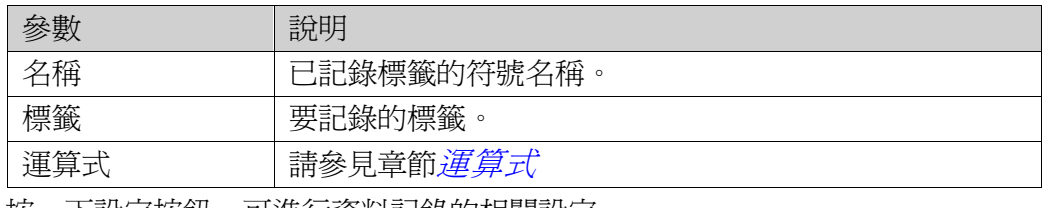

按一下設定按鈕,可進行資料記錄的相關設定。

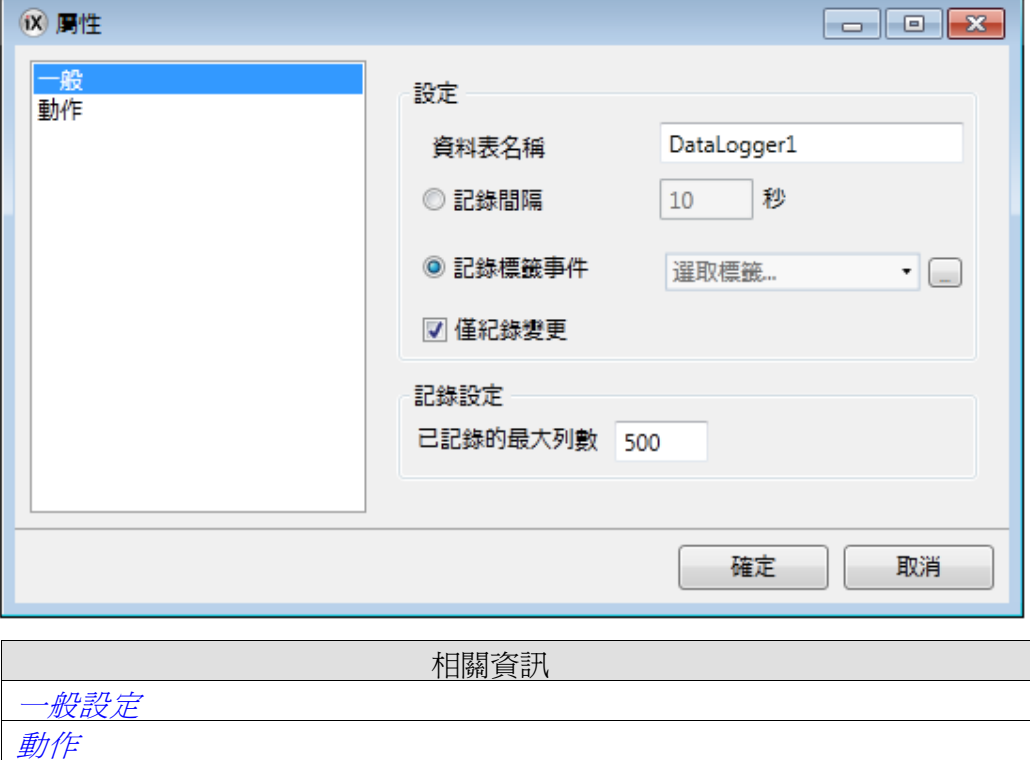

# **10.2.1** 一般設定

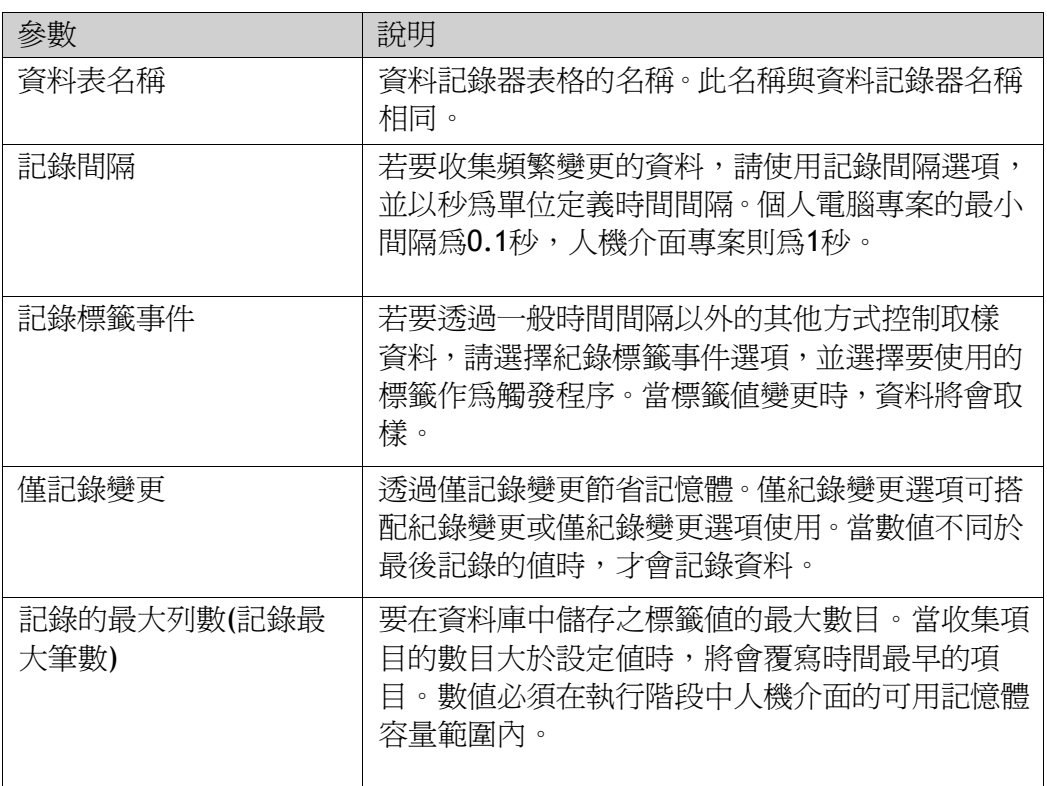

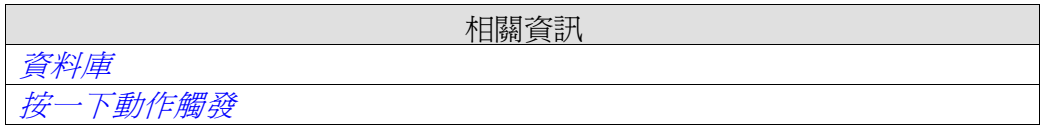

# **10.2.2** 動作

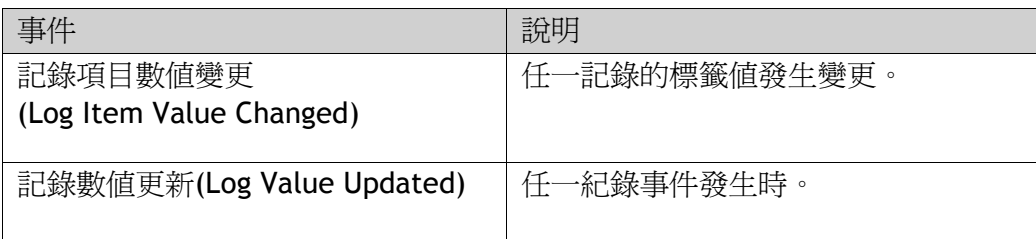
# **11** 時間排程

使用時間排程按照即時時鐘來控制標籤。此功能可在程序中控制事件,例如在預 先定義的行事曆時間進行啟動和停止馬達。

# **11.1** 時間排程設定

使用時間排程設定頁面來設定時間排程任務,可包括一組與開始、結束時間關聯的 標籤。

## **11.1.1** 新增時間排程

由「插入」Ribbon 功能區可新增「排程器」(「時間排程」)於專案中。 建立或選取一個「排程器」(「時間排程」)後,就會在工作區域中,開啓時間排程 設定頁面。

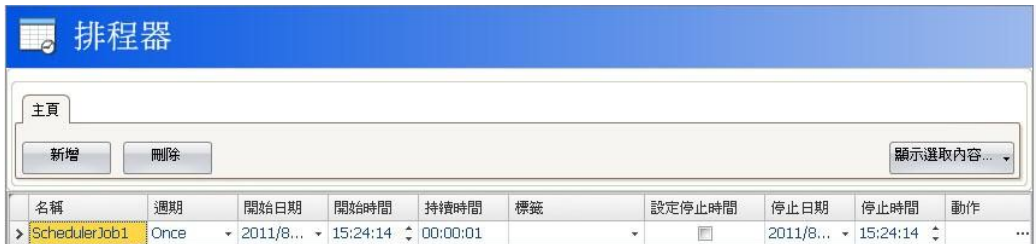

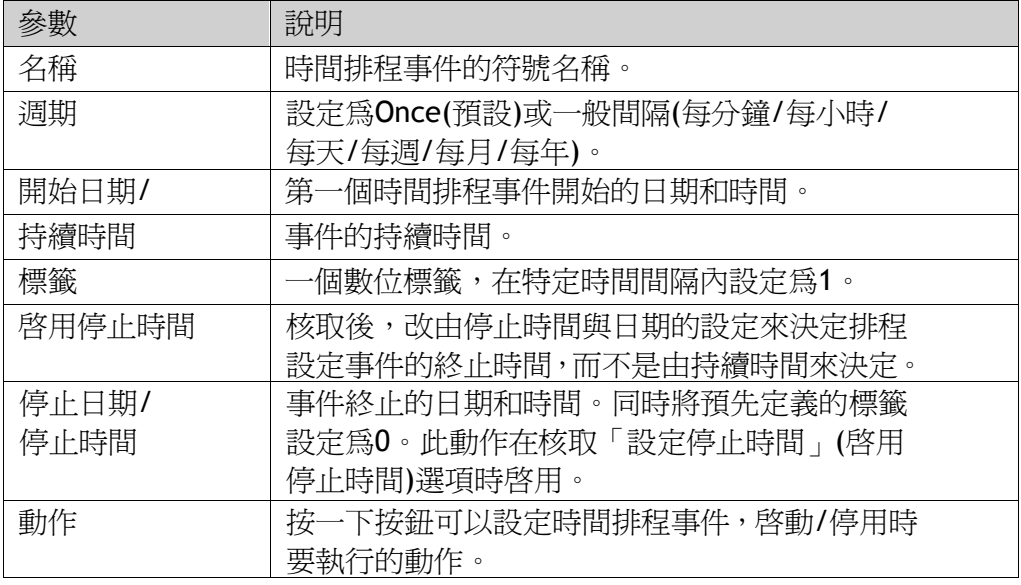

注意:須確認兩個不同時間排程不是使用同一個觸發標籤。在第 1 個時間排程結束後, 會重新設定觸發標籤,並不會觸發第 2 個時間排程。

## **12** 報告

報告產生器允許根據 Microsoft Excel 報告範本產生 Excel 報告。產生的報告可 輸出至印表機或儲存為 Excel 檔。

## **12.1** 報告範本設定

要在報告檔案中顯示的標籤資料,是使用「預留位置」在範本檔案中設定。 預留位置用來替代當報告在 iX Runtime 中產生時要插入的實際標籤資料。若要 新增預留位置,請在 Excel 報告範本的儲存格內輸入下列文字: <#Tag(Tag Name)>使用欲顯示標籤的實際名稱取代「Tag Name」。範本檔案完 成時,必須新增至 iX Developer 專案。

注意:標籤預留位置僅能在 Excel 範本檔案的儲存格內使用,無法用於像是 Microsoft Excel 文字藝術師的文字。

### **12.1.1** 限制

•報告產生器不支援 Microsoft Excel xlsx 格式。

•含有圖表及圖片的報告無法從人機介面目標列印。

•報告並非立即產生。根據要處理的標籤數量,在第一個取樣標籤與最後一個取 樣標籤之間可能經過一段時間。

### **12.1.2** 資料庫導向報告

若要建立資料庫導向報告,必須依下列說明準備報告範本:

#### 設定表

設定表是一個存放庫,可進行 Microsoft Excel 報告範本的設定。此表將無法在 產生的報告中看見。

- 1.建立一個新的工作表,並命名為<#Config>。
- 2.從第 10 列開始(包含第 10 列),在第 B 欄中設定 SQL 查詢字串,在同列的 A 欄位中輸入查詢的對應名稱。 此查詢名稱將做為報告範本中,用來定義顯示資料庫數據的對應名稱。 使用下列格式輸入 SQL 查詢:SQL(資料庫名稱; SQL 查詢字串)

範例:SQL(General; SELECT\*FROMDataLogger1)有兩個可用的資料庫:General 和 Audit Trail。

#### 在報告中呈現資料庫資料

使用設定表中的查詢從 SQL 資料庫擷取的資料,可以使用 Microsoft Excel 中的 「名稱範圍」在報告中呈現。名稱範圍透過下列步驟在 Microsoft Excel 中建立:

- 1.選取要定義名稱的儲存格範圍;
- 2.點擊插入選單中的定義名稱功能 (在Office 2007版本中,切換至公式功能區, 選取已定義之名稱群組中的定義名稱控制項);
- 3.定義儲存格範圍的名稱,此名稱的格式必須如下:
- "\_\_QueryName\_\_"

#### 第十二章-報告

其中 QueryName 的部分必須和你先前自訂的 SQL 查詢名稱一致。 若要在報告中呈現資料,請將下列語法輸入至名稱範圍所括住的儲存格內: <#查詢名稱.資料庫欄位名稱>在 SQL 資料庫中使用您要在報告中呈現的實際表 格名稱,來取代「資料庫欄位名稱」輸入項。

注意:

在 Microsoft Excel 表格及函式中可以使用名稱範圍儲存格。 若要在函式中使用名稱範圍,必須在名稱範圍儲存格下方插入空白列。此空白列 還必須加入函式中。

相關資訊

相關資訊

#### 新增報告

# **12.2** 報告設定

從「插入」功能區標籤可以使用報告設定頁面。

「插入」*Ribbon* 功能區

# **12.3**新增報告

按下報告設定頁面中的新增按鈕,可新增 Microsoft Excel 報告範本。在出現的 「新增報告」對話方塊中,輸入或瀏覽 Excel 範本檔案的位置。若對上傳至專案 的報告範本進行任何變更,必須重新上傳該範本。

新增至專案的範本檔案必須使用唯一的檔案名稱。

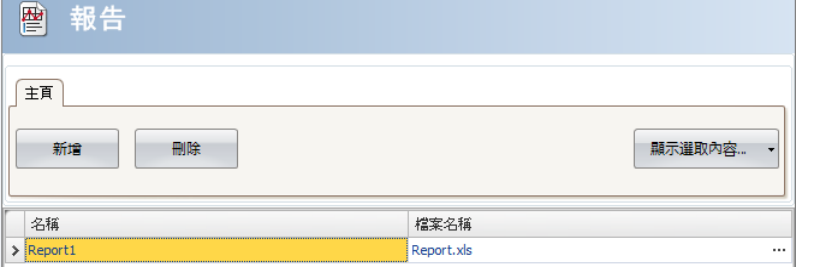

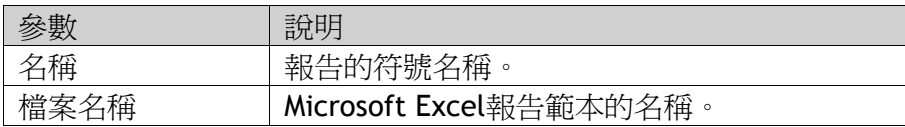

顯示選取內容**/**全部顯示按鈕,可用來篩選所顯示的項目。

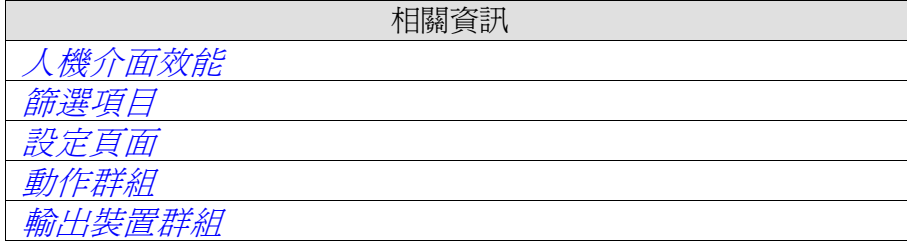

## **13** 配方管理

使用配方將一組標籤儲存到人機介面內以供日後下載。操作員可將儲存的配方下 載到控制器,使其使用新的數值運行。我們可以建立不同參數的配方庫,透過此 配方功能,可運用於重覆使用大量不同的參數。

配方可建立於專案設計時,也可以由人機介面操作中建立。配方資料儲存在人機 介面資料庫中,可藉由諸如載入、儲存、複製、刪除等處理功能進行操作。

相關資訊

資料庫

「動作」*Ribbon* 功能區

## **13.1**配方設定

配方包括一組配方標籤和一組配方資料(值)。

### **13.1.1** 新增配方

配方功能從「插入」功能區標籤新增至專案,配方設定頁面透過「標籤設定」標 籤及「執行階段資料」標籤管理標籤設定及數值。

#### 「標籤設定」功能區

首先在標籤設定頁面上新增提供配方功能使用的標籤;然後在配方功能的「標籤 設定」頁面上定義一組配方項目,並將其關聯到您所定義的標籤。在標籤設定頁 面內已經定義資料類型。

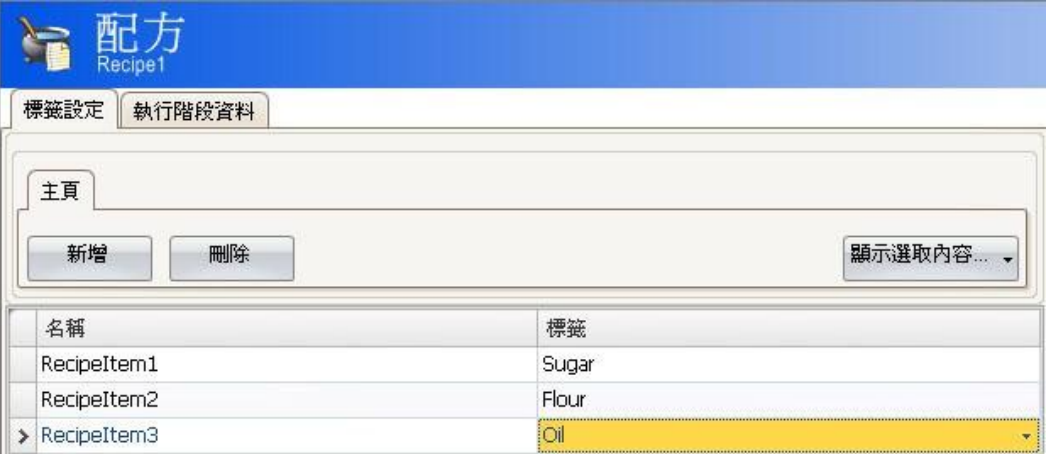

### 「執行階段資料」功能區

實際的配方是建立於「執行階段資料」功能區內。請指定配方標題, 並輸入各個配方項目的設定數值。一個配方中最多可包含 256 個項目。

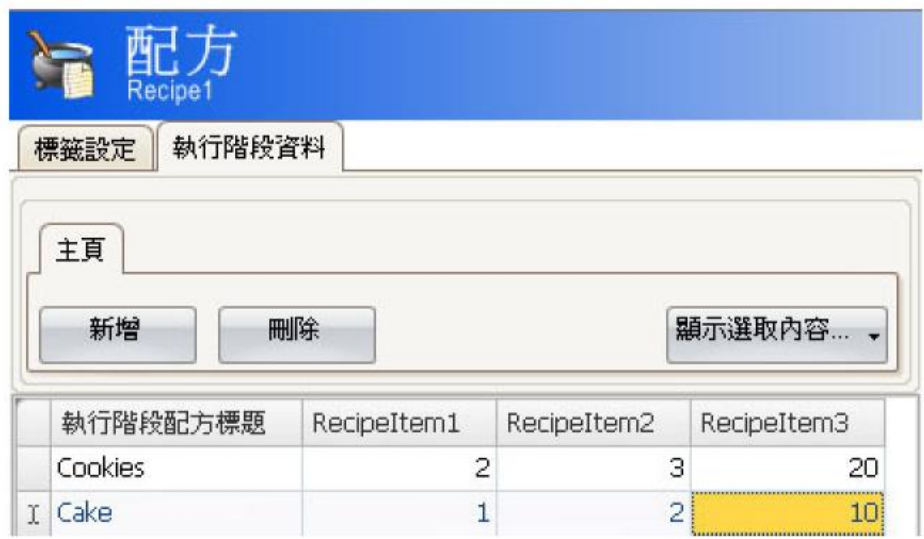

# **13.2** 人機介面中的配方

操作員可在人機介面運行時執行某些配方動作。

### **13.2.1** 載入配方

在人機介面運行中,可經由載入配方動作將配方轉移到控制器上,表示將配方數 值下載到控制器。當載入配方動作進行中時,系統會顯示一個可供使用的配方清 單。請從中選取某個配方,然後按[Enter]鍵,控制器即可使用下載的資料運行。

### **13.2.2** 儲存配方

儲存配方動作可在人機介面正在運行中時使用。配方中包含「標籤設定」功能區 設定的標籤。儲存配方動作執行時,系統將其對應的標籤值儲存在選定的配方文 件中。也可以定義一個指定配方,即可藉由「儲存配方」動作覆寫原來的配方。

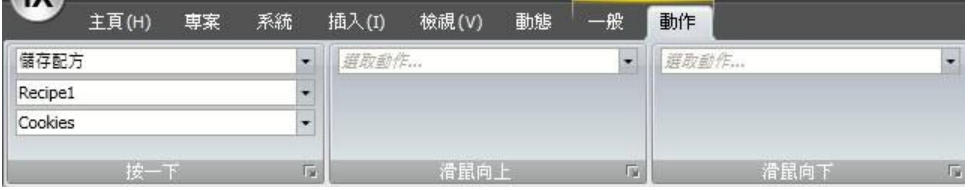

## **13.2.3** 在人機介面中建立配方

「儲存配方」操作也可在運行時用於建立配方。此時新配方的資料欄位保留空 白,因此不必藉由定義指定配方來覆寫原來的配方。在這種情況下,系統會提示 操作員儲存配方,並指定名稱或覆寫原來的配方。

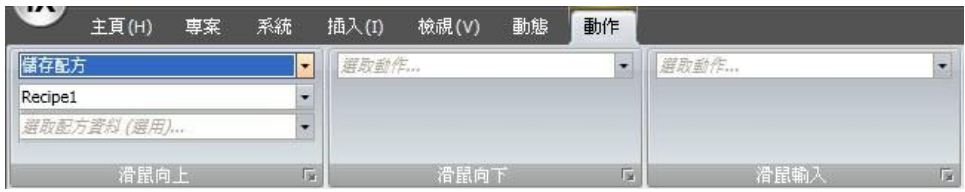

### **13.2.4** 配方離線編輯

在離線編輯配方模式下,可在人機介面中編輯已存在的配方,且不會將編輯的數 值下載到控制器。此時配方的資料不會更新,也不會將任何值寫入控制器。 在離線模式下,「載入配方」與「儲存配方」動作均不會影響控制器中的數值。

注意:配方可使用內部標籤,但並不會被離線編輯模式影響。

可透過下面的方法啟動或停止離線模式:

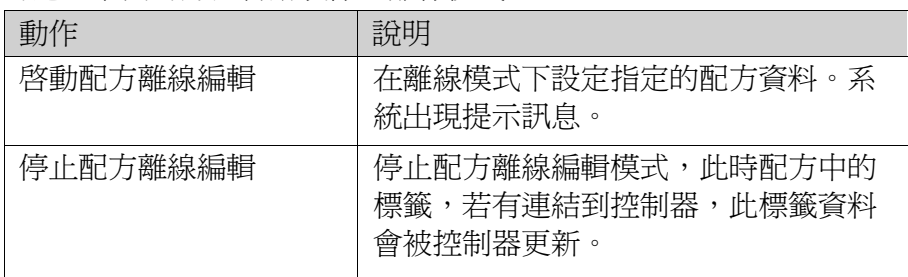

系統在離線模式期間會顯示提示訊息。

#### 範例

1.按一下「插入」Ribbon 功能區中的配方。然後在工作區域開啓配方設定頁面。

2.在配方設定頁面的標籤設定標籤上選取配方標籤,並將其連接到控制器標籤。

3.在執行階段資料標籤上新增配方。

4.建立一個包含 4 個按鈕的畫面。

5.將兩個按鈕關聯到**載入配方與儲存配方**動作。可在「執行階段資料」標籤中選 擇配方資料的配方標題。

6.將另外兩個按鈕連接到啓動配方離線編輯與停止配方離線編輯動作。

7.執行專案和進行測試功能。

a.按一下啓動配方離線編輯.

在離線模式中設定標籤。

b.按一下啟動配方離線編輯.

將配方資料填充到標籤中。

c.變更資料。

d.按一下儲存配方.

系統將標籤中的資料寫入配方內。

e.按一下停止配方離線編輯.

上述標籤在線上模式中設定,並依控制器中的資料更新數值。

## **13.3** 配方匯出

配方可匯出為.csv 檔,並儲存至 USB 隨身碟、外接記憶卡或專案檔案資料夾。 透過「配方」動作群組的「匯出配方」動作,可進行匯出設定。

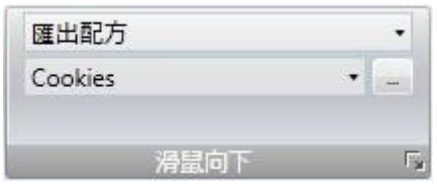

注意:專案模擬期間不支援配方匯出。

**13.3.1** 從人機介面目標匯出配方

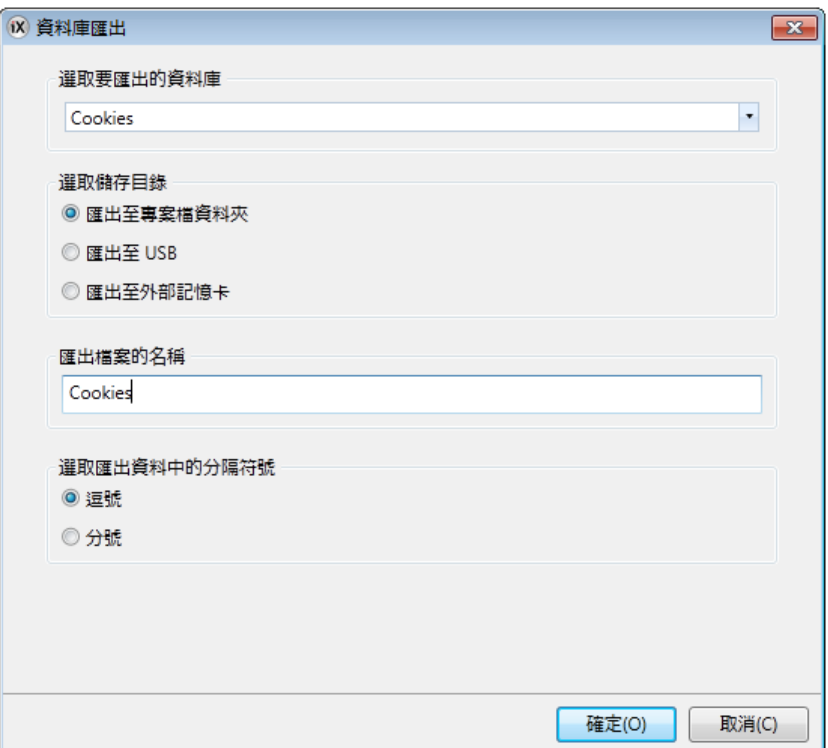

可選擇匯出至USB,輸出至外部記憶卡或匯出至專案資料夾,並可設定匯出檔的 其他名稱。亦可選擇.csv 檔中要求的分隔符號(逗號或分號)。

## **13.3.2** 從個人電腦匯出配方

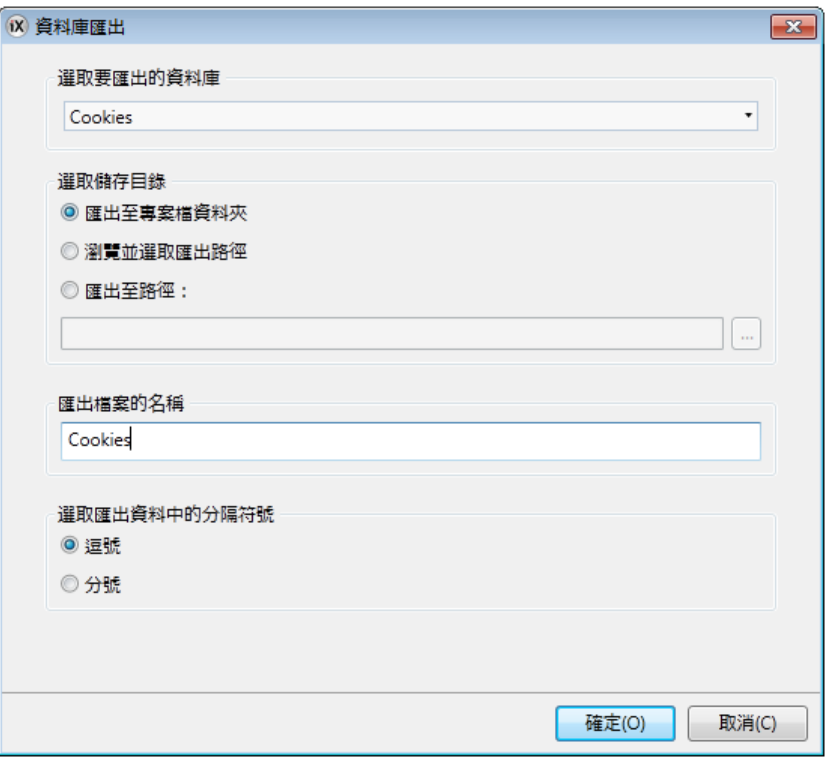

#### 可選擇瀏覽並選取匯出路徑,匯出至路徑或匯出至專案檔資料夾,並可設定匯出檔 的其他名稱。

瀏覽並選取匯出路徑選項允許在執行階段中瀏覽所需的匯出目的地。設計專案 時,如果執行階段中的可用資料夾爲未知,這可能有所幫助。 如果設計專案時要設定路徑,請選擇匯出至路徑選項。若預先定義的路徑在執行 階段無效,操作員可能要按下瀏覽按鈕瀏覽個人電腦。亦可選擇.csv檔中要求的

分隔符號(逗號或分號) 。

## **13.4** 匯入配方

先前匯出爲.csv 檔的配方,可匯回配方資料庫內。從「配方動作」群組的「匯入 配方」動作,可進行匯入設定。

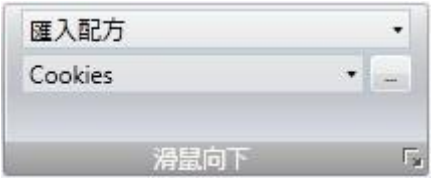

注意:專案模擬期間不支援配方匯入。

## **13.4.1** 將配方匯入至人機介面目標

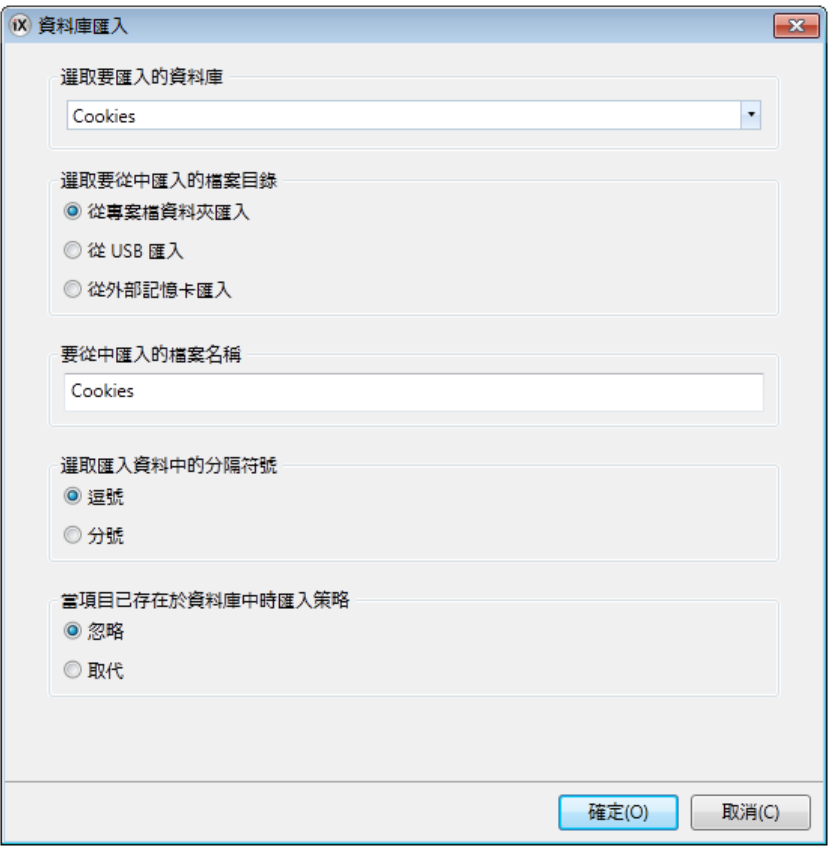

可選擇**輸出至USB**,輸出至外部記憶卡或匯出至專案資料夾,並可設定匯出檔的 其他名稱。亦可選擇.csv 檔中要求的分隔符號(逗號或分號)。 若配方資料已經存在,可選擇忽略新資料或取代舊資料。

**13.4.2** 將配方匯入至個人電腦目標

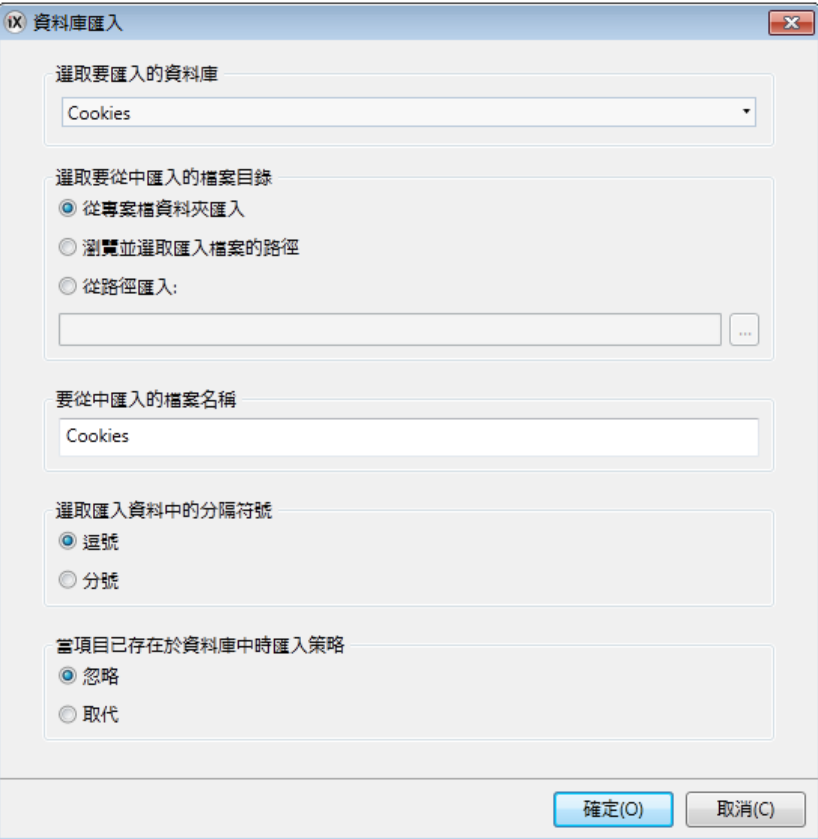

#### 可選擇瀏覽並選取匯入檔案的路徑,從路徑匯入,從專案檔案資料夾匯入。

瀏覽並選取匯入檔案的路徑選項允許在執行階段中瀏覽所需的匯入目的地。設計專 案時,如果執行階段中的可用資料夾爲未知,這可能有所幫助。

如果設計專案時要設定路徑,請選擇從路徑匯入選項。若預先定義的路徑在執行階 段無效,操作員可能要按下瀏覽按鈕瀏覽個人電腦。

亦可選擇.csv 檔中要求的分隔符號(逗號或分號),若配方資料已經存在,可選擇忽 略新資料或取代舊資料。

## **14** 功能鍵

可設定功能鍵以用於執行動作或程式語言。

標準個人電腦鍵盤提供 12 個功能鍵, 即 F1-F12。功能鍵可設定為僅適用於某 個特定畫面,也可設定為全域(所有畫面)適用。全域功能鍵對所有畫面具有相 同作用。假如目前畫面沒有設定畫面功能鍵,全域的功能鍵就能夠在人機介面 運行時執行。畫面功能鍵優先順序高於全域功能鍵,以及背景畫面中功能鍵的 優先順序低於畫面功能鍵,但高於全域功能鍵。

注意:

權限群組/登入不能限制功能鍵的使用。

選擇鍵盤式人機介面時,功能鍵功能已預先在專案管理器中,提供給鍵盤式人 機介面的功能鍵設定。對於觸控式人機介面及個人電腦,可經由插入 Ribbon 功能區來新增功能鍵,最多可設定 24 個功能鍵(即使所連接鍵盤不支援 12 個以 上功能鍵)。

將鍵盤式人機介面的專案,轉換為觸控式人機介面或個人電腦專案時,專案中 仍將包含功能鍵。將觸控式人機介面或個人電腦的專案,轉換為鍵盤式人機介 面的專案時,則需藉由插入 Ribbon 功能區來新增功能鍵。

相關資訊

權限*(*安全*)*管理

# **14.1.** 鍵盤式人機介面

鍵盤式人機介面的按鍵編號方式如下:

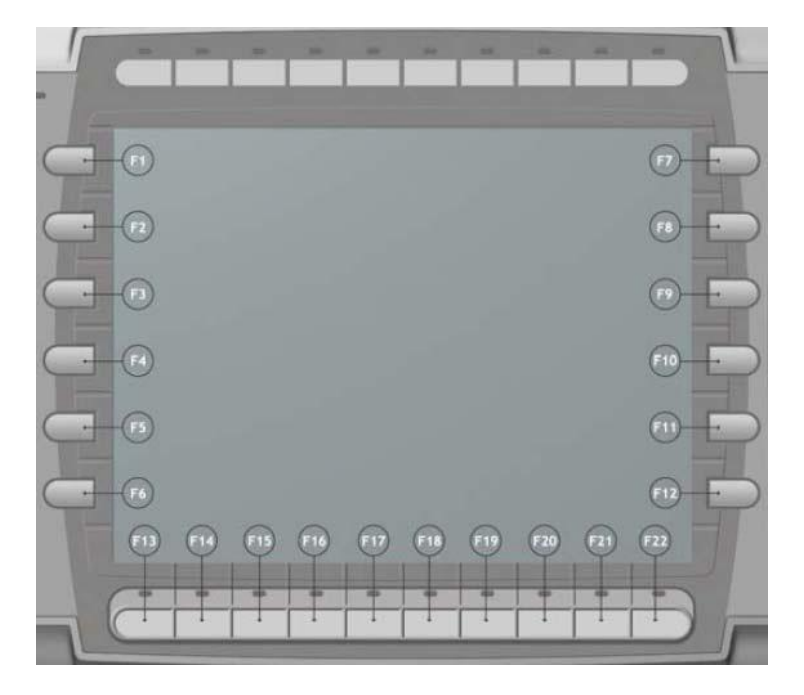

不同人機介面型號的功能鍵數目也不同,但編號方式相同:編號順序為,先由左 側再由上向下,然後到右側繼續由上而下,最後在最下方一行自左向右。 鍵盤式人機介面同樣包含具有預先定義功能的功能鍵,如 **Prev(**前一畫面)、 **Next**(下一畫面)及 **Home**(返回)。這些功能鍵可在專案正在執行中時切換畫面。 當開啟對話方塊時,可利用 **Prev** 和 **Next** 按鍵以在對話方塊內的元件之間導覽。 預先定義功能鍵的特殊功能也可在運行時使用於「警報顯示器」元件。

相關資訊 鍵盤式人機介面中的警報顯示器

# **14.2** 設定功能鍵

可設定功能鍵以用於執行動作或程式語言。

## **14.2.1** 功能鍵動作

設定功能鍵動作的步驟如下所描述:

1.在「專案管理器」中按一下功能鍵,開啓功能鍵設定頁面。

2.選取全域或畫面。

3.選取要定義的功能鍵。

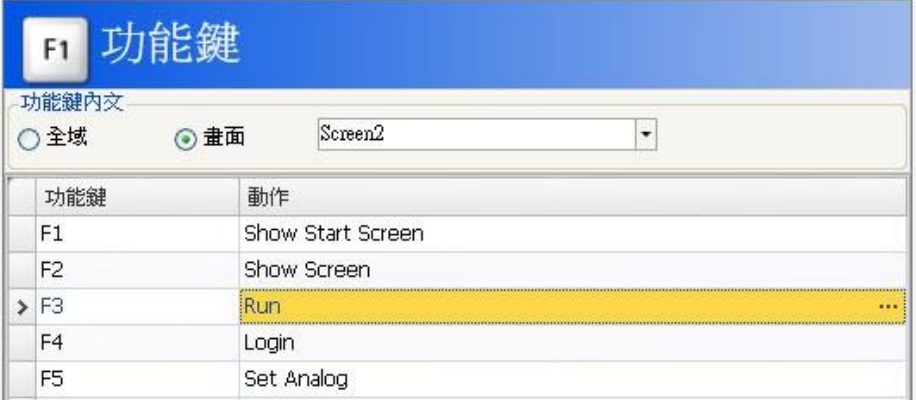

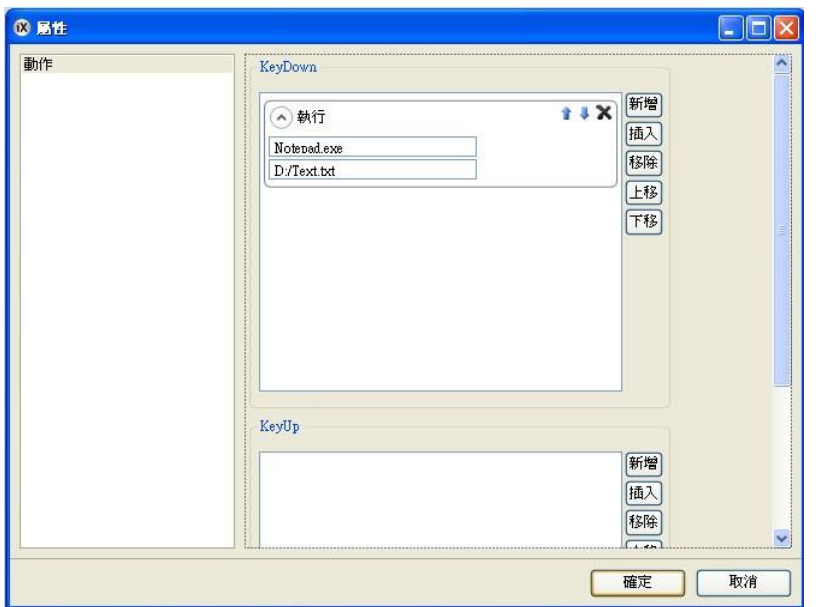

4.按一下動作旁邊的按鈕來顯示動作編輯器。定義功能鍵按下或離開時的對應動作。

可以設定一個功能鍵具有多個動作。最多可同時啓動兩個連結至功能鍵的標籤, 即表示如果同時按下兩個以上的功能鍵,則只啟動前兩個功能鍵。

注意:面板背光燈關閉時會停用功能鍵。

## **14.2.2** 功能鍵程式語言

如果要定義功能鍵的程式語言,請執行以下步驟:

1.在「專案管理器」中按一下功能鍵,開啓功能鍵設定頁面。

2.選取要定義的功能鍵。

3.按一下工作區域下方的程式語言選項,選擇程式語言檢視模式。

4.按一下所需要的按鈕模式。在按鍵向下節點上按兩下,編輯要執行的程式語言碼。

範例:

以下是使用 C#編輯的程式碼, 來設定 F12 功能鍵, 執行所有警報的確認動作:

```
public partial class FunctionKeys
\overline{A}void F12 KeyDown (System. Object sender, System. EventArgs e)
     \left\{ \right.Globals.AlarmServer.Acknowledge();
     \mathcal{F}\mathcal{F}相關資訊
```
程式語言

## **15** 警報管理

警報用於提醒需要立即處理的事件。當滿足特定條件時,就會發出警報。警報 條件通常設計爲標籤値的邏輯運算結果。警報可以區分成多個群組以建立優先 順序。

可藉由以下方式發送警報通知:

警報指示器

警報顯示器*(Alarm Viewer)*

透過簡訊、電子郵件或印表機發佈警報訊息*警報訊息發佈* 

歷史警報的資料庫,可藉由資料庫匯出動作,並以csv格式匯出。

相關資訊

## **15.1** 警報狀態

警報狀態如下 :

資料庫匯出

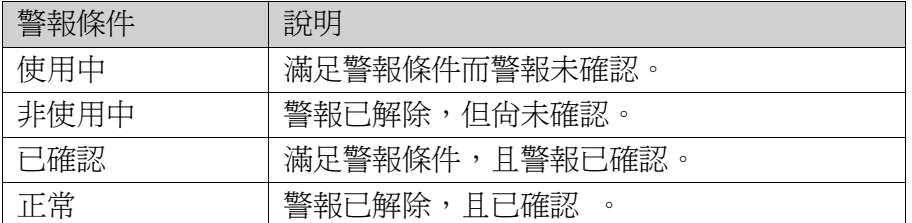

## **15.2** 警報設定

警報設定功能是預先被包含在「專案管理器」中。按一下即可在工作區域上開啟 警報設定頁面。

按一下設定按鈕會顯示一般警報屬性。

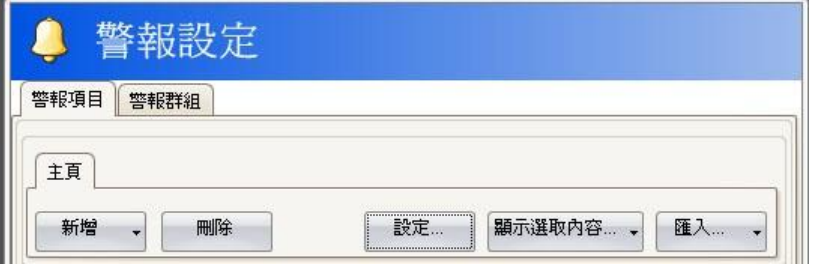

「屬性」視窗分為「一般」、「警報訊息發佈」與「動作」等三個部分。

### **15.2.1** 一般設定

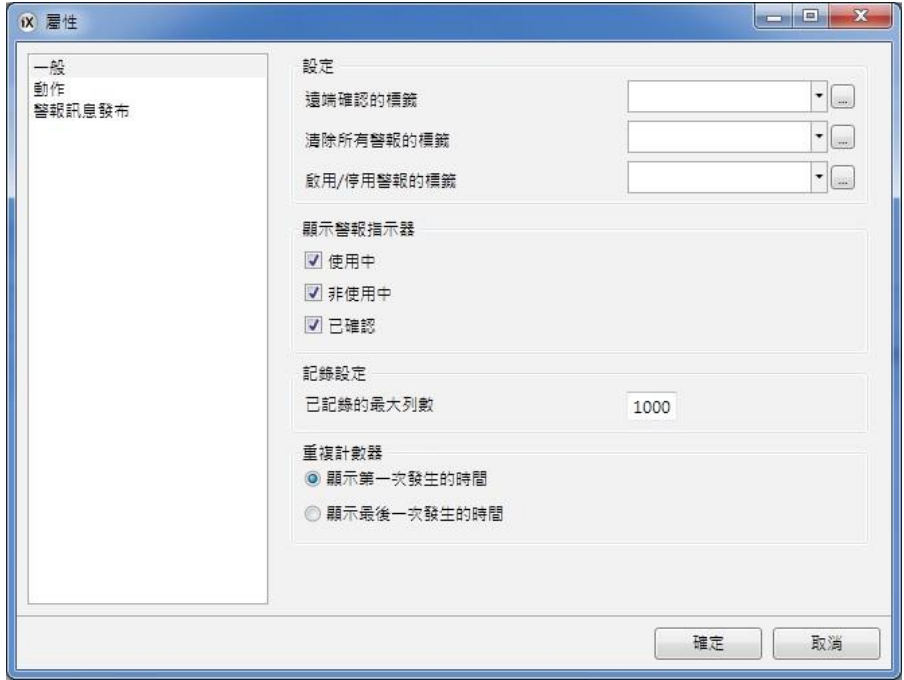

#### 設定

部分警報設定功能會根據標籤值的變更來執行 :

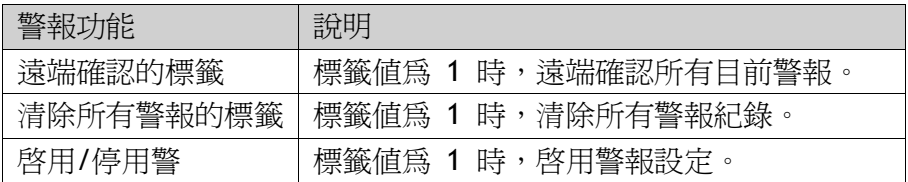

#### 顯示警報指示器

選擇警報指示器要顯示的警報狀態。

#### 記錄設定

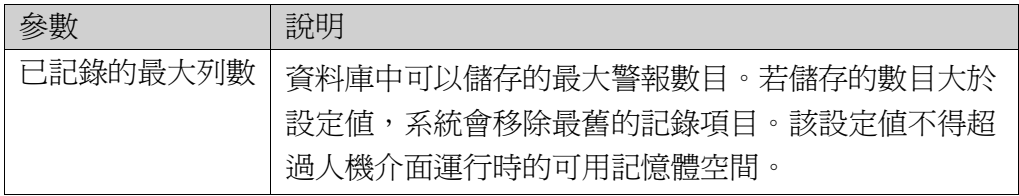

#### 重複計數器

可使用重複計數來避免重複觸發警報而導致多次寫入警報清單。當前 發生警報只會在警報清單中顯示一次,且警報觸發次數將包含在警報 文字中。並且可選擇在「警報顯示器」(Alarm Viewer)中,要顯示第一 次或最後一次警報發生的時間。

#### **15.2.2** 警報設定事件和動作

可設定整個警報設定的動作。也可為特定警報設定事件設定一個或多個動作。在 警報設定屬性頁面選取動作,以配置警報設定的動作。可配置以下警報設定事件 的動作 :

#### 警報確認**(Alarm Acknowledge)**

每次確認警報會觸發一次指定的動作。動作將先應用於個別警報。如果沒有指定 警報的動作,動作將會應用於群組;如果沒有指定群組的動作,動作將會應用於 整個警報設定。

#### 警報使用中**(Alarm Active)**

每次警報發生後會觸發一次指定的動作。動作將先應用於個別警報。如果沒有指 定警報的動作,動作將會應用於群組;如果沒有指定群組的動作,動作將會應用 於整個警報設定。

#### 警報已刪除**(Alarm Deleted)**

當按下警報顯示器(Alarm Viewer)中的清除按鈕,且至少已刪除一條警報時,會 觸發一次指定動作。

#### 請求警報事件資訊

按下警報顯示器中的資訊按鈕時,會觸發所選警報的指定動作。動作將先應用於 個別警報。如果沒有指定警報的動作,動作將會應用於群組;如果沒有指定群組 的動作,動作將會應用於整個警報設定。

#### 警報非使用中**(Alarm Inactive)**

當每個警報解除警報條件時會觸發一次指定動作。動作將先應用於個別警報。如 果沒有指定警報的動作,動作將會應用於群組;如果沒有指定群組的動作,動作 將會應用於整個警報設定。

#### 警報正常**(Alarm Normal)**

每個警報已發生也確認,且警報已經排除時,會觸發一次指定的動作。

#### 警報已變更**(Alarm Changed)**

該事件主要使用於程式語言編輯,以避免當多個警報同時變更狀態時 可能導致 的效能損失。「警報已變更」包括「警報確認」、「警報 發生中」、「警報正 常」與「警報解除」...等狀態變更,但不包括「警報已刪除」。 多個警報同時變更狀態時,只會觸發一次指定動作。

#### 警報已刪除**(Alarm Deleted)**

該事件主要用於程式語言編輯,以避免在警報顯示器中按下清除按鈕時,同時刪 除多個警報可能導致的效能降低。同時刪除多個警報時,只會觸發一次指定動 作。

#### 任一警報被確認**(Any Acknowledged)**

依照警報邏輯來觸發指定動作 : 當警報紀錄在包含與不包含已確認警報之間交 替時。

#### 任一警報發生**(Any Active)**

依照警報邏輯來觸發指定動作 : 當警報紀錄在包含與不包含使用中警報之間交 替時。

### 任一警報解除**(Any Inactive)**

依照警報邏輯來觸發指定動作 : 當警報紀錄在包含與不包含非使用中警報之間 交替時。

### **15.2.3** 警報訊息發佈設定

「警報訊息發佈」用於將警報訊息發送到印表機,或經由簡訊、電子郵件來發送。 除了以下設定外,還必須為警報群組或警報項目核取啓用發佈選項。

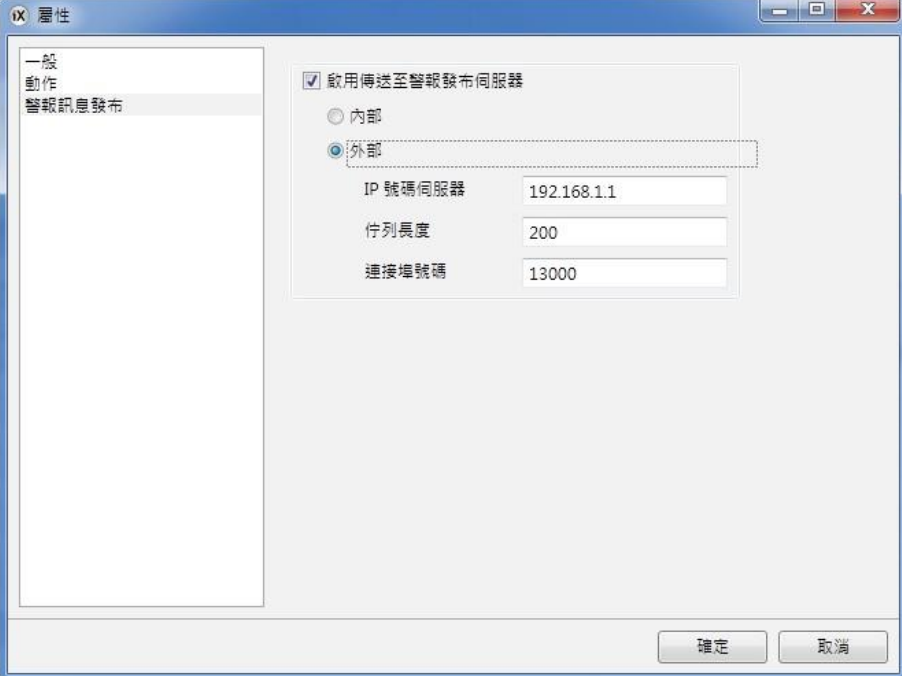

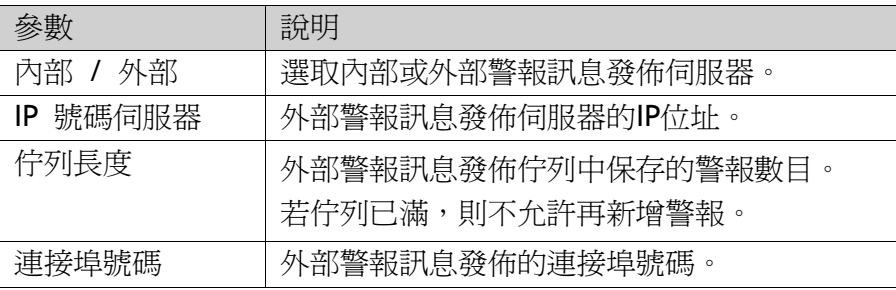

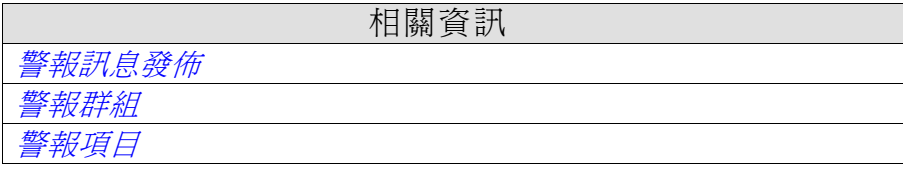

# **15.3** 警報指示器

只要有發生中的警報,無論人機介面是顯示哪個畫面,畫面都會顯示警報指示器 圖示。此警報指示器圖示,會根據目前警報狀態顯示不同顏色。指示器剛開始執 行時會顯示在畫面左上角,但可以移動至畫面的任意位置。

警報指示器的外觀取決於目前的警報狀態。可顯示出清單中最嚴重的警報狀態。 警報全部確認後,且所有警報均恢復至正常狀態,警報指示器會消失。

請在警報設定屬性頁面選取「設定」選項,以決定哪種警報狀態要顯示警報指示 器。

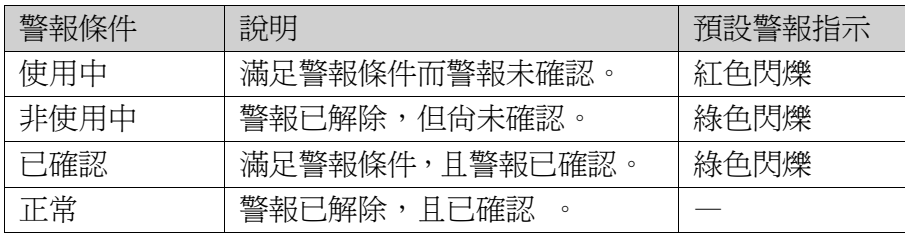

相關資訊

一般設定

## **15.4** 警報項目

若要新增警報項目,可以在警報設定中設定頁面的「警報項目」標籤。 按一下新增以定義新警報。

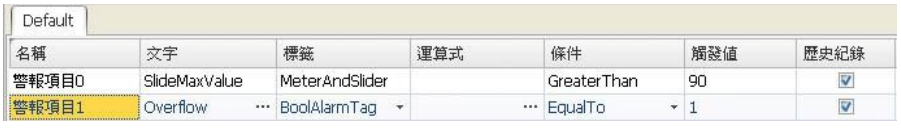

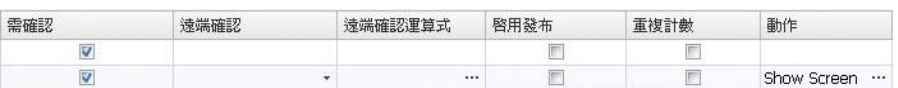

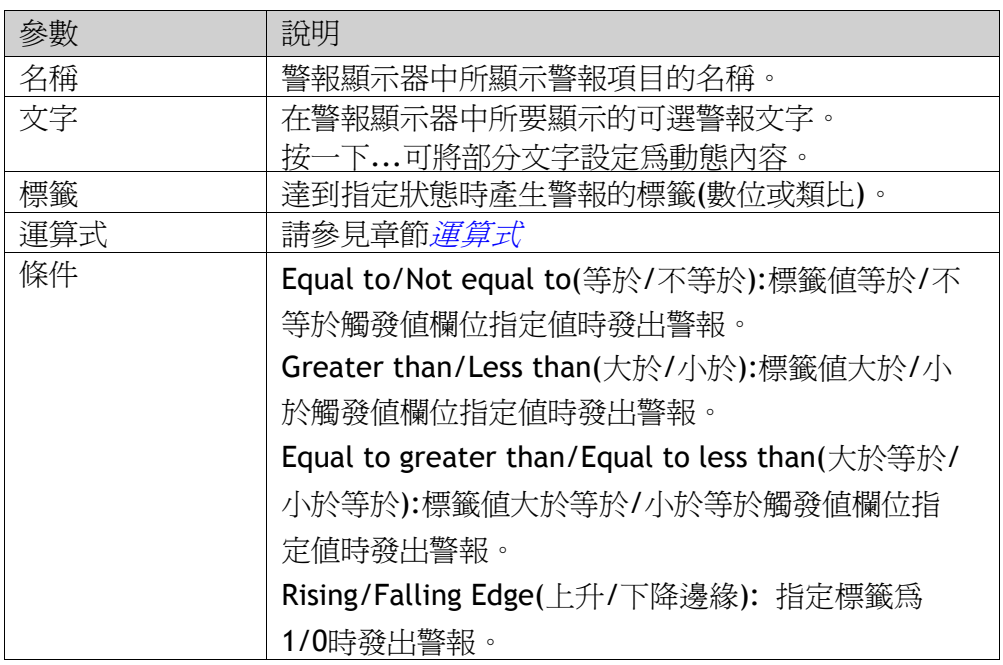

#### 第十五章-警報管理

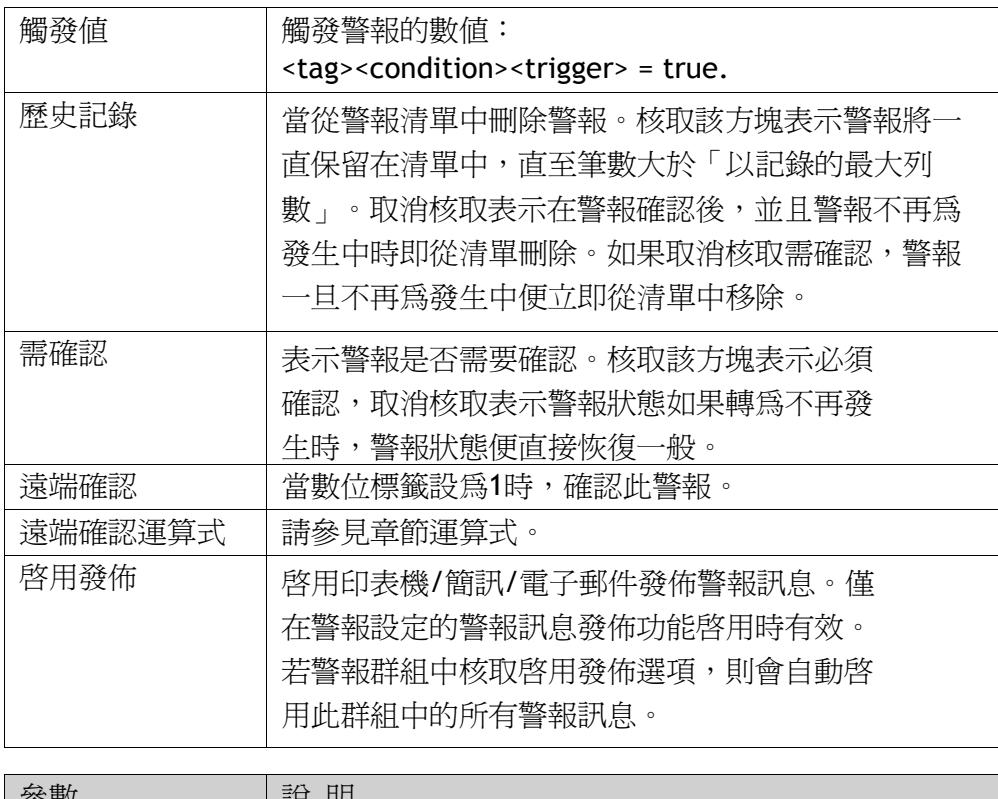

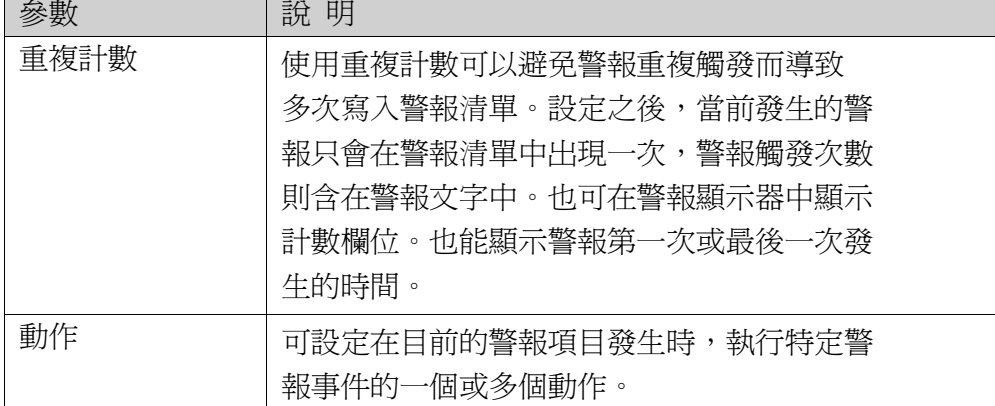

注意:警報發生條件僅能以固定值來定義,不能以指定暫存器的值來動態設 定,亦不支援按時間間隔來觸發警報。

相關資訊 警報項目及警報群組的動作與事件

## **15.4.1** 匯出及匯入警報項目

可經由警報設定頁面的匯入**/**匯出按鈕匯出及匯入警報項目。 操作步驟如同標籤的匯出**/**匯入操作。

相關資訊

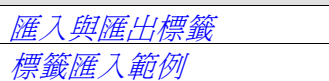

## **15.5** 警報群組

警報可分成多個群組,例如用以區分警報的等級。預設的警報群組為"default "。各個警報群組可設定不同的顏色屬性。可在警報顯示器中將警報按照群組進 行分類。

## **15.5.1** 定義警報群組

可以在警報設定中設定頁面的**警報群組**標籤,新增警報群組。<br>「<sub>警醒則 警邏網</sub>

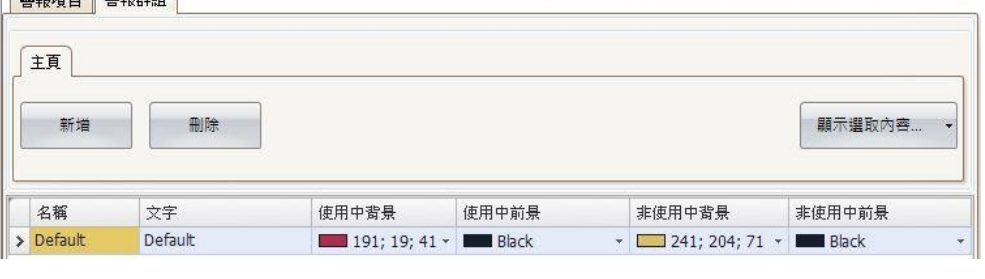

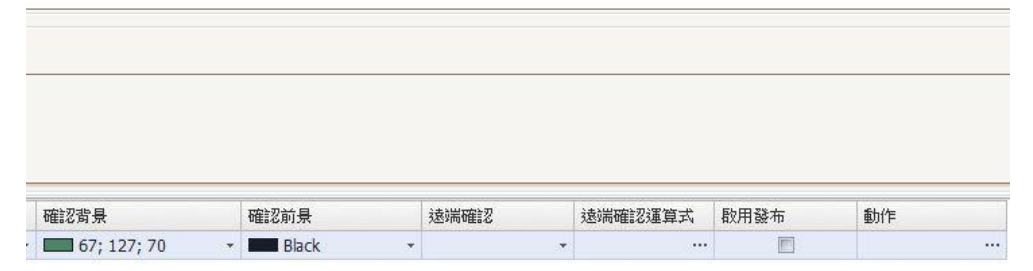

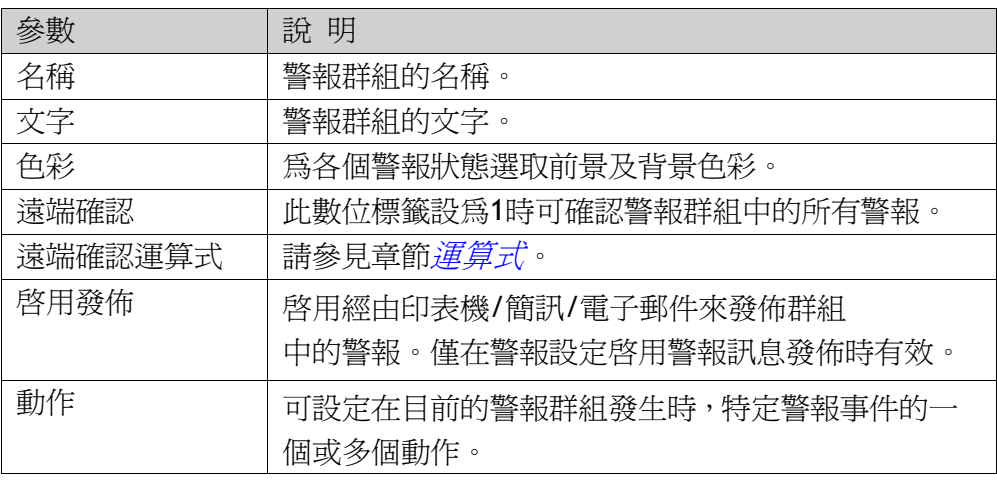

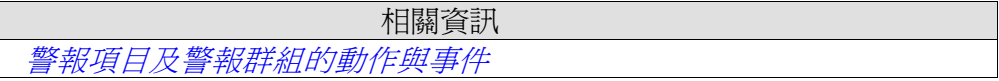

## **15.6** 警報項目及警報群組的動作與事件

可設定個別警報項目或警報群組的動作。可設定當目前的警報項目或警報群組發 生特定警報事件時的一個或多個動作。個別警報項目的動作,是在警報項目標籤 的動作欄內設定。

警報群組的動作,是在警報群組標籤的動作欄內設定。

### **15.6.1** 動作與事件可設定以下警報

項目事件與警報群組事件的動作:警報確認(Alarm Acknowledge) 當選定的警報項目或警報群組中,某個警報被確認時,會觸發指定動作。

#### 警報使用中**(Alarm Active)**

當選定的警報項目或選定警報群組中,某個警報發生中時,會觸發指定動作。

#### 請求警報事件資訊

按下警報顯示器中的「資訊」按鈕時,會觸發所選警報的指定動作。動作將首先 應用於單個警報。若未指定警報的動作,動作將應用於群組;若未指定群組的動 作,動作將應用於警報設定。

#### 警報非使用中**(Alarm Inactive)**

於警報或在選定警報群組中的警報已解除後觸發指定動作。

#### **15.6.2** 範例

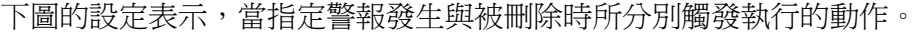

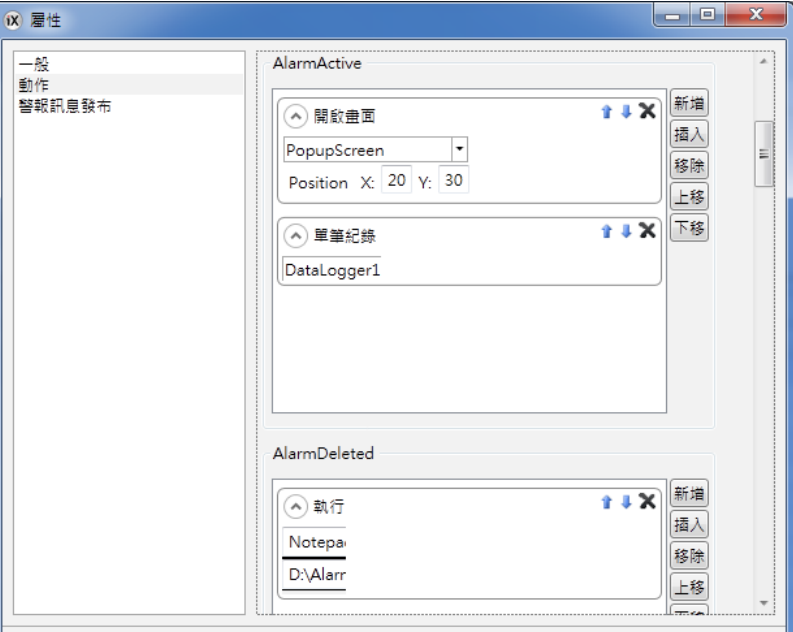

## **15.7** 遠端警報伺服器

iX Developer 專案中的警報,可以獨立地透過警報顯示器元件或指示器來顯示與 處理警報訊息。也可將警報訊息發佈到用戶端。因此每個專案中的警報設定都既 可用作伺服端,也可用作用戶端。遠端警報設定功能可經由屬性來設定。

### **15.7.1** 遠端警報設定限制

不論使用本機還是遠端警報伺服器,大多數功能都相同,但仍存在部分限制:

- 如為使用多種語言的專案,在伺服端切換語言會後,會顯示新語言的文字。
- 而在用在運行時按下警報顯示器中的「資訊」按鈕,不會影響遠端警報的 任何動作,除非伺服器與用戶端使用同一專案,否則遠端警報只能在執行 階段進行過濾(在警報顯示器中按下「篩選」按鈕),否則遠端警報只能過 濾本身警報(在警報顯示器中按下「篩選」按鈕),原因在於遠端伺服器可 能包含不同的警報群組和警報項目。

### **15.7.2** 遠端警報設定屬性

針對遠端警報伺服器的設定,需要在「其他 Misc」群組中設定以下屬性:要在 屬性視窗中顯示這些設定選項,請開啓警報設定視窗,點擊左上角「警報設定」 的區域, 這些設定選項就會出現在屬性視窗中。

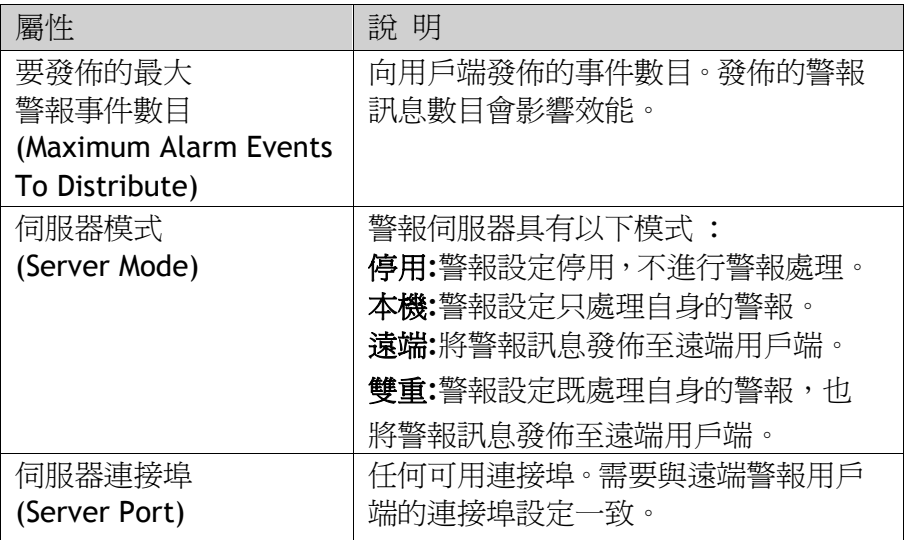

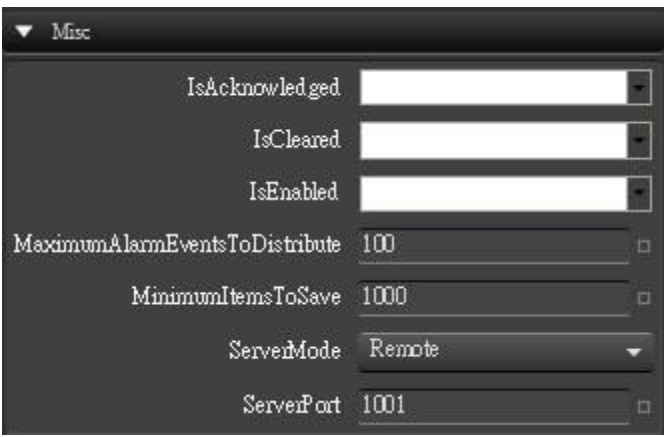

相關資訊

屬性視窗

### **15.7.3** 遠端警報用戶端

針對遠端警報用戶端,需要在警報顯示器(Alarm Viewer)元件的「其他 Misc」群 組中設定以下屬性:

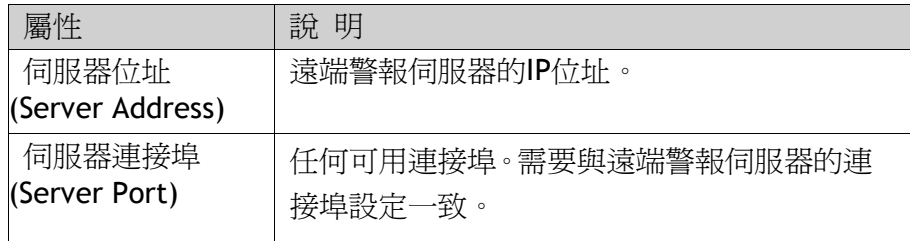

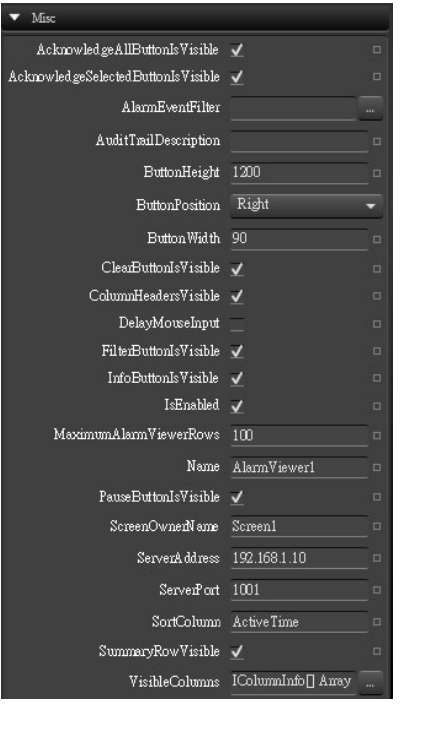

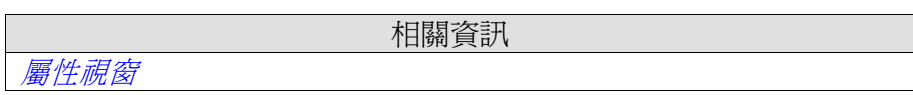

## **15.8** 警報訊息發佈

「警報訊息發佈」可透過印表機、簡訊或電子郵件傳送警報通知。該功能可在專 案或其他人機介面中啓用,作為對多個連接用戶端的伺服器。不論作為伺服器或 用戶端,發佈的警報會暫存在本機專案資料庫內,確保資訊不會受斷電等因素而 遺失。從用戶端接收到警報後,伺服器將會傳送確認至用戶端。警報接著將會從 用戶端資料庫移除。

## **15.8.1** 警報訊息發佈角色

#### 使用內部警報訊息發佈伺服器功能**(**用戶端與伺服器雙重模式**) </SPAN>**

在目前的專案中使用所發佈的警報功能,需執行以下動作:

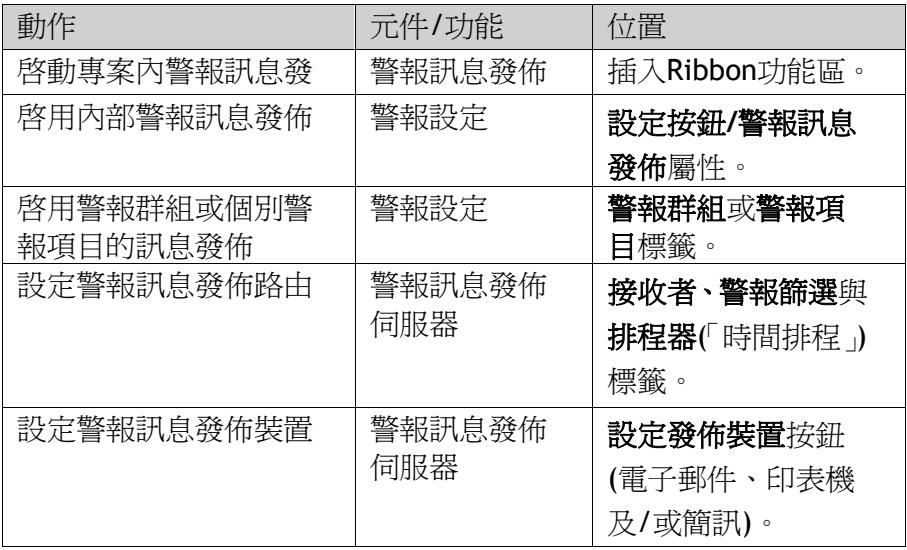

### 使用外部警報訊息發佈伺服器功能 **(** 用戶端模式 **)**

在另一個人機介面/個人電腦專案中使用發佈的警報功能時,需執行以下動作:

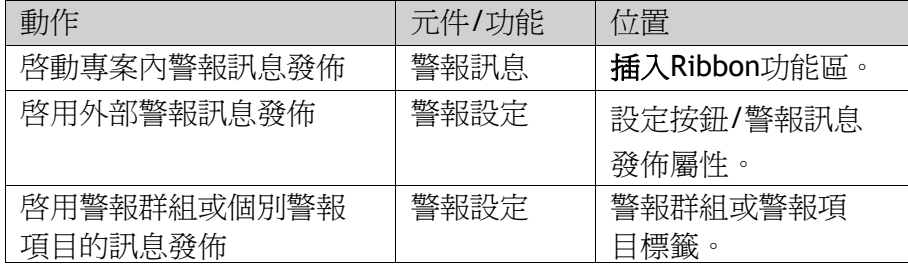

#### 擷取要發佈的警報**(**伺服器模式**)**

在另一個人機介面/個人電腦專案中使用發佈的警報功能時,需執行以下動作:

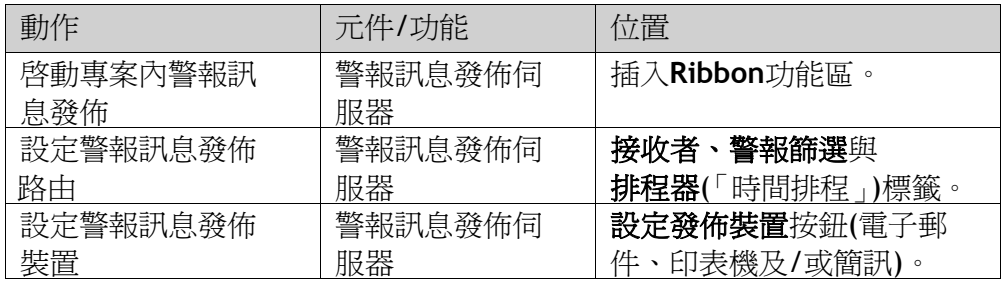

## **15.8.2** 新增警報訊息發佈

#### 第十五章-警報管理

警報訊息發佈可從「插入」Ribbon 功能區新增至專案。設定頁面會在工作區域 開啟。

#### 路由

路由可為警報訊息發佈定義一組篩選規則。可利用多個路由向不同接收者發送不 同種類的通知。

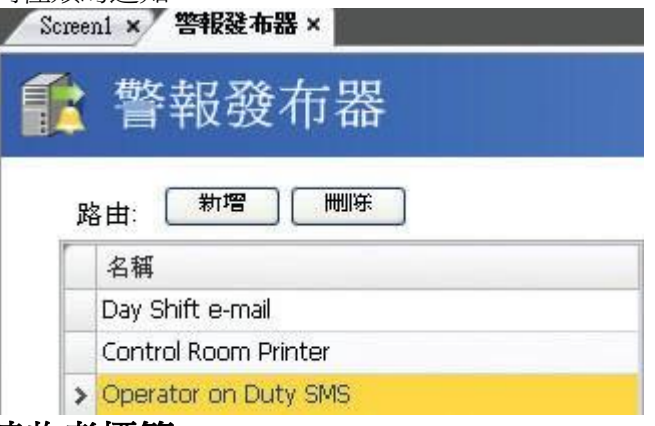

#### 接收者標籤

此標籤可用來設定從每個路由所發佈警報的**接收者**。

#### 通訊錄

按一下通訊錄按鈕,可輸入針對所發佈警報訊息以供選取的人員,其姓名、電子 郵件位址及/或電話號碼。

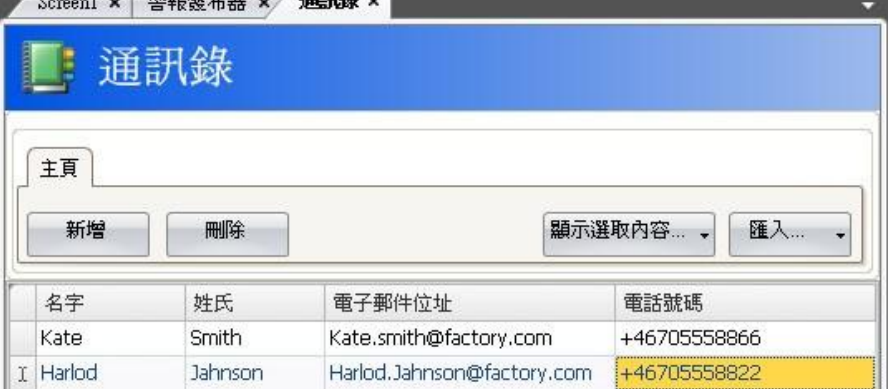

顯示選取內容/全部顯示按鈕,可用來篩選所顯示的項目。通訊錄的內容能以.csv 檔的形式匯出,經修改後使用匯入/匯出按鈕重新匯入。

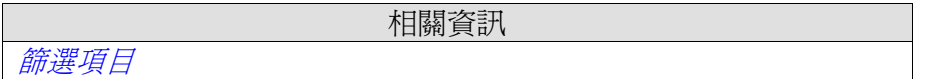

#### 接收者選擇

按一下接收者選擇按鈕可設定每個警報訊息發佈路由(電子郵件、簡訊及/或印表 機)的接收者。

#### 第十五章-警報管理

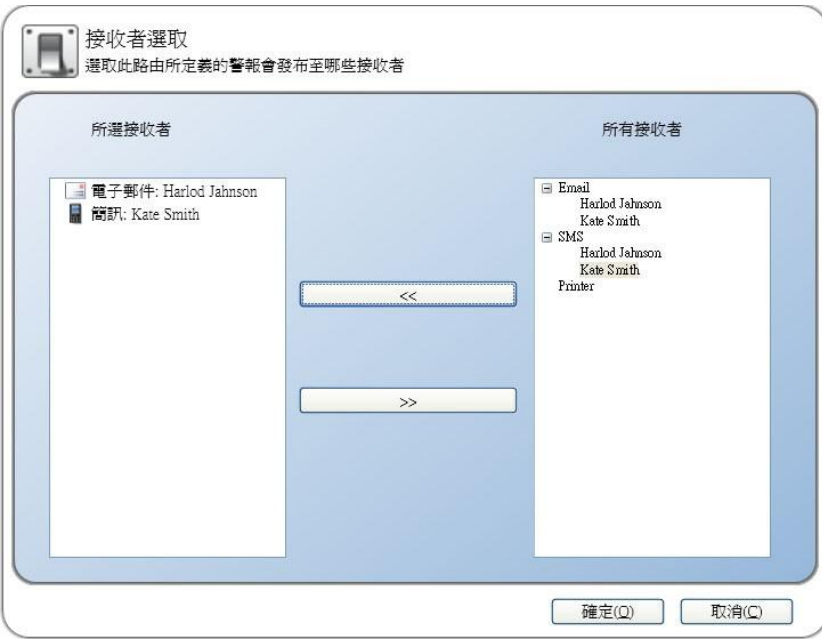

# 所選接收者會顯示在**平行接收者**下方。

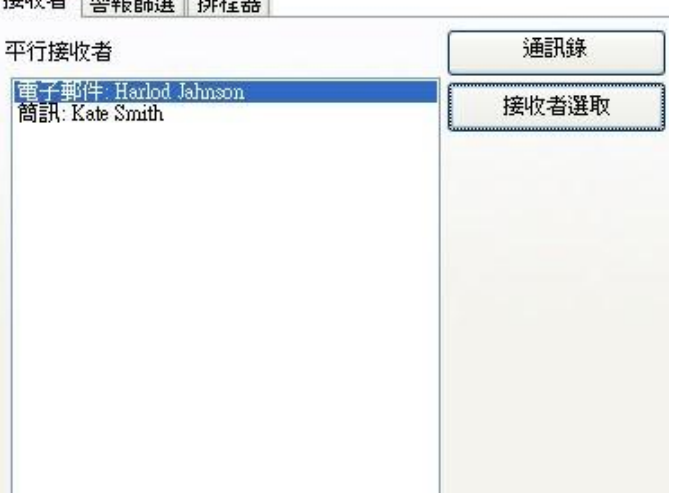

#### 警報篩選標籤

此標籤可用來設定各個警報發佈路由的篩選。篩選使用「and」邏輯操作,即所 有條件都滿足時才會發佈警報。空白字串不產生篩選條件(作用類似於「萬用字 元」)。

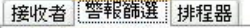

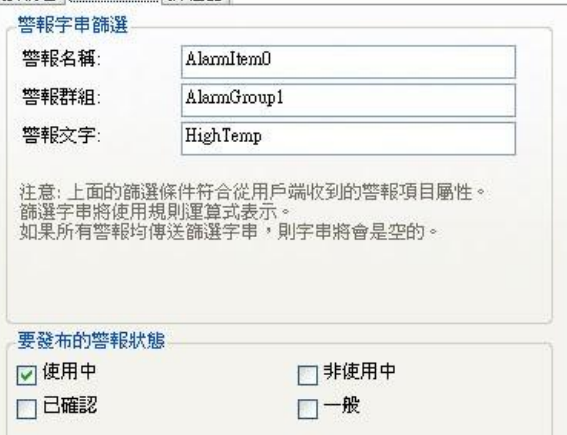

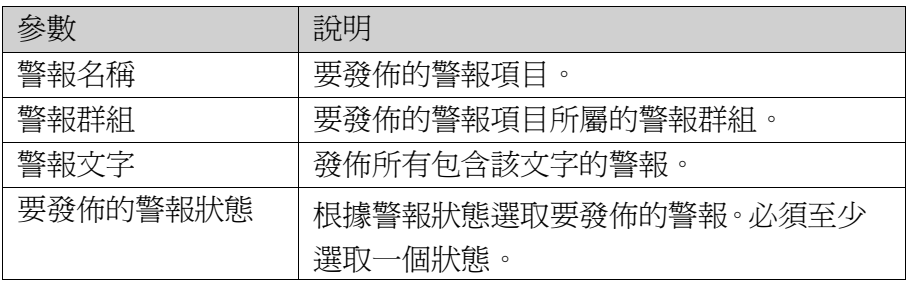

### 排程器**(**時間排程**)**標籤

此標籤可用來設定每個警報訊息發佈路由的時間排程。只有在開始與結束時間之 間發生的警報才會發佈。<br>|<sub>接收者||警報篩選</sub>||排瞿器|

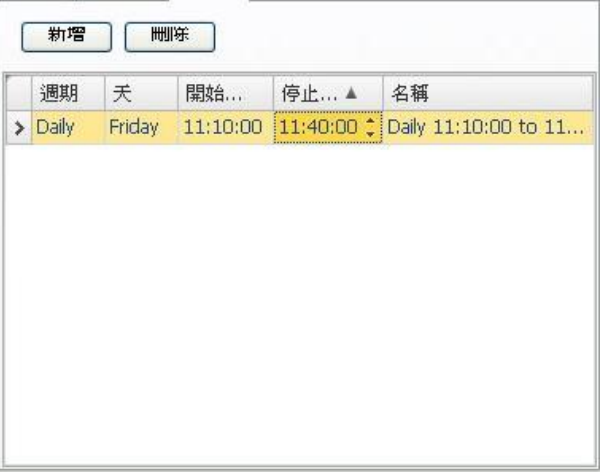

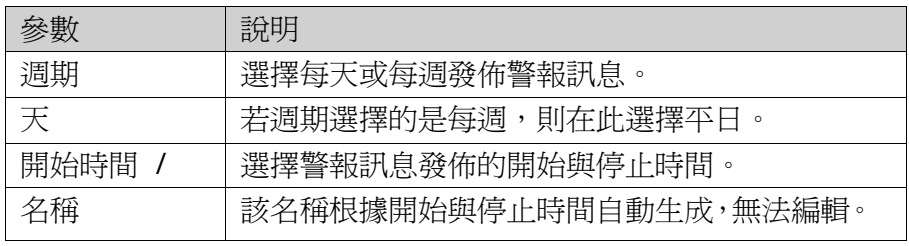

## **15.8.3** 設定發佈裝置

按一下設定發佈裝置按鈕來設定不同的裝置。

相關資訊 運行中修改警報訊息發佈設定。

#### 警報變數

在所發佈的警報訊息中可以包含從警報設定定義中所擷取的變數。變數以大括弧 表示,如「警報文字:{3}」。可使用以下變數:

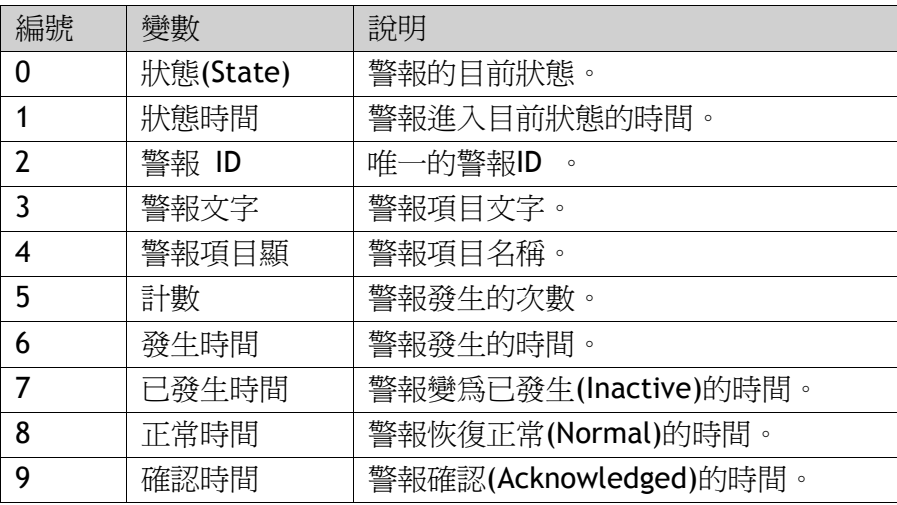

## 電子郵件裝置

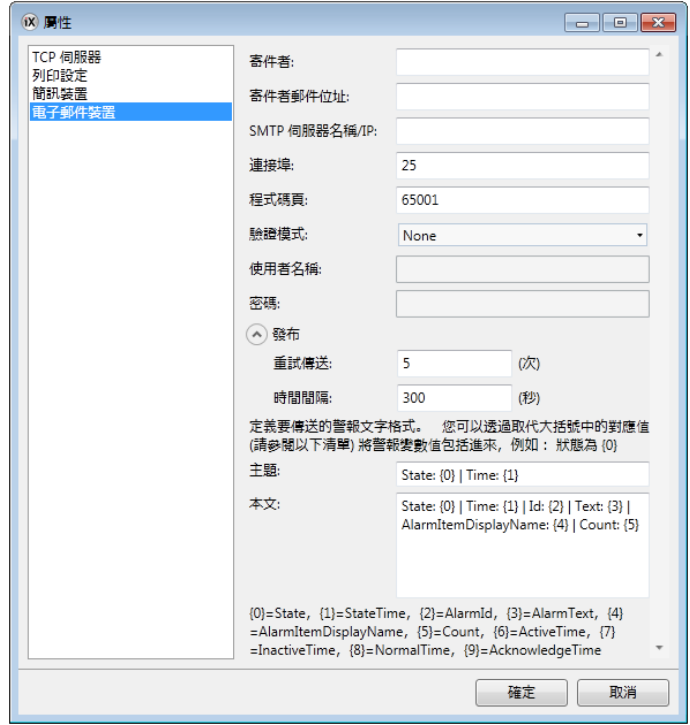

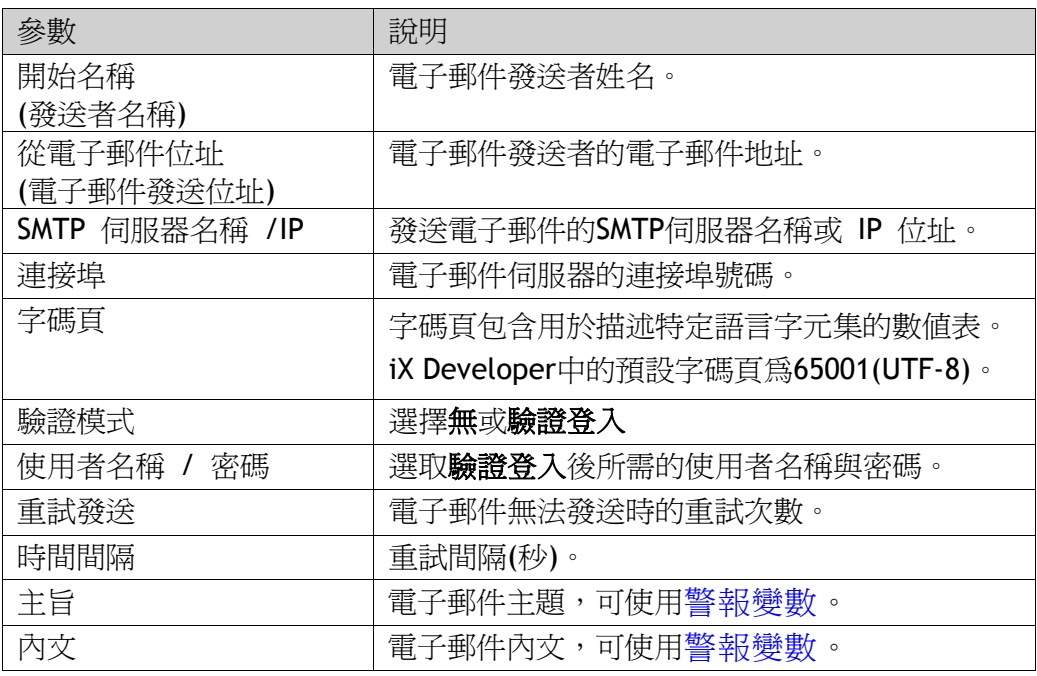

## 印表機裝置

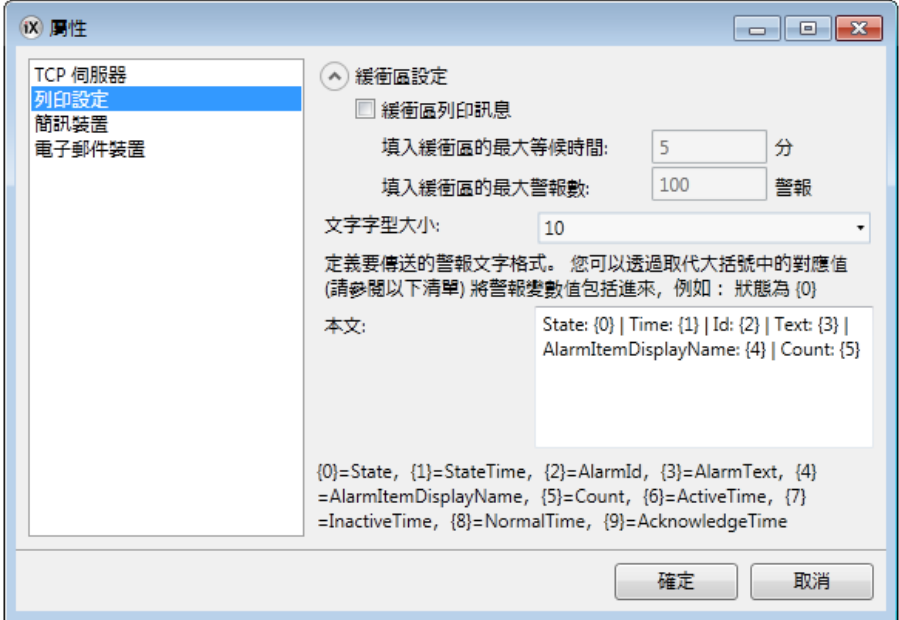

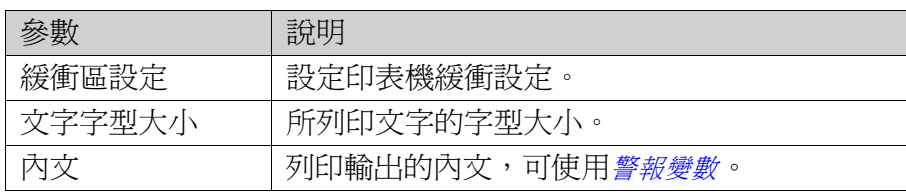

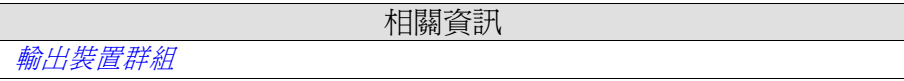

#### 簡訊裝置

要經由簡訊發送警報,必須購買簡訊閘道服務。

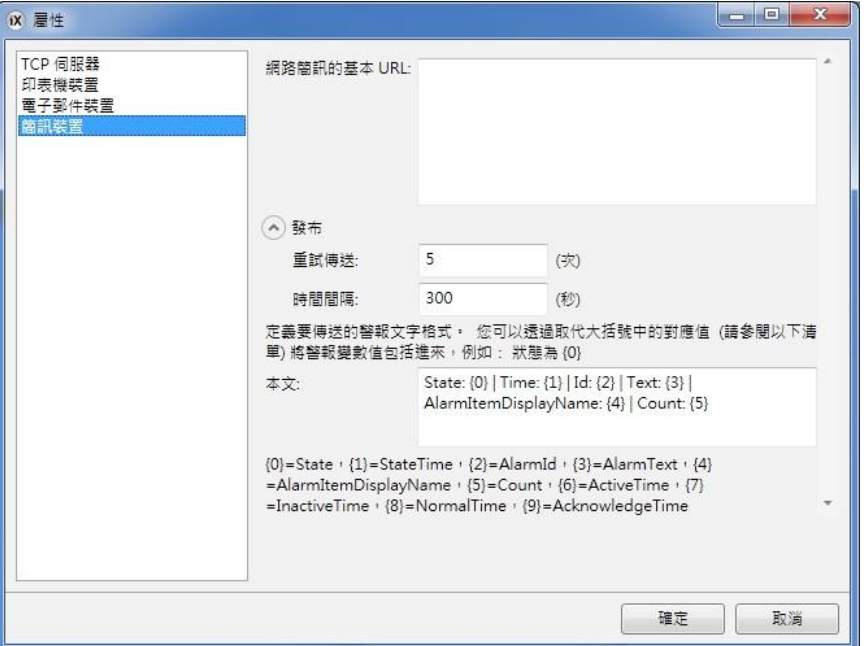

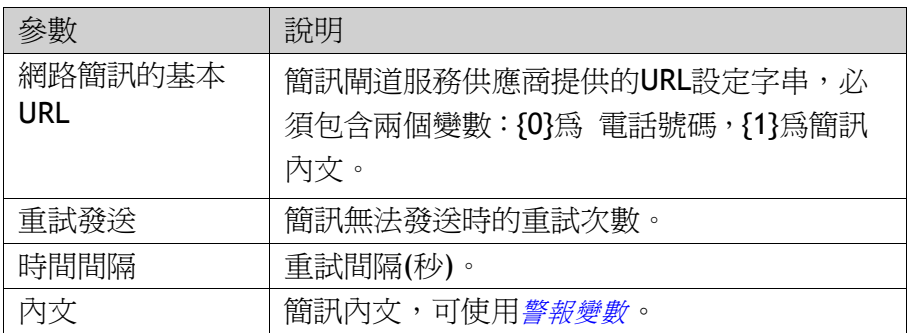

### **TCP** 伺服器

定義 TCP 伺服器連接埠;必須與針對警報設定之警報訊息發佈設定所定義的連 接埠一致。

# **15.9** 警報發佈檢視器 **(Alarm Distributor Viewer)**

警報發佈顯示器 (Alarm Distributor Viewer)元件是一種偵錯工具,用以測試和 驗證警報訊息發佈設定的正確與否。在運行中按一下該元件上的設定按鈕,可編 輯通訊錄,和進行警報訊息發佈設定。

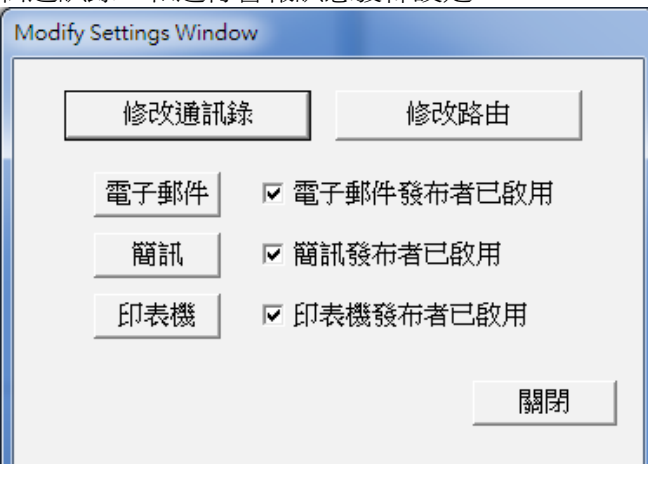

相關資訊

運行中修改警報訊息發佈設定。

# **15.10**警報顯示器 **(Alarm Viewer)**

警報顯示器可顯示比警報指示器更詳盡的警報資訊。警報顯示器中呈現的警報 文字,是由警報設定的警報文字設定。警報清單中會顯示最新的警報。警報清 單是依照警報群組的次序所排列。

警報顯示器的預設設計取決於所選目標人機介面的大小,以便於若使用較為小型 的人機介面時,其中的警報顯示器內容也能完全顯示,可供使用。 諸如字型和按鈕寬度等均可在「屬性」視窗中設定。

選取元件後可經由一般 Ribbon 功能區對警報顯示器進行設定:

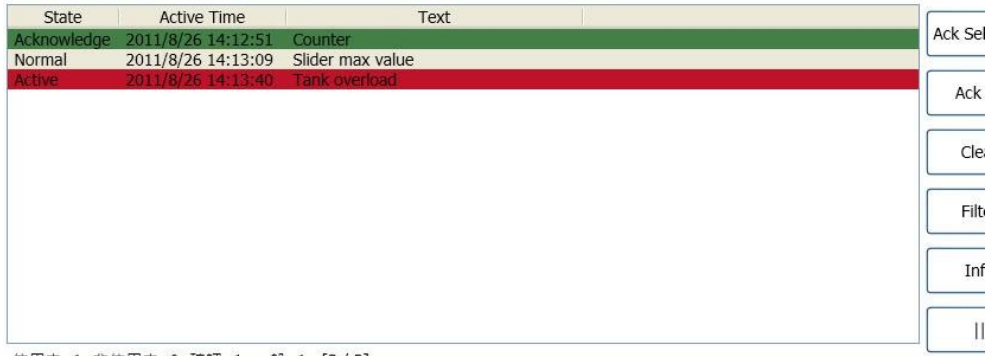

使用中: 1 非使用中: 0 確認: 1 一般: 1 [3 / 3]

## **15.10.1** 按鈕群組

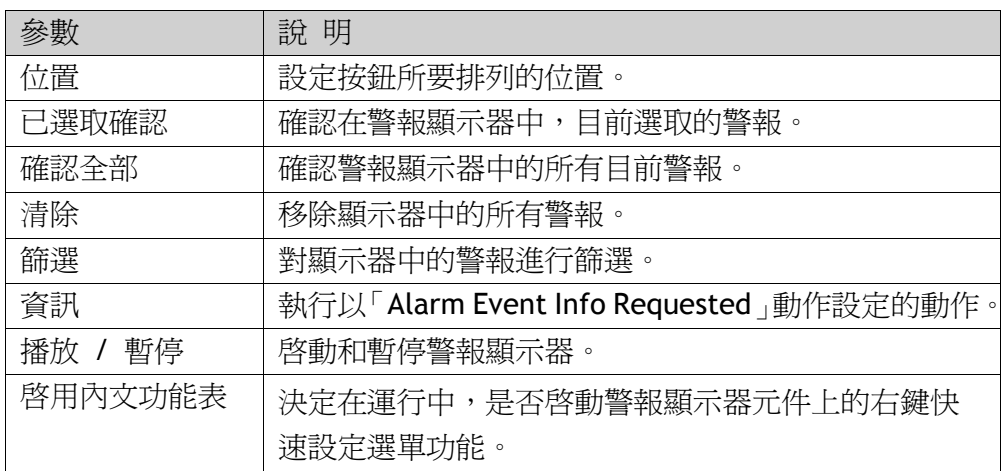

## **15.10.2** 顯示設定群組

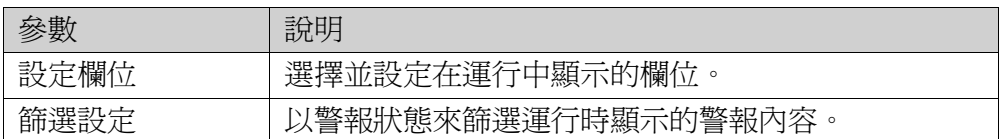

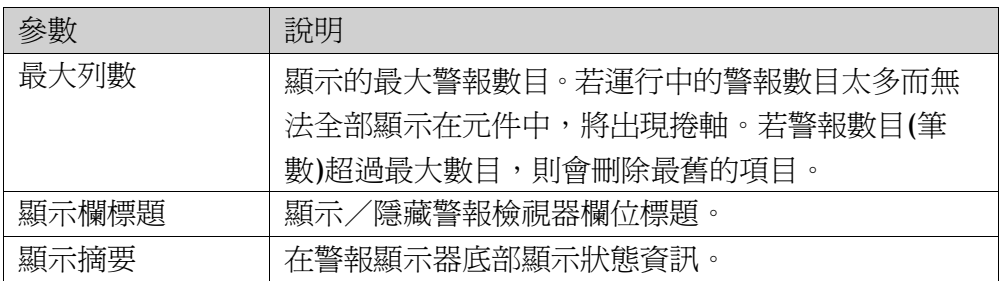

## **15.10.3** 警報顯示器命令

除了使用警報顯示器的按鈕外,還可經由程式語言使用相同的功能。

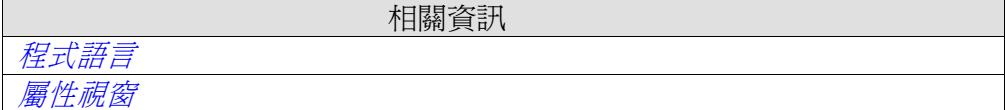
#### **15.11**運行時警報管理

可藉由以下方式發送警報通知:

警報指示器 警報顯示器*(Alarm Viewer)* 透過簡訊、電子郵件或印表機發佈警報訊息*警報訊息發佈* 

#### **15.11.1** 警報確認

可藉由以下方式來確認警報:

- 在警報列上按一下右鍵並選取確認
- 選取警報列並按下確認已所選按鈕
- 按下全部確認按鈕確認所有當前警報
- 程式語言操作

按下清除按鈕可從列表中移除所有已確認的非現行警報。

#### **15.11.2** 排序

運行時按一下欄標頭將對該列警報進欄排序。此舉將暫停警報顯示器的訊息更新。

#### **15.11.3** 篩選

 按下警報顯示器中的「篩選」按鈕將開啟一個對話框,在此使用者可輸入篩選條件 來控制在警報清單中顯示哪些警報。可按以下條件的任意組合來進行篩選:

• 警報群組:篩選視窗中的第一欄,會顯示警報群組名稱,核取「啓用」方塊可 顯示該組警報。

• 警報狀態:經由核取方塊。

#### **15.11.4** 播放 **/** 暫停按鈕

此按鈕可使警報顯示器視窗暫停更新警報。操作員可對清單進行檢查和排序,而不 受到任何新增警報訊息的影響。在選取警報後,該清單也會暫停。 以下情況警報顯示器將開始更新

- 按下「播放」按鈕
- 操作員變更畫面並返回原先畫面(或開啟顯示警報顯示器內的其他畫面)
- 暫停 5 分鐘之後

#### **15.11.5** 資訊按鈕

選取警報設定中的某個項目後,在警報顯示器中按下「資訊」按鈕將會觸發動作功能 區 Alarm Event Info Requested 群組中指定的動作。該動作將首先應用於個別警報。 若未指定警報的動作,動作將應用於群組。若未指定群組的動作,動作將應用於警報 設定。

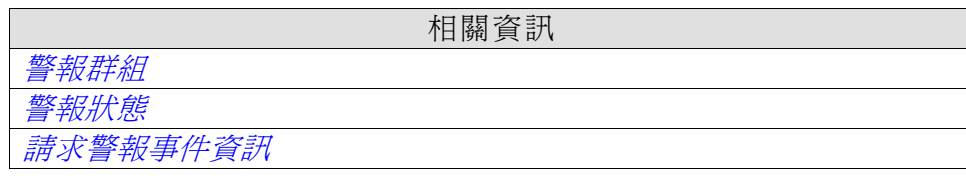

#### **15.11.6** 鍵盤式人機介面中的警報顯示器

當前畫面中包括警報顯示器元件時,鍵盤式人機介面上的內建方向鍵及特殊鍵 (如確認鍵與回車鍵 ),在運行時具有某些特殊功能。

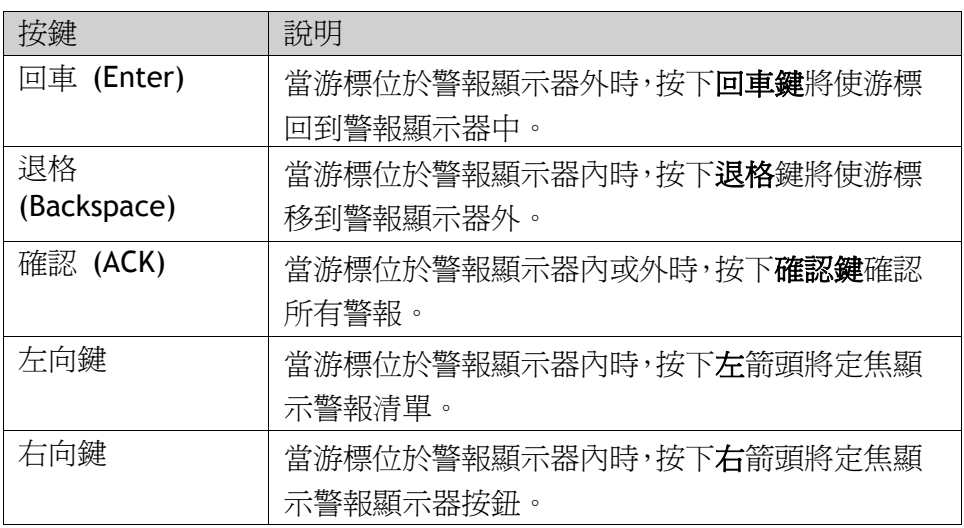

相關資訊

鍵盤式人機介面

## **15.11.7** 運行中修改警報訊息發佈設定。

可在運行時設定動作,或使用警報訊息發佈顯示器 (Alarm Distributor Viewer) 修改通訊錄與警報訊息發佈設定。

注意: 若運行時使用警報訊息發佈顯示器或透過按鈕的動作,是可以修改警 報訊息發佈設定,下次將專案下載到人機介面時將彈出通知,提示是否選擇 覆寫人機介面設定。

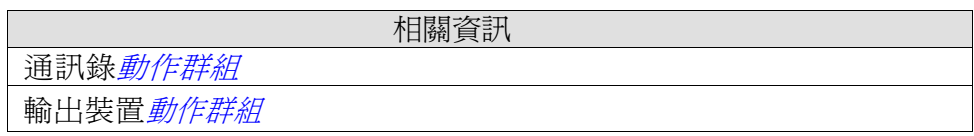

### **16**權限**(**安全**)**管理

在人機介面內使用權限群組和密碼可為專案建立一個安全的系統。此功能可容易 地在專案中,分配操作員於不同的權限,以限制其元件和功能的存取。權限群組 和密碼儲存在專案的資料庫中。

如果元件或畫面,任何人都可以操作,就可以不須要使用此功能。安全(權限)功 能是一個預先定義在專案管理器的功能。

#### **16.1**一般權限設定

按一下專案管理器中的安全(權限),選擇使用者功能區並按一下設定按鈕,可進 行權限功能的一般設定。

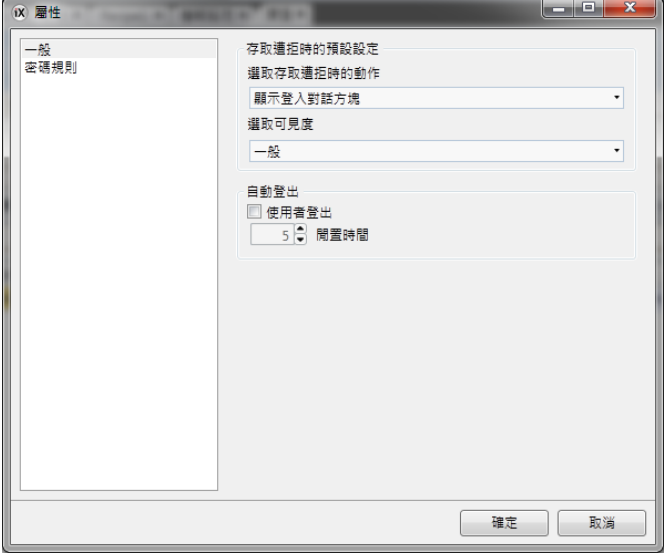

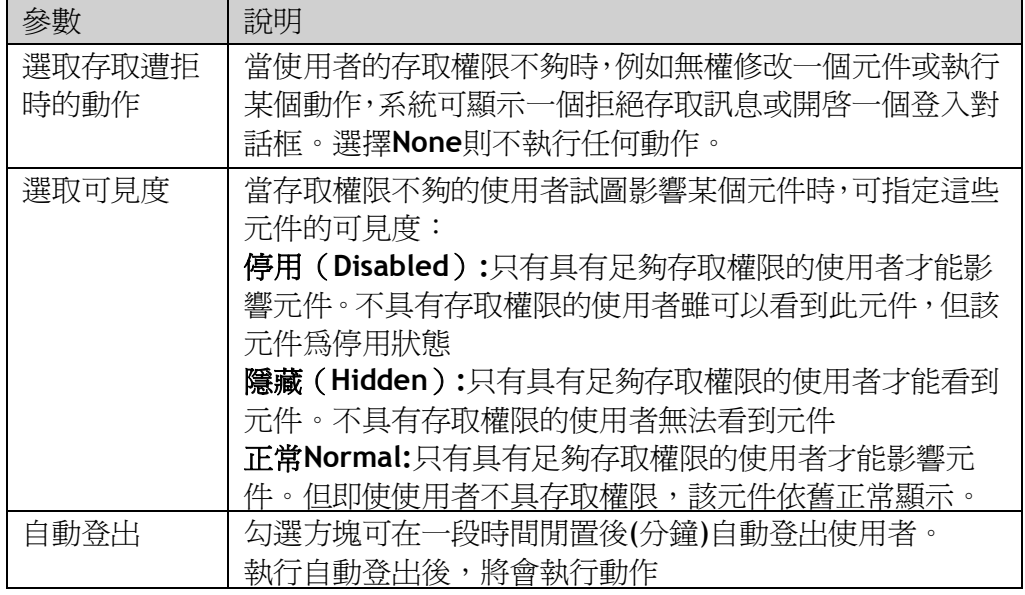

注意:

如果人機介面上發生通訊錯誤(COM 錯誤),則不會自動登出。在排除通訊錯誤 後,從通訊恢復的時間起,在指定時間內會執行自動登出。

#### **16.1.1** 通行密碼規則屬性

限制設定密碼的最少字元數目。

相關資訊

登入與登出

### **16.2**權限群組

權限群組在權限設定頁面的群組功能區上定義。當元件和畫面已設定了存取限制 時,當前使用者必須屬於一個特定的權限群組,才能控制或看到元件或書面。

#### **16.2.1**建立權限群組

接一下「專案管理器」中的安全(「權限」),選取群組頁籤並按一下新增來新增 專案的權限群組。

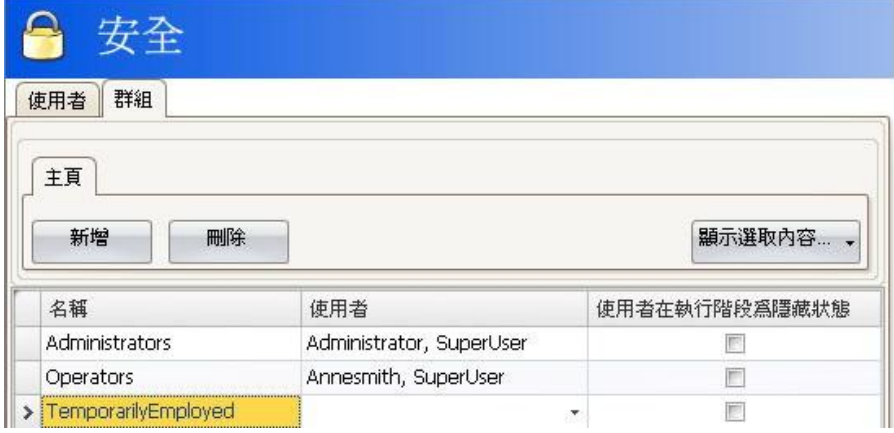

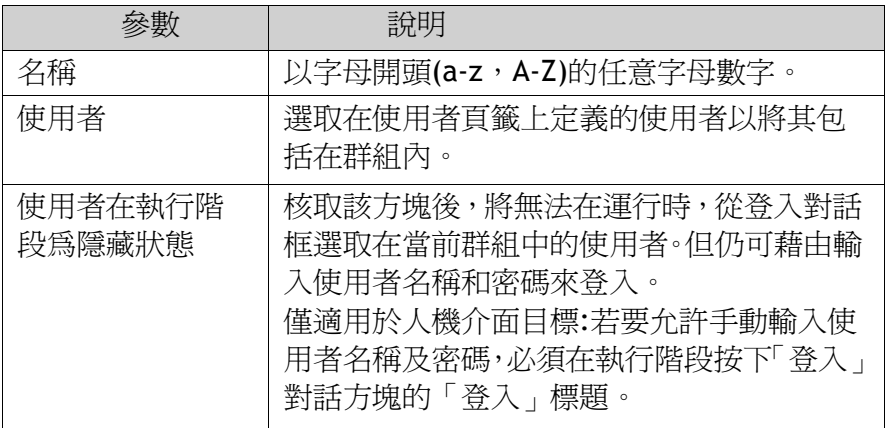

### **16.3** 使用者

在權限設定頁面的使用者功能區中,可以定義登入的使用者名稱和密碼。

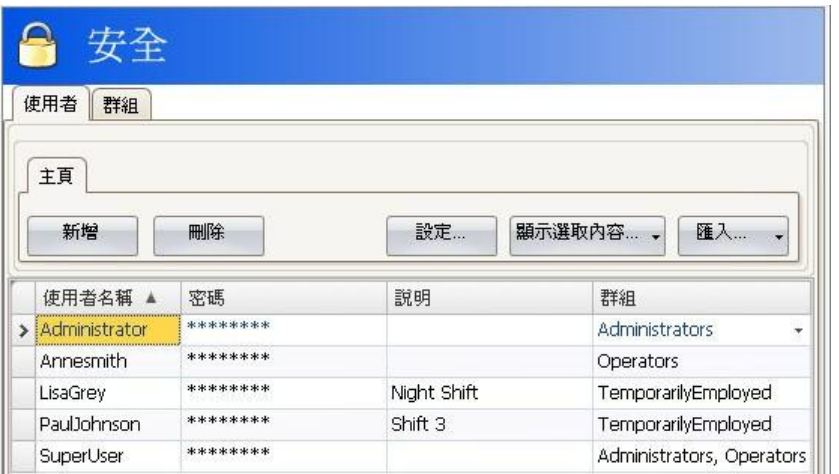

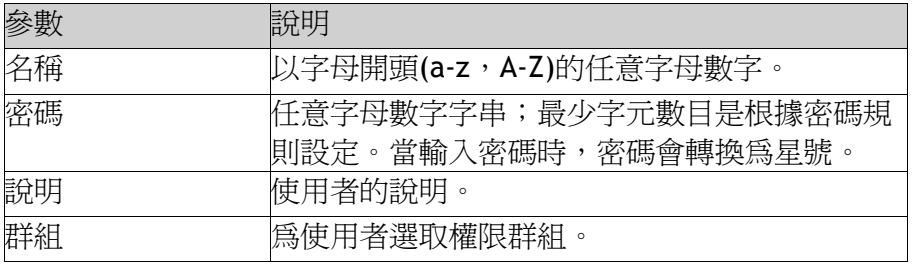

在運行專案時也可使用**開啓使用者編輯視窗**的動作,來新增使用者並變更密碼。

#### **16.3.1** 登入與登出

運行時可以透過按一下具有登入動作的按鈕,來顯示登入對話方塊。也可在登入 對話框中改變密碼。

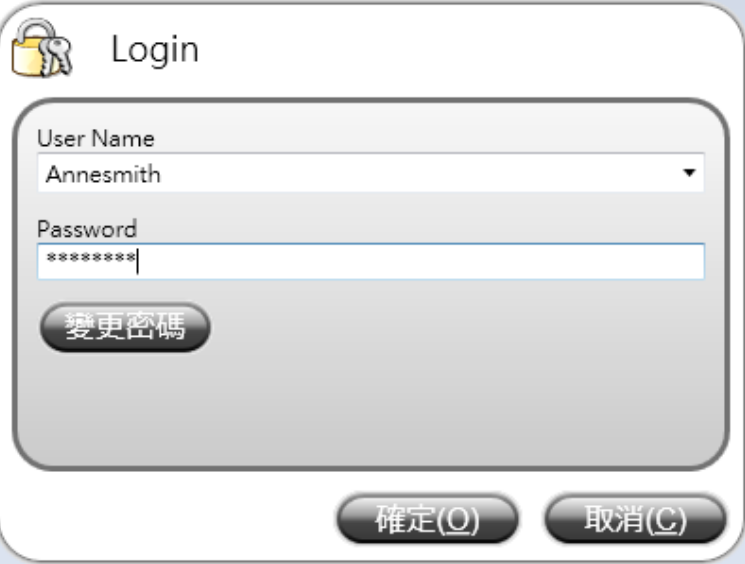

#### 第十六章-權限(安全)管理

登入對話框中列出了在當前專案中設定的所有使用者,不包括在使用者在執行階 現為隱藏狀態中所選取群組的使用者。也可設定一般動作以在使用者試圖影響不 在當前使用者存取權限範圍

內的元件時彈出登入對話方塊。該動作可在「權限」功能的「屬性」

視窗中,選擇在存取遭拒時**顯示登入對話方塊**動作來設定。

登出動作用於登出使用者。

在一段時間(分鐘)沒有操作人機介面後,使用者也可自動登出,該功能在「安全」 (「權限」)功能的「設定」視窗中設定。

注意:登出後,將會忽略功能鍵和觸控鍵的關示前一畫面功能。這是一個安全功 能,以防止未經授權的人存取受通行碼保護的畫面。

相關資訊

一般權限設定 動作 *Ribbon* 功能

### **16.4**元件權限**(**安全**)**與可見度

元件存取可限制在指定的權限群組中。每個權限群組包含一組使用者,每個使用 者都有一個個別密碼。為控制一個具有權限設定的元件,使用者必須屬於所定義 的權限群組,且必須登入。

選取元件,開啓「主頁」或「一般」Ribbon 功能區的「標籤/權限」群組即可設 定元件權限。

當一個元件未設定權限時,則任何人都可以使用該元件,即無需要求其登入。

注意:無法設定功能鍵的權限。

當設定一個權限群組,但未明確指定可見度時,將使用「安全」(「權限」)功能 的「設定」視窗中,「選取可見度」的行為設定。可以設定下列選項:

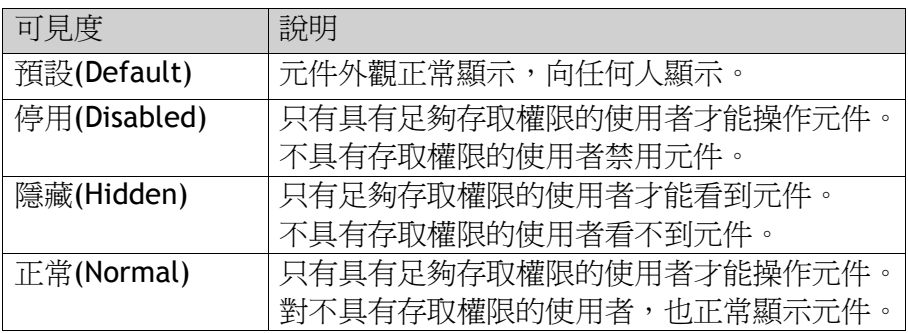

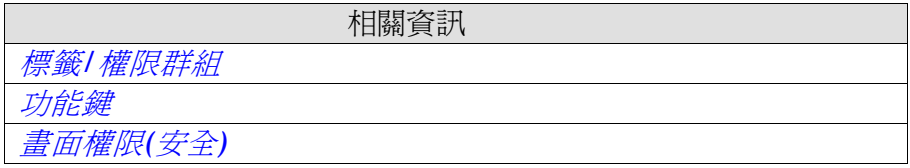

#### **17** 語言管理

iX Developer 支援多國語言顯示的應用程式。文字和系統文字可直接在應用程式中 翻譯,或藉由輸出到一個文字檔案由其他軟體翻譯。翻譯完成後可再將語言檔匯入 到應用程式中。

可在應用專案運行時變更顯示的語言,例如根據指定標籤值來變更。

#### **17.1** 設定多國語言

新建一個應用檔案,此多國語言功能會預設顯示於「專案管理器」的「功能」檔案 夾中。

多國語言設定頁面包括文字、系統文字和語言功能區。

#### **17.1.1** 新增語言

1.按一下多國語言功能以開啓設定頁面

#### 2.選擇語言功能區

3.從下拉式清單中選取新增語言

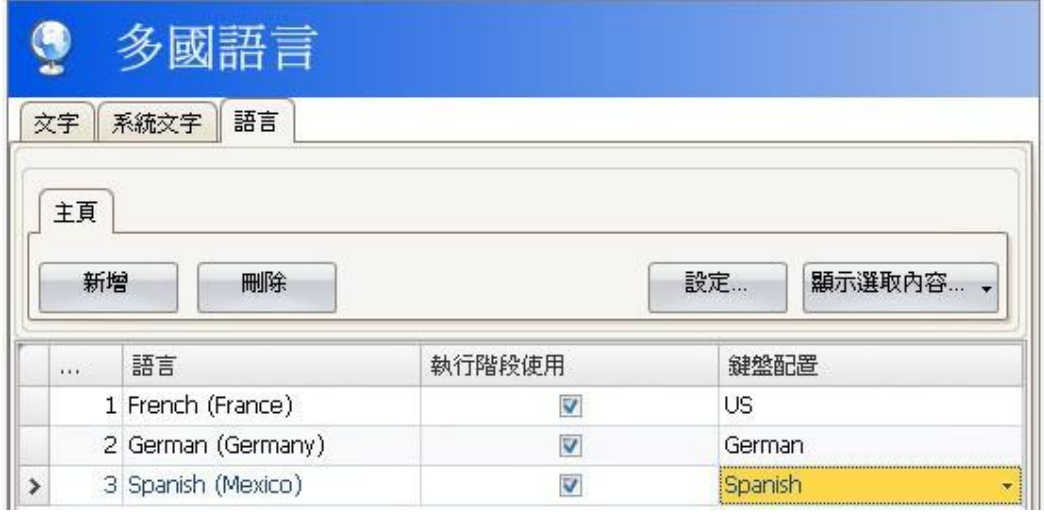

核取執行階段使用方塊,使語言在運行時可用。在鍵盤配置下,可在選取不同的虛 擬鍵盤布局,以便在運行時輸入文數字。每個新增的語言會被指定一個索引編號。 索引編號 0 保留用於預設語言(應用程式首次建立時使用的語言)。

新增和刪除按鈕可以用來新增和刪除語言。

透過設定按鈕開啓目前語言標籤的設定視窗,透過此連結的標籤值,可以即時變更 運行專案顯示的語言。

按一下顯示選取內容**/**全部顯示按鈕,可篩選當前畫面中需要顯示的語言。

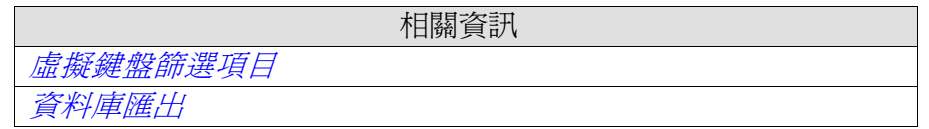

### **17.2** 系統文字

系統文字屬於各種功能(例如警報設定或安全(權限))、系統(例如時區)和元件(例 如按鈕或滑動器)的一部分,除了設計開發者自行輸入的文字。 可在「多國語言」設定頁面中選取系統文字功能區來編輯系統文字。

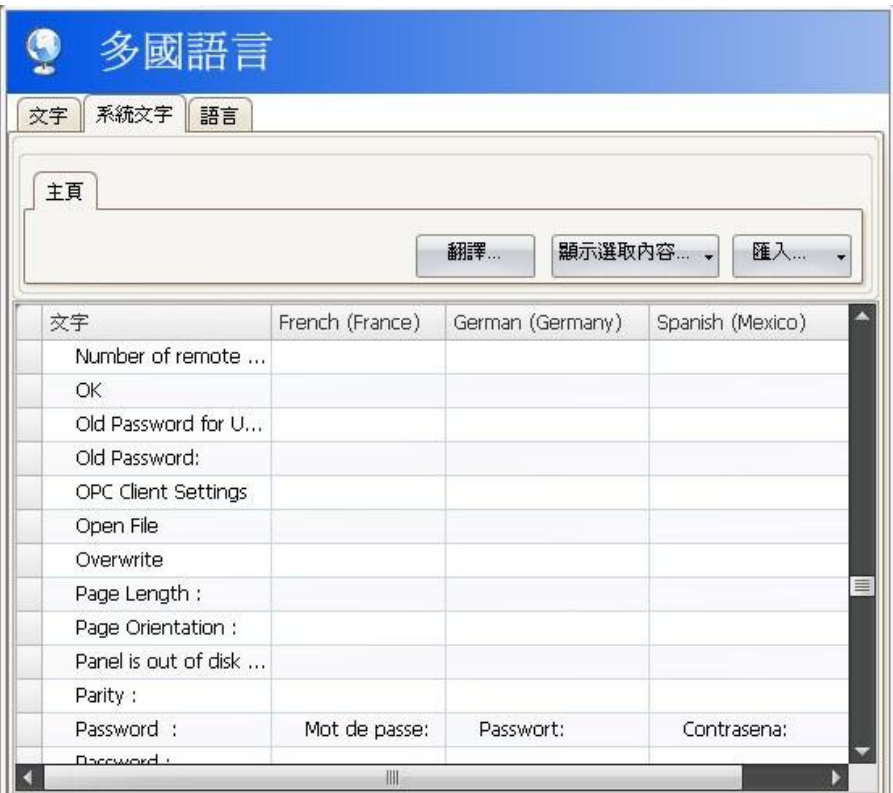

按一下顯示選取內容**/**全部顯示按鈕,可篩選當前的視圖。匯入**/**匯出按鈕可用於 將系統語言匯出到文字檔案以進行翻譯,然後再將翻譯後的檔案重新匯入。

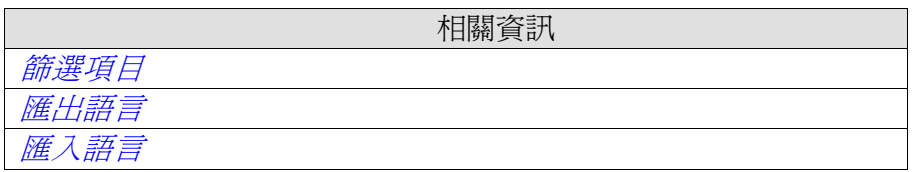

### **17.3** 使用者文字

在多國語言設定頁面的文字功能區上可以找到開發者新增到元件中的文字。還可 編輯預設語言的文字。

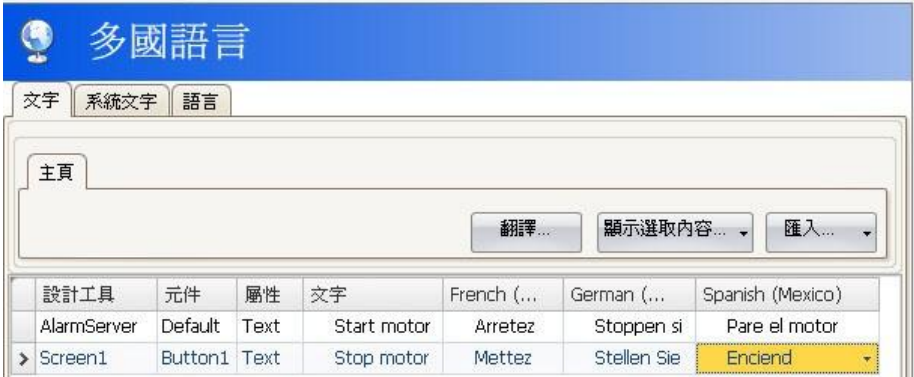

按一下顯示選取內容**/**全部顯示按鈕,可篩選當前的視圖。匯入**/**匯出按鈕可用於 將系統語言匯出到文字檔案以進行翻譯,然後再將翻譯後的檔案重新匯入。

注意:當元件連接至文字庫中的文字時,元件的內部名稱(在運行時不顯示) 將在「文字」清單中以灰色顯示,表示編輯該文字將不會影響運行中的專案。

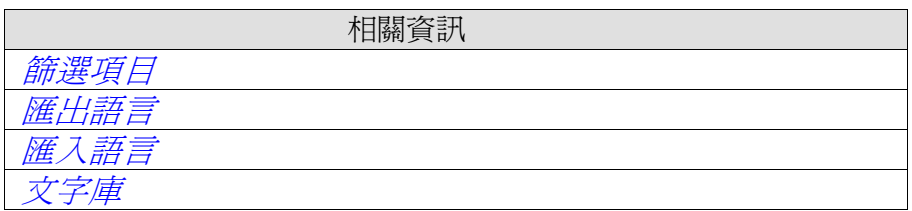

#### **17.4** 自動翻譯

iX Developer 包含使用 Microsoft Bing Translator 的翻譯工具,提供免費快速翻 譯自訂或系統文字。

注意:自動翻譯提供的功能有限,尤其在碰到組合詞或同義詞時可能會獲得 錯誤的翻譯文字。

可藉由在「多國語言」設定頁面「文字」或「系統文字」功能區上按一下翻譯按 鈕,即可啟用翻譯工具。每種語言是單獨翻譯的。

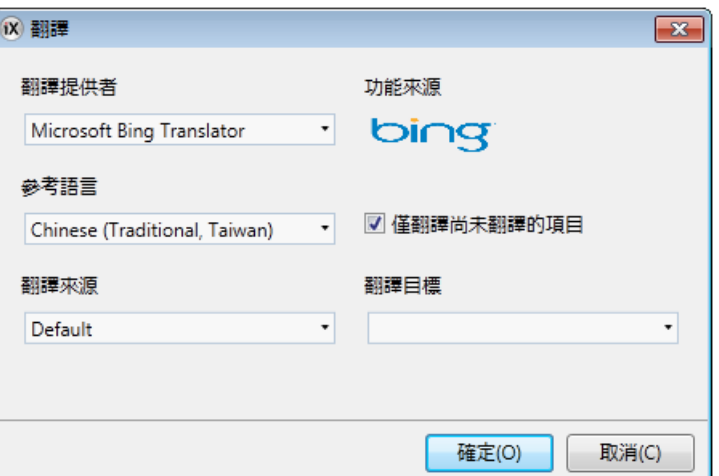

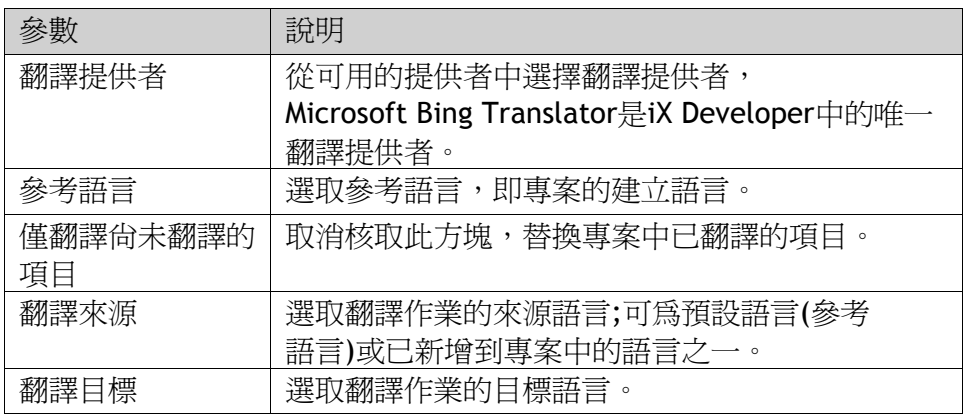

注意:

由於翻譯工具是使用網路線上翻譯提供者,有時候可能會因網路線上使用者過多 而導致翻譯中斷或延時。

### **17.5** 匯出語言

可以將語言匯出到文字檔案,然後進行翻譯。

1.從匯入/匯出按鈕中選取匯出。

2.指定格式、位置、分隔符號(用於文字檔案格式)和語言選項,然後按一下確定。

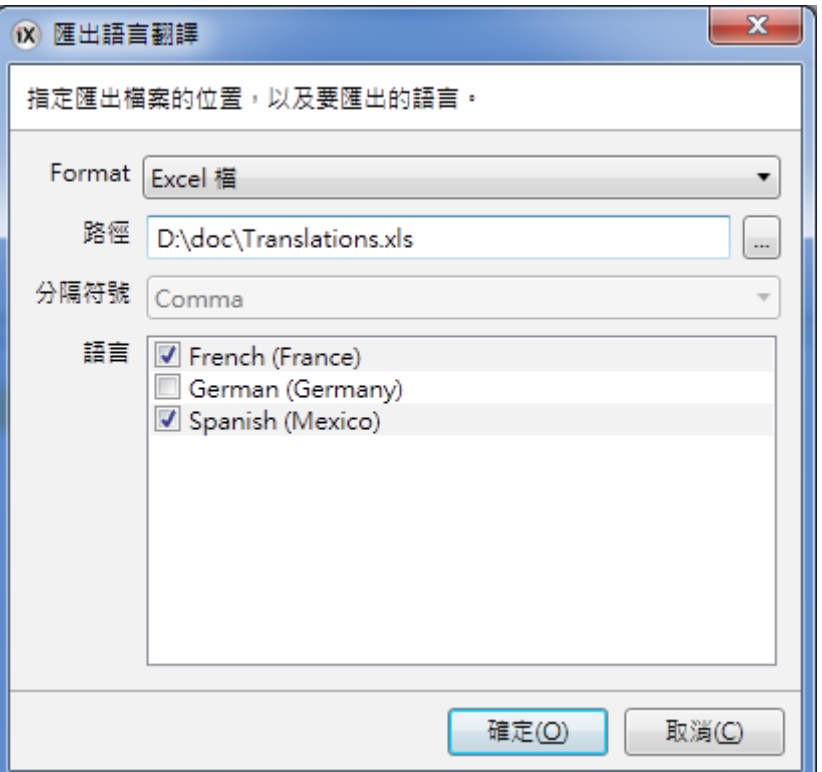

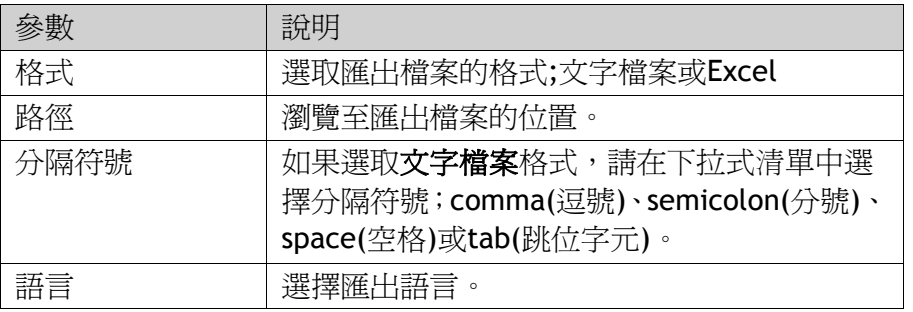

匯出檔案也將包含預設語言。

注意:當匯出含有國家標準字元的使用者/系統文字到 Excel 中編輯時,必須在 Excel 匯入對話方塊中選擇 65001:Unicode(UTF8)格式。否則,國家標準字元在 Excel 中開啟時會出錯。

#### **17.6** 匯入語言

在翻譯或編輯後,更新的語言檔案可再次匯入到專案內。

1.按一下匯入**/**匯出按鈕以選取匯入。

2.指定位置和語言選項,然後按一下確定。

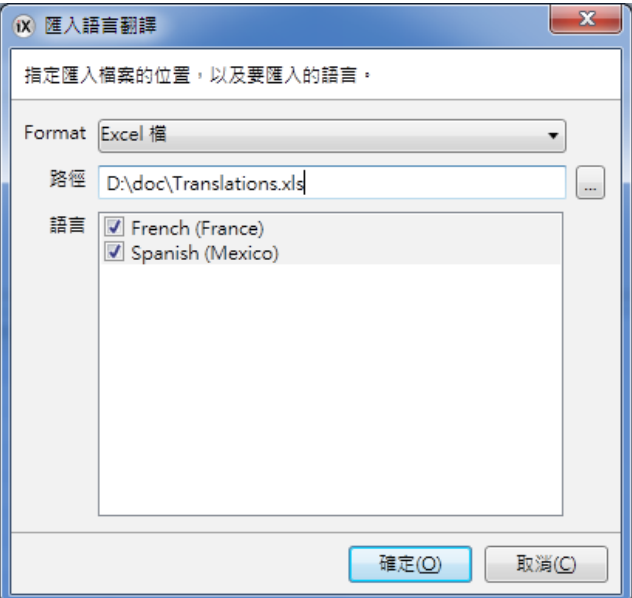

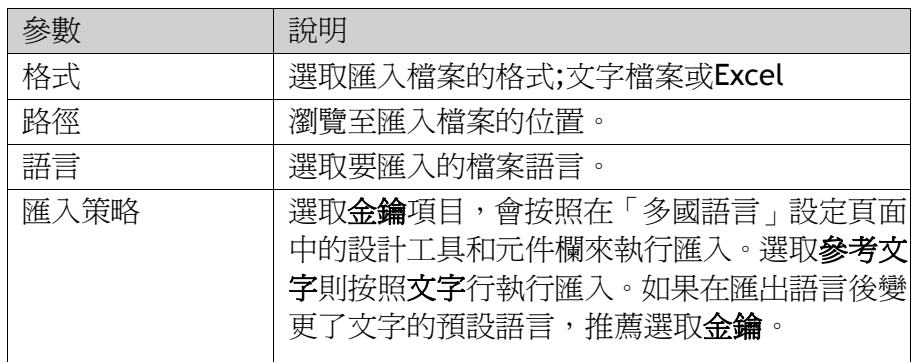

匯入的檔案也將包含預設語言。

注意:

請務必在匯入語言前進行專案備份,以避免發生匯入語言與原語言不相匹配。

### **17.7** 希伯來文

希伯來文是由右到左書寫,不同於大部分現代語言的書寫方式。

iX Developer 不支援希伯來文鍵盤。建議您使用支援希伯來文鍵盤的外部文 字編輯器中的希伯來文字型輸入文字,然後將文字複製到您的 iX Developer 專案中。Arial Unicode 為支援希伯來文的字型範例。

### **18** 操作記錄

「操作記錄」功能可用於紀錄操作者的各動作。利用資料庫匯出功能可以將操 作記錄資料庫以 CSV 格式匯出。推薦使用「資料庫匯出」代替「備份資料庫」 操作。

相關資訊 資料庫匯出

### **18.1** 記錄策略

根據美國食品藥物管理局(FDA)的要求,必須嚴格執行記錄動作。FDA 記錄意涵 所有日誌項均不允許被覆寫。如果操作記錄資料庫接近溢出(約上限的 80%),系 統將會顯示通知視窗,向使用者發出警告並要求匯出資料,或者增加操作記錄資 料庫的大小。如果超出資料庫的設定的大小,系統就會終止記錄,並且阻止操作 員進一步操作人機介面的舉動,然後顯示一個錯誤訊息。

利用循環記錄,可在資料庫已滿時覆寫最舊的記錄。到達資料庫上限時不會提示 警告訊息。在任何記錄策略下,資料庫均可利用功能鍵的"動作"來匯出。記錄 資料保存在「操作記錄」資料庫中,並可以藉由「操作記錄顯示器」(Audit Trail Viewer)顯示訊息。

### **18.2** 使用操作記錄功能

此功能可藉由選擇插入 Ribbon 功能區中的操作記錄來啟動。然後在工作區域會 顯示出其設定頁面,列出所有記錄動作。可以記錄所有或部分動作,也可以僅記 錄標籤變更(而不記錄動作)。

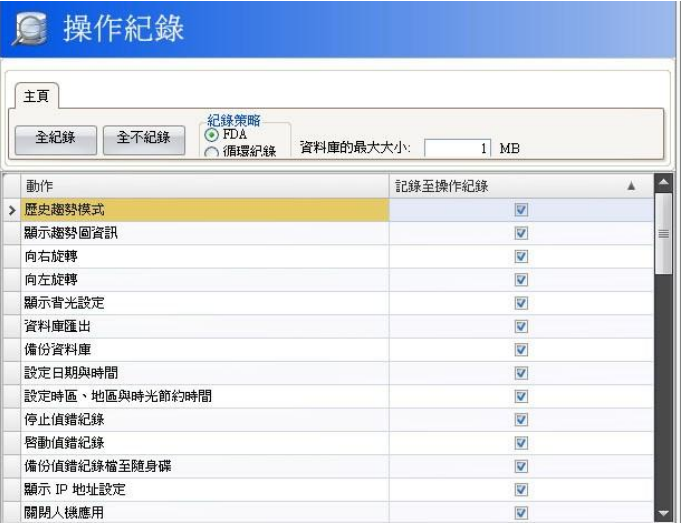

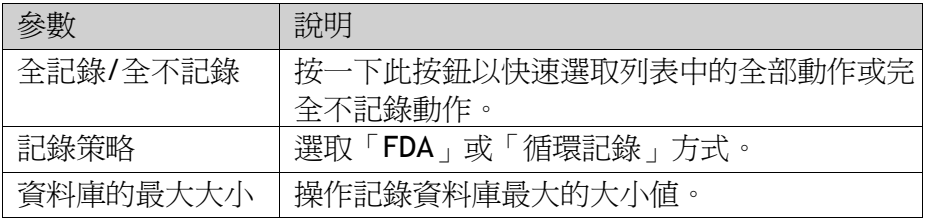

#### 第十八章操作紀錄

在標籤設定頁面選取登入操作記錄資料,可記錄使用者執行的標籤值變化。此選 項僅在專案中的操作記錄功能啓動時有效。

相關資訊

其他 in 新增標籤 section

#### **18.2.1** 操作紀錄說明

每個元件也可以透過「屬性視窗」來設定其說明,並記錄至「操作記錄」資料庫中。

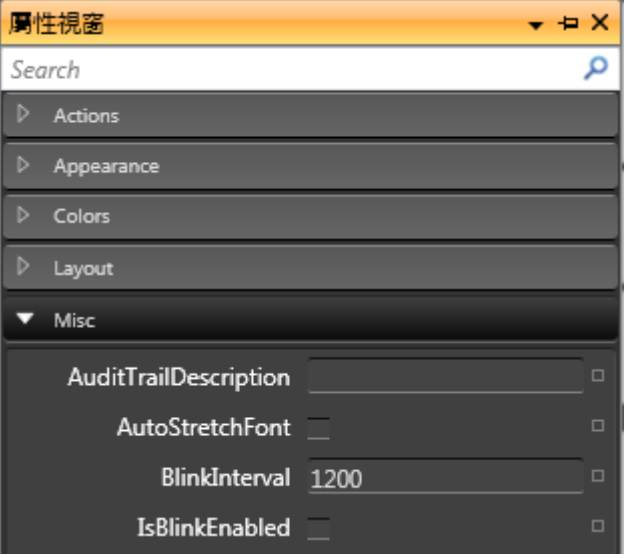

該說明(Audit Trail Description)將保存到「操作記錄」資料庫的說明欄中,並最 長不得超過 255 個字元。

### **18.3** 操作記錄顯示器

操作記錄顯示器可在「主頁」Ribbon 功能區中的元件群組中選取。操作記錄顯 示器顯示「操作記錄」資料庫的資訊。

當選取「設定資料欄」物件時,選擇一般標籤上的設定資料欄可選擇及設定在執 行階段中顯示的欄位。

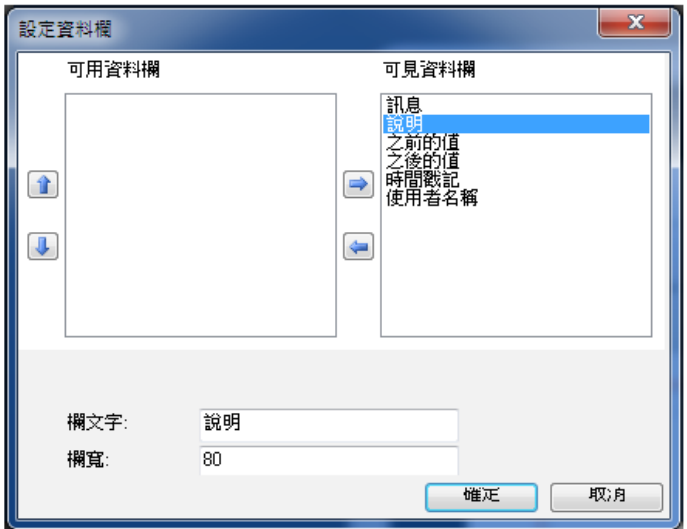

### **19** 文字庫

文字庫功能提供可建立文字表,並可將標籤值與文字相連結。它可用於在順序 控制中呈現各個步驟。另一個應用是將類比信號的數值與文字庫中的文字相連 結,以顯示錯誤程式碼。該功能也可以用來根據所選文字,給類比值指定的值。 文字庫功能可藉由在插入 Ribbon 功能區內選取文字庫控制項來啟動。

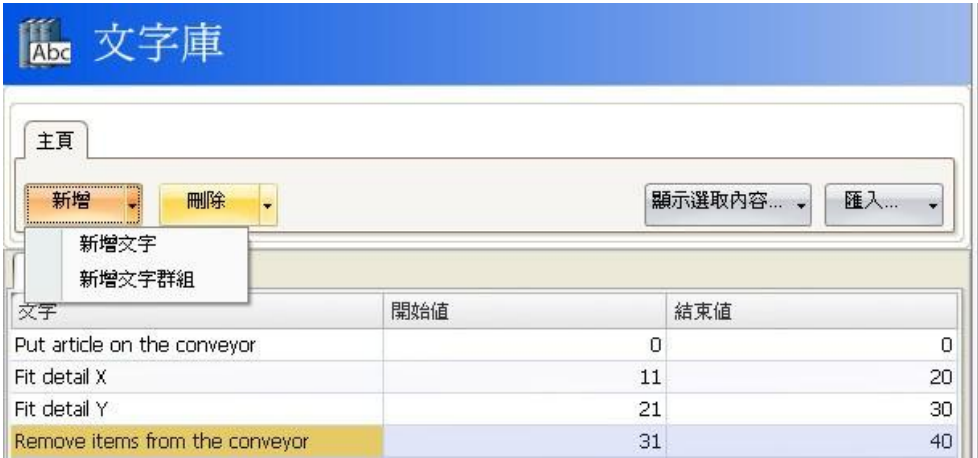

文字和群組可藉由新增按<del>鈕</del>來**新增**。也可以為每個訊息新增開始值和結束值, 如此與元件相連結的文字,便可以根據標籤值而變更。

### **19.1** 連結元件與文字庫文字

按照下列步驟將元件與文字庫文字相連結:

1.選取在畫面上元件。

2.在「動態」功能區上按一下一般。

3.選取 Text(「文字」)屬性,然後選取 Text Library Group

Converter(「文字庫群組轉換器」)。

4.選取標籤及文字庫群組。

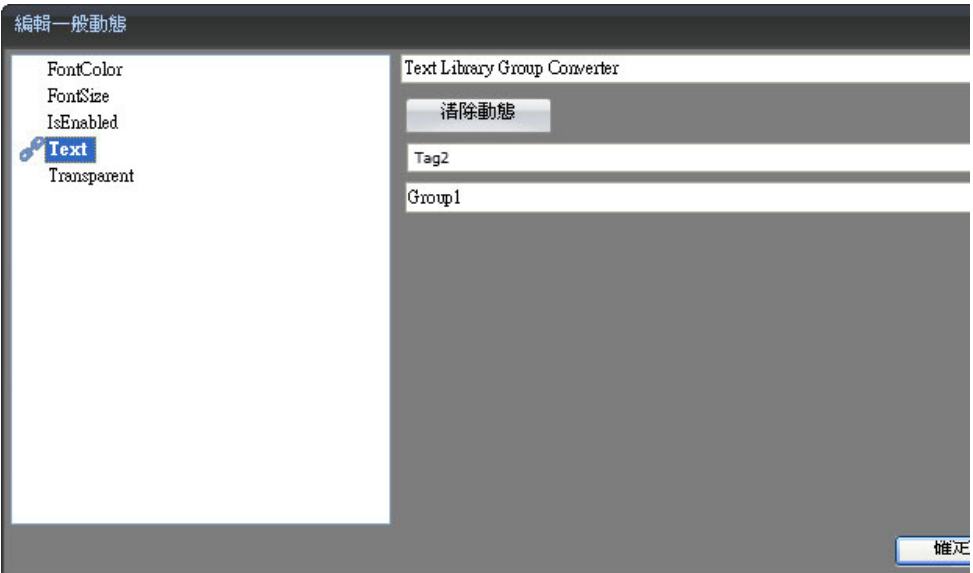

該元件即可顯示文字庫中的文字而非數值。

### **19.2** 匯入匯出文字庫文字

可藉由文字庫設定頁面的匯入**/**匯出按鈕來匯出和匯入文字庫中的文字。 該程序與標籤的匯出與匯入類似。

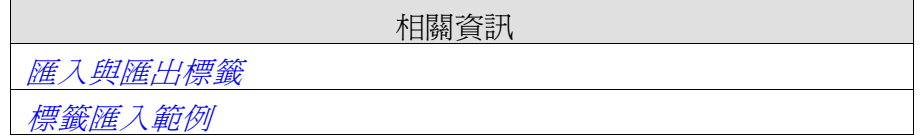

#### **20** 資料庫匯出

專案中的部分資料庫可以.csv 檔匯出至 USB 隨身碟、外接記憶卡或專案檔案 資料夾。下列資料庫支援使用 csv 匯出:警報伺服器、操作記錄、資料記錄 器及趨勢檢視器。在專案模擬模示下不支援資料庫匯出。

#### **20.1** 設定資料庫匯出

在動作的 Tab 下選擇資料庫群組中按一下資料庫匯出可觸發匯出動作。

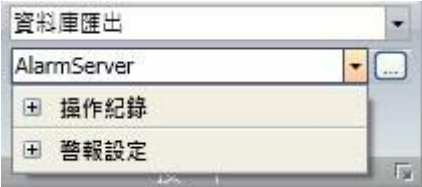

按一下「*+*」符號以選取要匯出的個別資料庫的表格。 作為預設的資料庫匯出屬性,系統以專案內提供的名稱將資料庫匯出到專案 檔案夾。

注意:建議設定多個動作可方便地一次匯出多個資料庫。

按一下資料庫旁邊的**...**按鈕以開啟一個對話方塊,來變更預設的資料庫匯出 屬性。

#### **20.1.1** 從人機介面匯出資料庫

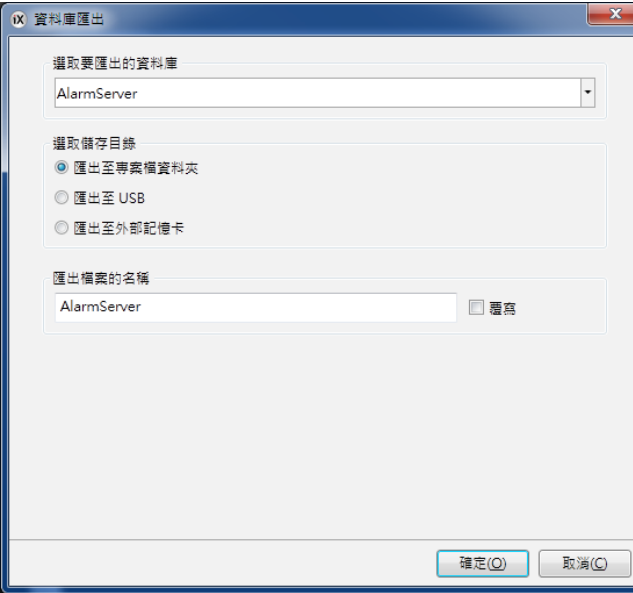

#### 第二十章-資料庫匯出

可以將所選擇的資料庫匯出到 USB 隨身碟或外部記憶卡,並重新設定一個名 稱。取消核取覆寫方塊會在匯出檔案名稱中新增時間和日期,以避免覆寫現 有的匯出檔案。

#### **20.1.2** 從個人電腦匯出資料庫

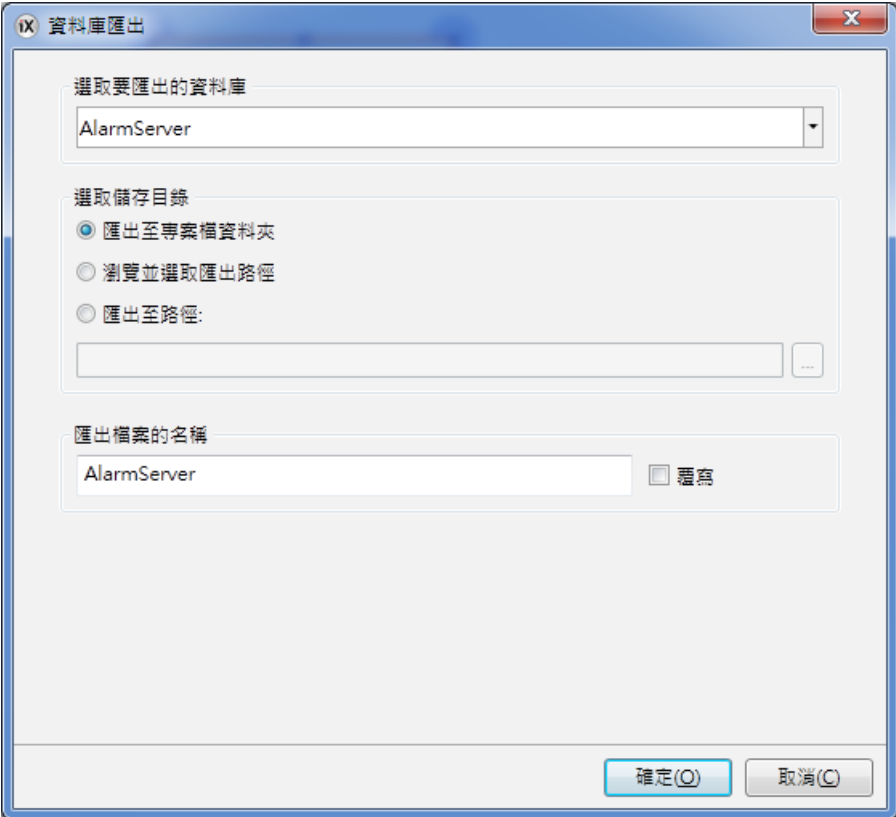

可為匯出檔案重新設定一個名稱。取消核取覆寫方塊會在匯出檔案名稱中新 增時間和日期,避免覆寫現有的匯出檔案。可以在運行時瀏覽並選擇可以在 運行時瀏覽並選擇選項來選擇匯出的目標路徑。這個動作在設計專案執行階 段不知道那些是可供使用檔案夾時非常有用。

在設計專案時如需設定路徑,可以選取**匯出路徑**選項。如果預先定義的路徑 在運行時無效,操作者可以按一下瀏覽按鈕來瀏覽個人電腦環境。

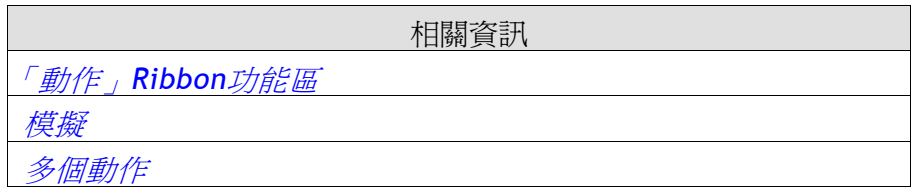

### **21** 人機介面系統軟體

出貨時人機介面記憶體中已預先安裝系統程式(作業系統)。系統程式可透過個 人電腦或外部記憶卡來升級至更新版本。人機介面利用影像載入程式經由個 人電腦來更新系統程式。我們的網站免費提供系統更新程式下載。

注意:更新人機介面時,請務必確保系統在傳送期間不會斷電。

#### **21.1** 歡迎畫面

人機介面啟動後,系統顯示歡迎畫面。與人機介面相關的項目如下列描述:

- •內部記憶卡大小(配備時)
- •IP 地址
- •系統程式版本

如果人機內有應用專案,就會自動載入專案。若人機介面內沒有專案,觸摸 屏幕就會顯示「服務」功能表。

相關資訊

服務功能表

### **21.2** 服務功能表

在下載專案前可直接存取人機介面服務功能表,也可在機器上的指撥開關設 定 1000 來進行存取。指撥模式開關位置說明請參見人機介面安裝手冊。

#### **21.2.1**無專案在人機面板內的服務功能表

若人機記憶體內未載入任何專案,則會在人機啓動時顯示歡迎畫面。

•在面板顯示畫面上按一下任意位置以進入服務功能表。

#### **21.2.2 TxA / TxB**人機介面中的服務功能表

依照下列步驟進入服務功能表:

1.連接電源至人機介面。

2 待沙漏標記出現時,按壓觸控螢幕上的任一位置持續約 20 秒,

3 如果系統服務選單有設定密碼保護,要求輸入密碼的書面將會顯示, 輸入正確密碼;

4 以下螢幕校正的訊息出現在畫面中:

"Tap anywhere on screen or touch calibration will start in 10 seconds." 5.再次用手指觸壓螢幕即進入服務功能表。

#### **21.2.3 TA**人機介面中的服務功能表與專案

若人機介面記憶體中已載入專案,面板將自動啟動,並執行該專案。

如果要在啓動時顯示服務功能表,請執行以下步驟:

1.切斷面板的電源連接。

2.設定模式指撥開關為 1000 模式(「服務功能表」模式)。

3.連接電源。面板啓動時,系統會提示詢問是否進入**觸控螢幕校準**模式, 確保系統從錯誤校準中進行恢復。

4.在人機介面上按一下任意位置以中斷計時器並進入服務功能表。

5.在服務功能表中進行所需的設定。

6.切斷面板的電源連接。

7.設定指撥開關模式為 0000 模式(「執行」模式)。

8.再次連接電源。

相關資訊

服務功能表群組

#### **21.2.4** 服務功能表選項 **IP** 設定

透過 DHCP 選項以自動獲取 IP 地址或指定一個 IP 地址。對於具有兩個乙太網 埠的面板,須依照以下示意圖來選擇連接埠。

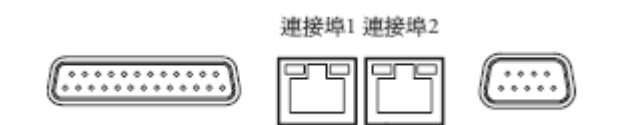

目前已連接的連接埠以 a\*表示。

#### 日期**/**時間

在日期/時間設定對話方塊中設定人機介面的時區、日期和時間。

#### 清除專案

清除功能檢測人機記憶體或記憶卡上是否存在專案。按下清除專案按鈕可從 面板記憶體/記憶卡上徹底清除專案及其所有資源。

#### 格式化記憶卡**(**僅適用於部分型號**)**

格式化記憶卡功能為檢測是否存在外部和內部記憶卡。選擇要格式化的記憶 卡,或在有些狀況下就可以直接進行格式化。

#### 觸摸屏幕校準

使用此選項來校準觸控螢幕。請依照螢幕上的說明進行操作。

#### 關閉

按下關閉以退出服務功能表。

#### **21.3** 人機介面升級

人機介面可由映像載入器程式並在指撥開關 0100 模式下來進行升級。指撥模 式開關位置說明請參見人機介面安裝手冊。

#### **21.3.1** 要求

升級人機介面系統程式需具備以下條件:

- •一台安裝映像載入程式的個人電腦。
- •連接個人電腦和人機介面的乙太網。
- •人機介面 IP 地址。
- •網站提供系統程式更新映像檔案。

#### **21.3.2** 系統映像檔下載

1.按兩下可執行的映像載入程式檔案以啟動系統程式更新。

2.依照步驟進行操作。

#### 更新步驟

系統更新程序完全按照功能表進行操作。在執行完各個步驟後,人機介面即 可開始直接更新。

轉移程序大致如下描述:

1.切斷面板的電源連接。

2.設定指撥開關為 0100 模式(「映像載入」模式)。

3.再次連接電源。

4.輸入 IP 地址以選取要升級的人機介面。

5.按一下升級.

6.升級完成後,切斷人機介面的電源連接。

7.設定指撥開關模式為 0000 模式(「執行」模式)。

8.再次連接人機介面電源。

注意:

更新人機介面時,請務必確保系統在轉移期間不會斷電。

### **22** 多個控制器

一個人機介面上可安裝多個驅動程式。這表示人機介面可同時與多個控制器 進行通訊。這些控制器可經由人機介面的乙太網或序列埠進行通訊。

注意:

如果同一標籤連接到多個通訊控制器的地址,則在運行時無法確定使用哪個 控制器來讀取數值。

### **22.1** 新增控制器

接一下「專案管理器」中的標籤,選取控制器功能區並按一下新增按鈕, 以在現有專案中新增一個新的控制器,並可從中選擇想要使用的控制器型號及 驅動程式。在「標籤」功能區新增標籤並選擇控制器。

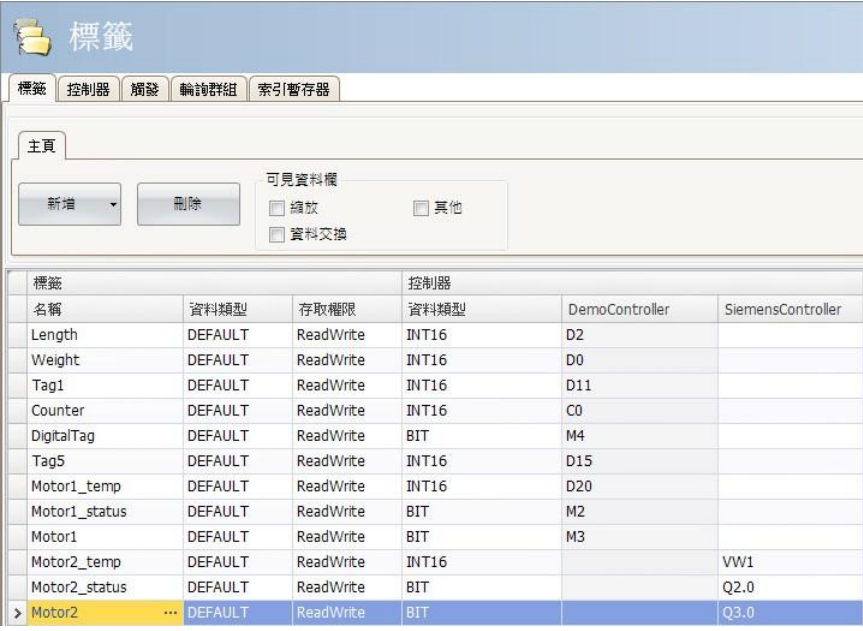

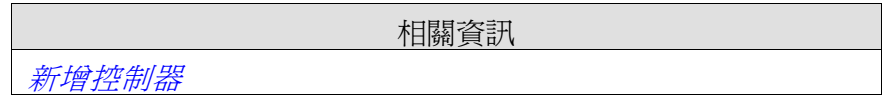

### **22.1.1** 定址

依照各個驅動程式的說明檔來執行控制器內的標籤定址。當將標籤分配至元件 時,可選擇包括沒有控制器連接的所有標籤。

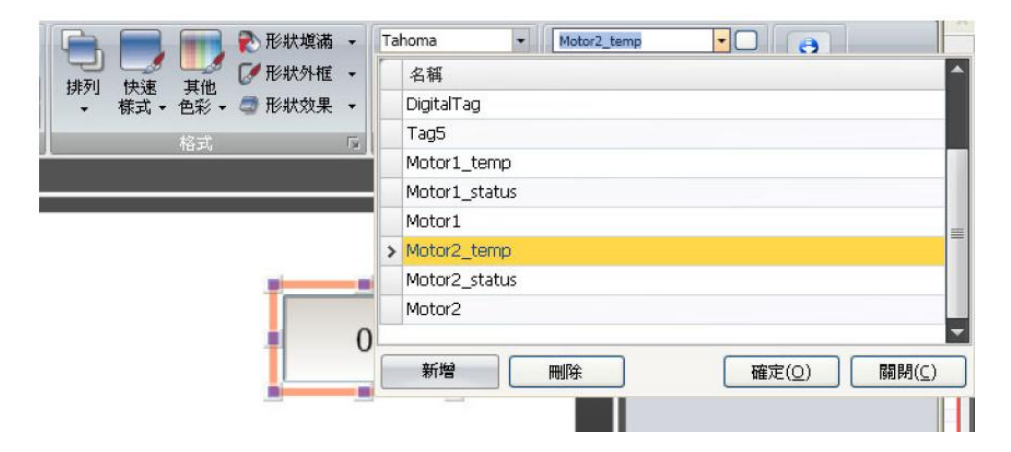

### **22.1.2** 範例

以下為人機介面使用多個驅動程式的設定範例。

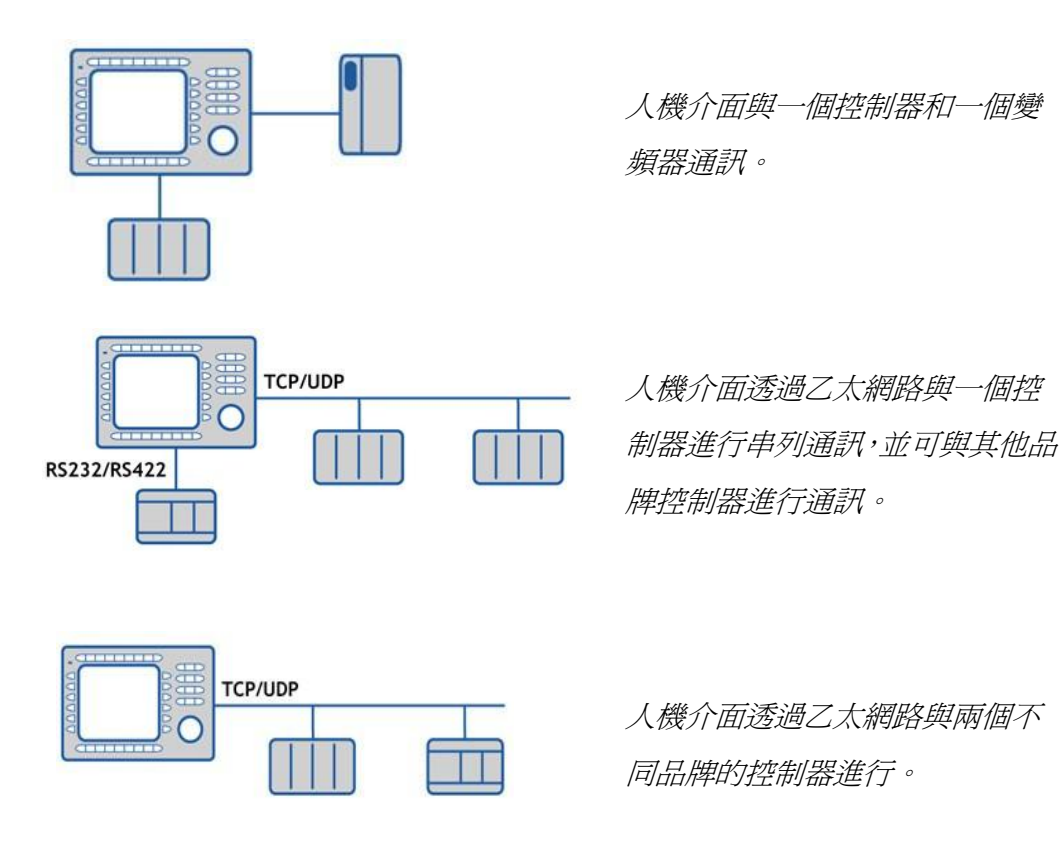

### **22** 多個控制器

一個人機介面上可安裝多個驅動程式。這表示人機介面可同時與多個控制器 進行通訊。這些控制器可經由人機介面的乙太網或序列埠進行通訊。

注意:

如果同一標籤連接到多個通訊控制器的地址,則在運行時無法確定使用哪個 控制器來讀取數值。

### **22.1** 新增控制器

接一下「專案管理器」中的標籤,選取控制器功能區並按一下新增按鈕, 以在現有專案中新增一個新的控制器,並可從中選擇想要使用的控制器型號及 驅動程式。在「標籤」功能區新增標籤並選擇控制器。

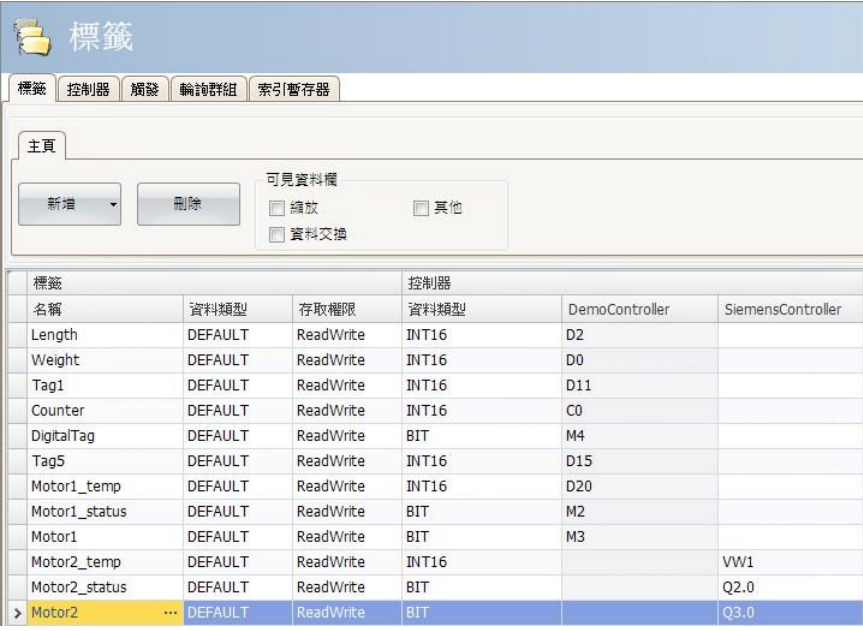

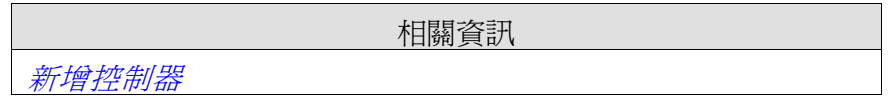

### **22.1.1** 定址

依照各個驅動程式的說明檔來執行控制器內的標籤定址。當將標籤分配至元件 時,可選擇包括沒有控制器連接的所有標籤。

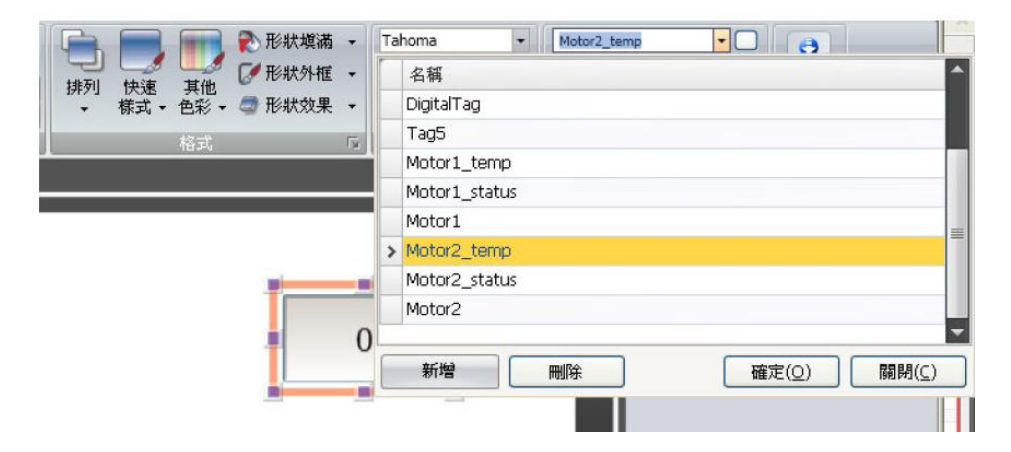

### **22.1.2** 範例

以下為人機介面使用多個驅動程式的設定範例。

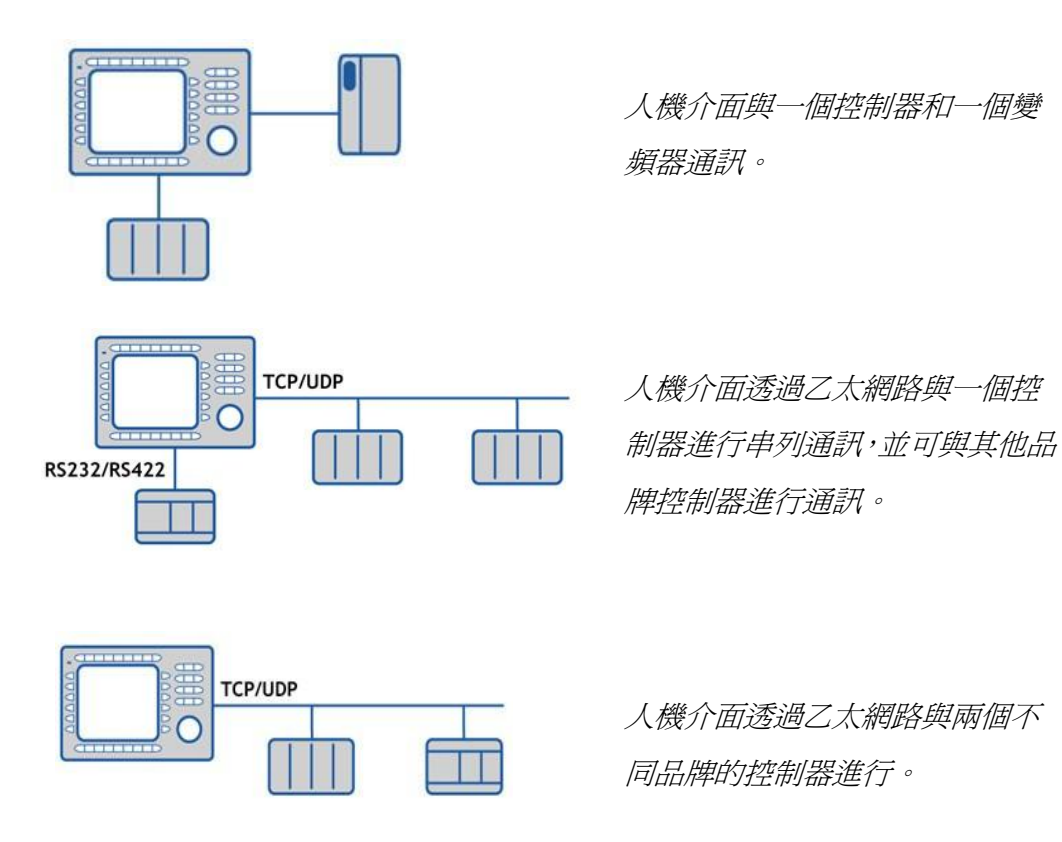

### **23** 故障排除

本節介紹 iX Developer 出現異常行為時的使用的處理工具。

### **23.1** 專案編譯失敗

如果項目編譯失敗,須檢查專案的絕對路徑(包括其資源)是否超出 260 個字元的限制。

### **23.2** 備份專案問題

確定使用 Backup 命令擷取的專案與目前的 iX Developer 專案相同,也就是名 稱和大小都要相同。

相關資訊

*Upload Database*

### **23.3** 無效名稱

如果使用系統裝置名稱來命名控制器、畫面、配方管理員、資料記錄和程式 語言模組等元件,則系統會顯示錯誤訊息以提示這些名稱為無效。系統裝置 名稱範例:AUX、COM1、CON、LPT3、NUL、PRN。

相關資訊

名稱群組

### **23.4 Adobe Reader**無法識別

「PDF 檢視器」元件要能夠識別是否已在開發個人電腦及目標平台上安裝 Adobe Reader,需要在 Adobe Reader 中啟用管理器中的顯示 **PDF** 設定。 1.開啟 Adobe Reader 並選取編輯**/**偏好**/**網際網路。

2.在管理器方塊中核取顯示 **PDF**。

### **23.5** 無法找到運算式

若在專案驗證時出現找不到運算式的錯誤,請確定從元件庫插入的物件僅使 用全域運算式。

相關資訊

使用運算式

# **23.6** 顯示卡相關的效能問題

在設計 iX Developer 專案期間,在畫面中移動元件、游標在按鈕上停留等動 作執行可能會導致 CPU 負荷的突然增大,具體情況依照使用的顯示卡而不 同。這個問題通常可由調整顯示卡的硬體加速來解決。在 Windows XP 中的調 整步驟如下所述:

1.按兩下 Windows 控制面板內的顯示圖示。

2.選取設定值功能區,並按一下進階按鈕。

3.選取故障排除功能區,並由拖放滑動器來降低或關閉硬體加速。

相關資訊

系統需求及限制

### **23.7** 客制化控制項相關錯誤資訊

在開啟包含第三方控制項的專案時,第三方控制項必須包含在 iX Developer 的第三方控制項檔案夾中。否則專案可能會終止,或系統可能顯示未知的錯 誤訊息。

### **23.8** 瀏覽指令碼樹狀檢視時的效能問題

若您目前在處理大型的 iX Developer 專案,尤其是含有許多標籤及警報的專 案,可能會發現指令碼樹狀檢視的瀏覽速度偏慢。透過儲存專案可以改善此 效能問題。

相關資訊

程式語言

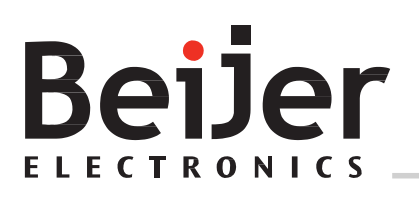

Head office Taiwan Beijer Electronics AB Beijer Electronics Corp 北爾電子 Box 426 **box 426 https://default.com/default/** 新北市新店市民權路 108 號 8 樓 201 24 Malmö, Sweden [www.beijerelectronics.com](http://www.beijerelectronics.com/) / +46 40 358600

www.beijerelectronics.com.tw +886 2 22183600